### aludu CISCO.

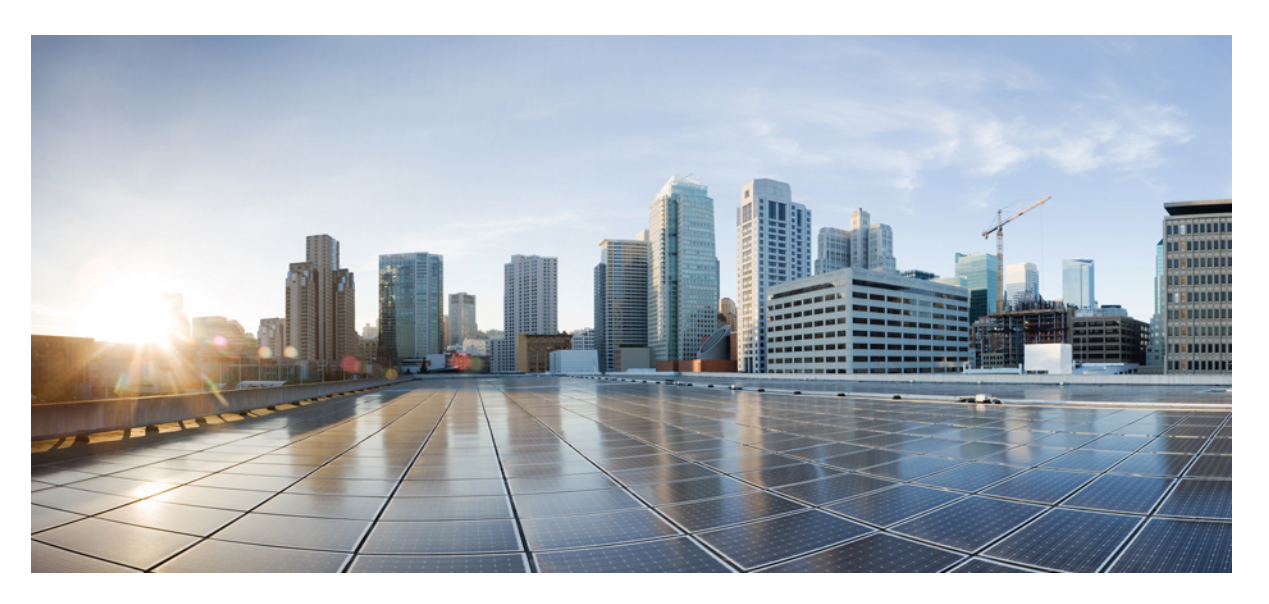

### **Användarhandbok för Cisco IP-telefon i 8800-seriens multiplattformstelefoner**

**Först publicerad:** 2016-01-29

**Senast ändrad:** 2024-01-30

### **Americas Headquarters**

Cisco Systems, Inc. 170 West Tasman Drive San Jose, CA 95134-1706 USA http://www.cisco.com Tel: 408 526-4000 800 553-NETS (6387) Fax: 408 527-0883

SPECIFIKATIONERNA OCH INFORMATIONEN SOM GÄLLER FÖR PRODUKTERNA I DEN HÄR HANDBOKEN KAN ÄNDRAS UTAN FÖRVARNING. ALLA UTTALANDEN, ALL INFORMATION OCH ALLA REKOMMENDATIONER I DEN HÄR HANDBOKEN ANSES VARA KORREKTA MEN PRESENTERAS UTAN NÅGON GARANTI, VARE SIG UTTRYCKLIG ELLER UNDERFÖRSTÅDD. ANVÄNDARNA MÅSTE TA FULLT ANSVAR FÖR SIN ANVÄNDNING AV ALLA PRODUKTER.

PROGRAMVARULICENSEN OCH DEN BEGRÄNSADE GARANTIN FÖR DEN MEDFÖLJANDE PRODUKTEN INGÅR I DET INFORMATIONSPAKET SOM LEVERERADES TILLSAMMANS MED PRODUKTEN OCH INKLUDERAS MED DENNA REFERENS. KONTAKTA DIN CISCO-REPRESENTANT FÖR EN KOPIA, OM DU INTE HITTAR PROGRAMVARULICENSEN ELLER DEN BEGRÄNSADE GARANTIN.

Följande information avser FCC-efterlevnad av klass A-enheter: Denna utrustning har testats och anses uppfylla gränserna för en digital enhet av klass A, i enlighet med del 15 i FCC-reglerna. Dessa begränsningar är avsedda att tillhandahålla skäligt skydd mot skadliga störningar när utrustningen används i en kommersiell miljö. Denna utrustning genererar, använder och kan utstråla radiofrekvensenergi och om den inte installerats och använtsi enlighet med bruksanvisningarna kan den orsaka skadlig interferensi radiokommunikationer. Det är troligt att användning av denna utrustning i ett bostadsområde orsakar skadliga störningar och det krävs då att användare korrigerar störningarna på egen bekostnad.

Följande information avser FCC-efterlevnad av klass B-enheter: Denna utrustning har testats och anses uppfylla gränserna för en digital enhet av klass B, i enlighet med del 15 i FCC-reglerna. De här gränsvärdena är utformade för att tillhandahålla ett rimligt skydd mot skadliga störningar för en installation i ett bostadsområde. Utrustningen genererar, använder och kan utstråla radiofrekvensenergi och kan orsaka störningar i radiokommunikation om den inte installeras och används enligt instruktionerna. Det kan emellertid inte garanteras att störningar inte kommer att inträffa i vissa fall. Om utrustningen orsakar störningar för radio- eller TV-mottagningar, vilket kan fastställas genom att utrustningen stängs av och slås på, så uppmanas användarna att försöka korrigera störningen med en eller flera av följande åtgärder:

- Ändra mottagarantennens riktning eller placering.
- Öka avståndet mellan utrustningen och mottagaren.
- Anslut utrustningen till ett uttag i en annan krets än den som mottagaren är ansluten till.
- Rådgör med säljaren eller en erfaren radio-/TV-tekniker.

Ändringar av denna produkt som inte är tillåtna av Cisco, kan medföra att FCC-godkännandet inte längre gäller och att du inte får använda produkten.

Ciscos användning av TCP-rubrikkomprimering är en tillämpning av ett program som utvecklats av University of California, Berkeley (UCB) som en del av UCB:s publika version av UNIX-operativsystemet. Med ensamrätt. Copyright © 1981, Regents of the University of California.

FÖRUTOM VAD SOM GÄLLER I EVENTUELLA ANDRA GARANTIER GÖRS ALLA DOKUMENTATIONSFILER OCH ALL PROGRAMVARA SOM TILLHÖR DE HÄR LEVERANTÖRERNA TILLGÄNGLIGA IBEFINTLIGT SKICK.CISCO OCH OVANNÄMNDA LEVERANTÖRERFRÅNSÄGERSIG ALLA GARANTIER, UTTRYCKLIGA ELLER UNDERFÖRSTÅDDA,INKLUSIVEMEN UTAN BEGRÄNSNING TILL GARANTIER GÄLLANDESÄLJBARHET,LÄMPLIGHETFÖRETT VISST ÄNDAMÅL OCH ICKE-INTRÅNG, ELLER EVENTUELLA GARANTIER SOM UPPSTÅR FRÅN HANTERING, ANVÄNDNING ELLER HANDELSPRAXIS.

CISCO ELLER DESS LEVERANTÖRERSKALL UNDERINGA OMSTÄNDIGHETER VARA ANSVARIGA FÖRINDIREKTA ELLERSPECIELLA SKADOR, ELLERFÖLJDSKADOR ELLERTILLFÄLLIGA SKADOR,INKLUSIVE, UTAN BEGRÄNSNING, VINSTFÖRLUSTERELLERFÖRLUST AV ELLERSKADA I DATA SOM UPPSTÅRFRÅN ANVÄNDNINGEN ELLER OFÖRMÅGAN ATT ANVÄNDA DENNA BRUKSANVISNING, ÄVEN OM CISCO ELLER DESS UNDERLEVERANTÖRER HAR BLIVIT UNDERRÄTTADE OM ATT DET FINNS RISK FÖR SÅDANA SKADOR.

De IP-adresser och telefonnummer som används i det här dokumentet är inte avsedda att vara verkliga adresser och telefonnummer. Alla exempel, kommandoutdata, diagram och övriga bilder som ingår i dokumentet är endast avsedda som illustration. All användning av verkliga IP-adresser eller telefonnummer i illustrationssammanhang är oavsiktlig och slumpmässig.

Alla utskrivna versioner och kopior av dokumentet betraktas som okontrollerade. Den senaste aktuella versionen finns alltid online.

Cisco har fler än 200 kontor runtom i världen. Adresser och telefonnummer står på Ciscos webbplats, på adressen www.cisco.com/go/offices.

Cisco and the Cisco logo are trademarks or registered trademarks of Cisco and/or its affiliates in the U.S. and other countries. To view a list of Cisco trademarks, go to this URL: <https://www.cisco.com/c/en/us/about/legal/trademarks.html>. Third-party trademarks mentioned are the property of their respective owners. The use of the word partner does not imply a partnership relationship between Cisco and any other company. (1721R)

© 2024 Cisco Systems, Inc. Med ensamrätt.

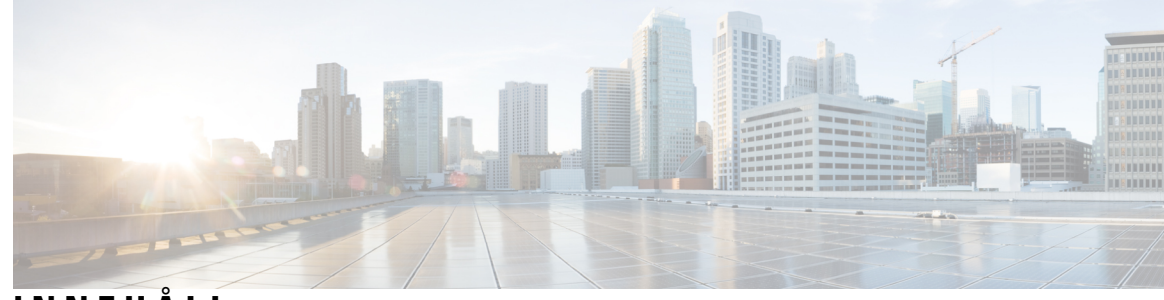

**INNEHÅLL**

#### **KAPITEL 1 Din [telefon](#page-16-0) 1**

Cisco IP-telefon [8800-serien](#page-16-1) **1** Stöd för [funktioner](#page-17-0) **2** Nya och ändrade [funktioner](#page-17-1) **2** Nytt och ändrat i [firmwareversion](#page-17-2) 12.0(4) **2** Nyheter och ändringar för [firmware-version](#page-18-0) 12.0(3) **3** Nyheter och ändringar för [firmware-version](#page-18-1) 12.0(2) **3** Nyheter och ändringar för [firmware-version](#page-19-0) 12.0(1) **4** Nyheter och ändringar för [firmware-version](#page-20-0) 11.3(7) **5** Nyheter och ändringar för [firmware-version](#page-21-0) 11.3(6) **6** Nyheter och ändringar för [firmware-version](#page-22-0) 11.3(5) **7** Nyheter och [ändringar](#page-23-0) för 11.3(4) **8** Nyheter och ändringar för [firmware-version](#page-23-1) 11.3(3) **8** Nyheter och ändringar för [firmware-version](#page-25-0) 11.3(2) **10** Nyheter och ändringar för [firmware-version](#page-27-0) 11.3(1) **12** Nyheter och ändringar för [firmware-version](#page-28-0) 11.2(3) SR1 **13** Nya och ändrade funktioner för version 11.2(3) av den fasta [programvaran](#page-28-1) **13** Nyheter och ändringar för [firmware-version](#page-29-0) 11.2(1) **14** Nyheter och ändringar för [firmware-version](#page-30-0) 11.1(2) **15** Nya och ändrade funktioner för version 11.1(1) av den fasta [programvaran](#page-31-0) **16** Nya och ändrade [funktioner](#page-31-1) för Firmware Release 11,0 (1) **16** Ställa in [telefonen](#page-32-0) **17** Justera [telefonlurshållaren](#page-32-1) **17** Ändra [visningsvinkel](#page-33-0) i din telefon **18** Ansluta till [nätverket](#page-33-1) **18** Registrera din telefon med [aktiveringskod](#page-33-2) **18**

Etablera telefonen automatiskt med kort [aktiveringskod](#page-34-0) **19** Ställa in lösenord under [telefonens](#page-34-1) första start **19** Skapa [användarlösenord](#page-34-2) på telefonen **19** Lås fast [telefonen](#page-35-0) med ett kabellås **20** [Användarautentiseringskontroll](#page-35-1) **20** Logga in på din [anknytning](#page-35-2) från en annan telefon (Extension Mobility) **20** Logga ut från din [anknytning](#page-36-0) från en annan telefon **21** Logga in på en [telefon](#page-36-1) som gäst **21** Logga ut från en [telefon](#page-37-0) som gäst **22** [Medarbetares](#page-37-1) linjestatus **22** Aktiverar eller inaktiverar [övervakning](#page-38-0) av BLF-listan **23** Konfigurera [övervakning](#page-39-0) av en enskild linje. **24** Ta bort funktionen som konfigureras på [linjeknappen](#page-40-0) **25** Lägg till en [menygenväg](#page-41-0) på en linjeknapp **26** Ta bort en [menygenväg](#page-41-1) från en linjeknapp **26** Meddelande om [serviceavbrott](#page-41-2) på startskärmen **26** [Telefonens](#page-41-3) webbsida **26** [Snabbvalsnummer](#page-42-0) **27** Knappar och [maskinvara](#page-43-0) **28** [Hitta](#page-45-0) rätt **30** Programstyrda knappar, linjeknappar och [funktionsknappar](#page-45-1) **30** Funktioner på [telefonskärmen](#page-46-0) **31** Rengör [telefonskärmen](#page-47-0) **32** Skillnader mellan [telefonsamtal](#page-47-1) och linjer **32** [USB-portar](#page-48-0) **33** Ladda mobila [enheter](#page-48-1) **33** [Bluetooth](#page-49-0) och din telefon **34** [Energibesparing](#page-49-1) **34** Slå på [telefonen](#page-49-2) **34** Ytterligare hjälp och [information](#page-50-0) **35** [Tillgänglighetsfunktioner](#page-50-1) **35** [Felsökning](#page-50-2) **35** Hitta [information](#page-51-0) om telefonen **36** Visa [anpassningsstatus](#page-51-1) på telefonen **36**

Visa [nätverksstatus](#page-52-0) **37** Visa [telefonstatus](#page-53-0) **38** Visa [statusmeddelanden](#page-53-1) på telefonen **38** Visa [linjestatus](#page-53-2) **38** Visa samtalsposter i [samtalsstatistiken](#page-54-0) **39** Visa [transaktionsstatus](#page-55-0) för 802.1X **40** Visa [omstartshistoriken](#page-55-1) **40** Rapportera alla [telefonproblem](#page-55-2) för Cisco MPP-enheten **40** [Fabriksåterställning](#page-56-0) av telefonen via telefonwebbsidan **41** [Fabriksåterställning](#page-56-1) via server **41** Identifiera telefonproblem med en URL på [telefonwebbsidan](#page-56-2) **41** Bruten [telefonanslutning](#page-57-0) **42** Få mer information när telefonen visar meddelande om [etableringsfel](#page-57-1) **42** Hitta typen av [övergångslicens](#page-58-0) **43** Hitta information om [förnyelsestatus](#page-58-1) för MIC-certifikat **43** Villkor för Ciscos ettåriga begränsade [maskinvarugaranti](#page-59-0) **44**

#### **KAPITEL 2 [Samtal](#page-60-0) 45**

Ringa [samtal](#page-60-1) **45** Ringa ett [samtal](#page-60-2) **45** Ringa med listan [Uppringningshjälp](#page-61-0) **46** Ringa med [högtalartelefonen](#page-61-1) **46** Ringa med ett [headset](#page-61-2) **46** Ringa ett [nödsamtal](#page-62-0) **47** Ringa upp ett [nummer](#page-62-1) igen **47** [Snabbval](#page-62-2) **47** Tilldela en [kortnummerkod](#page-63-0) från telefonskärmen **48** Ringa ett samtal med hjälp av en [kortnummerlista](#page-63-1) **48** Konfigurera ett [kortnummer](#page-63-2) på en linjeknapp **48** Ta bort ett [kortnummer](#page-64-0) från en linjeknapp **49** Använd fokuslinjen för att ringa samtal till [kortnummer](#page-64-1) **49** Använd fokuslinjen för att kontrollera samtal till [kortnummer](#page-64-2) **49** Ringa ett [internationellt](#page-65-0) nummer **50** Säkra [samtal](#page-65-1) **50**

[Besvara](#page-65-2) samtal **50** [Besvara](#page-65-3) ett samtal **50** Besvara ett [väntande](#page-66-0) samtal **51** [Avvisa](#page-66-1) ett samtal **51** Stänga av ljudet på ett [inkommande](#page-66-2) samtal **51** [Aktivera](#page-67-0) Stör ej **52** Aktivera eller stäng av Stör ej med en [stjärnkod](#page-67-1) **52** Besvara en [medarbetares](#page-67-2) telefon (Hämta samtal) **52** Besvara ett samtal i din grupp [\(Hämta\)](#page-68-0) **53** [Stänga](#page-68-1) av ljudet i ditt samtal **53** [Parkera](#page-68-2) samtal **53** [Parkera](#page-68-3) ett samtal **53** Besvara ett samtal som har varit [parkerat](#page-68-4) för länge **53** Växla mellan aktiva och [parkerade](#page-69-0) samtal **54** [Parkera](#page-69-1) samtal **54** Parkera ett samtal med [samtalsparkering](#page-69-2) **54** Hämta ett parkerat samtal med [samtalsparkering](#page-70-0) **55** Parkera och återuppta ett samtal med en [linjeknapp](#page-70-1) **55** [Samtalsparkeringsanknytning](#page-71-0) och status **56** [Vidarebefordra](#page-72-0) samtal **57** Vidarekoppla samtal med [telefonwebbsidan](#page-73-0) **58** Aktivera [vidarekoppling](#page-74-0) av alla samtal med synkronisering av aktiveringskod **59** [Överföra](#page-74-1) samtal **59** [Överföra](#page-75-0) ett samtal till en annan person **60** Ta kontakt innan du genomför en [överföring](#page-75-1) **60** [Konferenssamtal](#page-75-2) och möten **60** Lägga till en annan [person](#page-76-0) i ett samtal **61** [Konferens](#page-76-1) med en stjärnkod **61** Delta i ett [Webex-möte](#page-76-2) via telefonen **61** Ta bort en deltagare som värd i ad [hoc-konferens](#page-78-0) **63** Visa [deltagarlistan](#page-78-1) som deltagare **63** Visa deltagarlistan som värd i ad [hoc-konferens](#page-79-0) **64** [Interaktioner](#page-79-1) i möte och samtal **64** Delta i ett [Webex-möte](#page-80-0) via telefonen **65**

```
Starta ett nytt samtal medan du deltar i ett Webex Meeting 66
  Besvara ett samtal medan du deltar i ett Webex Meeting 66
  Öppna ett röstmeddelande medan du deltar i ett Webex Meeting 67
  Delta i ett annat möte medan du deltar i ett Webex Meeting 67
  Delta i ett Webex Meeting under ett samtal 67
  Hantera personsökning och Webex Meetingn 68
  Visa deltagarinformation i hybridmöte 68
  Statusindikering för mötesinspelning 69
  Stänga av ljudet för en deltagare i mötet (hybrid) 69
  Delta i hybridmöte med ett lösenord 70
  Kontrollera video för hybridmöte 70
  Ändra videolayouten under ett möte (hybrid) 71
  Hämta delat samtal i ett möte (hybrid) 71
Videosamtal 72
  Ringa ett videosamtal 72
  Växla mellan telefon- och videovisning 72
  Ändra placering av bild-i-bild (PiP) 72
  Stoppa din video 73
  Justera kameraexponeringen 73
  Justera videobrandbredden 73
  Säkerhet för videosamtal och information om felsökning 74
Spela in ett samtal 74
Snabbmeddelande- och närvarokontakter 75
  Närvaro 75
  Ringa ett samtal till en snabbmeddelande- och närvarokontakt 75
  Ändra din närvarostatus 76
Söka efter en grupp telefoner (multisökning) 76
XML-Program och multicast-sökning 77
Visa information om XML-program 77
Flera linjer 77
  Svara på äldsta samtal först 78
  Visa alla samtal på telefonen 78
  Delade linjer på din skrivbordstelefon för multiplattform 78
    Lägga till dig själv i ett samtal på en delad linje 78
```
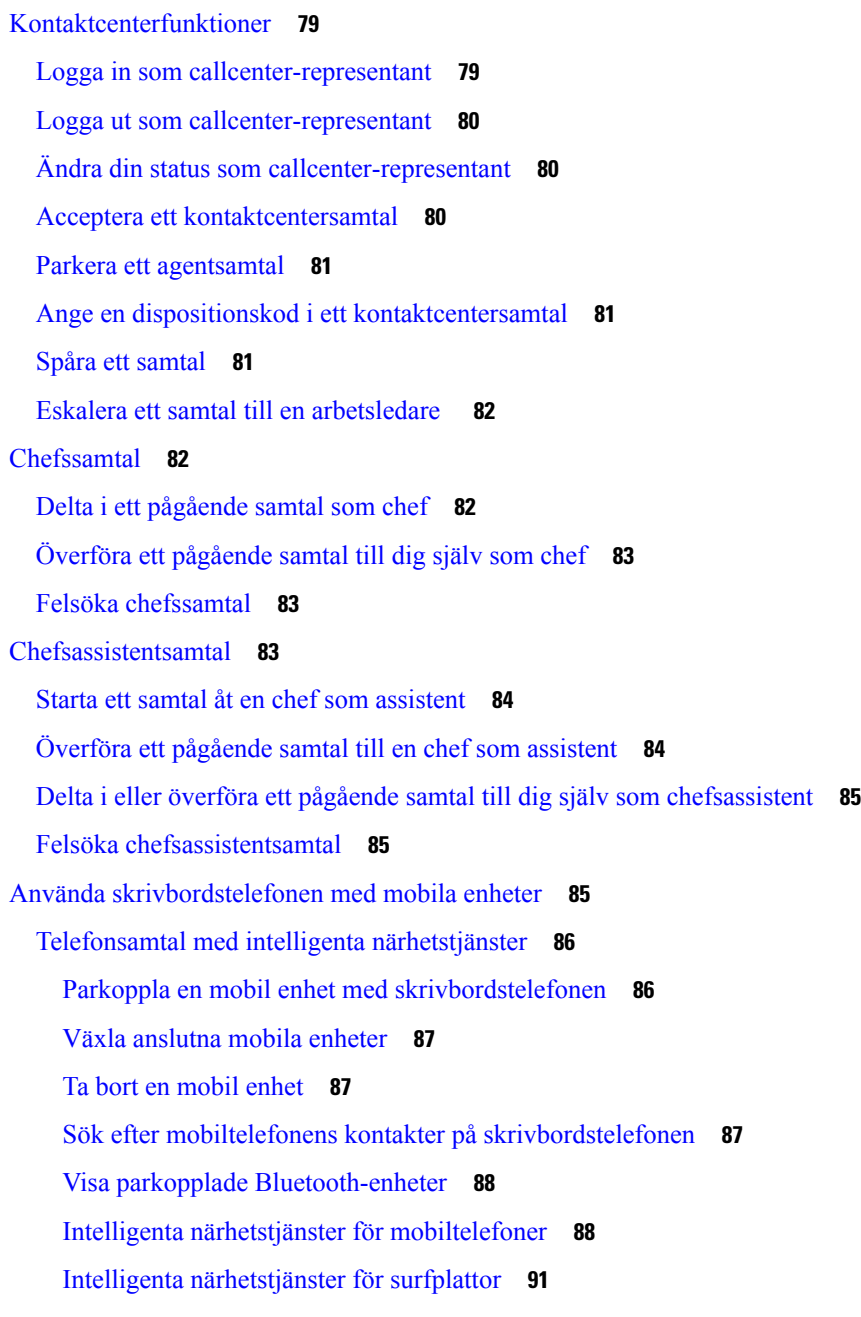

#### **KAPITEL 3 [Kontakter](#page-108-0) 93**

Personlig [adressbok](#page-108-1) **93** Lägga till en ny kontakt i din [personliga](#page-108-2) adressbok **93** Lägga till en ny kontakt i den personliga [adressboken](#page-109-0) på telefonens webbsida **94** Söka efter en kontakt i din [personliga](#page-109-1) adressbok **94** Ringa en kontakt i din [personliga](#page-110-0) adressbok **95**

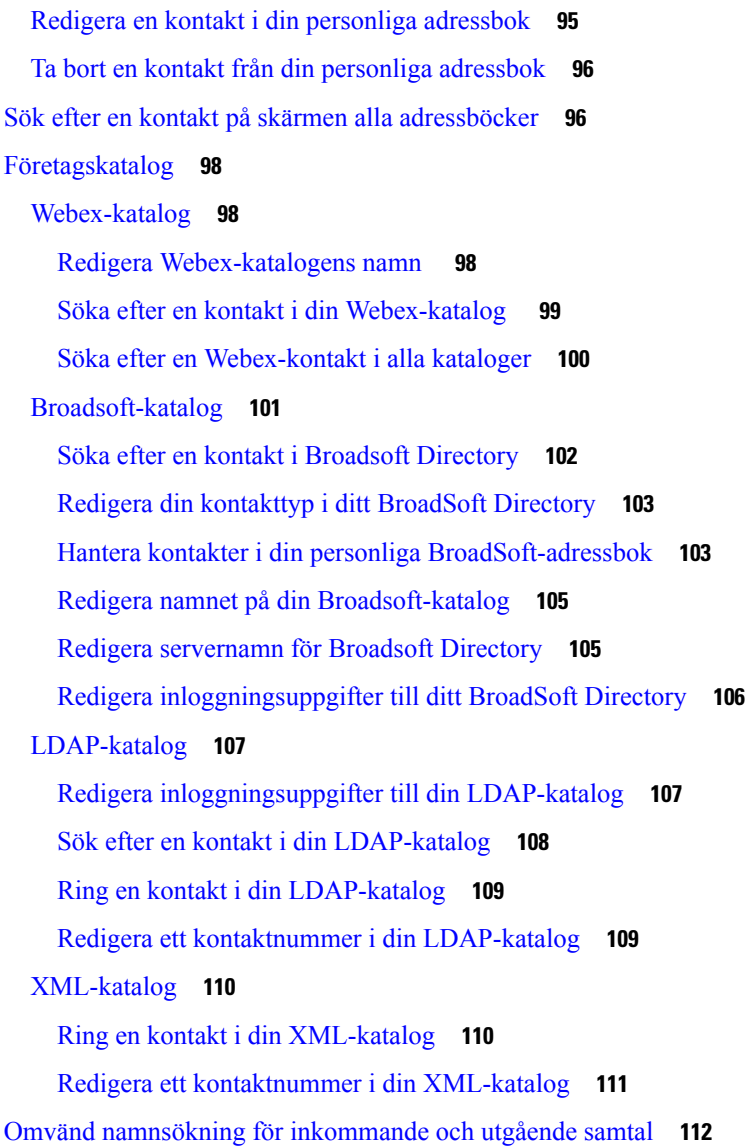

#### **KAPITEL 4 Senaste [samtalen](#page-128-0) 113**

Listan [Senaste](#page-128-1) samtal **113** Visa dina [senaste](#page-128-2) samtal **113** Visa varaktighet för [Webex-samtalsloggar](#page-130-0) **115** [Skräpindikation](#page-131-0) för Webex-samtal **116** Visa [samtalsloggar](#page-131-1) från servern **116** Ringa upp ett samtal i listan med de senaste [samtalen](#page-132-0) **117** Radera listan med de senaste [samtalen](#page-133-0) **118** Skapa en kontakt från [registret](#page-133-1) över senaste samtal **118**

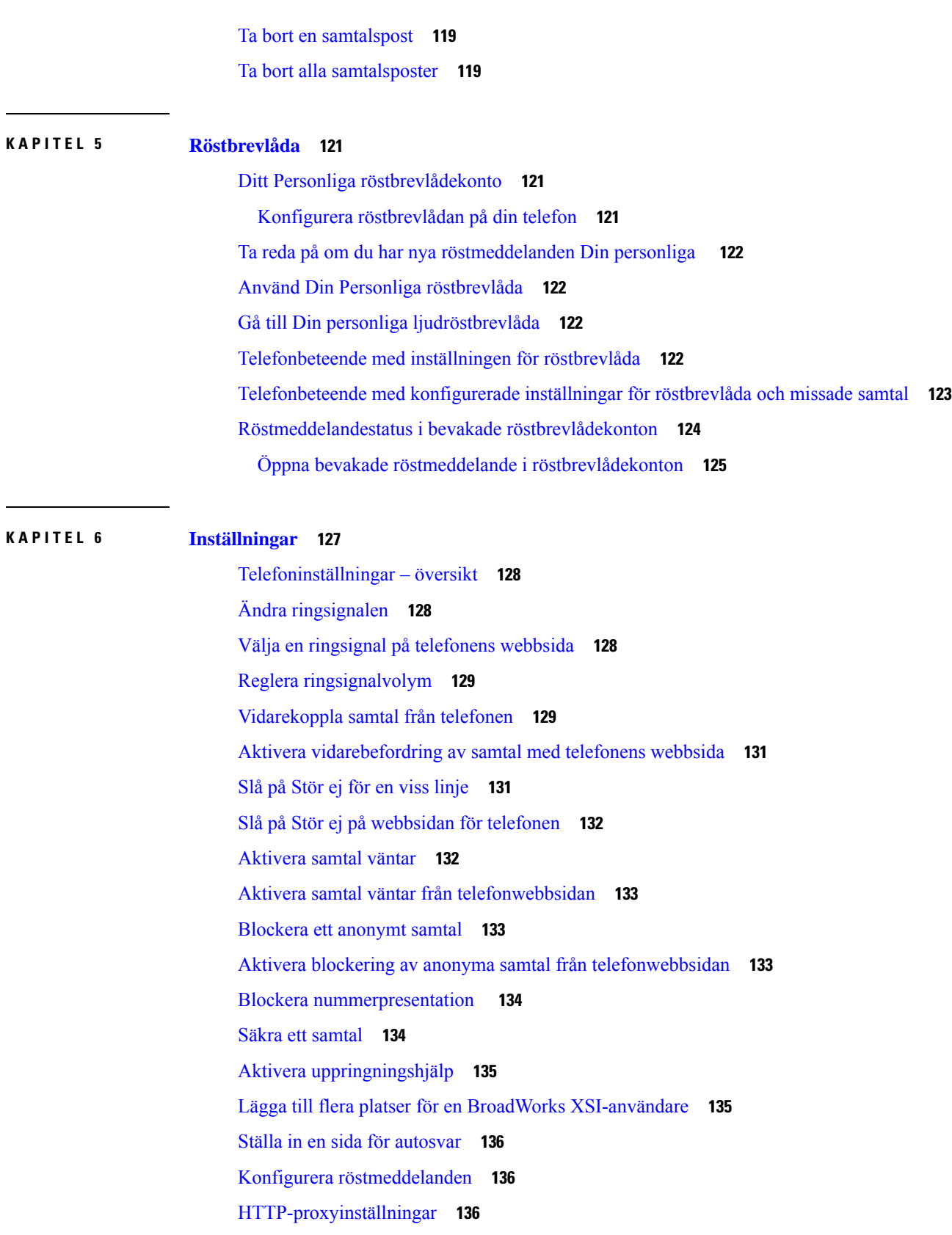

 $\blacksquare$ 

 $\mathbf I$ 

[Konfigurera](#page-152-0) en proxyserver med automatiskt proxyläge **137** [Konfigurera](#page-152-1) en proxyserver med manuellt proxyläge **137** Konfigurera en proxyserver från [telefonwebbsidan](#page-153-0) **138** [VPN-anslutningsinställningar](#page-154-0) **139** Konfigurera en [VPN-anslutning](#page-154-1) **139** Aktivera en [VPN-anslutning](#page-155-0) **140** Inaktivera en [VPN-anslutning](#page-156-0) **141** Konfigurera en VPN-anslutning från [telefonwebbsidan](#page-156-1) **141** Visa [VPN-status](#page-157-0) **142** Ändra [tidsformat](#page-158-0) **143** Ändra [datumformat](#page-158-1) **143** Ändra [skärmsläckaren](#page-159-0) **144** Ändra bakgrunden på [telefonsidan](#page-159-1) **144** Konfigurera [skärmsläckaren](#page-160-0) i telefonens webbgränssnitt **145** Lägga till en logotyp som [telefonbakgrund](#page-161-0) **146** Ändra bakgrunden på [telefonsidan](#page-161-1) **146** Hämta [bakgrund](#page-162-0) **147** Ställa in skärmens [ljusstyrka](#page-163-0) **148** Justera [bakgrundsbelysningens](#page-163-1) varaktighet **148** Justera timern för [bakgrundsbelysning](#page-163-2) i telefonens webbgränssnitt **148** Ändra [visningsläget](#page-164-0) **149** Ange en [ljudenhet](#page-164-1) för ett samtal **149** Starta om [telefonen](#page-165-0) **150** Välja [språk](#page-165-1) **150** Ange [lösenord](#page-166-0) **151** Ställ in lösenord från [telefonwebbsidan](#page-166-1) **151** Ställ in [Profilkonto](#page-167-0) **152** [Chefsinställningar](#page-167-1) **152** Aktivera [samtalsfiltrering](#page-168-0) som chef **153** Inaktivera [samtalsfiltrering](#page-169-0) som chef **154** Kontrollera [assistentlista](#page-170-0) som chef **155** [Chefsassistentinställningar](#page-171-0) **156** Gå med i/lämna en [chefspool](#page-171-1) som en assistent **156** Aktivera eller inaktivera [samtalsfiltrering](#page-172-0) som en chefsassistent **157**

Aktivera omdirigering av samtal som en [chefsassistent](#page-173-0) **158** Inaktivera omdirigering av samtal som en [chefsassistent](#page-174-0) **159** [Kontrollera](#page-175-0) chefslista som en assistent **160** Felsöka inställningar för [chefsassistentsamtal](#page-176-0) **161** [Wi-Fi-inställningar](#page-176-1) **161** Anslut [telefonen](#page-176-2) till ett trådlöst nätverk vid första starten **161** Utlös [Wi-fi-sökning](#page-177-0) med programstyrd knapp **162** Slå på eller av Wi-Fi på [webbsidan](#page-177-1) för telefonen **162** Slå på eller av Wi-Fi på [telefonen](#page-178-0) **163** Ansluta [telefonen](#page-178-1) till Wi-Fi manuellt **163** Anslut till ett [Wi-Fi-nätverk](#page-179-0) när telefonen visar meddelande om anslutningsfel **164** Konfigurera en [Wi-Fi-profil](#page-179-1) från telefonen **164** Ställa in en [WiFi-profil](#page-181-0) **166** Ta bort en [Wi-Fi-profil](#page-181-1) **166** Ändra turordning på en [Wi-Fi-profil](#page-182-0) **167** Söka igenom och spara ett [Wi-Fi-nätverk](#page-182-1) **167** Visa [Wi-Fi-status](#page-184-0) **169** Visa [statusmeddelanden](#page-184-1) för Wi-Fi på telefonen **169** Hjälpmedel med [röstfeedback](#page-185-0) **170** Aktivera eller inaktivera [röstfeedback](#page-186-0) **171** Justera [rösthastighet](#page-186-1) **171** Justera [röstvolymen](#page-187-0) **172** Aktivera eller inaktivera [brusreducering](#page-187-1) från din telefon **172** Aktivera eller inaktivera [brusreducering](#page-188-0) med telefonens webbsida **173** Logga in på Desk (Delat [skrivbord\)](#page-188-1) **173** Logga ut från [skrivbordet](#page-189-0) (Delat skrivbord) **174** [Felscenarios](#page-190-0) under Delat skrivbord **175** Starta om [telefonen](#page-191-0) **176**

#### **KAPITEL 7 [Tillbehör](#page-192-0) 177**

[Tillbehörsöversikt](#page-192-1) för Cisco IP-telefon 8800-serien med fast programvara för flera plattformar **177** Visa tillbehör [associerade](#page-194-0) till telefonen **179** [Headset](#page-194-1) **179** Viktig [säkerhetsinformation](#page-195-0) om headset **180**

Cisco [Headset](#page-195-1) 320 **180** Ansluta [Cisco-headset](#page-195-2) 320 **180** Uppgradera [Cisco-headset](#page-195-3) 320 **180** Headset [320-kontroller](#page-196-0) – Webex **181** Headset [320-kontroller](#page-197-0) – Teams **182** [Cisco-headset](#page-199-0) i 500-serien **184** [Cisco-headset](#page-199-1) 521 och 522 **184** [Cisco-headset](#page-201-0) 531 och 532 **186** [Cisco-headset](#page-202-0) 561 och 562 **187** [Uppgradera](#page-205-0) firmware för Headset 500-serien **190** [Konfiguration](#page-205-1) av Cisco-headset 500-serien **190** Byt ut dina [Cisco-headset](#page-207-0) i 500-serien öronkuddar **192** Cisco headset i [700-serien](#page-208-0) **193** [Cisco-headset](#page-209-0) 730 **194** [Uppgradera](#page-209-1) firmware för Headset 730 **194** Hitta [information](#page-210-0) om Headset 730 i telefonen **195** Cisco [Headset](#page-211-0) 720 **196** Ljud av eller ljud på för [headset](#page-214-0) **199** Växla mellan ljud av för [headset](#page-214-1) eller telefon **199** Ljud av eller ljud på med [headsetmikrofon](#page-215-0) **200** [Synkronisera](#page-215-1) ljud av mellan headset och telefon misslyckas **200** [Headset](#page-216-0) från tredje part **201** [Ljudkvalitet](#page-217-0) **202** [Trådbundna](#page-217-1) headset **202** [Trådlösa](#page-217-2) headset **202** [Standardheadset](#page-217-3) **202** Ansluta ett [standardheadset](#page-217-4) **202** [USB-headset](#page-218-0) **203** Ansluta ett [USB-headset](#page-218-1) **203** Trådlösa [Bluetooth-headset](#page-219-0) **204** Aktivera eller [inaktivera](#page-220-0) Bluetooth **205** Lägga till ett [Bluetooth-headset](#page-220-1) **205** Koppla ifrån ett [Bluetooth-headset](#page-221-0) **206** Ta bort ett [Bluetooth-headset](#page-221-1) **206**

[Trådlösa](#page-221-2) headset **206** Växla [headset](#page-221-3) under samtal **206** Justera [sidotonsförstärkning](#page-222-0) **207** Justera [mikrofonförstärkningen](#page-222-1) **207** Testa [mikrofonen](#page-223-0) **208** Justera [högtalaren](#page-223-1) **208** Ange en [ljudenhet](#page-224-0) för ett samtal **209** Välja en [ljudsökväg](#page-225-0) dynamiskt for ett samtal **210** Externa högtalare och [mikrofon](#page-225-1) **210** Översikt över inställning av [nyckelexpansionsmodul](#page-226-0) för Cisco 8800-serien **211** [Energiinformation](#page-227-0) för expansionsmodul **212** [Nyckelexpansionsmodul](#page-229-0) – knappar och maskinvara **214** [Kolumnlägen](#page-231-0) **216** Allokera en [nyckelexpansionsmodultyp](#page-232-0) med telefonmenyn **217** Justera skärmens [ljusstyrka](#page-232-1) **217** Ändra ett kortnummer på en [nyckelexpansionsmodul](#page-233-0) **218** Visa [nyckelexpansionsmodulens](#page-233-1) UDI-information **218** Lägg till funktioner eller menygenvägar på linjeknappar på linjeknappar för [expansionsmodulen](#page-233-2) **218** Använd [nyckelexpansionsmodullinjen](#page-234-0) som en SIP-linje (endast 8800) **219** Ta bort funktioner eller menygenvägar från linjeknappar för [expansionsmodulen](#page-234-1) **219**

#### **KAPITEL 8 [Produktsäkerhet](#page-236-0) och skydd 221**

Säkerhets- och [prestandainformation](#page-236-1) **221**

[Strömavbrott](#page-236-2) **221** [Regleringsdomäner](#page-236-3) **221** [Hälsovårdsmiljöer](#page-236-4) **221** [Externa](#page-236-5) enheter **221** Prestanda med trådlöst [Bluetooth-headset](#page-237-0) **222** Sätt ge ström till din [telefon](#page-237-1) på **222** [Telefonbeteende](#page-237-2) under överbelastning av nätverket **222** [UL-varning](#page-238-0) **223** [EnergyStar](#page-238-1) **223** [Produktetikett](#page-238-2) **223** Intyg om [regelefterlevnad](#page-238-3) **223**

Intyg om [regelefterlevnad](#page-238-4) för EU **223** [CE-märkning](#page-238-5) **223** Meddelande om [radiofrekvensexponering](#page-239-0) för EU **224** Intyg om Intyg om [regelefterlevnad](#page-239-1) för USA **224** Del 15, [radioenhet](#page-239-2) **224** Intyg om [regelefterlevnad](#page-239-3) för Kanada **224** Meddelande om [radiofrekvensexponering](#page-239-4) för Kanada **224** [Meddelande](#page-240-0) om högeffektiv radarteknik för Kanada **225** Intyg om [regelefterlevnad](#page-240-1) för Nya Zeeland **225** Allmän varning [avseende](#page-240-2) Permit to Connect (PTC) **225** Intyg om [regelefterlevnad](#page-241-0) för Taiwan **226** [Varningsmeddelande](#page-241-1) om DGT **226** [Meddelanden](#page-241-2) om låg ström och visuella varningar **226** Intyg om [regelefterlevnad](#page-241-3) för Argentina **226** Information om [regelefterlevnad](#page-241-4) för Brasilien **226** Intyg om Intyg om [regelefterlevnad](#page-242-0) för Singapore **227** Information om [regelefterlevnad](#page-242-1) för Japan **227** Intyg om [regelefterlevnad](#page-242-2) av FCC **227** [FCC-intyg](#page-242-3) paragraf 15.19 **227** [FCC-intyg](#page-242-4) paragraf 15.21 **227** FCC-intyg om [RF-strålning](#page-242-5) **227** [FCC-intyg](#page-242-6) om mottagare och digital enhet av klass B **227** Översikt över Ciscos [produktsäkerhet](#page-243-0) **228** Ciscos [cirkulära](#page-243-1) ekonomi **228** Viktig [information](#page-244-0) online **229**

**Innehåll**

Г

L

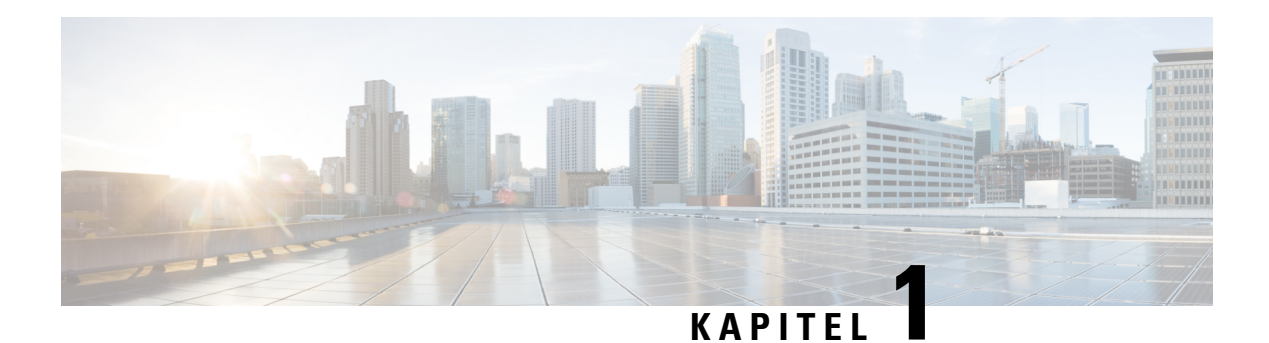

# <span id="page-16-0"></span>**Din telefon**

- Cisco IP-telefon [8800-serien,](#page-16-1) på sidan 1
- Nya och ändrade [funktioner,](#page-17-1) på sidan 2
- Ställa in [telefonen,](#page-32-0) på sidan 17
- Logga in på din [anknytning](#page-35-2) från en annan telefon (Extension Mobility), på sidan 20
- Logga in på en [telefon](#page-36-1) som gäst, på sidan 21
- [Medarbetares](#page-37-1) linjestatus, på sidan 22
- Lägg till en [menygenväg](#page-41-0) på en linjeknapp, på sidan 26
- Ta bort en [menygenväg](#page-41-1) från en linjeknapp, på sidan 26
- Meddelande om [serviceavbrott](#page-41-2) på startskärmen, på sidan 26
- [Telefonens](#page-41-3) webbsida, på sidan 26
- Knappar och [maskinvara,](#page-43-0) på sidan 28
- [Energibesparing,](#page-49-1) på sidan 34
- Ytterligare hjälp och [information,](#page-50-0) på sidan 35

# <span id="page-16-1"></span>**Cisco IP-telefon 8800-serien**

Med Cisco IP-telefon 8811, 8841, 8845, 8851, 8861 och 8865 får du en användarvänlig och mycket säker röstkommunikation.

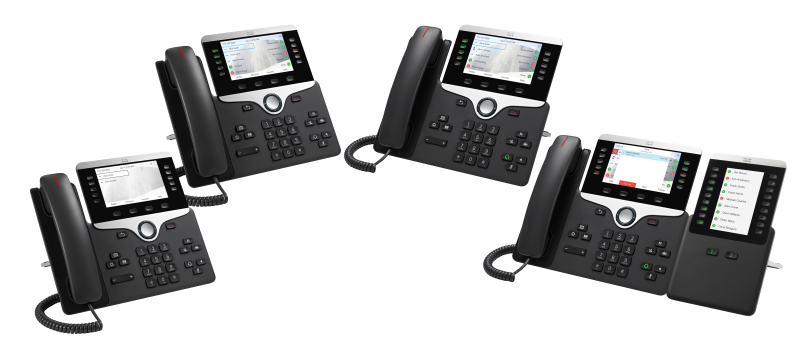

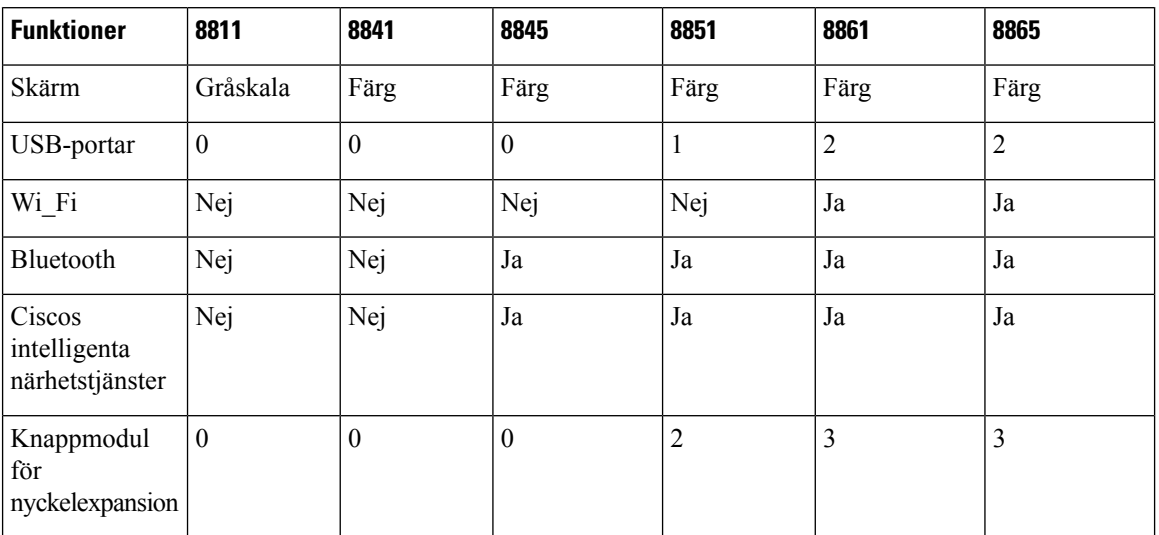

**Tabell 1. De viktigaste funktionerna hos Cisco IP-telefon 8800-serien**

För att telefonen ska kunna användas måste den vara ansluten till ett nätverk och konfigurerad för att ansluta till ettsamtalskontrollsystem. Telefonerna harstöd för många funktioner beroende på samtalskontrollsystemet. Det kan hända att din telefon inte har alla funktioner tillgängliga. Det beror på hur administratören har konfigurerat telefonen.

### <span id="page-17-1"></span><span id="page-17-0"></span>**Stöd för funktioner**

I det här dokumentet beskrivs alla de funktioner som enheten stöder. Men alla funktioner kanske inte stöds med den aktuella konfigurationen. Kontakta tjänstleverantören eller administratören om du behöver mer information om funktioner som stöds.

# <span id="page-17-2"></span>**Nya och ändrade funktioner**

### **Nytt och ändrat i firmwareversion 12.0(4)**

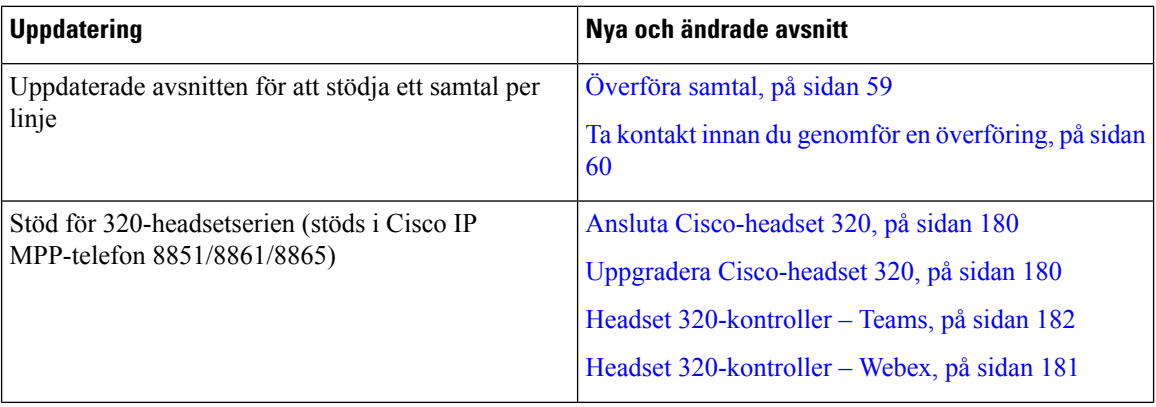

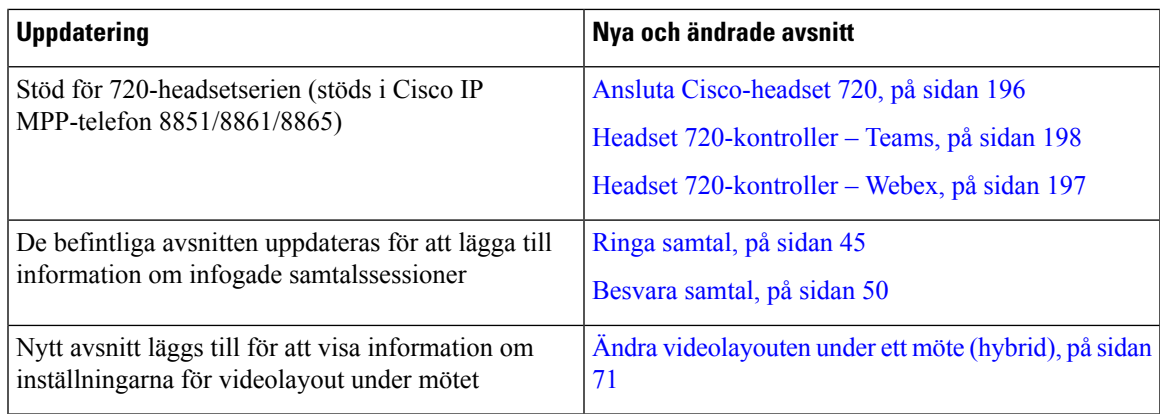

## <span id="page-18-0"></span>**Nyheter och ändringar för firmware-version 12.0(3)**

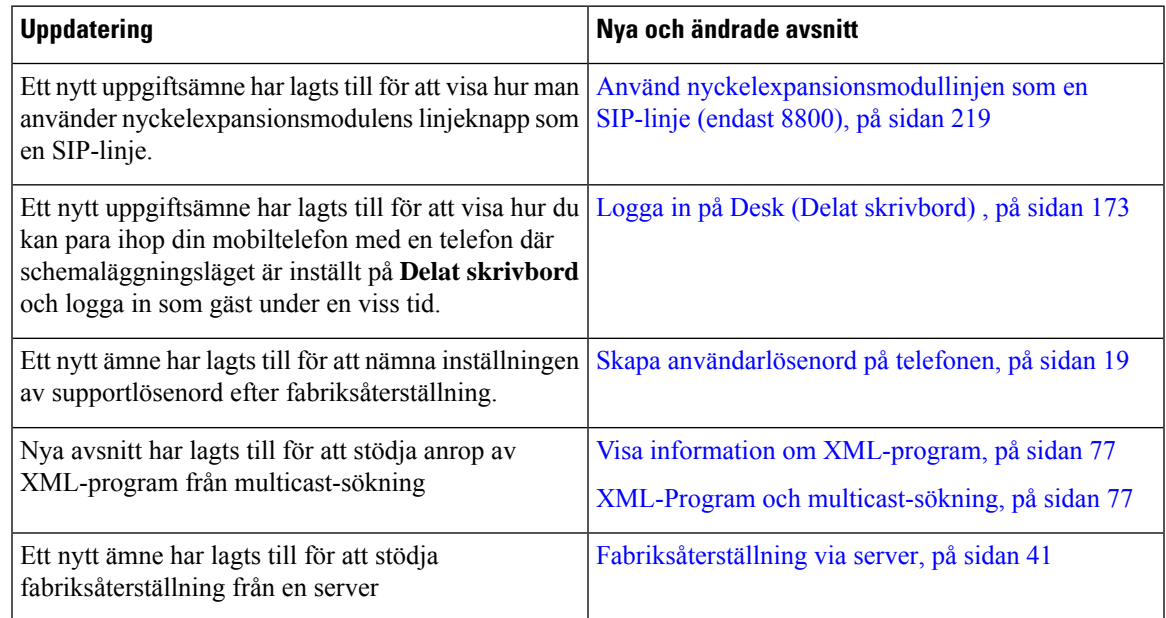

# <span id="page-18-1"></span>**Nyheter och ändringar för firmware-version 12.0(2)**

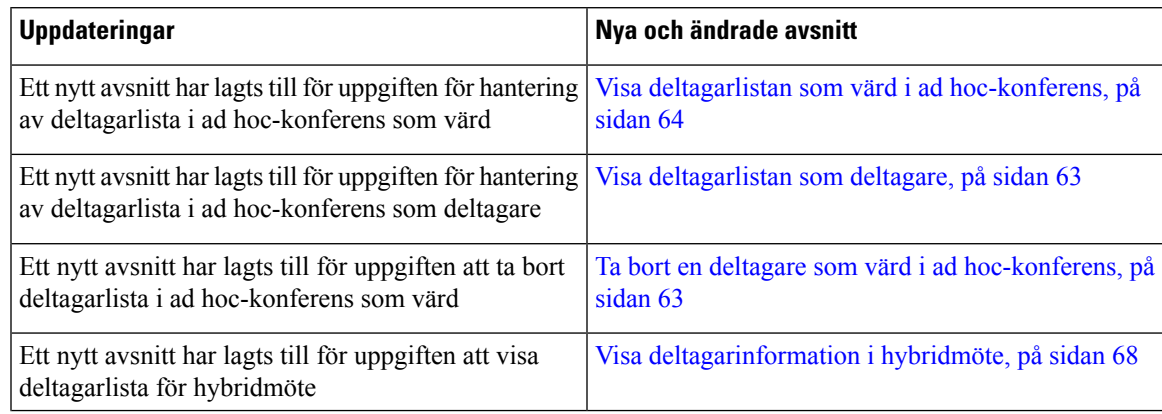

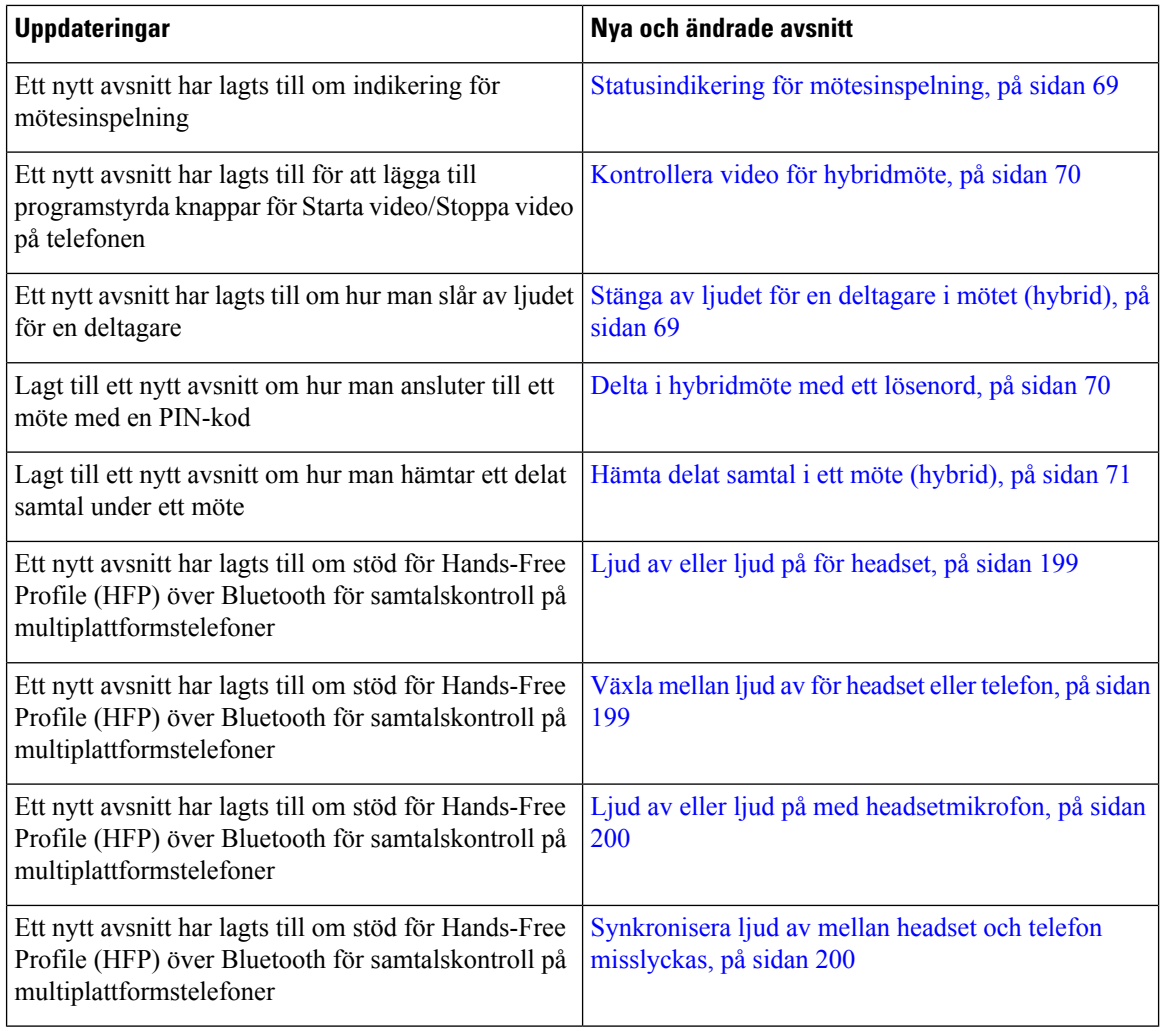

# <span id="page-19-0"></span>**Nyheter och ändringar för firmware-version 12.0(1)**

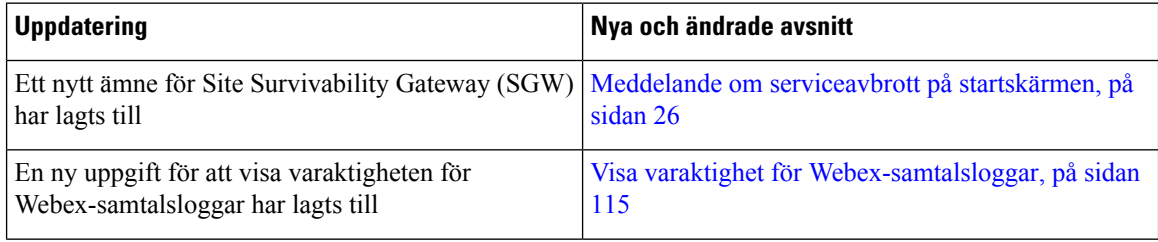

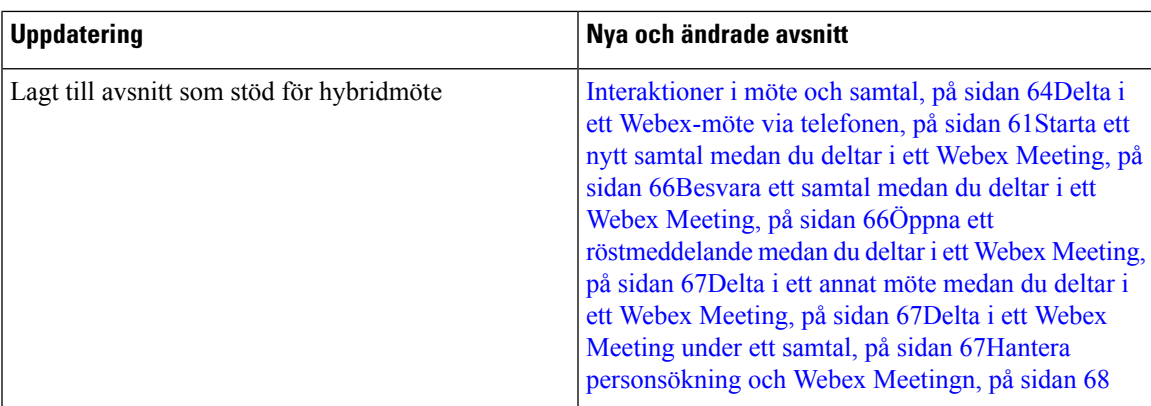

# <span id="page-20-0"></span>**Nyheter och ändringar för firmware-version 11.3(7)**

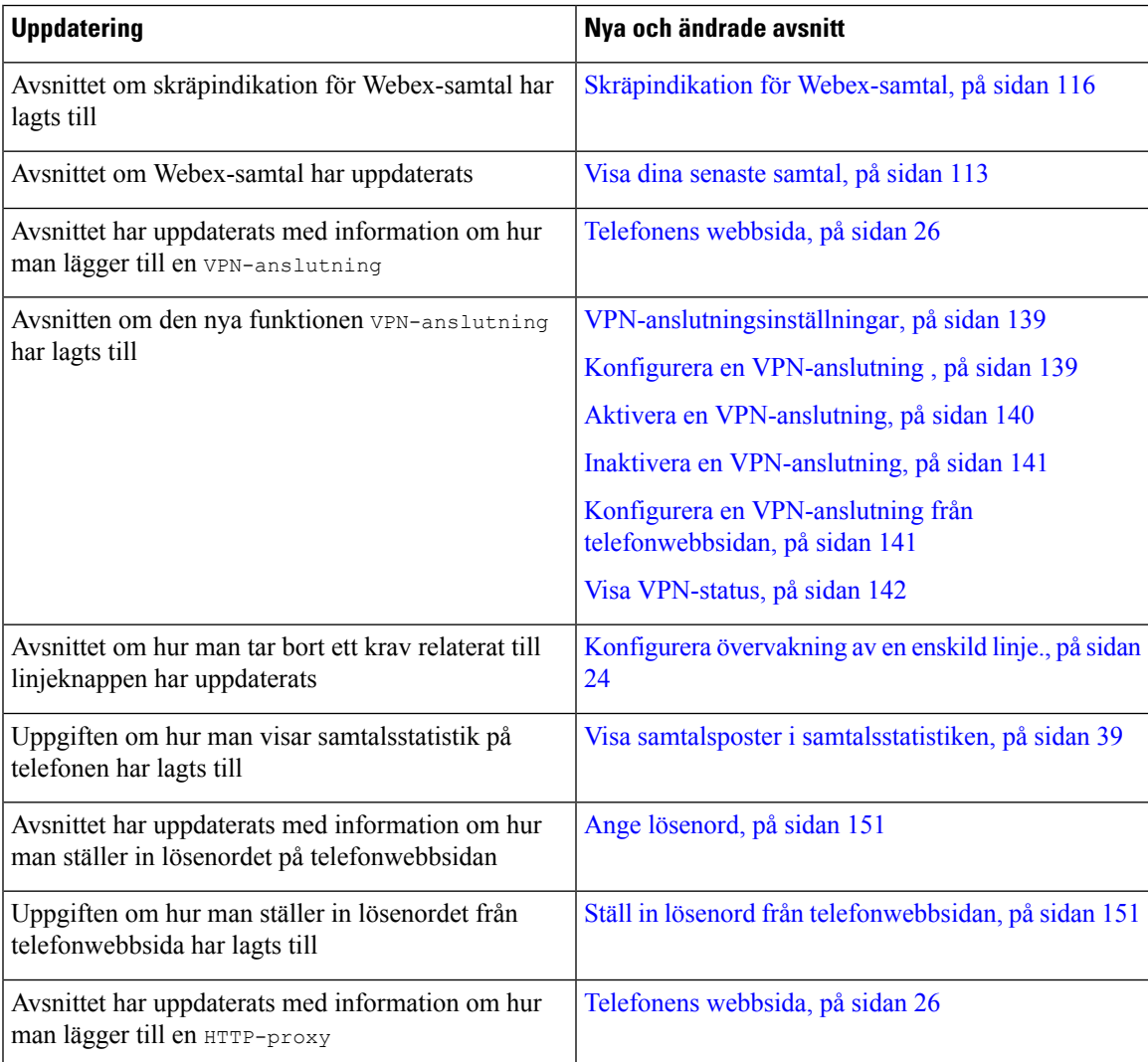

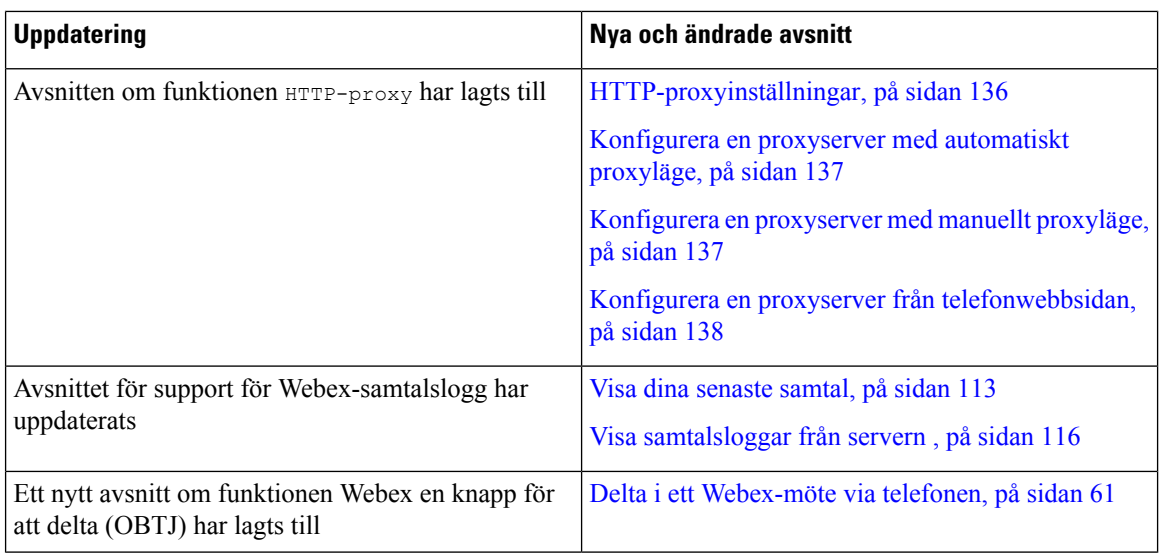

# <span id="page-21-0"></span>**Nyheter och ändringar för firmware-version 11.3(6)**

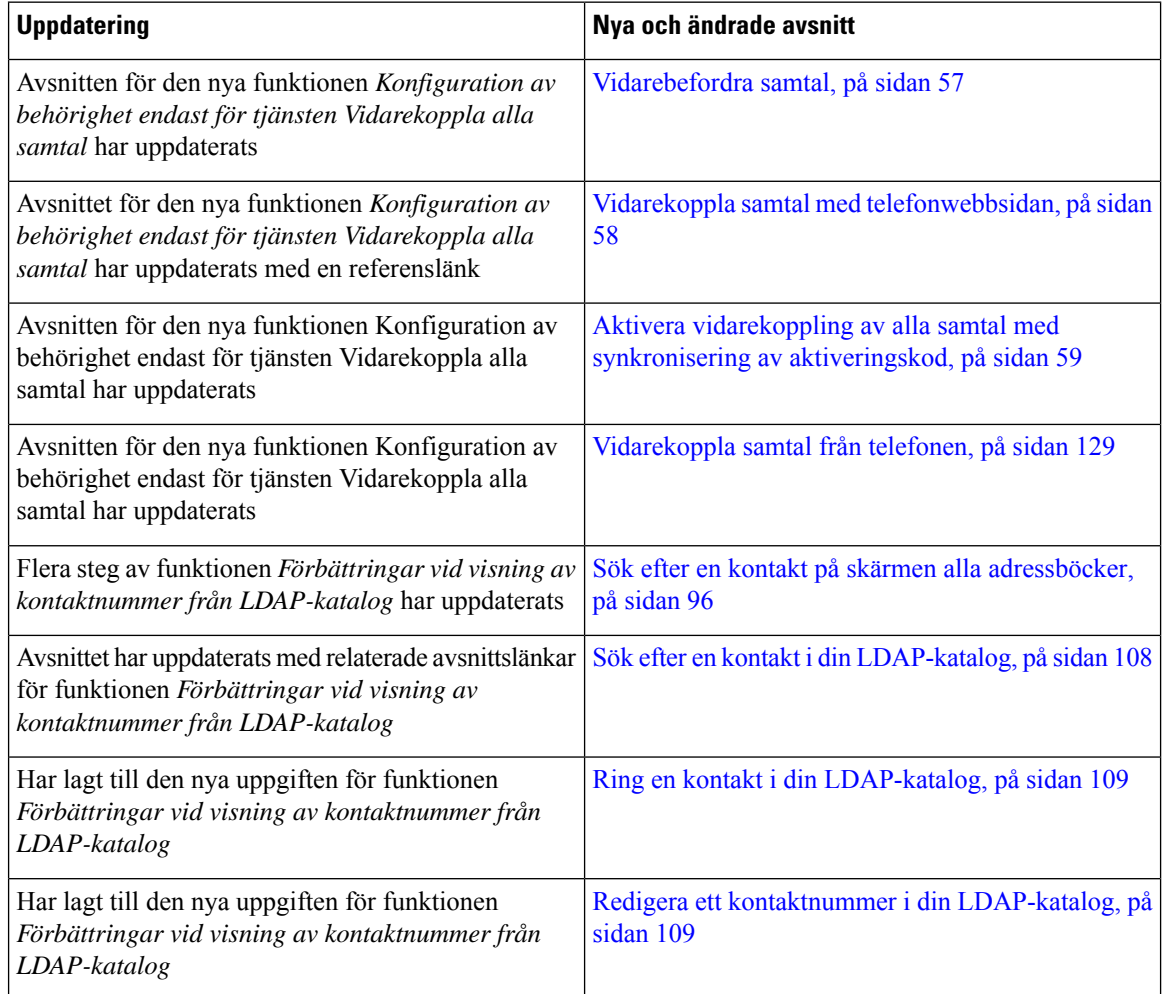

 $\overline{\phantom{a}}$ 

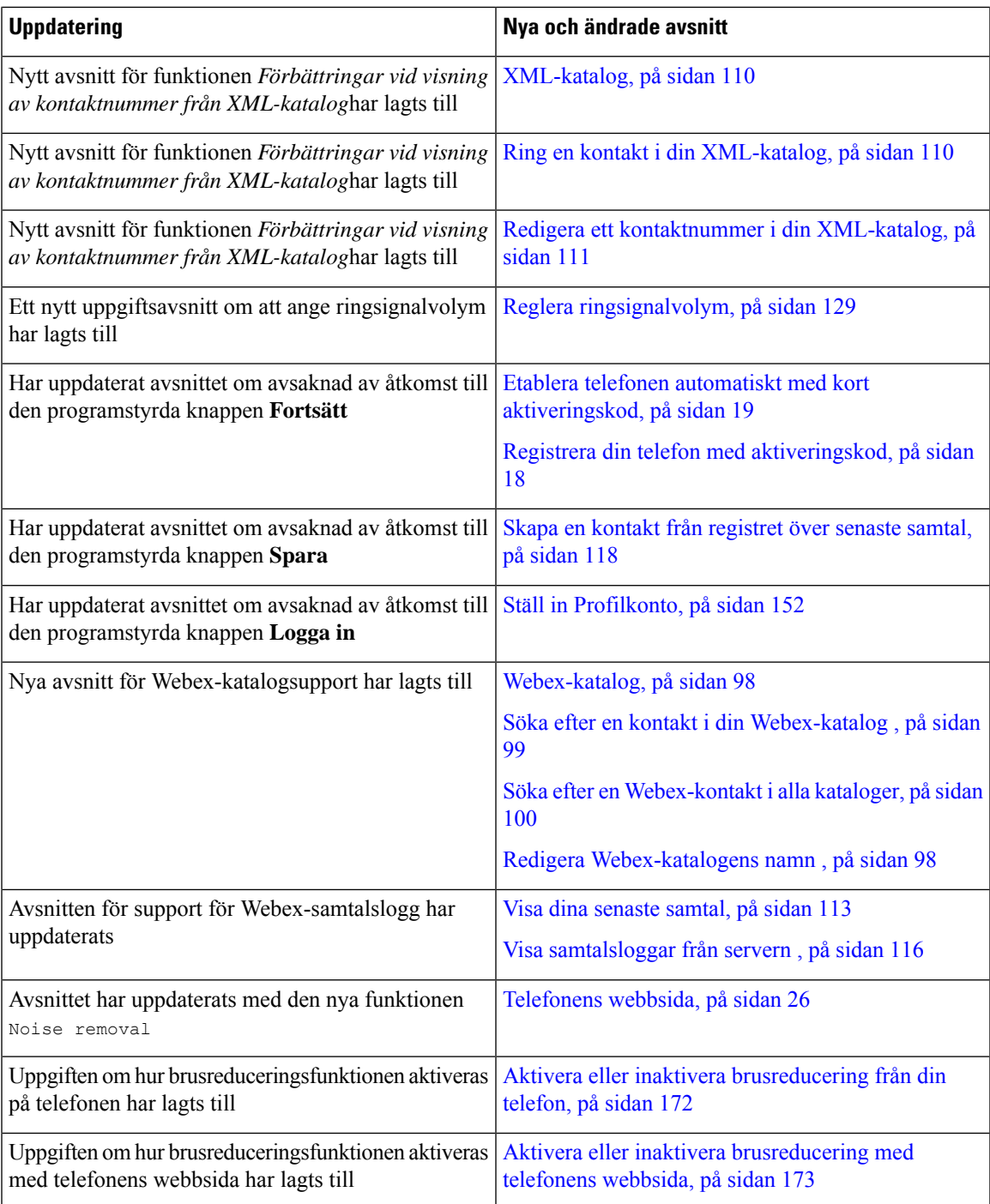

# <span id="page-22-0"></span>**Nyheter och ändringar för firmware-version 11.3(5)**

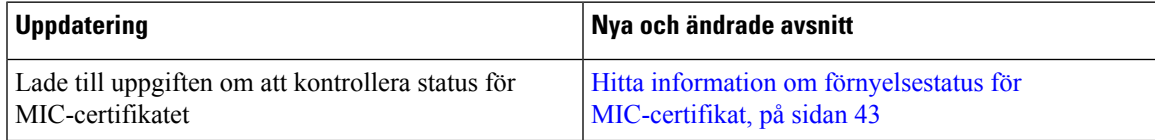

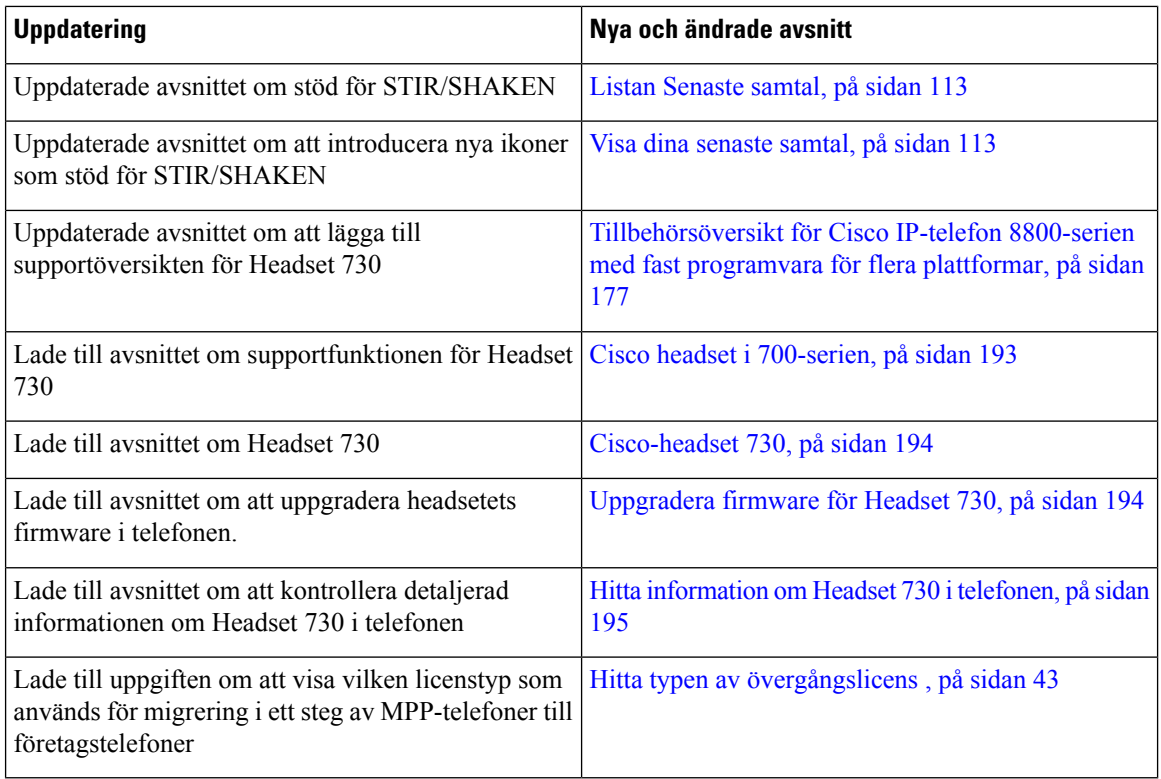

## <span id="page-23-0"></span>**Nyheter och ändringar för 11.3(4)**

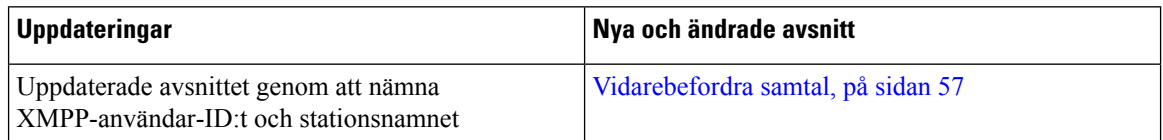

# <span id="page-23-1"></span>**Nyheter och ändringar för firmware-version 11.3(3)**

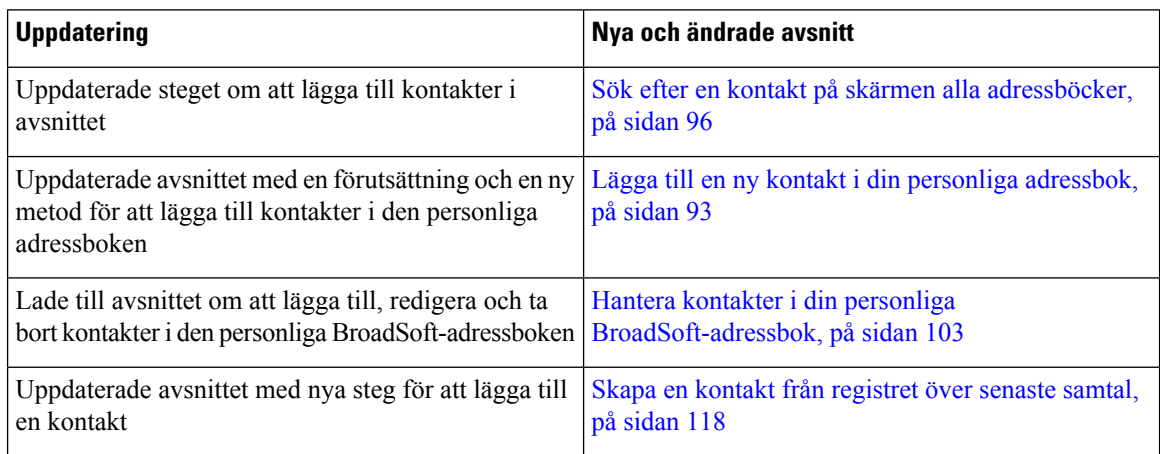

 $\mathbf l$ 

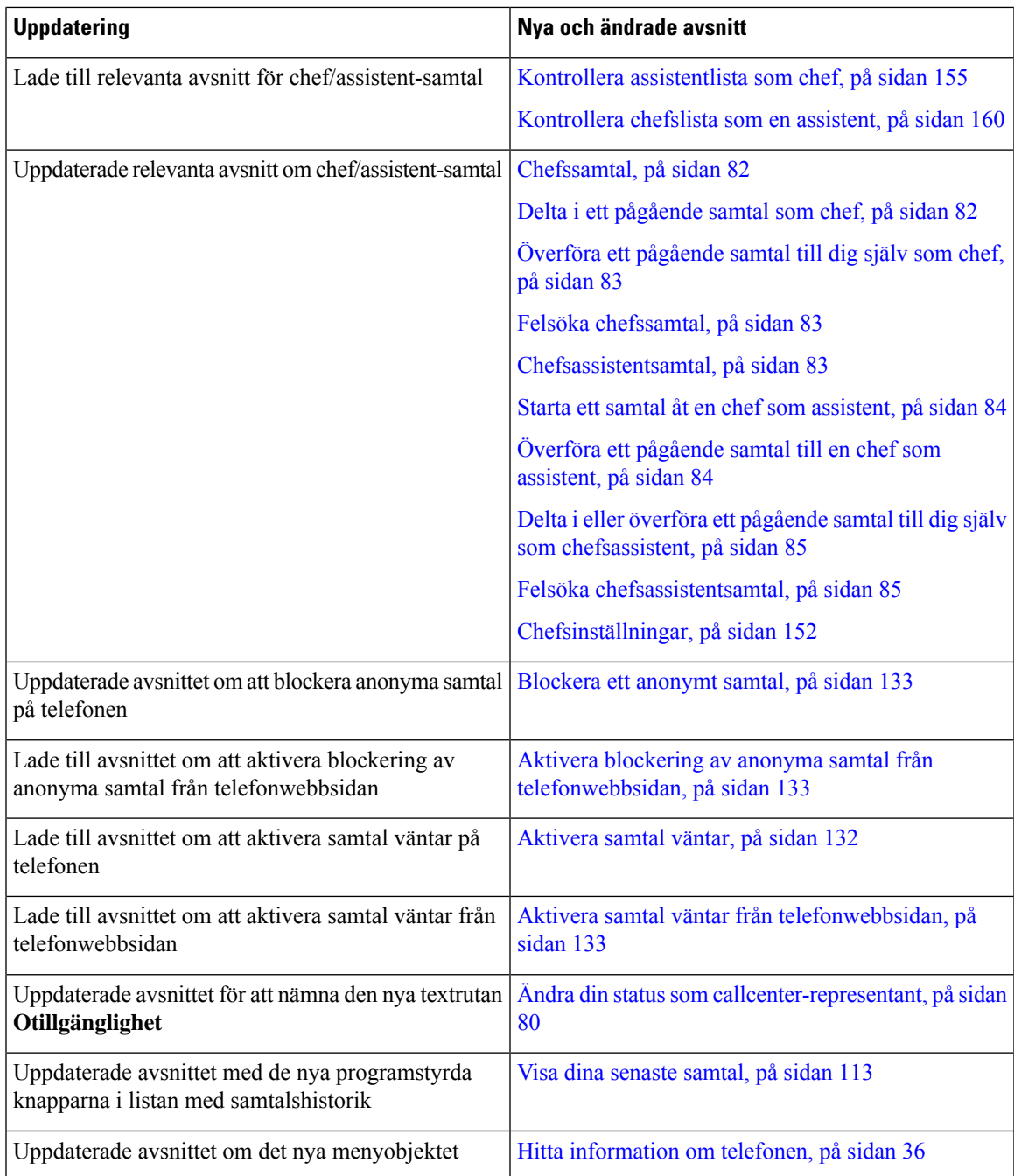

# <span id="page-25-0"></span>**Nyheter och ändringar för firmware-version 11.3(2)**

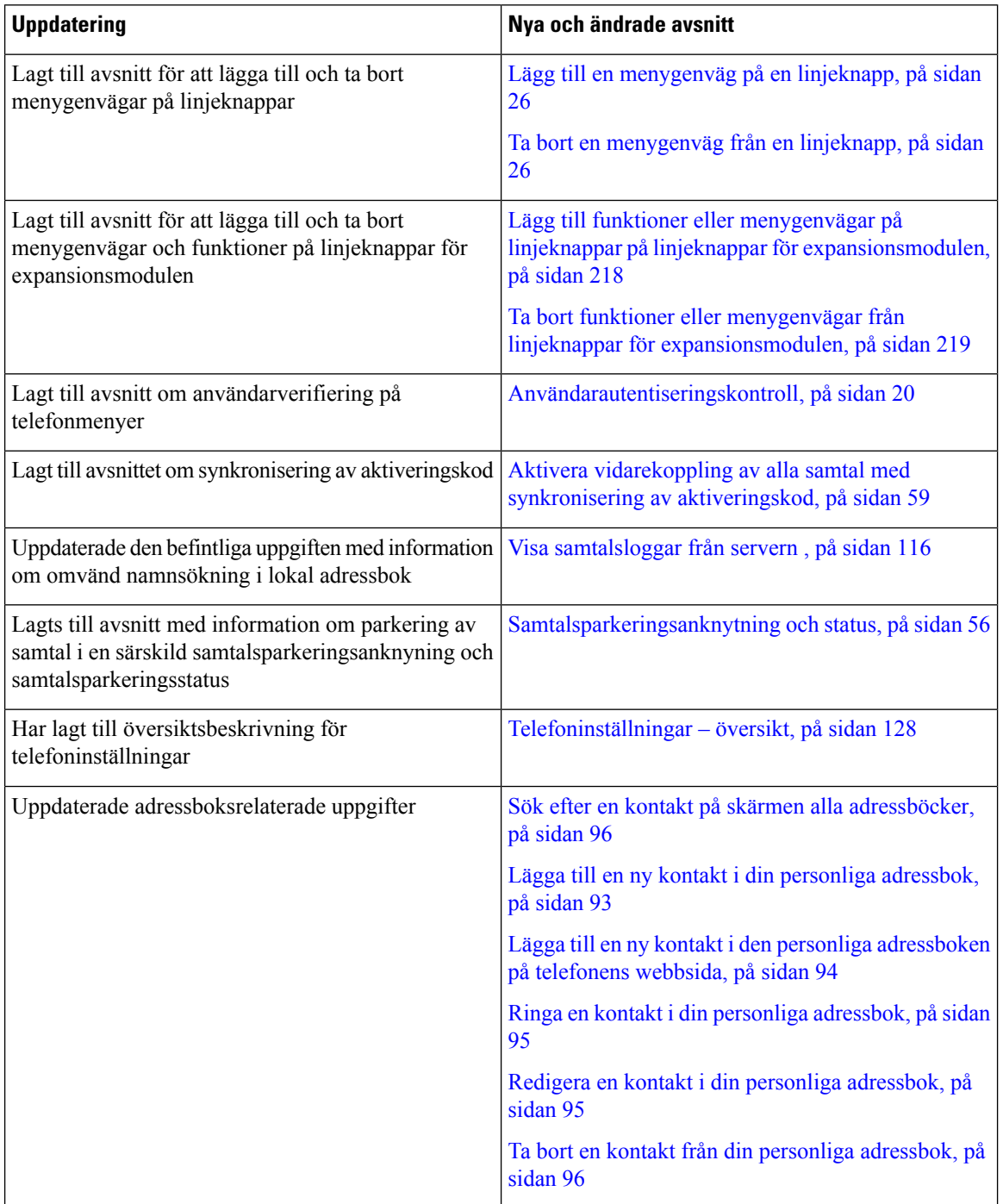

 $\overline{\phantom{a}}$ 

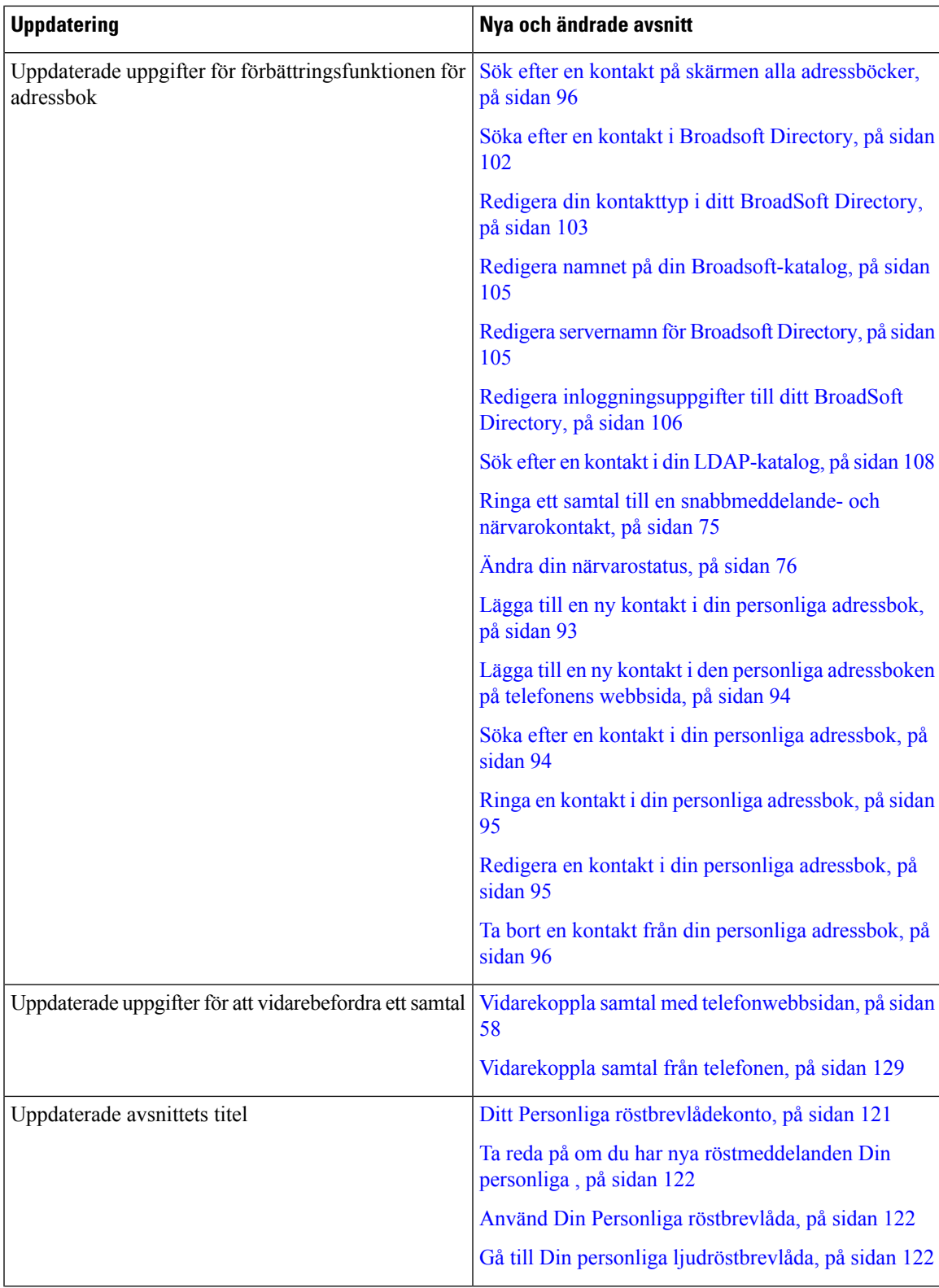

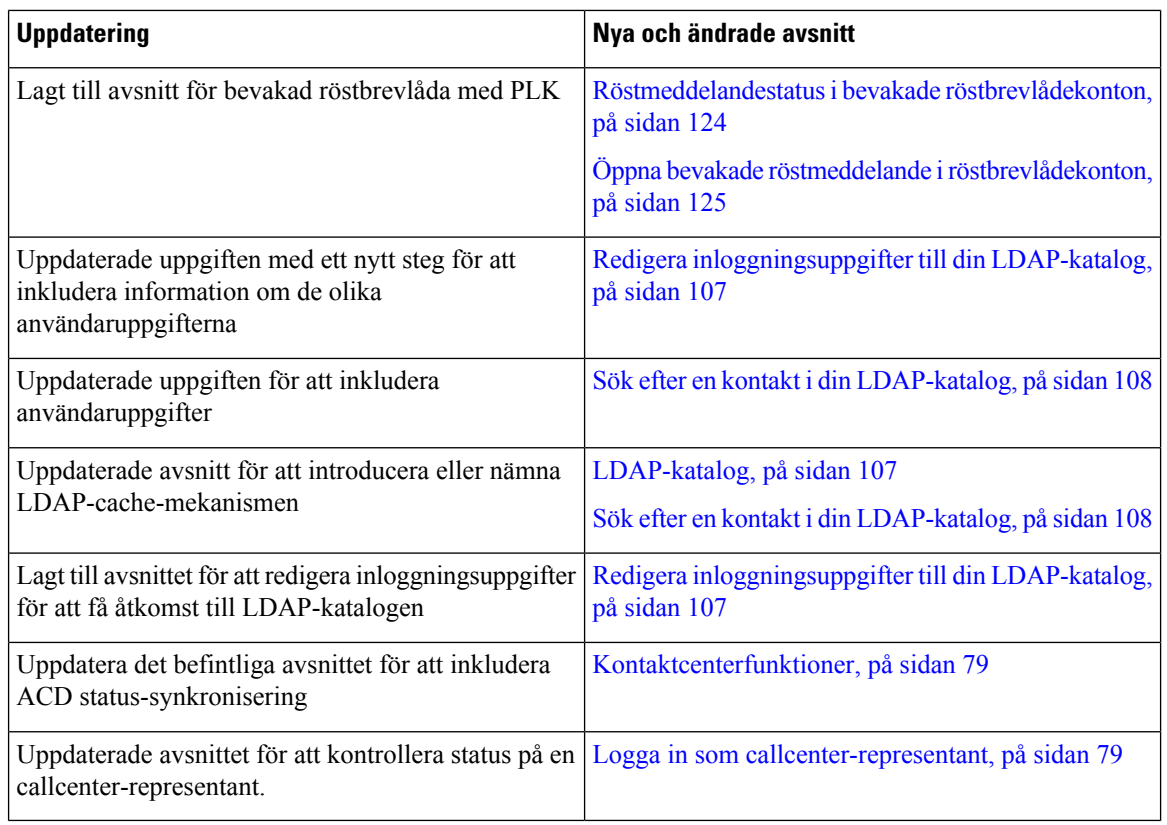

# <span id="page-27-0"></span>**Nyheter och ändringar för firmware-version 11.3(1)**

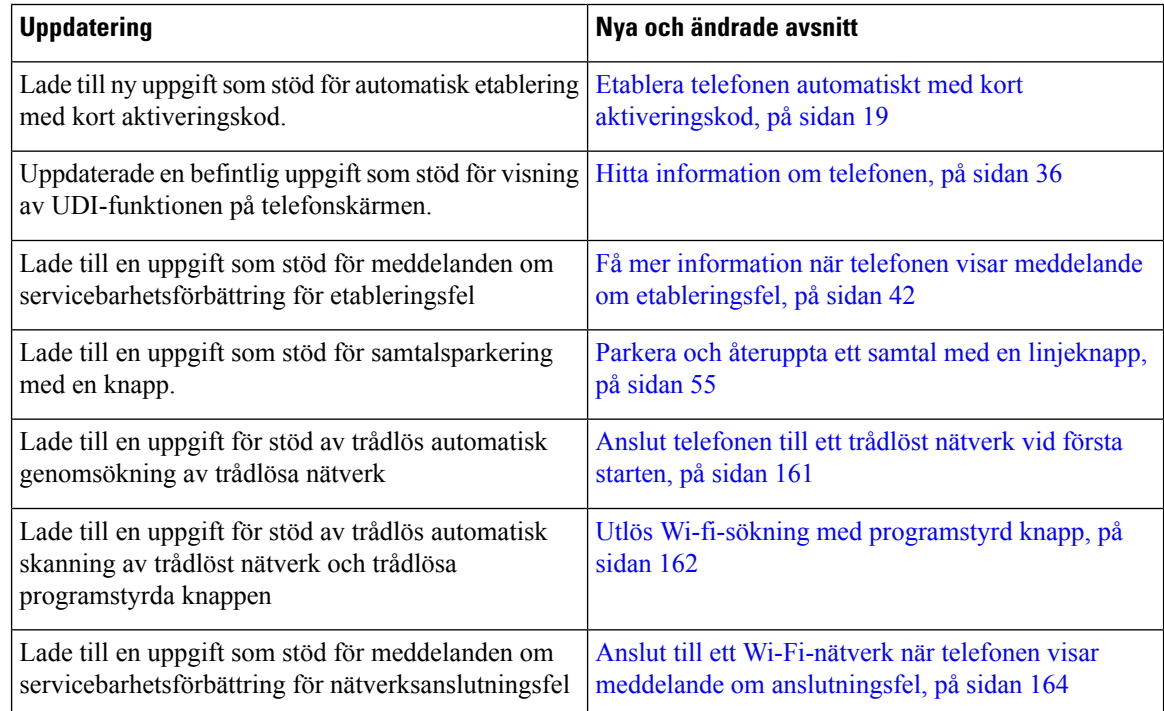

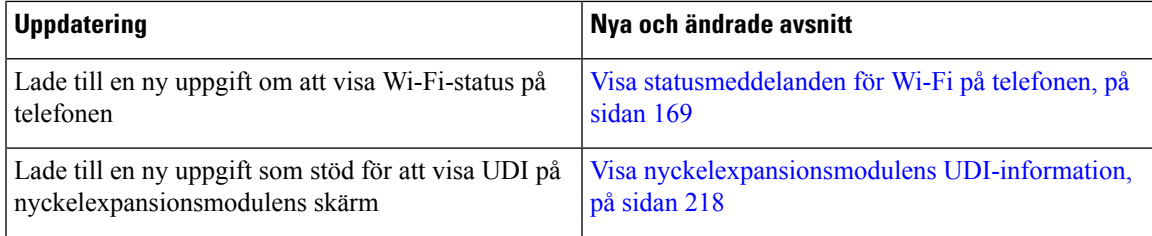

### <span id="page-28-0"></span>**Nyheter och ändringar för firmware-version 11.2(3) SR1**

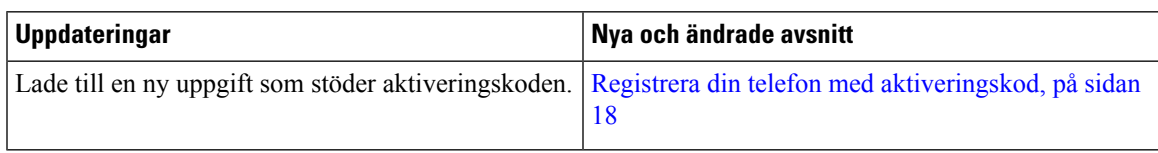

# <span id="page-28-1"></span>**Nya och ändrade funktioner för version 11.2(3) av den fasta programvaran**

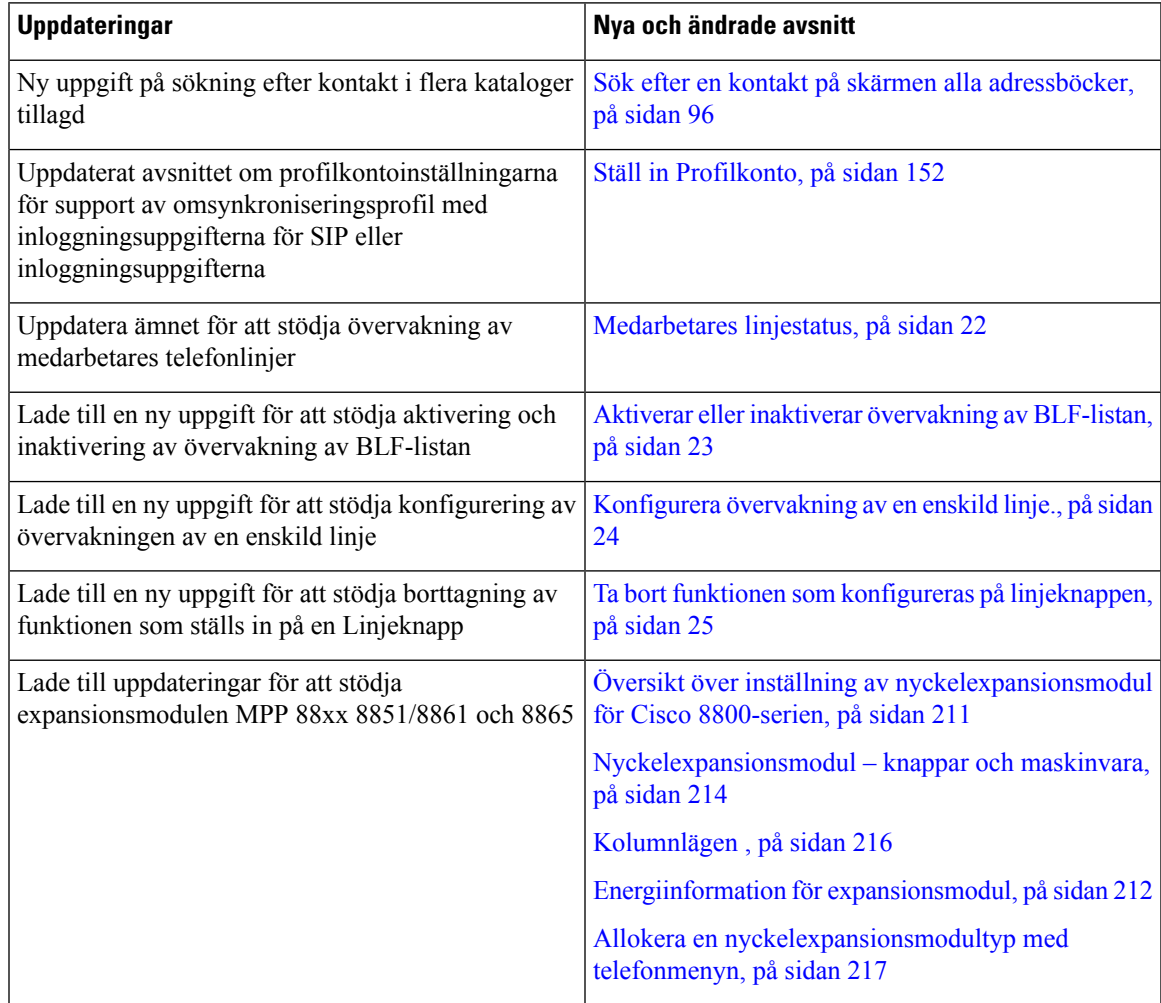

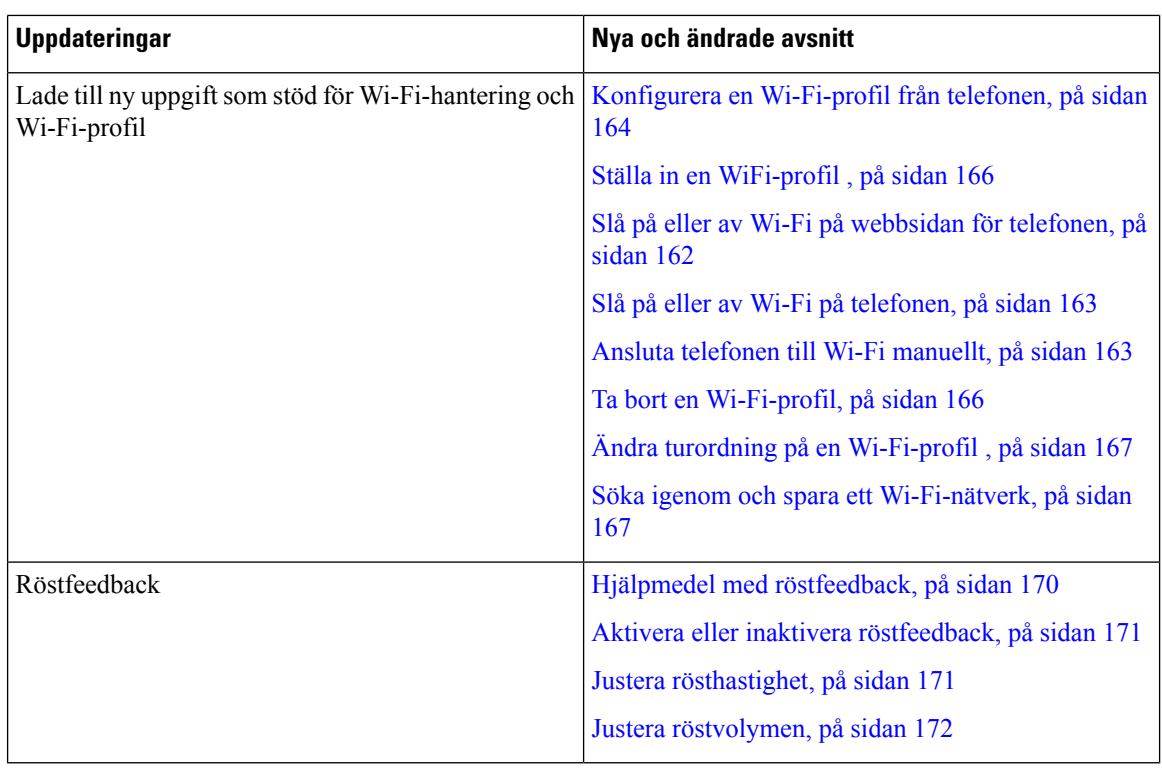

# <span id="page-29-0"></span>**Nyheter och ändringar för firmware-version 11.2(1)**

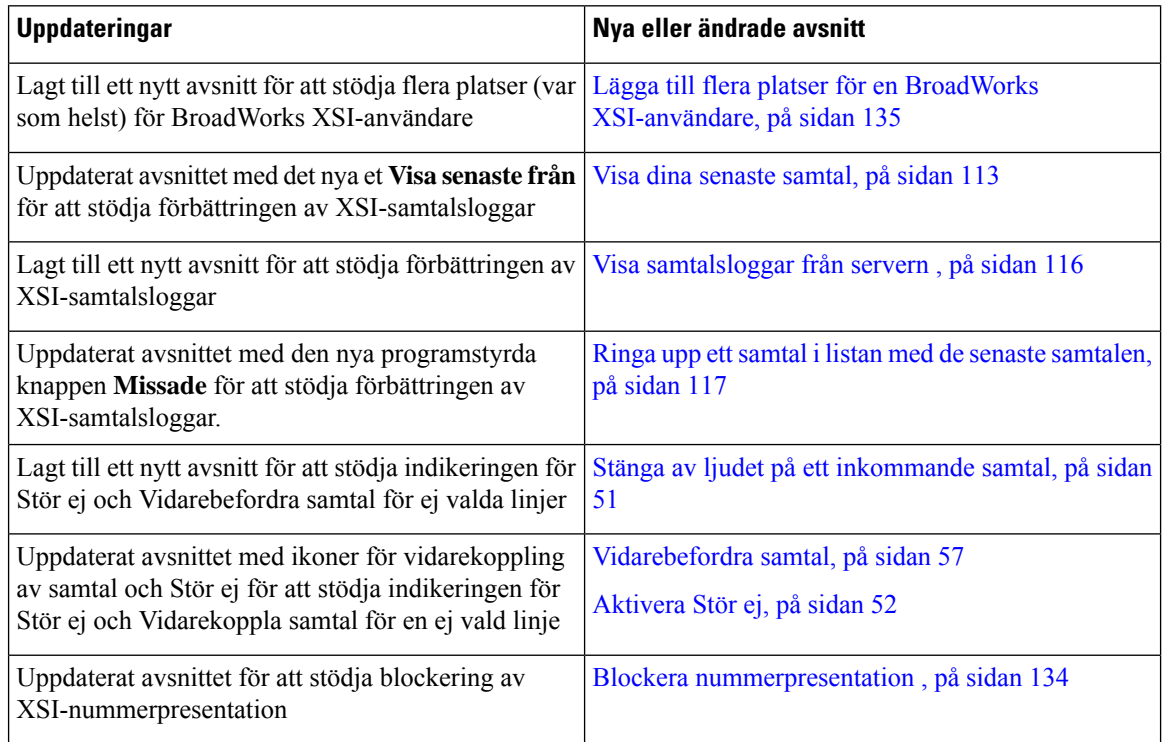

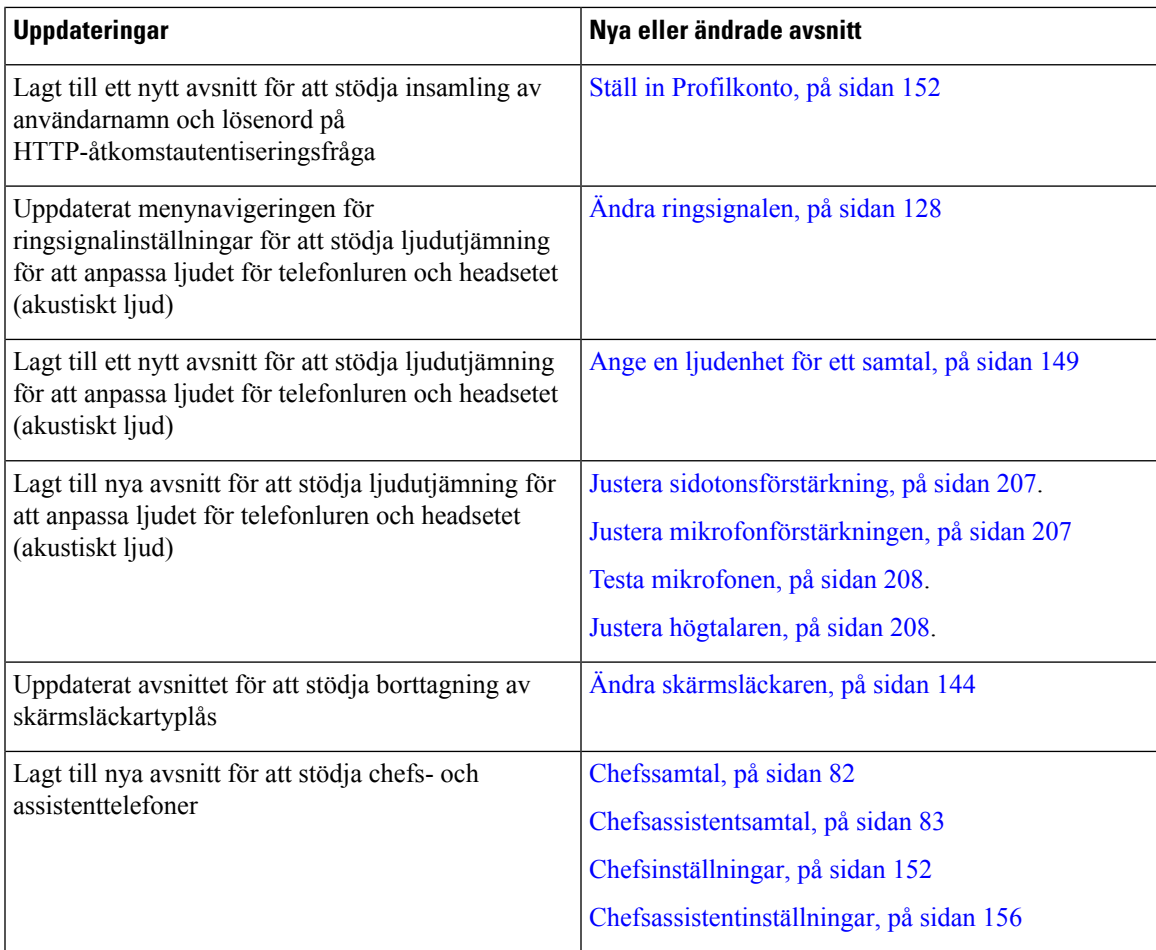

# <span id="page-30-0"></span>**Nyheter och ändringar för firmware-version 11.1(2)**

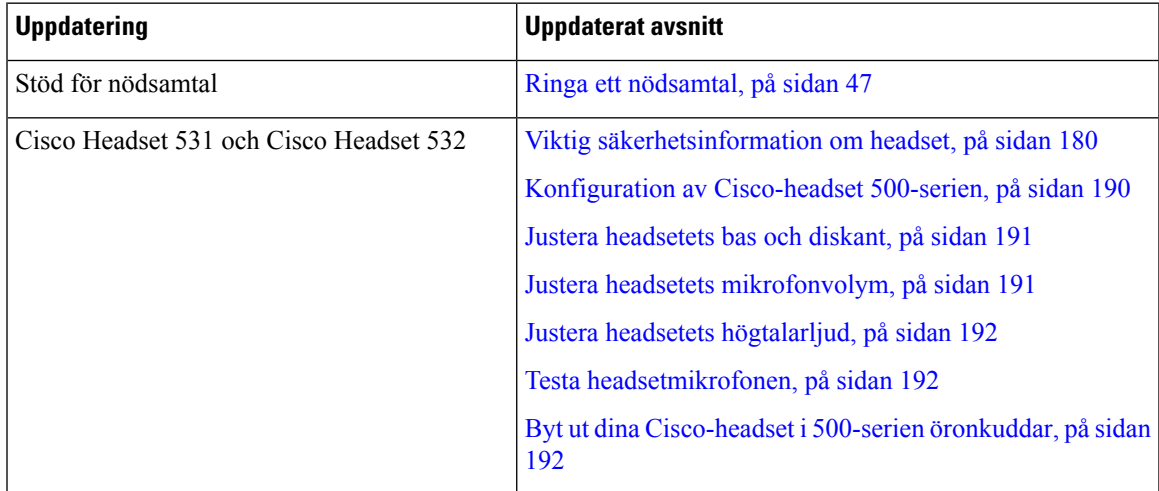

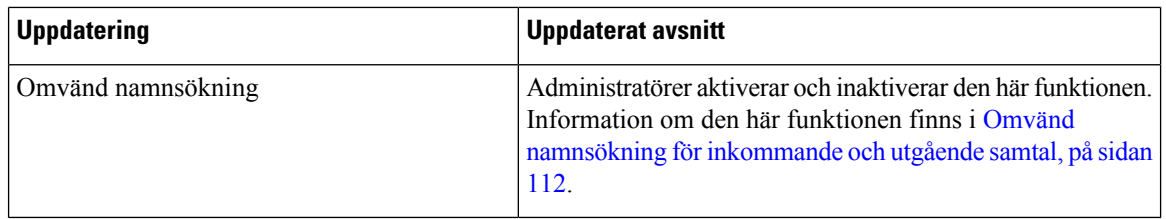

## <span id="page-31-0"></span>**Nya och ändrade funktioner för version 11.1(1) av den fasta programvaran**

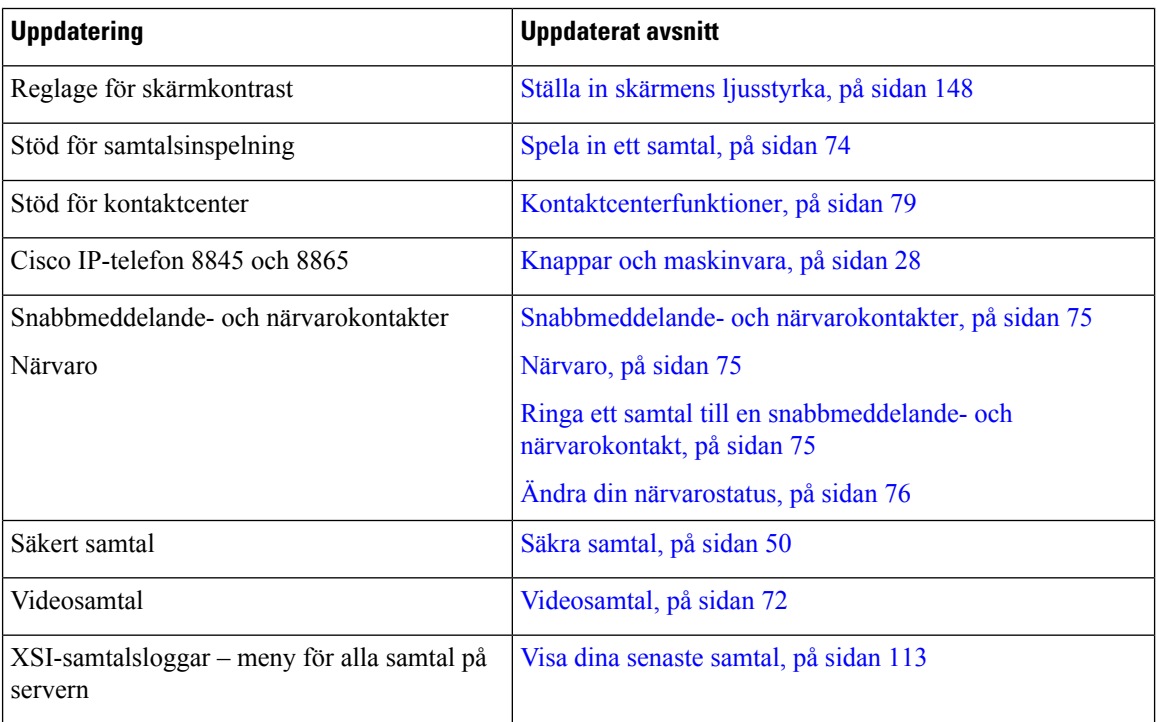

### <span id="page-31-1"></span>**Nya och ändrade funktioner för Firmware Release 11,0 (1)**

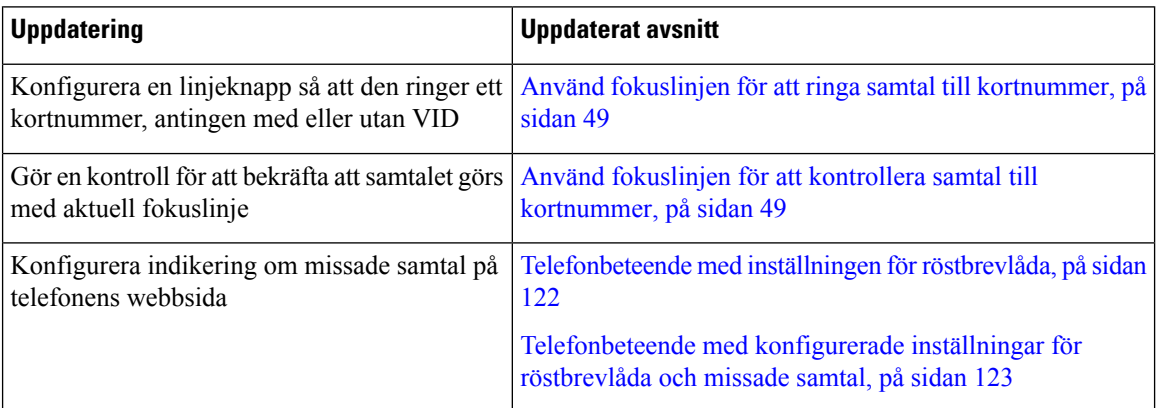

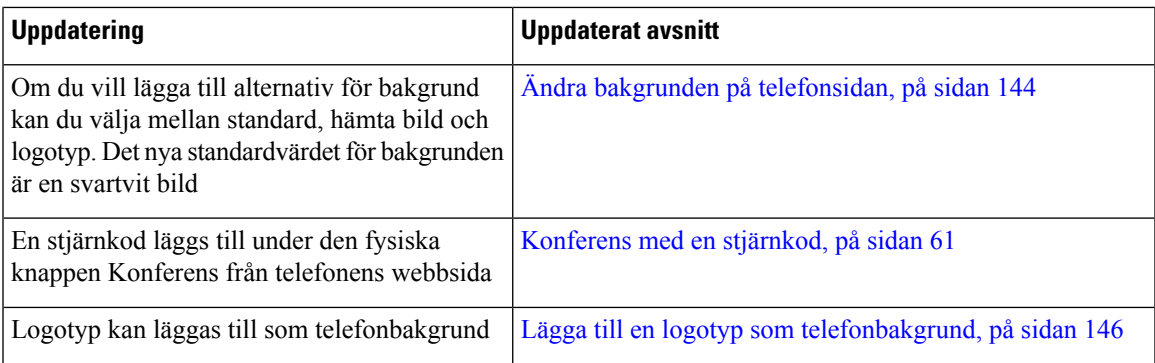

# <span id="page-32-0"></span>**Ställa in telefonen**

Administratören konfigurerar din telefon och ansluter den till nätverket. Om telefonen inte är inställd och ansluten kontaktar du administratören för att få instruktioner.

### <span id="page-32-1"></span>**Justera telefonlurshållaren**

Om telefonen är monterad på väggen, eller om luren glider ur hållaren för lätt, måste du eventuellt justera telefonlurshållaren så att luren inte glider ur klykan.

**Figur 1. Justera telefonlurshållaren**

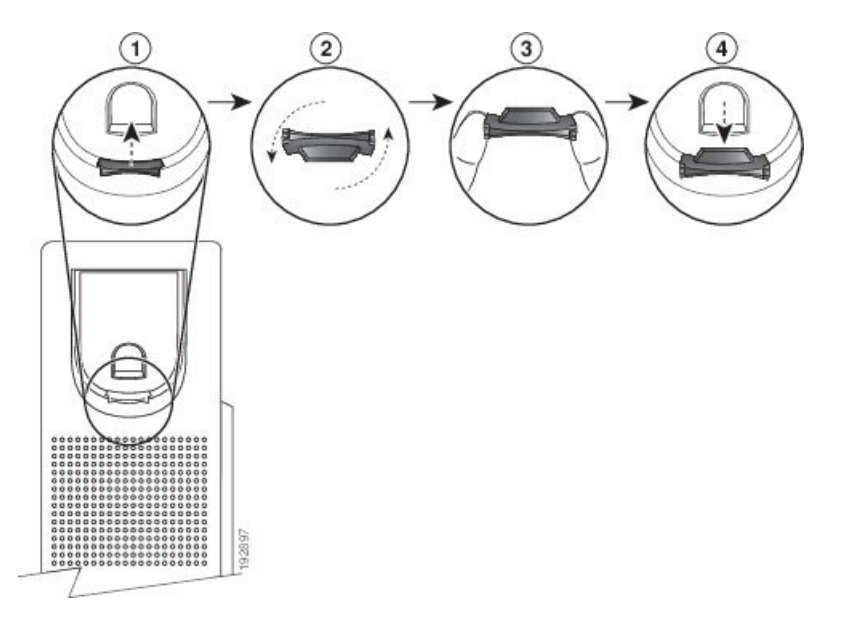

#### **Arbetsordning**

- **Steg 1** Ta bort telefonluren från klykan och dra bort plastfliken från telefonlursklykan.
- **Steg 2** Vänd fliken 180 grader.
- **Steg 3** Håll fliken mellan två fingrar med hörnskårorna mot dig.

**Steg 4** Justera fliken med skåran i klykan och tryck ned fliken jämnt iskåran.Flikens överdel utgör nu en förlängning. **Steg 5** Lägg tillbaka telefonluren i telefonlursklykan.

### <span id="page-33-0"></span>**Ändra visningsvinkel i din telefon**

Om du vill ta bort reflekterande ljus på skärmen kan du ändra telefonens vinkel. Om din telefon har en videokamera kan du ändra vinkeln för att förbättra kameravyn.

#### **Arbetsordning**

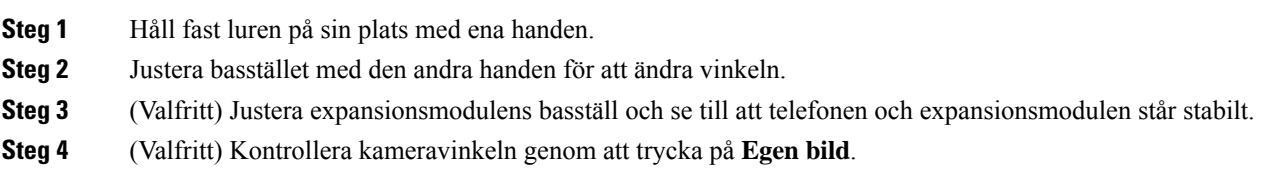

### <span id="page-33-1"></span>**Ansluta till nätverket**

Du måste ansluta telefonen till nätverket.

- Kabelanslutet nätverk telefonen är kopplad till nätverket med en Ethernet-kabel.
- Trådlös anslutning Cisco IP-telefon 8861 och 8865 kan anslutas till en trådlös åtkomstpunkt via wi-fi.

När du har anslutit telefonen till nätverket kan din telefon konfigureras för:

- Virtuellt privat nätverk (VPN) telefonen ansluter till ett skyddat nätverk.
- Mobilåtkomst och Remote Access genom Expressway Om administratören konfigurerar mobilåtkomst och Remote Access genom Expressway och du ansluter telefonen till nätverket, ansluts den till Expressway-servern.

### <span id="page-33-2"></span>**Registrera din telefon med aktiveringskod**

När telefonen har startats visas en välkomstskärm där du kan ange aktiveringskoden. Om du inte har någon aktiveringskod ska du kontakta din administratör.

#### **Innan du börjar**

Administratören ger dig en 16-siffrig aktiveringskod i formatet xxxx-xxxx-xxxx-xxxx.

#### **Arbetsordning**

**Steg 1** Ange din aktiveringskod i fältet på välkomstskärmen. Du behöver inte ange bindestreck (-) när du anger koden.

Ш

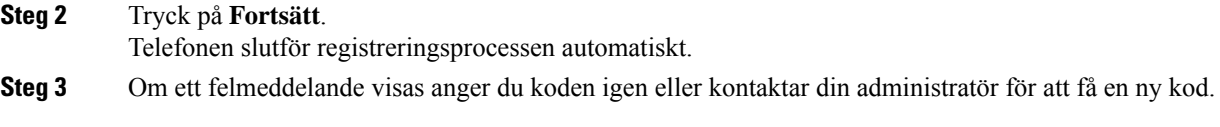

### <span id="page-34-0"></span>**Etablera telefonen automatiskt med kort aktiveringskod**

När telefonen har startats visas en välkomstskärm där du anger aktiveringskoden. Kontakta administratör om du inte har aktiveringskoden.

#### **Innan du börjar**

Administratören har din aktiveringskod:

#### **Arbetsordning**

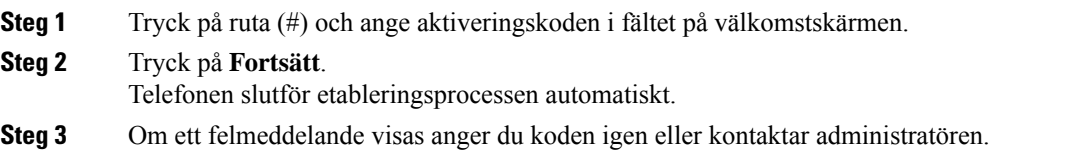

### <span id="page-34-1"></span>**Ställa in lösenord under telefonens första start**

Den första gången telefonen startar ombeds du kanske att ställa in ett lösenord. Om du inte ombeds har kanske administratören skapat ett lösenord åt dig.

#### **Arbetsordning**

**Steg 1** Ange lösenordet i fälten **Nytt lösenord** och **Ange nytt lösenord igen**.

<span id="page-34-2"></span>**Steg 2** Tryck på **Spara**.

### **Skapa användarlösenord på telefonen**

Administratören gör det möjligt för telefonen att fråga efter skärmmeddelandet**Ställinlösenord**när telefonen startas om efter varje fabriksåterställning. Den här funktionen ökar telefonens säkerhet.

#### **Arbetsordning**

**Steg 1** Utför ett av följande:

• Efter fabriksåterställningen startas telefonen om och du ser uppmaningen **Ange lösenord** på telefonen. • Tryck på

**1.** Välj **Statusproblem** > . Om telefonen inte har något skapat användarlösenord visas meddelandet **Inget användarlösenord har angetts** och du ser den programstyrda knappen **Välj** som låter dig komma åt **skärmen Inget användarlösenord** .

Om telefonen har ett användarlösenord visas värdet på menyn **Problem** som **Ingen**.

**2.** Tryck på **Skapa**.

**Steg 2** På skärmen **Ange lösenord** anger du det nya lösenordet i **rutan** Nytt lösenord.

När du har skapat ett nytt lösenord visas en upplåsningsikon på telefonskärmen.

### <span id="page-35-0"></span>**Lås fast telefonen med ett kabellås**

Du kan låsa fast Cisco IP-telefon 8800-serien med ett kabellås för bärbara datorer som är upp till 20 mm brett.

#### **Arbetsordning**

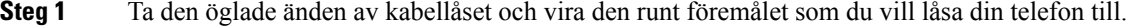

- **Steg 2** För låset genom kabeländen med öglan.
- **Steg 3** Lås upp kabellåset.
- **Steg 4** Tryck på och håll ned låsknappen för att rikta in låskuggarna.
- **Steg 5** För in kabeln i låsfacket på telefonen och släpp upp låsknappen.
- **Steg 6** Lås kabellåset.

### <span id="page-35-2"></span><span id="page-35-1"></span>**Användarautentiseringskontroll**

Administratören kan konfigurera om autentisering krävsför att få åtkomst till telefonmenyer. Administratören kan även anpassa och stänga av autentiseringen för att tillåta åtkomst till alla telefonmenyer.

Med den här funktionen kan administratören fastställa om vissa telefonmeny kräver autentisering. Om administratören konfigurerar autentisering för menyn måste du ange lösenordet och logga in för att få åtkomst till menyn.

# **Logga in på din anknytning från en annan telefon (Extension Mobility)**

Om Extension Mobility är konfigurerat går det att logga in på en annan telefon i nätverket och få den att fungera på samma sätt som din telefon. När du loggar in antar telefonen ditt personliga katalognummer.

#### **Innan du börjar**

Din administratör konfigurerar etableringsauktoriteten.
Ш

### **Arbetsordning**

```
Steg 1 Tryck på Logga in.
```
**Steg 2** Ange användarnamn och lösenord och tryck sedan på **Logga in**.

Lösenordsfältet stöder två inmatningsmetoder: alfanumeriska tecken och siffror. När du skriver lösenordet visas den programstyrda knappen **Alternativ** på telefonen. Använd den här programstyrda knappen om du vill byta lösenordsinmatningstyp. Välj **Alfanumerisk** (Input all) för alfanumerisk inmatning eller **Numerisk** (Input num) försiffror. Din administratör konfigurerar inmatningsmetoden för lösenord på telefonens webbsida.

# **Logga ut från din anknytning från en annan telefon**

### **Arbetsordning**

Tryck på **Logga ut**.

# <span id="page-36-0"></span>**Logga in på en telefon som gäst**

Din telefon har ett gästkonto om administratören har aktiverat hoteling på din telefon. I så fall kan du logga in som gäst på en annan telefon i ditt nätverk.

### **Arbetsordning**

- **Steg 1** Tryck på **Logga in**.
- **Steg 2** Ange ditt användar-ID och lösenord.

Lösenordsfältet stöder två inmatningsmetoder: alfanumeriska tecken och siffror. När du skriver lösenordet visas den programstyrda knappen **Alternativ** på telefonen. Du kan använda den här programstyrda knappen om du vill byta lösenordsinmatningstyp. Välj **Alfanumerisk** (Input all) för alfanumerisk inmatning eller **Numerisk** (Input num) för siffror.

**Steg 3** Tryck på **Spara**.

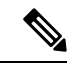

En administratör kan konfigurera en telefon för nödsamtal. När du loggar in som gäst på en registrerad telefon skickar telefonen en begäran om att hämta telefonens plats.Platsen skickastill räddningstjänsten när du ringer ett nödsamtal. **OBS!**

# **Logga ut från en telefon som gäst**

### **Arbetsordning**

**Steg 1** Tryck på **Gäst ut**. **Steg 2** Tryck på **Logga ut**.

# <span id="page-37-0"></span>**Medarbetares linjestatus**

Du kan konfigurera linjeknappar på telefonen att övervaka medarbetareslinjer. Den här funktionen är praktisk om du rutinmässigt hanterarsamtal åt medarbetare och villse om de har möjlighet att ta samtal. De övervakande linjeknapparna fungerar som knappen för fältet med upptagen lampa (BLF). En BLF är en LED-lampa som ändrar färg för att visa status på den övervakade linjen.

Följande tabell beskriver LED-statusen:

### **Tabell 2. BLF-tangentens LED-status**

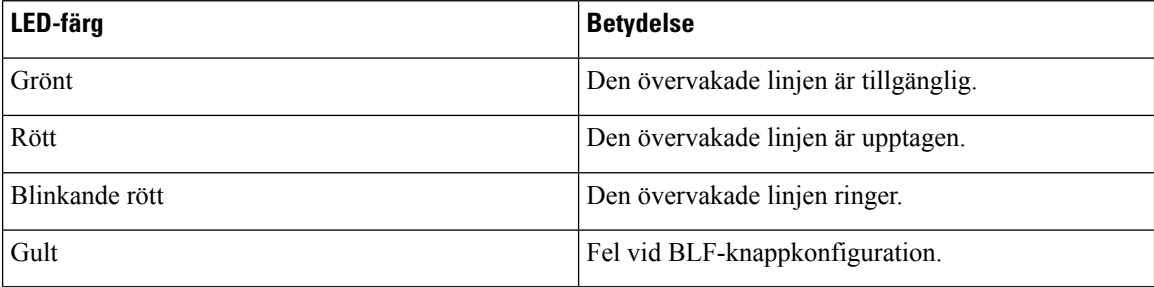

Administratören utför de nödvändiga inställningarna på servern och telefonen så att du kan övervaka de önskade linjerna.

Du kan konfigurera övervakning på telefonen på två sätt:

- Du kan konfigurera övervakning av en enskild användares linje.
- Om din administratör har konfigurerat en BLF-lista åt dig, kan du aktivera eller inaktivera övervakning av hela listan. BLF-listan är en lista över användare varslinjersom du kan övervaka. Telefonen övervakar varje användare på en separat linjeknapp. Telefonen tilldelar automatiskt tillgängliga linjeknappar för övervakning.

Med lämplig konfiguration kan du använda knapparna för BLF för att ringa den övervakade linjen (snabbval) och besvara inkommande samtal på den övervakade linjen (hämta samtal).

När konfigurationen är klar visar ikonen i etiketten för BLF-knappen den kombination av funktioner som har konfigurerats i knappen:

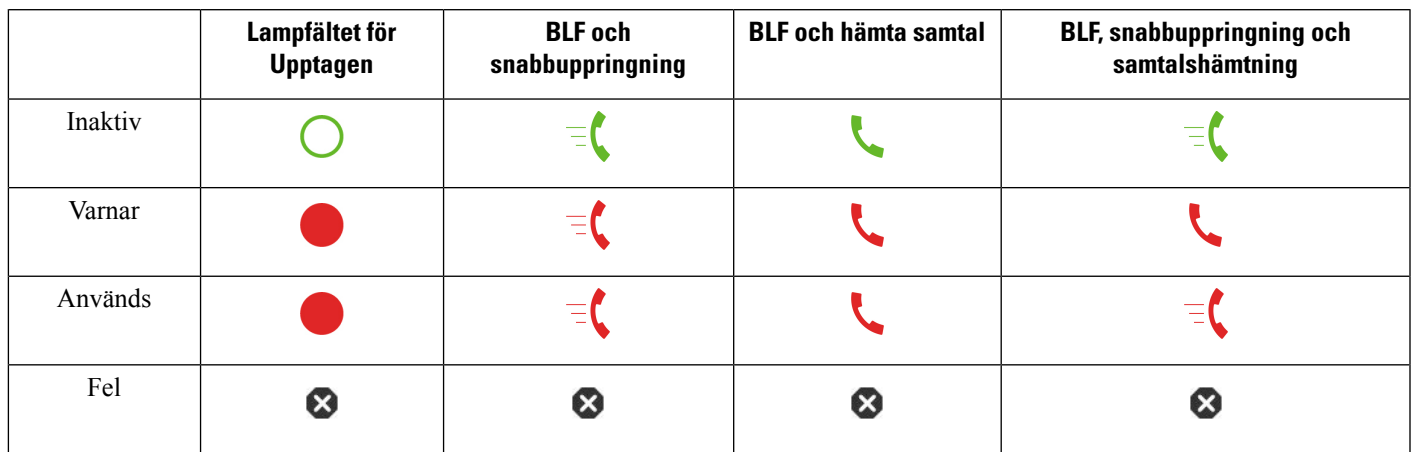

#### **Tabell 3. Ikoner i fältet för upptagetlampa**

# <span id="page-38-0"></span>**Aktiverar eller inaktiverar övervakning av BLF-listan**

Om din administratör har konfigurerat en lista för upptagenlampan (BLF) åt dig, kan du aktivera eller inaktivera övervakning av hela BLF-listan. Telefonen övervakar varje användare på en separat linjeknapp. När du aktiverar övervakning tilldelar telefonen tillgängliga linjeknappar isekvensför att övervaka poster i BLF-listan.

Telefonen kan använda linjeknappar både på telefonen och alla Knappexpansionsmodulen är ansluten till telefonen, eller bara Knappexpansionsmodulen. Detta kontrolleras av din administratör.

BLF-knapplistan fungerar på samma sätt som enskilda BLF-knappar. Mer information finns i [Medarbetares](#page-37-0) [linjestatus,](#page-37-0) på sidan 22. När du aktiverar övervakning börjar telefonen visa status för de övervakade linjerna på tangenterna för BLF-listan. Du kan använda varje knapp för BLF-listan för att ringa den övervakade linjen (snabbval) och svara på inkommande samtal till den övervakade linjen (hämta samtal).

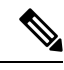

Ordningsföljden för användare i BLF-listan anges av administratören. Motsvarande knappar i BLF-listan har alltid denna ordningsföljd. Du kan närsom helst välja att konfigurera en annan funktion som snabbuppringning på en knapp för BLF-listan. Dock återges den linjeknapp som inte är tillgänglig för BLF-listan. **OBS!**

När du ändrar något i linjeknapps-konfigurationen gör telefonen om BLF-knapplistans uppgift med ändringen i åtanke. Telefonen tilldelar bara tillgängliga linjeknappar och i samma ordningsföljd, varje gång. Detta kan leda till ändringar av tangenternas platser för BLF-listan.

Telefonen övervakar så många användare som möjligt med tillgängliga linjeknappar. Du kan göra fler linjeknappar tillgängliga för att övervaka listan genom att ta bort funktioner som konfigurerats på linjeknapparna. Mer information finns i Ta bort funktionen som konfigureras på [linjeknappen,](#page-40-0) på sidan 25.

### **Innan du börjar**

Din administratör konfigurerar BLF-listan.

**Steg 1** Tryck på **Program** 

**Steg 2** Välj **Användarinställningar** > **Attendant console-inställningar** > **BLF-lista**.

- När **BLF-listan** är inställd på **Visa** har övervakning aktiverats. Telefonen visar status för de övervakade linjerna på tangenterna för BLF-listan.
- När **BLF-listan** är inställd på **Dölj** har övervakning inaktiverats.

**Steg 3** Tryck på **Spara**.

## **Konfigurera övervakning av en enskild linje.**

Du kan konfigurera en linjeknapp för att övervaka en kollegas linjestatus. När du lägger till snabbval i konfigurationen kan du använda linjeknappen för att ringa den övervakade linjen. Du kan använda linjeknappen för att svara på inkommande samtal till den övervakade linjen när du lägger till hämtning av samtal i konfigurationen. Linjeknappen fungerar som en knapp för fältet för upptagetlampa (BLF). Mer information finns i [Medarbetares](#page-37-0) linjestatus, på sidan 22.

Du kan välja vilken tillgänglig linjeknapp som helst för att konfigurera den här funktionen. Du kan även välja en linjeknapp som fungerar som en snabbvalsknapp eller en BLF-knapp. Din konfiguration åsidosätter alla befintliga konfigurationer för knappen.

Om din administratör har konfigurerat en BLF-lista åt dig, kan du bara övervaka linjer för de personer som finns i listan.

Din telefon kan redan [övervakning](#page-38-0) hela listan. Mer information finns i Aktiverar eller inaktiverar övervakning av [BLF-listan,](#page-38-0) på sidan 23. Du kan fortfarande konfigurera en enskild knapp för att övervaka en linje. Dock kommer telefonen inte längre att automatiskt övervaka linjen som en del av listan. Om du tar bort enskilda konfigurationer för BLF-knappar återupptar telefonen automatisk övervakning av linjen som en del av listan. Observera att telefonen justerar BLF -knapplistans uppgifter varje gång den lägger till eller tar bort en linje för automatisk övervakning. Detta kan orsaka ändringar i ordning för tangenterna för BLF-listan.

### **Innan du börjar**

- Administratören gör nödvändiga inställningar så att du kan övervaka den aktuella linjen.
- Din administratör kan konfigurera BLF-funktionsalternativ för linjeknappar.

### **Arbetsordning**

- **Steg 1** Tryck och håll ned linjeknappen i två sekunder.
- **Steg 2** På skärmen för **Välj funktion**, välj något av följande alternativ:
	- Om du vill använda en knapp för att övervaka en linje, välj **BLF-närvaro**.
	- Om du vill använda knappen för att övervaka en linje och även ha den övervakade linjen på snabbval, välj **BLF + Snabbval**.
- Om du vill använda knappen för att övervaka en linje, samt för att svara på inkommande samtal till den övervakade linjen, välj **BLF + Hämta samtal**.
- Om du vill använda knappen för alla tre funktionerna, välj **BLF + Snabbval + Hämta samtal**.
- **Steg 3** Ange användar-ID för den person vars linje som du vill övervaka i fältet för **Användar-ID**.
	- Du måste ange användar-ID. Användar-ID får inte vara personens namn eller anknytning. Kontakta din administratör om du behöver hjälp. **OBS!**

Om din administratör har konfigurerat en BLF-lista åt dig kan du välja den användare varslinje du vill övervaka från listan:

a) Välj **Sök BLF-lista**.

Användare vars namn visas i grått i listan är sådana som telefonen redan övervakar på individuellt konfigurerade BLF-knappar.

b) Markera användaren vars linje du vill övervaka.

Användar-ID visas i fältet **Användar-ID**.

Om du väljer en användare som redan övervakas på en individuellt konfigurerad knapp skriver den nya konfigurationen över den tidigare konfigurationen att övervaka användaren.

**Steg 4** Tryck på **Spara**.

# <span id="page-40-0"></span>**Ta bort funktionen som konfigureras på linjeknappen**

Du kan ta bort funktionen som konfigurerats för en linjeknapp.

Om din telefon övervakar en lista med fält för upptagetlampa (BLF), gör borttagning av funktionen som konfigurerats för en linjeknapp att linjeknappen blir tillgänglig för övervakning av BLF-listan. Detta kan ändra plats på knapparna för BLF-listan. Mer information finns i Aktiverar eller inaktiverar [övervakning](#page-38-0) av [BLF-listan,](#page-38-0) på sidan 23.

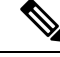

**OBS!** Du kan inte ta bort vissa funktioner som har konfigurerats av administratören.

### **Arbetsordning**

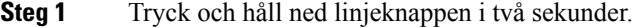

- **Steg 2** På skärmen för **Välj funktion**, välj **Ingen**.
- **Steg 3** När du uppmanas att bekräfta ska du trycka på **OK**.

# **Lägg till en menygenväg på en linjeknapp**

När du har konfigurerat en linjeknapp med en menygenväg kan du öppna menyn genom att trycka på linjeknappen.

#### **Innan du börjar**

Administratören måste aktivera funktionen på din telefon.

### **Arbetsordning**

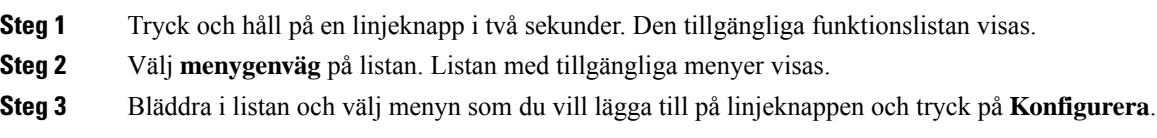

# **Ta bort en menygenväg från en linjeknapp**

#### **Arbetsordning**

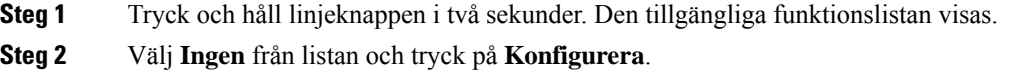

# **Meddelande om serviceavbrott på startskärmen**

När Webex-molnservern inte är tillgänglig visas meddelandet **Tjänstavbrott** på telefonens hemskärm, och linjestatusen visar Survivability-ikonen. I den här situationen ansluts telefonen till Site Survivability Gateway (SGW)så att du kan använda åtminstone grundläggande samtalsfunktioner.SGW-tjänster har implementerats i ditt lokala nätverk, och därför stöder telefonen endast grundläggande samtalsfunktioner. Om du kontrollerar linjestatusen visar den **Avbruten**. Om du vill visa linjestatusen går du till Visa [linjestatus,](#page-53-0) på sidan 38.

När du har det här problemet kan administratören hjälpa dig att felsöka.

# <span id="page-41-0"></span>**Telefonens webbsida**

Du kan anpassa vissa telefoninställningar på telefonens webbsida, som du kommer åt från datorn. Administratören ger dig sidans URL, ditt användar-ID och lösenord.

På telefonens webbsida kan du kontrollera funktioner, linjeinställningar och telefontjänster för din telefon.

• Bland telefonfunktionerna finns kortnummer, stör ej och din personliga adressbok.

Ш

• Linjeinställningarna påverkar en viss telefonlinje (katalognummer) på telefonen. Linjeinställningarna kan inkludera vidarekoppling av samtal, visuella indikatorer och ljudindikatorer för meddelanden, ringningsmönster och andra linjespecifika inställningar.

Om du har anslutit expansionsmodulen Cisco IP-telefon 8800 till telefonen kan expansionsmodulens knappar konfigureras för kortnummer och andra telefontjänster.

I följande tabell beskrivs några specifika funktioner som du kan konfigurera på telefonens webbsida.

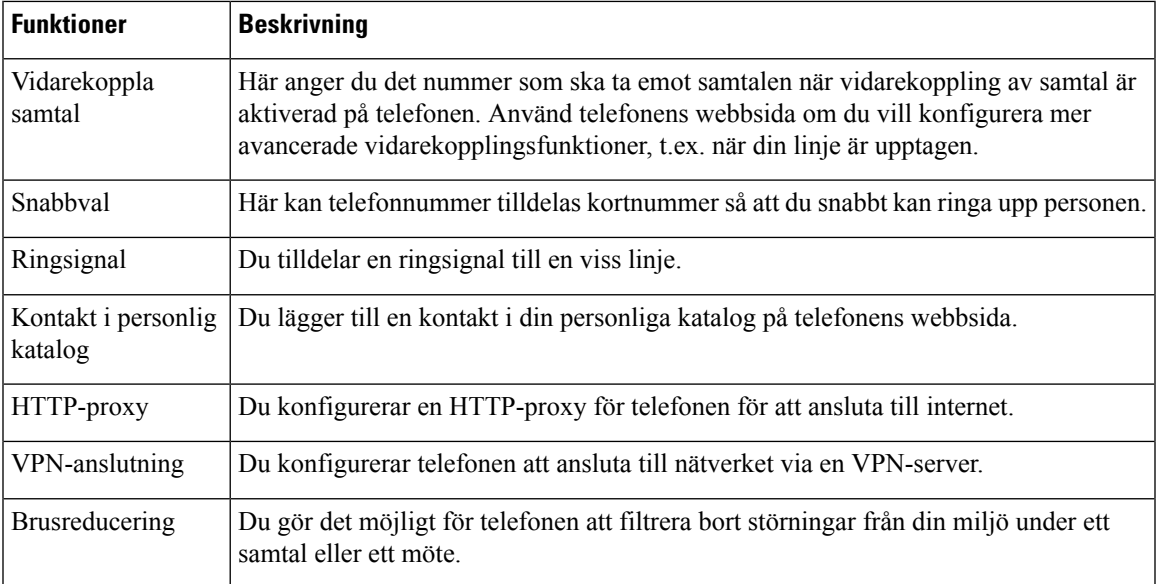

### **Relaterade ämnen**

Vidarekoppla samtal med [telefonwebbsidan](#page-73-0), på sidan 58 [Snabbval](#page-62-0), på sidan 47 Välja en ringsignal på [telefonens](#page-143-0) webbsida, på sidan 128 Lägga till en ny kontakt i den personliga [adressboken](#page-109-0) på telefonens webbsida, på sidan 94 [HTTP-proxyinställningar,](#page-151-0) på sidan 136 Aktivera eller inaktivera [brusreducering](#page-188-0) med telefonens webbsida, på sidan 173

# <span id="page-42-0"></span>**Snabbvalsnummer**

När du slår ett nummer på telefonen anger du en rad siffror. När du ställer in ett snabbvalsnummer måste det innehålla alla siffror som krävs för att genomföra samtalet. Om du till exempel måste slå 9 för att ringa externt anger du siffran 9 följd av telefonnumret som du vill ringa.

Du kan även lägga till andra siffror till numret. En sådana siffra kan till exempel vara en mötesåtkomstkod, en anknytning, ett lösenord för röstmeddelanden, en behörighetskod eller en faktureringskod.

Nummersträngen kan innehålla följande tecken:

- $\cdot$  0 till 9
- Fyrkant (#)
- Stjärna (\*)

• Komma (,) – det här tecknet används för paus och ger 2 sekunders fördröjning när du slår numret. Du kan slå flera kommatecken i rad. Två kommatecken (,,) motsvarar till exempel en paus på 4 sekunder.

Reglerna för nummersträngar är:

- Använd komma för att separera nummersträngens olika delar.
- En behörighetskod måste alltid komma före en faktureringskod i snabbvalssträngen.
- Ett komma måste inmatas mellan behörighetskoden och faktureringskoden i strängen.
- En snabbvalsetikett krävs för snabbval med behörighetskoder och extra siffror.

Innan du konfigurerar kortnumret ska du försöka att ringa siffrorna manuellt minst en gång för att kontrollera att nummersekvensen är korrekt.

Telefonen sparar inte behörighetskoden, faktureringskoden eller extrasiffror från kortnumret isamtalshistoriken. Om du trycker på **Ring igen** efter att du har anslutit till en mottagare med snabbval uppmanar telefonen dig att ange eventuell behörighetskod, faktureringskod eller extra siffror manuellt.

### **Exempel**

Om du vill ställa in ett snabbvalsnummer för att ringa en person på en viss anslutning, och om du behöver en behörighetskod och en faktureringskod, ska du ha följande krav i åtanke:

- Du måste slå **9** för att få en extern linje.
- Du vill ringa till **5556543**.
- Du måste ange behörighetskoden **1234**.
- Du måste ange faktureringskoden **9876**.
- Du måste vänta i 4 sekunder.
- När samtalet har kopplats måste du slå anknytningen **56789#**.

I det här fallet är snabbvalsnumret **95556543,1234,9876,56789#**.

# **Knappar och maskinvara**

Cisco IP-telefon 8800-serien har två olika typer av maskinvara:

- Cisco IP-telefon 8811, 8841, 8851 och 8861 har ingen kamera.
- Cisco IP-telefon 8845 och 8865 har inbyggd kamera.

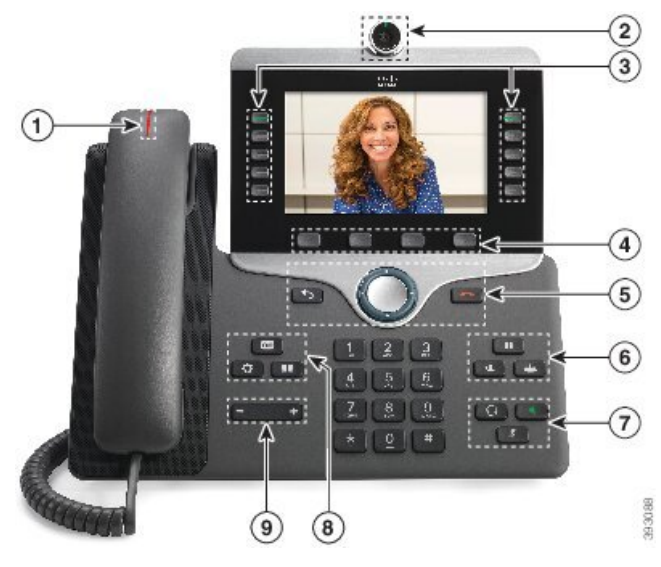

**Figur 2. Cisco IP-telefon 8845, knappar och maskinvara**

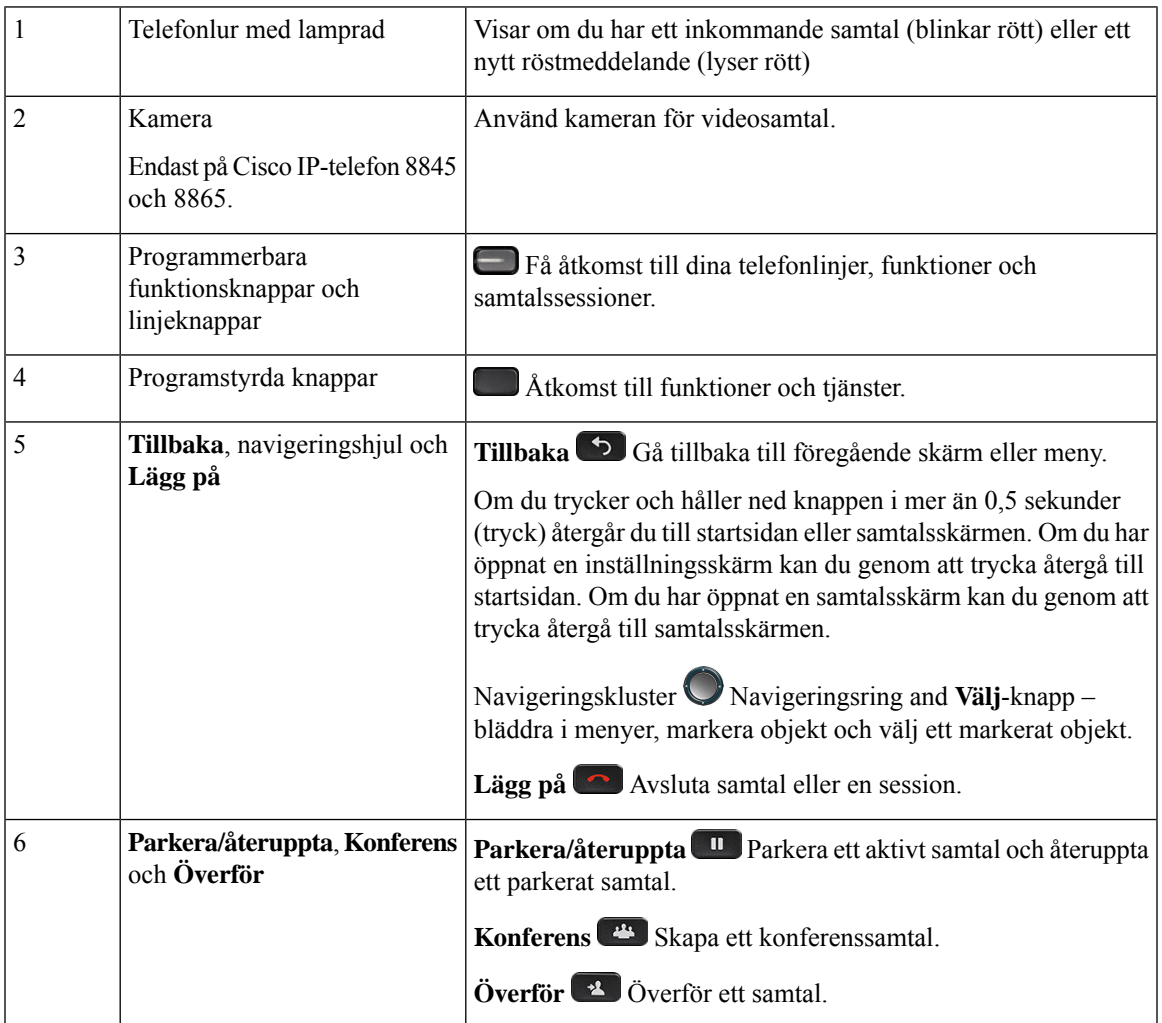

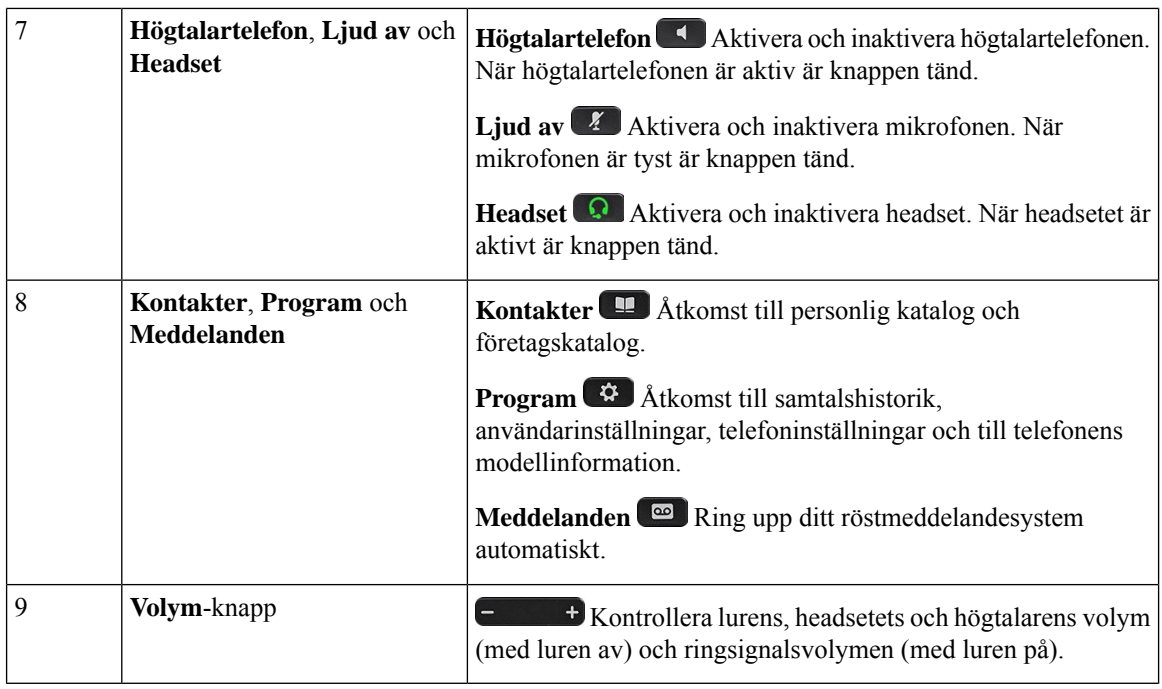

# **Hitta rätt**

Använd den yttre ringen i navigeringsklustret för att bläddra genom menyer och flytta mellan rader. Välj menyalternativ med navigeringshjulets inre **Välj**-knapp.

### **Figur 3. Navigeringskluster**

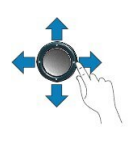

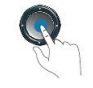

Om ett menyalternativ har ett indexnummer kan du ange indexnumret med knappsatsen för att välja alternativet.

# **Programstyrda knappar, linjeknappar och funktionsknappar**

Du kan använda funktionerna på telefonen på flera olika sätt:

- Funktionsknappar, som finns underst på skärmen, ger dig tillgång till funktionen som visas på skärmen ovanför funktionsknappen. De programstyrda knapparna ändras beroende på vad du gör för tillfället. Den programstyrda knappen **Mer...** visar att det finns fler funktioner tillgängliga.
- Med funktions- och linjeknapparna på båda sidor av skärmen kommer du åt telefonfunktioner och telefonlinjer.
	- Funktionsknappar Används för funktioner som **Kortnummer** och **Hämta samtal** och för att visa din status på en annan linje.

• Linjeknappar – Används för att svara på ett samtal eller hämta ett parkerat samtal. När de inte används för ett aktivt samtal används de för att starta telefonfunktioner som till exempel att visa missade samtal.

Funktions- och linjeknapparna lyser för att visa status:

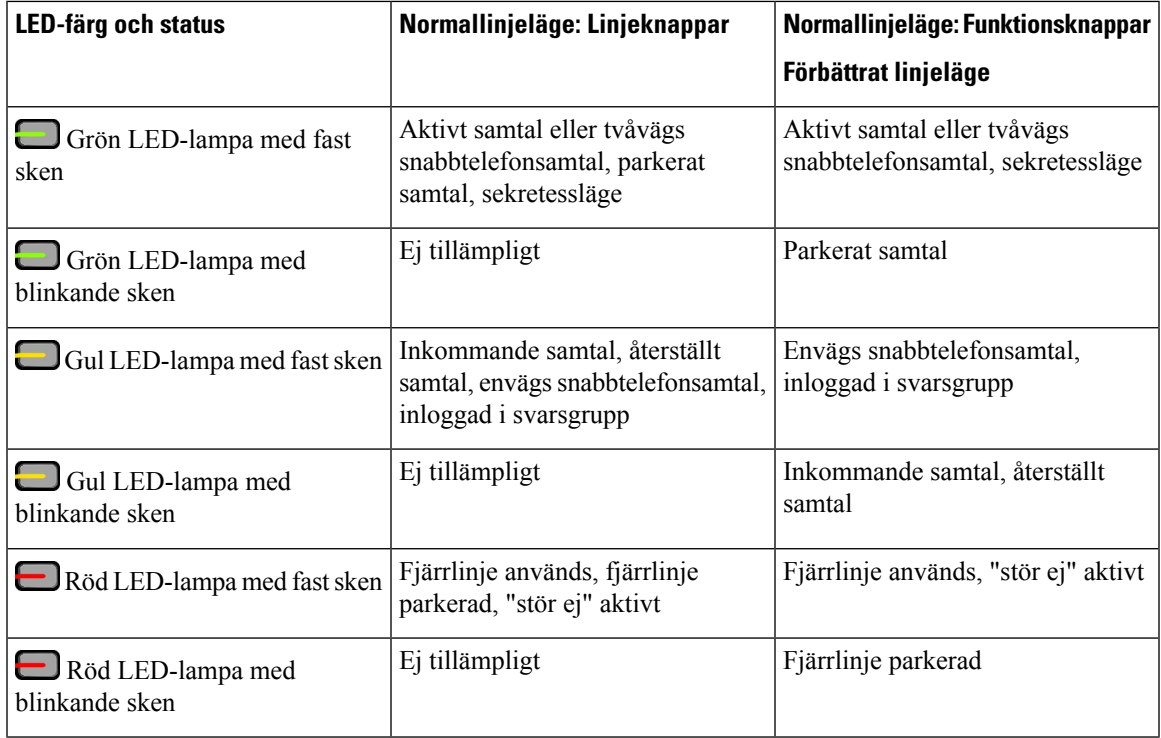

Administratören kan ställa in vissa funktioner som programstyrda knappar eller som funktionsknappar. Du kan även komma åt vissa funktioner med programstyrda knappar eller motsvarande fast knapp.

# **Funktioner på telefonskärmen**

Telefonskärmen visar information om telefonen, t.ex. katalognummer, aktivt samtal och linjestatus, programstyrda knappar, kortnummer, uppringda samtal och listor med telefonmenyer. Skärmen är indelad i tre sektioner: en övre rad, en mittsektion samt en nedre rad.

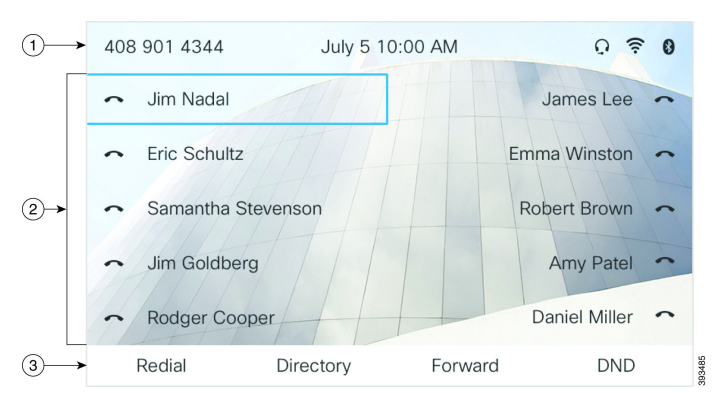

#### **Figur 4. Skärmen på Cisco IP-telefon 8800**

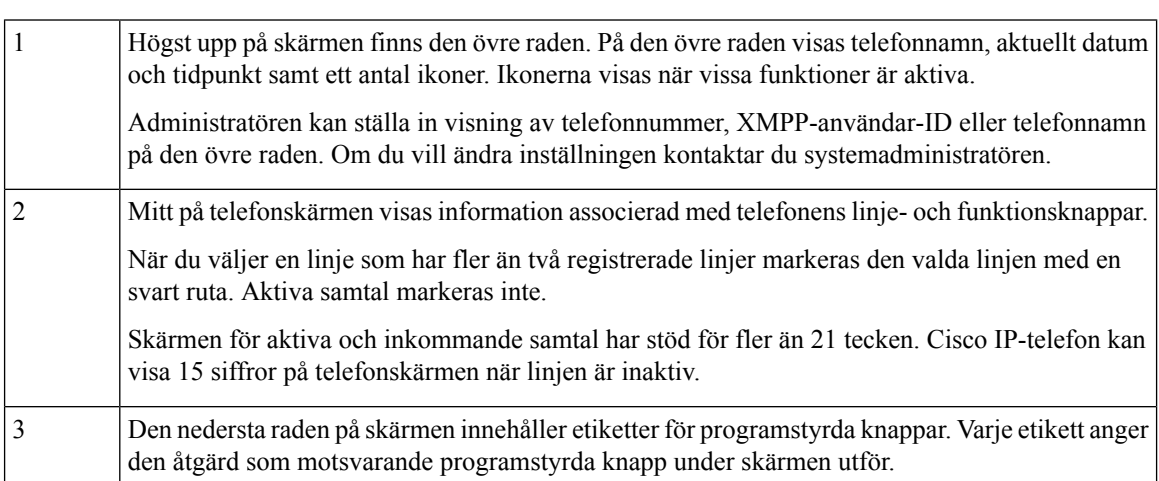

## **Rengör telefonskärmen**

### **Arbetsordning**

Om din telefonskärm blir smutsig ska du torka av den med en mjuk, torr duk.

Försiktighet Använd inga vätskor eller pulver på telefonen eftersom de kan förstöra telefonens komponenter och orsaka tekniska fel.

# **Skillnader mellan telefonsamtal och linjer**

Vi använder termerna *linjer* och *samtal* på mycket specifika sätt för att förklara hur du ska använda telefonen.

- Linjer Varje linje motsvarar ett katalognummer eller snabbtelefonnummer som andra kan använda för att ringa dig. Du har lika många linjer som du har katalognummer och telefonlinjeikoner.
- Samtal Varje linje kan hantera flera samtal. Din telefon är standardinställd på att ha stöd för två anslutna samtal per linje, men administratören kan justera det antalet i enlighet med dina behov.

Bara ett samtal åt gången kan vara aktivt. Andra samtal parkeras automatiskt.

Ett exempel: Om du har två linjer som var och en kan hantera fyra samtal kan du totalt ha upp till åtta uppkopplade samtal vid ett och samma tillfälle. Endast ett av dessa samtal är aktivt. De övriga sju är parkerade.

## **USB-portar**

Endast för Cisco IP-telefon 8851, 8861 och 8865.

Telefonen kan ha en eller flera USB-portar. Varje USB-port kan användas till högst fem USB-enheter. Varje ansluten enhet till porten ingår i det högsta antalet enheter, inklusive modul för nyckelexpansion.

Telefonen kan till exempel ha upp till fem USB-enheter isidoporten och fem ytterligare standard-USB-enheter i den bakre porten. Många USB-produkter från tredje parter innehåller fler än en USB-enhet och kan därför räknas som mer än en enhet.

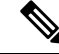

**OBS!** Cisco IP-telefon 8851 har endast en USB-port, USB-porten på sidan.

Om du använder en USB-hubb och tar bort USB-kabeln från telefonen under ett aktivt samtal, kan det leda till att telefonen startar om.

### **Relaterade ämnen**

Cisco IP-telefon [8800-serien,](#page-16-0) på sidan 1

## **Ladda mobila enheter**

Du kan använda USB-portarna på telefonen för att ladda den mobila enheten om enheten har en USB-anslutning. Följande portar har stöd för USB-laddning:

Telefonen fortsätter att ladda den mobila enheten i energisparläget.

När telefonen används för att ladda en mobil enhet gäller följande:

- Det kan förekomma en kort fördröjning innan laddningen börjar.
- I vissa fall kan det hända att laddningsikonen inte visas på enheten. Det kan till exempel hända att ikonen inte visas när enheten är fulladdad.
- När mer än en Expansionsmodul för Cisco IP Phone 8800 är ansluten till telefonen går det inte att snabbladda enheten med den bakre USB-porten.

Om du kopplar bort surfplattan och omedelbart ansluter ett USB-headset till telefonen uppstår en fördröjning på 3 sekunder innan telefonen identifierar USB-headsetet.

Om administratören inaktiverar den bakre USB-porten eller USB-porten på sidan slutar den inaktiverade USB-porten fungera och ansluten enhet laddas inte. Om du vill använda USB-portarna kontaktar du systemadministratören.

#### **Relaterade ämnen**

[Energibesparing](#page-49-0), på sidan 34

# **Bluetooth och din telefon**

Bluetooth stöds på Cisco IP-telefon 8851 och 8861.

Om telefonen stöder Bluetooth kan du använda ett Bluetooth-headset och ansluta din mobiltelefon eller surfplatta till telefonen.

Bluetooth-anslutningar fungerar som bäst när du befinner dig inom 1 till 2 meter (3 till 6 fot) från telefonen, men de kan fungera även när du befinner dig upp till 20 meter (66 fot) bort. Bluetooth-anslutningen kan försämras om du har en vägg, en dörr, ett fönster eller ett stort metallföremål i vägen, eller om det finns andra elektroniska enheter mellan telefonen och den anslutna enheten.

Om du vill ansluta en mobil enhet eller ett headset till telefonen med Bluetooth börjar du med att parkoppla enheten till telefonen. Du kan parkoppla upp till tre enheter. Om du försöker att parakoppla mer än tre enheter uppmanas du att ta bort en enhet.

När ett headset eller en mobil enhet är parkopplad ansluter telefonen till headsetet eller den mobila enheten när headsetet eller den mobila enheten slås på.

När du parkopplar en enhet kan du ställa in Bluetooth-läget som Telefon, Handsfree eller Båda. Med läget Telefon kan du använda endast ett Bluetooth-headset. Med läget Handsfree kan du använda endast mobiltelefonen. Med läget Båda kan du använda både headset och mobiltelefon.

Ha följande i åtanke när du använder ett Bluetooth-headset och mobila enheter med telefonen:

- Det Bluetooth-headset eller den mobila enhet som senast anslöts till telefonen används som standardenhet för telefonen.
- Du kan bara ha en aktiv anslutning i taget. Du kan till exempel ha ett aktivt Bluetooth-headset eller en aktiv mobiltelefon.
- Telefonen stöder en enhet av varje typ. Du kan till exempel inte ansluta två Bluetooth-headset.
- Du kan bara ansluta en mobil enhet i taget. Om Bluetooth-headsetet är aktivt och du ansluter en mobiltelefon, kopplas luetooth-headsetet bort.
- Bluetooth-enheten ansluts igen om du kommer tillbaka inom räckvidd eller startar den igen.

### **Relaterade ämnen**

Bluetooth-headset Parkoppla en mobil enhet med [skrivbordstelefonen,](#page-101-0) på sidan 86 Cisco IP-telefon [8800-serien](#page-16-0), på sidan 1

# <span id="page-49-0"></span>**Energibesparing**

Din administratör kan reducera mängden ström som telefonskärmen förbrukar när du inte använder telefonen. Energisparlägets nivå som din administratör kan ställa in:

• Energisparläge – Bakgrundsljuset eller skärmen slås av när telefonen har varit inaktiv under en viss tidsperiod.

## **Slå på telefonen**

När din telefon är avstängd för att spara energi är telefonskärmen tom.

Tryck på valfri knapp för att slå på telefonen.

# **Ytterligare hjälp och information**

Kontakta administratören om du har frågor om vilka funktioner som finns tillgängliga på din telefon.

Mer information om telefonerna och samtalskontrollsystemen finns på Ciscos webbplats [\(https://www.cisco.com\)](https://www.cisco.com).

• Använd den här länken om du vill komma till snabbstartguider och slutanvändarhandböcker på engelska:

[https://www.cisco.com/c/en/us/support/collaboration-endpoints/](https://www.cisco.com/c/en/us/support/collaboration-endpoints/ip-phone-8800-series-multiplatform-firmware/products-user-guide-list.html) [ip-phone-8800-series-multiplatform-firmware/products-user-guide-list.html](https://www.cisco.com/c/en/us/support/collaboration-endpoints/ip-phone-8800-series-multiplatform-firmware/products-user-guide-list.html)

• Använd den här länken om du vill komma till handböcker på andra språk än engelska:

[https://www.cisco.com/c/en/us/support/collaboration-endpoints/](https://www.cisco.com/c/en/us/support/collaboration-endpoints/ip-phone-8800-series-multiplatform-firmware/tsd-products-support-translated-end-user-guides-list.html) [ip-phone-8800-series-multiplatform-firmware/tsd-products-support-translated-end-user-guides-list.html](https://www.cisco.com/c/en/us/support/collaboration-endpoints/ip-phone-8800-series-multiplatform-firmware/tsd-products-support-translated-end-user-guides-list.html)

• Använd den här länken om du vill ha licensinformation:

[https://www.cisco.com/c/en/us/support/collaboration-endpoints/](https://www.cisco.com/c/en/us/support/collaboration-endpoints/ip-phone-8800-series-multiplatform-firmware/products-licensing-information-listing.html) [ip-phone-8800-series-multiplatform-firmware/products-licensing-information-listing.html](https://www.cisco.com/c/en/us/support/collaboration-endpoints/ip-phone-8800-series-multiplatform-firmware/products-licensing-information-listing.html)

## **Tillgänglighetsfunktioner**

Cisco IP-telefon har åtkomstfunktioner för synskadade, blinda, hörselskadade och rörelsehindrade.

Mer information om åtkomstfunktionerna på de här telefonerna finns på [http://www.cisco.com/c/en/us/support/](http://www.cisco.com/c/en/us/support/collaboration-endpoints/unified-ip-phone-8800-series/products-technical-reference-list.html) [collaboration-endpoints/unified-ip-phone-8800-series/products-technical-reference-list.html.](http://www.cisco.com/c/en/us/support/collaboration-endpoints/unified-ip-phone-8800-series/products-technical-reference-list.html)

Du kan också hitta mer information om åtkomst på Ciscos webbplats:

<http://www.cisco.com/web/about/responsibility/accessibility/index.html>

# **Felsökning**

Du kan ha problem som är relaterade till följande scenarion:

- Det går inte att kommunicera med samtalskontrollsystemet.
- Samtalskontrollsystemet har kommunikations- eller interna fel.
- Din telefon har interna fel.

Om du har problem kan administratören hjälpa dig med att felsöka problemets orsak.

## **Hitta information om telefonen**

Det kan hända att din administratör ber om information om telefonen. Informationen identifierar den individuella telefonen för att felsökning ska kunna utföras.

Telefonen innehåller information om unikt enhets-ID (UDI). UDI består av tre dataelementsom är associerade till telefonen. Dataelementen är:

- Produkt-ID (PID)
- Versions-ID (VID)
- Serienummer (SN)

Det går även att hitta information om telefonen genom att öppna **Info** > **Status** > **Product Information** i telefonens webbgränssnitt.

#### **Arbetsordning**

- **Steg 1** Tryck på **Program** .
- **Steg 2** Välj **Status** > **Produktinformation**.

Du kan visa följande information:

**Produktnamn** – Namn som representerar Cisco IP-telefon.

**Serienummer** – Serienummer för Cisco IP-telefon.

**MAC-adress** – Maskinvaruadress till Cisco IP-telefon.

**Programvaruversion** – Versionsnumber för firmware i Cisco IP-telefon.

**Konfigurationsversion**– Versionsnummer för konfigurationen av Cisco IP-telefonen. Den här informationen visas om din administratör har aktiverat det.

**Maskinvaruversion** – Versionsnumber för maskinvaran Cisco IP-telefon.

**VID** – Versions-ID för Cisco IP-telefon.

**Certifikat** – Status för klientcertifikat som verifierar Cisco IP-telefon för användning i ITSP-nätverket. Detta fält indikerar om klientcertifikatet är korrekt installerat i telefonen.

**Anpassning** – För RC-enheter anger det här fältet om en enhet har anpassats eller inte. Vänteläget betyder att en ny RC-enhet är redo för etablering. Om enheten redan har hämtat sin anpassade profil visar det här fältet anpassningsstatus som Mottagen.

**Steg 3** Tryck på **Avsluta** för att gå tillbaka till programskärmen.

### **Visa anpassningsstatus på telefonen**

När RC-hämtningen från EDOS-servern är klar kan du visa anpassningsstatus på en telefon på skärmen.

Här följer beskrivningar av fjärranpassningens status:

- Öppen Telefonen har startats för första gången och är inte konfigurerad.
- Avbruten Fjärranpassning avbruten på grund av etablering såsom DHCP-alternativ.

Ш

- Väntar Telefonen kan inte hämta profilen från EDOS-servern.
- Anpassad väntan Telefonen har hämtat en URL för omdirigering från EDOS-servern.
- Mottagen I den profil som hämtats från EDOS-servern finns en URL för omdirigering för etableringskonfiguration. Om hämtningen av omdirigerings-URL från etableringsservern lyckades visas denna status.
- Inte tillgänglig –Fjärranpassningen harstoppats eftersom EDOS-servern svarade med en tom etableringsfil och HTTP-svaret var 200 OK.

### **Arbetsordning**

- **Steg 1** Tryck på **Program** .
- **Steg 2** Välj **Status** > **Produktinformation** > **Anpassning**.
- **Steg 3** Tryck på **Tillbaka** .

### **Visa nätverksstatus**

### **Arbetsordning**

- **Steg 1** Tryck på **Program**
- **Steg 2** Välj **Status** > **Nätverksstatus**.

Du kan visa följande information:

- **Nätverkstyp** Visar anslutningstypen till LAN som telefonen använder.
- **Nätverksstatus** Visar om telefonen är ansluten till ett nätverk.
- **IPv4-status** Telefonens IP-adress. Du kan visa information om telefonens IP-adress, Adresstyp, IP-status, Nätmask, Standardrouter, Domain Name Server (DNS) 1 och DNS 2 för telefonen.
- **IPv6 status** Telefonens IP-adress. Du kan visa information om telefonens IP-adress, Adresstyp, IP-status, Nätmask, Standardrouter, Domain Name Server (DNS) 1 och DNS 2 för telefonen.
- **VLAN ID** Telefonens VLAN-ID.
- **MAC-adress** Telefonens unika MAC-adress (Media Access Control).
- **Värdnamn** Visar aktuellt värdnamn tilldelat till telefonen.
- **Domän** Visar telefonens domännamn. Standard: cisco.com
- **Växelportlänk** Växelportens status.
- **Växelportkonfiguration** Visar nätverksportens hastighet och duplex.
- **PC-portkonfiguration** Visar PC-portens hastighet och duplex.

• **PC-portlänk** – Visar PC-portens hastighet och duplex.

## **Visa telefonstatus**

### **Arbetsordning**

**Steg 1** Tryck på **Program Steg 2** Välj **Status** > **Telefonstatus** > **Telefonstatus**. Du kan visa följande information: • **Förfluten tid** – Total tid sedan den senaste omstart av systemet • **Tx (paket)** – Paket överförda från telefonen. • **Rx (paket)** – Paket mottagna från telefonen.

## **Visa statusmeddelanden på telefonen**

### **Arbetsordning**

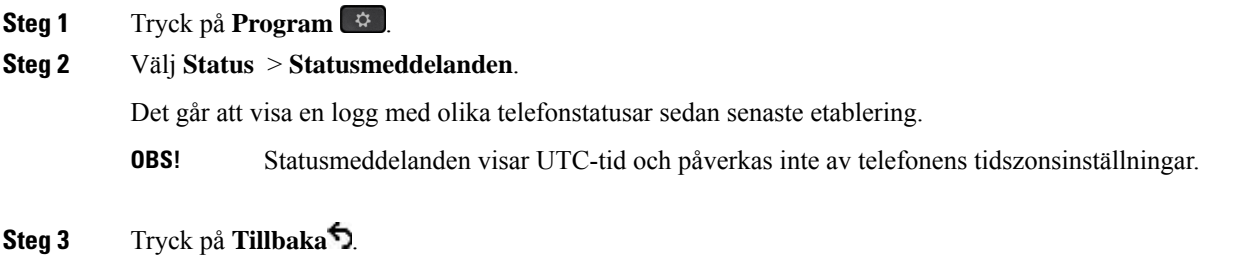

# <span id="page-53-0"></span>**Visa linjestatus**

### **Arbetsordning**

**Steg 1** Tryck på **Program** . **Steg 2** Välj **Status** > **Telefonstatus** > **Linjestatus**. Det går att visa status för varje linje på telefonen.

### **Visa samtalsposter i samtalsstatistiken**

Varje samtalspost innehåller ytterligare information som kan vara bra att kontrollera. Följ proceduren som beskrivs i det här avsnittet för att visa detaljerad information om dina senaste samtalsposter.

### **Innan du börjar**

Logga in på telefonen och öppna menyn **Samtalsstatistik**.

Om en låsikon visas i det övre högra hörnet på huvudskärmen innebär det att du inte loggat in på telefonen.

### **Arbetsordning**

- **Steg 1** Tryck på **Program** .
- **Steg 2** Välj **Status** > **Telefonstatus** > **Samtalsstatistik**.
- **Steg 3** (Valfritt) Ange lösenordet och tryck på **Logga in** när du uppmanas att göra så.

Om du inte kan logga in på telefonen ska du kontakta administratören.

**Steg 4** Markera en post med samtalsstatistik i listan och tryck på **Välj**.

Du kan även trycka på knappen **Välj** på navigeringsklustret för att visa information om den markerade posten.

Du kan visa följande information:

- **Samtalstyp** ett utgående eller inkommande samtal.
- **Peer-namn** namnet på personen som ringt eller besvarat samtalet.
- **Peer-telefon** telefonnummer till personen som ringde eller besvarade samtalet.
- **Kodnings-codec** metoden som användes för att komprimera utgående ljud.
- **Avkodnings-codec** metoden som används för att dekomprimera inkommande ljud.
- **Samtalstid** tidpunkten då ett samtal ringdes eller besvarades.
- **Samtals-id** identifikationsnummer för uppringaren.

Samtalsstatistiken kan innehålla ytterligare information såsom räknare, statistik och mätvärden för röstkvalitet. Den här informationen kan användas för felsökning.

### **Relaterade ämnen**

Logga in på din [anknytning](#page-35-0) från en annan telefon (Extension Mobility), på sidan 20 Logga in på en [telefon](#page-36-0) som gäst, på sidan 21 Logga in som [callcenter-representant](#page-94-0), på sidan 79 Ställ in [Profilkonto,](#page-167-0) på sidan 152 Ange [lösenord,](#page-166-0) på sidan 151

### **Visa transaktionsstatus för 802.1X**

### **Arbetsordning**

- **Steg 1** Tryck på **Program** .
- **Steg 2** Välj **Nätverkskonfiguration** > **Ethernet-konfiguration** > **802.1X-autentisering** > **Transaktionsstatus**. Du kan visa följande information:
	- **Transaktionsstatus**
	- **Protokoll**

## **Visa omstartshistoriken**

### **Arbetsordning**

**Steg 1** Tryck på **Program** .

### **Steg 2** Välj **Status** > **Omstartshistorik**.

Det går att visa information om datum och tid när telefonen startades om, oavsett varför.

## **Rapportera alla telefonproblem för Cisco MPP-enheten**

Det går att använda Ciscos problemrapporteringsverktyg (PRT) för att samla in och skicka telefonloggar och för att rapportera problem till administratören.

### **Innan du börjar**

Administratören aktiverar webbservern för telefonen.

### **Arbetsordning**

- **Steg 1** Tryck på **Program** .
- **Steg 2** Välj **Status** > **Rapportera problem**.
- **Steg 3** Ange datumet då problemet inträffade i fältet **Datum för problemet**. Som standard visas dagens datum i det här fältet.
- **Steg 4** Ange tiden då problemet inträffade i fältet **Tid för problemet**. Som standard visas aktuell tid i det här fältet.
- **Steg 5** Välj **Problembeskrivning**.
- **Steg 6** Välj en beskrivning i listan som visas.
- **Steg 7** Tryck på **Skicka**.

Om administratören inaktiverar webbservern för telefonen kan telefonen inte överföra problemrapporten till servern. Dessutom visas Fel: 109 eller Rapportera problem på telefonskärmen tillsammans med en nedladdningslänk som inte är tillgänglig. Kontakta administratören för att lösa problemet. **OBS!**

## **Fabriksåterställning av telefonen via telefonwebbsidan**

Du kan återställa telefonen till dess ursprungliga fabriksinställningar från telefonens webbsida. När du har återställt telefonen kan du konfigurera om den.

### **Arbetsordning**

Ange URL:en i en webbläsare som stöds och klicka på **Confirm Factory Reset**.

URL:en kan anges i följande format:

http://<Phone IP>/admin/factory-reset

där:

Phone IP = telefonens faktiska IP-adress.

/admin = sökväg för åtkomst telefonens administratörssida.

factory-reset = kommando som du måste ange på telefonens webbsida för att genomföra fabriksåterställningen.

### **Fabriksåterställning via server**

Du kan återställa telefonen till tillverkarens ursprungliga inställningar när administratören fabriksåterställer den från servern. När du har återställt telefonen kan du konfigurera om den.

När administratören fabriksåterställer telefonen visas följande meddelanden på telefonskärmen.

- Om telefonen är inaktiv och inte har något aktivt samtal eller om telefonen inte uppgraderas, visar det ett meddelande, **Fabriksåterställning enligt begäran från administratören**, startar telefonen om för att slutföra fabriksåterställningen.
- Om telefonen är upptagen med ett aktivt samtal eller uppgraderas visas ett meddelande **om att telefonen återställstill fabriksinställningarna vidinaktivitet enligtbegäranfrånadministratören**. När telefonen blir inaktiv visas **fabriksåterställning enligt begäran från administratören**, sedan startas telefonen om för att slutföra fabriksåterställningen.

### **Identifiera telefonproblem med en URL på telefonwebbsidan**

Om telefonen inte fungerar eller inte registrerar kan det beror på ett nätverksfel eller en felaktig konfiguration. För att identifiera orsaken anger du en specifik IP-adress eller ett domännamn på telefonens adminsida.Försök därefter att få åtkomst till telefonen så att den kan pinga destinationen och visa orsaken till problemet.

I en webbläsare som stöds anger du en URL som består av telefonens IP-adress och den IP-destinationsadress som du vill pinga. Ange URL:en i följande format:

http:/<Phone IP>/admin/ping?<ping destination>, där:

*<Phone IP>* = telefonens faktiska IP-adress.

*/admin* = sökvägen för åtkomst telefonens administratörssida.

*<ping destination>* = valfri IP-adress eller domännamn som du vill pinga.

Pingmottagaren stöder endast alfanumeriska tecken, '-', och " " (understreck). Annars visas ett telefonfel på webbsidan. Om *<ping destination>* innehåller blanksteg används bara den första delen av adressen som pingmottagare.

Om du till exempel vill pinga adressen 192.168.1.1:

```
http://<Phone IP>/admin/ping?192.168.1.1
```
### **Bruten telefonanslutning**

Ibland tappar telefonen sin anslutning till telefonnätverket. När anslutningen bryts visas ett meddelande på telefonen.

Om du är i ett aktivt samtal när anslutningen bryts fortsätter samtalet. Du har däremot inte tillgång till alla normala telefonfunktioner eftersom vissa funktioner kräver information från samtalskontrollsystemet. Till exempel kanske de programstyrda knapparna inte fungerar som du förväntar dig.

När telefonen återansluter till samtalskontrollsystemet kan du använda telefonen som vanligt igen.

## **Få mer information när telefonen visar meddelande om etableringsfel**

Du har ett konfigurationsproblem om telefonen visar meddelandet Bekräfta etableringsinställningarna eller kontakta tjänsteleverantören.. Det här meddelandet visas endast omedelbart efter att telefonen startar. Det här meddelandet visas inte när telefonen är registrerad på en samtalsserver.

Det här meddelandet gäller alla MPP-telefoner.

#### **Arbetsordning**

```
Steg 1 Tryck på ett av dessa alternativ:
```
- **Information** visa en lista med statusmeddelanden.
- **Avbryt** gå tillbaka till telefonens huvudskärm.
- Om du avbryter en etableringsvarning visas inte andra etableringsvarningar förrän telefonen har startats om. **OBS!**
- **Steg 2** Markera önskat statusmeddelande på listan och tryck på ett av följande alternativ:

Ш

- **Information** visa hela statusmeddelandet.
- **Rensa** ta bort hela meddelandelistan.
- **Steg 3** Kontakta administratören för att lösa problemet. Om administratören har gett dig åtkomst går det även att visa meddelandena på telefonens webbsida.

Öppna **Info** > **Hämtningsstatus** > **Etableringsstatus** på telefonens webbsida.

### **Hitta typen av övergångslicens**

Administratören kan be dig ange vilken typ av licens som används för att migrera till den fasta programvaran för flera plattformar.

#### **Arbetsordning**

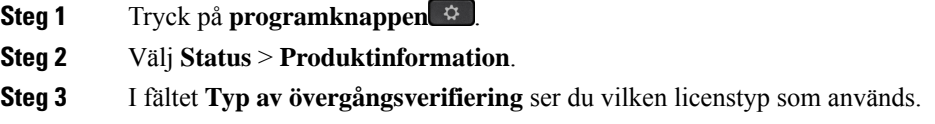

### **Hitta information om förnyelsestatus för MIC-certifikat**

Du kan se förnyelsestatus och relaterad information på telefonens webbsida om du vill kontrollera att MIC-förnyelsen har slutförts. Din administratör kan be dig om den här informationen under felsökning av telefonen.

### **Innan du börjar**

- Administratören har gett dig åtkomst till telefonens webbsida.
- Administratören aktiverar MIC-förnyelse (Manufacture Installed Certificate) på din telefon.

### **Arbetsordning**

- **Steg 1** Klicka på **Info** > **Nedladdningsstatus** på telefonens webbsida.
- **Steg 2** Informationen står i avsnittet **Förnyelsestatus för MIC-certifikat**.
	- **Etableringsstatus för MIC-certifikat**: I det här fältet visas datum och tidpunkt för certifikatförnyelsen, webbadressen för http-förfrågningar och resultatmeddelanden.
	- **Information om MIC-certifikat**: I det här fältet visas den övergripande statusen för proceduren för certifikatförnyelse. Normalt visas om MIC-certifikatet på din telefon har förnyats.

Kontakta systemadministratören om du behöver mer information.

# **Villkor för Ciscos ettåriga begränsade maskinvarugaranti**

Särskilda villkor gäller för maskinvarugarantin och tjänster som du kan använda under garantiperioden.

Ditt formella garantiavtal, inklusive garantierna och licensavtalen som är tillämpliga för Ciscos programvara, finns tillgängligt på: [Produktgarantier](https://www.cisco.com/go/hwwarranty).

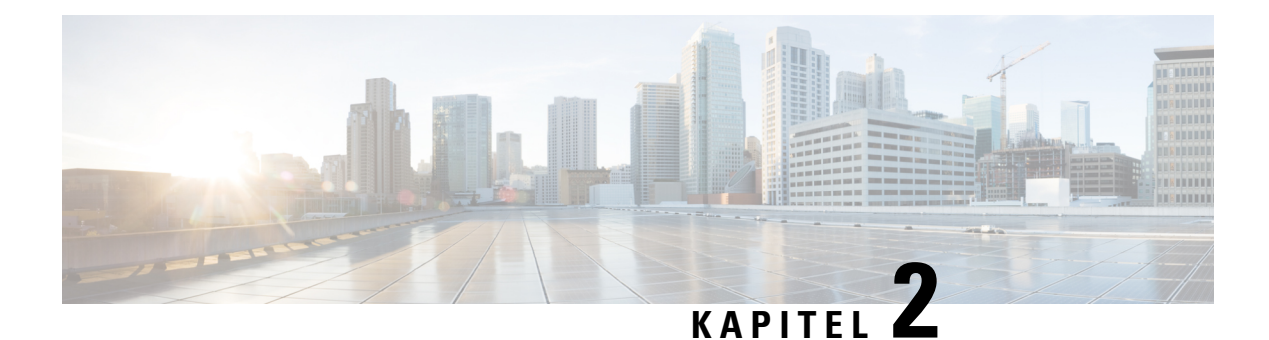

# **Samtal**

- Ringa [samtal,](#page-60-0) på sidan 45
- [Besvara](#page-65-0) samtal, på sidan 50
- Stänga av ljudet i ditt [samtal,](#page-68-0) på sidan 53
- [Parkera](#page-68-1) samtal, på sidan 53
- [Vidarebefordra](#page-72-0) samtal, på sidan 57
- Vidarekoppla samtal med [telefonwebbsidan,](#page-73-0) på sidan 58
- Aktivera vidarekoppling av alla samtal med synkronisering av [aktiveringskod,](#page-74-0) på sidan 59
- [Överföra](#page-74-1) samtal, på sidan 59
- [Konferenssamtal](#page-75-0) och möten, på sidan 60
- [Interaktioner](#page-79-0) i möte och samtal, på sidan 64
- [Videosamtal,](#page-87-0) på sidan 72
- Spela in ett [samtal,](#page-89-0) på sidan 74
- [Snabbmeddelande-](#page-90-0) och närvarokontakter, på sidan 75
- Söka efter en grupp telefoner [\(multisökning\),](#page-91-0) på sidan 76
- XML-Program och [multicast-sökning,](#page-92-0) på sidan 77
- Visa information om [XML-program,](#page-92-1) på sidan 77
- Flera [linjer,](#page-92-2) på sidan 77
- [Kontaktcenterfunktioner,](#page-94-1) på sidan 79
- [Chefssamtal,](#page-97-0) på sidan 82
- [Chefsassistentsamtal,](#page-98-0) på sidan 83
- Använda [skrivbordstelefonen](#page-100-0) med mobila enheter, på sidan 85

# <span id="page-60-0"></span>**Ringa samtal**

Din telefon fungerar på samma sätt som en vanlig telefon. Men vi gör det enklare för dig att ringa samtal.

## **Ringa ett samtal**

Använd telefonen precis som alla andra telefoner för att ringa samtal.

Ange ett nummer och lyft på luren.

# **Ringa med listan Uppringningshjälp**

När du ringer ett nummer och uppringningshjälp är konfigurerad visar listan Uppringningshjälp förslag från din katalog och samtalshistorik.

### **Arbetsordning**

**Steg 1** Markera ett telefonnummer på listan Uppringningshjälp med navigeringsknappen.

**Steg 2** Tryck på **Ring** eller **Samtal** för att ringa samtalet.

# **Ringa med högtalartelefonen**

Använd din högtalartelefon för handsfree-samtal. Kom ihåg att dina kollegor kanske kan höra ditt samtal också.

### **Arbetsordning**

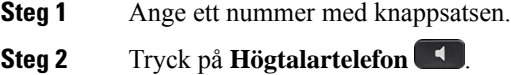

# **Ringa med ett headset**

Använd ditt headset för handsfree-samtal som inte stör dina kollegor och ger dig större privat utrymme.

### **Arbetsordning**

- **Steg 1** Koppla in ett headset.
- **Steg 2** Ange ett nummer med knappsatsen.
- **Steg 3** Tryck på **Headset**

# **Ringa ett nödsamtal**

Använd telefonen för att ringa ett nödsamtal på samma sättsom du ringer andra samtal. När du slår larmnumret får räddningspersonalen ditt telefonnummer och din plats så att de kan hjälpa dig.

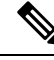

**OBS!** Om samtalet kopplas från kan räddningspersonalen ringa tillbaka.

### **Innan du börjar**

Telefonen måste konfigureras att hämta din fysiska plats. Räddningspersonal behöver din plats för att kunna hitta dig när du ringer ett nödsamtal.

#### **Arbetsordning**

Slå nödnumret och lyft på luren.

# **Ringa upp ett nummer igen**

Du kan ringa upp det senast slagna telefonnumret.

### **Arbetsordning**

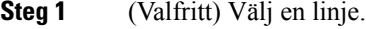

**Steg 2** Tryck på **Ring igen**.

- För Webex Calling har arbetsytor stöd för Ring igen när historik för **Lokalt samtal** är inställt för arbetsytans enheter eller med hjälp av FAC \*66. **OBS!**
- <span id="page-62-0"></span>**Steg 3** Välj samtalsinspelning från listan **Ringda samtal** och tryck på **Ring**.

Du kan även öppna listan över **Ringda samtal** från **Information och inställningar** > **Senaste** > **Ringda samtal**.

# **Snabbval**

Med kortnummer kan du trycka på en knapp, ange en förvald kod eller välja en telefonskärm för att ringa ett samtal. Du kan konfigurera kortnumret från telefonskärmen samt från telefonens webbsida.

Du kan redigera, radera och validera en kortnummerlista.

### **Relaterade ämnen**

[Telefonens](#page-41-0) webbsida, på sidan 26 [Snabbvalsnummer](#page-42-0), på sidan 27

## **Tilldela en kortnummerkod från telefonskärmen**

Du kan konfigurera ett register med kortnummer från telefonskärmen. Du kan även tilldela en kortnummerlista från telefonens webbsida.

### **Arbetsordning**

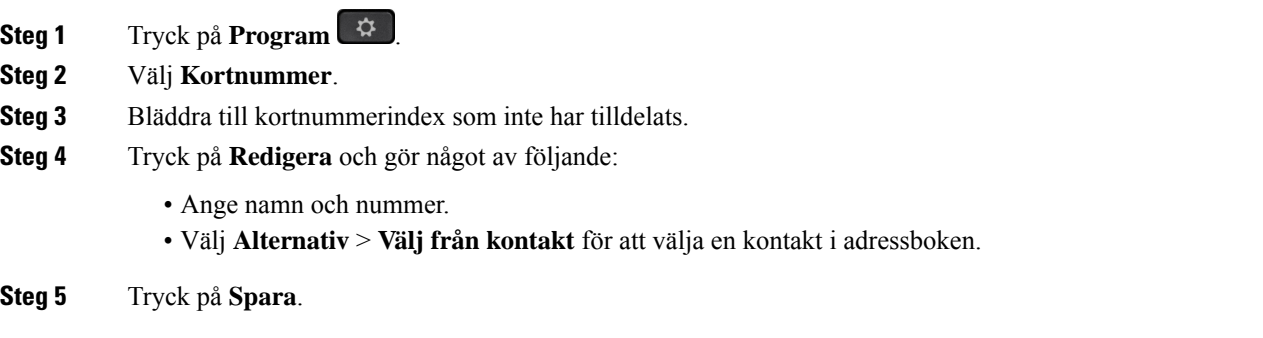

## **Ringa ett samtal med hjälp av en kortnummerlista**

### **Innan du börjar**

Konfigurera en kortnummerlista på telefonens webbsida eller från telefonskärmen.

### **Arbetsordning**

Ange kortnummerkoden och tryck på **Ring**.

### **Konfigurera ett kortnummer på en linjeknapp**

Det går att trycka på valfri ledig linjeknapp på telefonen och ställa in kortnummer på den. Kortnummerikonen, namnet och anknytningsnumret visas på telefonskärmen intill linjeknappen. Du kan också bekräfta ändringen genom att kontrollera fältet **Utökad funktion** på webbsidan. När du har konfigurerat kortnumret på en linjeknapp kan du trycka på linjeknappen för att ändra snabbvalsinformationen och tilldela ett nytt telefonnummer och namn. Du kan trycka på den linjeknapp som har snabbvalsnumret konfigurerat för att ringa upp ett snabbvalsnummer.

Du kan konfigurera expansionsmodulenslinjeknapp som en snabbvalsknapp och sedan trycka på linjeknappen för att snabbt ringa ett nummer. Administratören konfigurerar expansionsmodulens linjeknapp som snabbvalsknapp via telefonens webbsida.

### **Innan du börjar**

Öppna webbsidan och inaktivera linjeknappen som blir snabbvalsknapp.

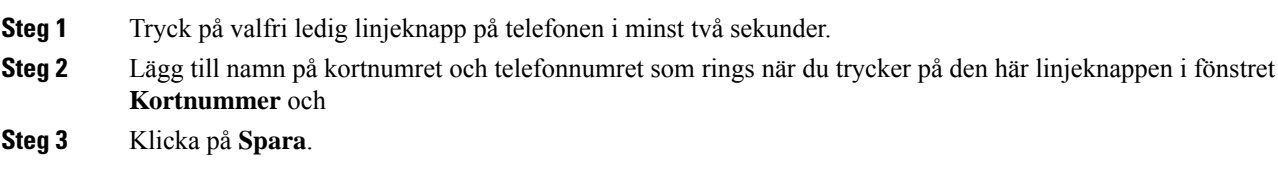

## **Ta bort ett kortnummer från en linjeknapp**

Det går att trycka på en linjeknapp på telefonen och ta bort det tilldelade kortnumret. Kortnumret tas bort från linjeknappen. Kontrollera telefonens webbsida för att bekräfta att kortnumret har tagits bort.

#### **Arbetsordning**

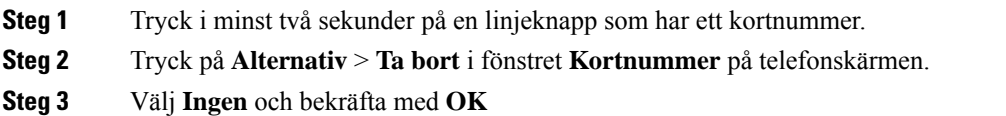

## **Använd fokuslinjen för att ringa samtal till kortnummer**

Du kan konfigurera en linjeknapp så att den ringer ett kortnummer, antingen med eller utan VID (Voice Profile ID). När båda är konfigurerade har VID högre prioritet. Samtalet kopplas vidare till den linjen.

Om en linjeknapp är konfigurerad utan VID kan du programmera en kortnummerknapp så att den använder linjen i fokus.

### **Arbetsordning**

- **Steg 1** Konfigurera en kortnummerknapp utan att använda VID.
- **Steg 2** Ändra fokus till önskad linje.
- **Steg 3** Tryck på kortnummerknappen för att ringa ett samtal.

Samtalet rings med aktuell fokuslinje.

Om det befintliga antalet samtal på linjen som är i fokus är lika med värdet i fältet **Samtalsförekomster per linje** på telefonens webbsida rings kortnumret upp från nästa lediga linje.

### **Använd fokuslinjen för att kontrollera samtal till kortnummer**

Om en linjeknapp är konfigurerad utan VID kan du göra en kontroll för att bekräfta att samtalet görs med aktuell fokuslinje.

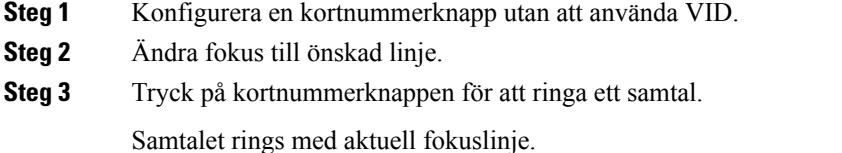

# **Ringa ett internationellt nummer**

Du kan ringa internationella samtal genom att använda ett plustecken (+) som prefix framför telefonnumret.

### **Arbetsordning**

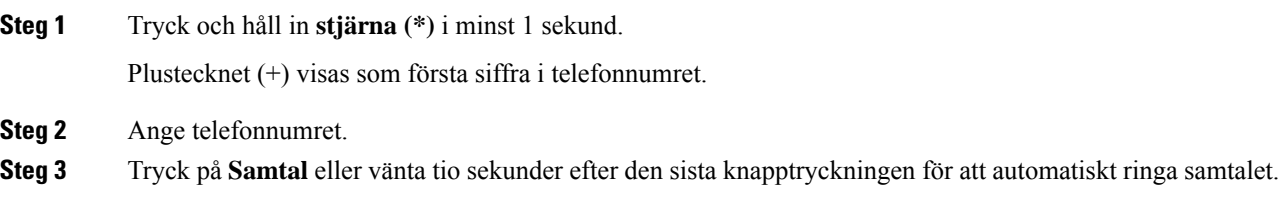

## <span id="page-65-0"></span>**Säkra samtal**

Telefonen krypterar alla samtal för att skydda dem. Låsikonen visas på telefonskärmen för alla säkra samtal. Du kan också använda ett lösenord på din telefon för att undvika obehörig åtkomst.

# **Besvara samtal**

Din Cisco IP-telefon fungerar på samma sätt som en vanlig telefon. Men vi gör det enklare för dig att besvara samtal.

# **Besvara ett samtal**

### **Arbetsordning**

Tryck på den blinkande röda sessionsknappen. Om telefonen har flera linjer trycker du först på den lysande röda linjeknappen.

Om parametern **Komprimera automatiskt till linjeknapp** är aktiverad minimeras det aktiva samtalsfönstret och samtalssessionsinformation som namn på uppringare, nummer, samtalslängd, samtalsläge och eventuella specialikoner som säkert samtal, samtalsinspelning etc. visas i själva linjeetiketten.

Ш

Under flera samtal växlas linjeikonen mellan samtalsräknare och ikon för pågående samtal.

Visa fönstret för helskärmssamtal genom att trycka på linjeknappen.

# **Besvara ett väntande samtal**

När du är i ett aktivt samtal vet du att ett samtal väntar när du hör ett pipljud och sessionsknappen blinkar rött.

### **Arbetsordning**

**Steg 1** Tryck på sessionsknappen.

**Steg 2** (Valfritt) Om mer än ett samtal väntar väljer du ett inkommande samtal.

# **Avvisa ett samtal**

Du kan skicka ett aktivt eller ringande samtal till röstbrevlådesystemet eller till ett telefonnummer som har angetts i förväg.

### **Arbetsordning**

Avvisa ett samtal på något av följande sätt:

- Tryck på **Avvisa**.
- Om du har flera inkommande samtal ska du markera det inkommande samtalet och trycka på **Avvisa**.

# **Stänga av ljudet på ett inkommande samtal**

Du kan stänga av ljudet på ett inkommande samtal om du är upptagen och inte vill bli störd. Telefonen slutar att ringa men du får en visuell varning och kan besvara samtalet.

### **Innan du börjar**

Administratören konfigurerar den programstyrda knappen **Ignorera** på telefonen.

### **Arbetsordning**

Stäng av ljudet för det inkommande samtalet med någon av följande metoder:

- Tryck på den programstyrda knappen **Ignorera**. När du trycker på den här programstyrda knappen försvinner den från telefonskärmen och återställs igen vid nästa inkommande samtal.
- Tryck på Volym-knappen  $\blacksquare$   $\blacksquare$  Om du trycker på den här knappen igen sänks ringsignalvolymen.

Ringsignalvolymen återställs vid nästa inkommande samtal.

# **Aktivera Stör ej**

Använd Stör ej för att tysta telefonen och ignorera aviseringar om inkommande samtal när du behöver vara ostörd. Du kommer dock alltid att få ta emot samtal från personsökare och nödsamtal, även då Stör ej är aktiverat.

NärStör ej aktiveras vidarekopplasinkommande samtal till ett annat nummer,som till exempel en röstbrevlåda om en sådan är installerad.

När Stör ej är aktiverat visas **Stör ej** i fältet överst på telefonskärmen.

När du aktiverar Stör ej är standardinställningen att alla linjer berörs på din telefon. Du kan också aktivera Stör ej för en specifik linje via menyn **Inställningar**.

När en linjeknapp har både synkronisering av funktionsknappar och Stör ej aktiverat visas ikonen Stör ej Ø bredvid linjeknappsetiketten.

### **Arbetsordning**

**Steg 1** Tryck på **Stör ej** för att slå på Stör ej.

Kontakta din administratör om den programstyrda knappen**Stör ej** är nedtonad eller inte alls visas på skärmen.

**Steg 2** Tryck på **Clr DND** för att stänga av Stör ej.

# **Aktivera eller stäng av Stör ej med en stjärnkod**

Det går att slå på eller stänga av stör ej-funktionen genom att slå motsvarande stjärnkoder som är konfigurerade för telefonen. Administratören anger stjärnkoderna i fälten **Akt-kod för Stör ej** (DND Act Code) respektive **Avakt-kod för Stör ej** (DND Deact Code) på telefonens webbsida.

### **Arbetsordning**

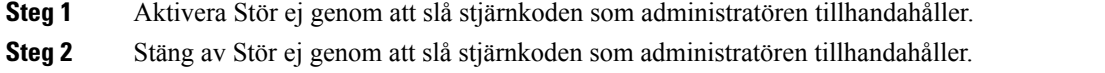

# **Besvara en medarbetares telefon (Hämta samtal)**

Om du delar samtalshanteringsuppgifter med dina medarbetare kan du besvara ett samtal som ringer på en medarbetares telefon. Först måste administratören tilldela dig minst en samtalshämtningsgrupp.

## **Besvara ett samtal i din grupp (Hämta)**

Du kan svara på ett samtal som ringer på en annan telefon i samtalshämtningsgruppen. Om flera samtal är tillgängliga för hämtning kommer du att svara på det samtal som har ringt längst tid.

### **Arbetsordning**

**Steg 1** (Valfritt) Tryck på linjeknappen. **Steg 2** Tryck på **Hämta** för att överföra ett inkommande samtal i din hämtningsgrupp till telefonen.

# <span id="page-68-0"></span>**Stänga av ljudet i ditt samtal**

När du befinner dig i ett samtal kan du stänga av ljudet så att du kan höra den andra personen, men han eller hon inte kan höra dig.

Om du har en videotelefon fortsätter kameran att överföra video när du stänger av ljudet.

### **Arbetsordning**

**Steg 1** Tryck på **Ljud av** .

**Steg 2** Tryck på **ljud av-knappen** igen när du vill slå på ljudet igen.

# <span id="page-68-1"></span>**Parkera samtal**

## **Parkera ett samtal**

Du kan sätta ett aktivt samtal i vänteläge och sedan återuppta samtalet när du är redo. När ett videosamtal parkeras blockeras videoöverföringen tills du återupptar samtalet.

### **Arbetsordning**

**Steg 1** Tryck på **Parkera II** eller **Parkera**. **Steg 2** När du vill återuppta ett parkerat samtal trycker du på **Parkera eller Återuppta**.

## **Besvara ett samtal som har varit parkerat för länge**

Din telefon har konfigurerats för att ge indikeringar om när ett samtal har varit parkerat för länge:

- blinkande meddelandeindikator på luren
- visuellt meddelande på telefonskärmen.
- ringande avisering på telefonen om en parkeringspåminnelse konfigureras med telefonens webbsida.

Tryck på **Parkera eller** Återuppta för att återuppta det parkerade samtalet.

# **Växla mellan aktiva och parkerade samtal**

Du kan enkelt växla mellan aktiva och parkerade samtal.

### **Arbetsordning**

Tryck på sessionsknappen för det parkerade samtalet för att återuppta det samtalet och parkera det andra samtalet automatiskt.

# **Parkera samtal**

Du kan använda telefonen för att parkera ett samtal. Du kan sedan hämta samtalet från din telefon eller en annan telefon på t.ex. en kollegas skrivbord eller i ett konferensrum.

Ett parkerat samtal övervakas av ditt nätverk så att du inte glömmer bort det. Om samtalet är parkerat för länge hör du en varningston. Du kan då besvara samtalet, neka att besvara det eller ignorera samtalet på din ursprungstelefon. Du kan även fortsätta och ta emot det på en annan telefon.

Om du inte svarar på samtalet inom en visstid vidarekopplas det till röstbrevlådan eller till en annan destination, enligt administratörsinställningarna.

Ett parkerat samtal upptar en linje.

### **Parkera ett samtal med samtalsparkering**

Du kan parkera ett aktivt samtal som du har svarat på med din telefon för att sedan hämta samtalet med en annan telefon i samtalskontrollsystemet.

Det går även att parkera ett samtal på din egen telefon. Gör du det hör du kanske inte inspelningen.

Det går endast att parkera ett samtal på samtalsparkeringsnumret.

#### **Innan du börjar**

Samtalet måste vara aktivt.

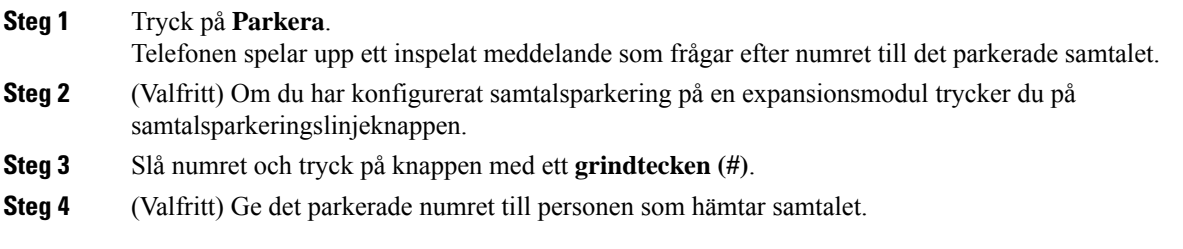

## **Hämta ett parkerat samtal med samtalsparkering**

Du kan hämta ett parkerat samtal från vilken telefon som helst i nätverket.

### **Innan du börjar**

Du behöver det nummer som samtalet parkerades med.

### **Arbetsordning**

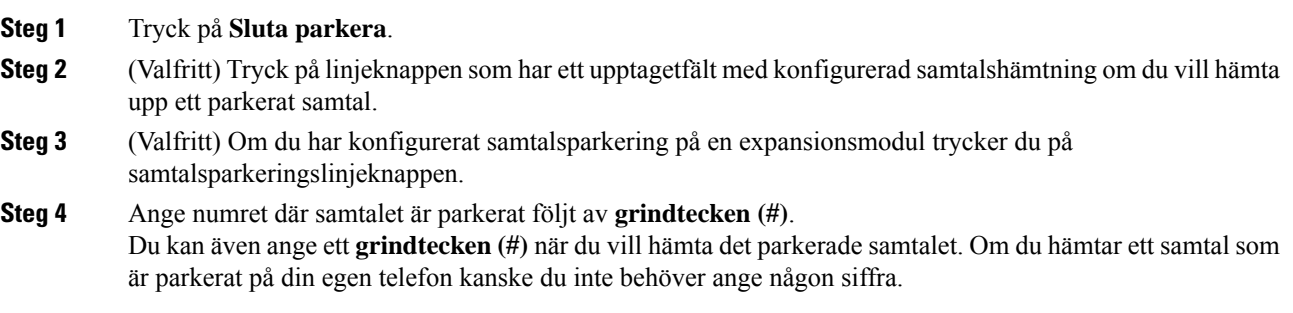

## **Parkera och återuppta ett samtal med en linjeknapp**

Om administratören har konfigurerat en lista med fält för upptagetlampa (linjestatus) med **prk-funktionen** går det att parkera och återuppta aktiva samtal. Visa [Medarbetares](#page-37-0) linjestatus, på sidan 22 ikonerna för passivt och parkerat samtal.

Den här funktionen gäller inte för telefonen Cisco Wireless IP Phone 7811.

### **Innan du börjar**

Aktiverar eller inaktiverar [övervakning](#page-38-0) av BLF-listan, på sidan 23

### **Arbetsordning**

- **Steg 1** Tryck på linjeknappen som övervakar användaren för att parkera ett aktivt samtal.
- **Steg 2** Återuppta ett samtal genom att utföra något av tre saker:
- Tryck på den övervakade användaren som visar det parkerade samtalet.
- Tryck på anknytningslinjeknappen, tryck sedan på den övervakade användaren som visar det parkerade samtalet.
- Fokusera anknytningslinjeknappen med navigeringsknappen, tryck sedan på den övervakade användaren som visar det parkerade samtalet.

### **Samtalsparkeringsanknytning och status**

Administratören kan konfigurera samtalsparkering för att stöda parkering av samtal till särskilda samtalsparkeringsanknytningar. Dessa anknytningar används endast för samtalsparkering och inte för samtalsdirigering.

### **Figur 5. Parkera samtal i samtalsparkeringsanknytningar**

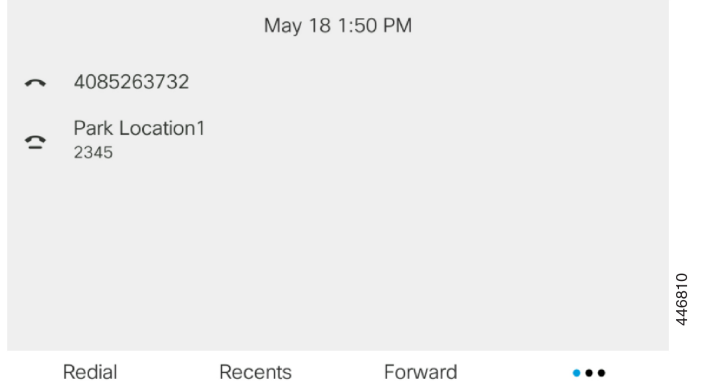

I ovanstående exempel övervakar telefonen parkeringsplats1. Administratören har konfigurerat en samtalsparkeringsanknytning, parkeringsplats1. Om samtalsparkeringsanknytningarna har konfigurerats ordentlig kommer linjenycklarna för samtalsparkeringsfunktionen att tilldelas och antar då bevakad anknytningsstatus.

Följande tabell visar samtalsparkeringsstatusen och den relevanta ikon som visas bredvid samtalsparkeringsanknytningen:

#### **Tabell 4. Status och ikoner för samtalsparkering**

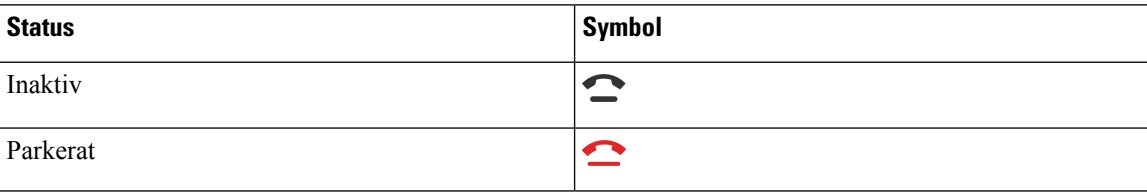
Ш

## <span id="page-72-1"></span>**Vidarebefordra samtal**

Du kan vidarekoppla samtal från valfri linje på telefonen till ett annat nummer. Vidarekoppla samtal är specifikt för varje telefonlinje. Om du får ett samtal på en linje som du inte har aktiverat vidarekoppling för ringer det som vanligt.

Om en linje har aktiverats med funktionen försynkronisering av funktionsknapp och vidarekoppling av samtal visas ikonen Vidarebefordra samtal  $\sim$  bredvid linjeknappsetiketten.

Om administratören aktiverar XMPP-katalogen eller tilldelar ett stationsnamn till telefonen visas numret för vidarekoppling av samtal under XMPP-användar-ID:t eller stationsnamnet på telefonskärmens övre rad.

Det finns tre tjänster för vidarekoppling av samtal:

- Vidarekoppla alla vidarekopplar alla inkommande samtal till ett angivet mottagarnummer.
- Vidarekoppla vid upptaget vidarekopplar inkommande samtal till ett angivet mottagarnummer om linjen är upptagen.
- Vidarekoppla vid ej svar vidarekopplar inkommande samtal till ett angivet mottagarnummer om ingen svarar på samtalet.

Du kan ställa in tjänsten eller tjänsterna för vidarekoppling av samtal med en specifik programstyrd knapp.

#### **Arbetsordning**

#### **Steg 1** Tryck på **Vidarebefordra** eller **Vidarebefordra alla**.

Om **Vidarekoppla alla** visas kan du endast konfigurera tjänsten Vidarekoppla alla (inte tjänsterna Vidarekoppla vid upptaget och Vidarekoppla vid ej svar). När du har tryckt på den programstyrda knappen visas endast menyn för att ställa in Vidarekoppla alla. Gå vidare till [Steg](#page-72-0) 3.

Se [Vidarekoppla](#page-144-0) samtal från telefonen, på sidan 129 eller Vidarekoppla samtal med [telefonwebbsidan,](#page-73-0) på [sidan](#page-73-0) 58 för mer information om hur du konfigurerar tjänsterna Vidarekoppla vid upptaget och Vidarekoppla vid ej svar.

När administratören aktiverar synkroniseringen för vidarekoppling av samtal visas skärmen **Vidarekoppla alla** i stället för skärmen **Inställningar för vidarekoppling av samtal**. I sådana fall kan du läsa mer under Aktivera vidarekoppling av alla samtal med synkronisering av [aktiveringskod,](#page-74-0) på sidan 59.

- <span id="page-72-0"></span>**Steg 2** Välj en av följande tjänster för vidarekoppling av samtal:
	- **Vidarekoppla alla**
	- **Vidarekoppla vid upptaget**
	- **Vidarekoppla vid ej svar**

#### **Steg 3** Gör något utav det följande:

- Ange ett telefonnummer som du vill vidarekoppla inkommande samtal till från den här telefonlinjen.
- Tryck på knappen för **Kontakter** och välj en kontakt från din kontaktkatalog.
- **Steg 4** Tryck på **Ange** för att verkställa inställningarna.

**Steg 5** Bekräfta att dina samtal vidarekopplas genom att kontrollera att ikonen Vidarekoppla visas bredvid linjeetiketten eller längst upp på telefonskärmen.

## <span id="page-73-0"></span>**Vidarekoppla samtal med telefonwebbsidan**

Använd telefonwebbsidan till att konfigurera telefonen att vidarekoppla samtal.

Du kan även ställa in vidarekoppling av samtal på telefonskärmen. Mer information finns i [Vidarebefordra](#page-72-1) [samtal,](#page-72-1) på sidan 57 eller [Vidarekoppla](#page-144-0) samtal från telefonen, på sidan 129.

#### **Innan du börjar**

Administratören måste aktivera tjänsterna för vidarekoppling av samtal. Annars kommer konfigurationen på telefonens webbsida inte att aktiveras.

#### **Arbetsordning**

- **Steg 1** Öppna telefonens webbsida och klicka på **User Login** > **Voice** > **User**.
- **Steg 2** Under **Vidarekoppling av samtal**ställer du in **Vidarekoppla alla**, **Vidarekoppla vidupptaget**, **Vidarekoppla vid ej svar** eller en kombination av dessa på **Ja**, och anger sedan ett telefonnummer för var och en av tjänsterna för vidarekoppling av samtal som du vill aktivera:
	- **Cfwd AllCfwd All Dest** Vidarekoppla alla samtal.
	- **Cfwd BusyCfwd Busy Dest** Vidarekoppla endast om linjen är upptagen.
	- **Cfwd No Answer**/**Cfwd No Ans Dest**—Vidarekoppla endast om linjen inte besvaras.
	- **Cfwd No Answer**/**Cfwd No Ans Delay**—Anger fördröjningstid före svar i sekunder.

Om administratören inaktiverar funktionsnyckelsynkronisering (FKS) och XSI-synkronisering för vidarekoppling av samtal på telefonen går det att ange värdet som antalet sekunder efter vilka samtalet vidarekopplas.

Om administratören aktiverar funktionsnyckelsynkronisering (FKS) eller XSI-synk för vidarekoppling av samtal på telefonen går det att ange värdet som antalet ringsignaler efter vilka samtalet vidarekopplas.

Inställningarna för vidarekoppling av samtal på telefonens webbsida börjar endast gälla när FKS och XSI inaktiveras. Kontakta systemadministratören för mer information.

#### **Steg 3** Klicka på **Submit All Changes**.

## <span id="page-74-0"></span>**Aktivera vidarekoppling av alla samtal med synkronisering av aktiveringskod**

När du trycker på den programstyrda knappen **Vidarekoppla** eller **Vidarekoppla alla** visas skärmen **Vidarekoppling av alla samtal** där du kan konfigurera din telefon att vidarekoppla alla samtal.

#### **Innan du börjar**

Administratören aktiverar en funktionsaktiveringskod som synkroniserar telefonen med servern för att vidarekoppla alla samtal.

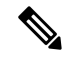

Funktionen för synkronisering av aktiveringskoder har bara stöd för tjänsten Vidarekoppla alla. Tjänsterna Vidarekoppling vid upptaget och Vidarekoppling vid ej svar stöds inte. **OBS!**

Om administratören aktiverar funktionsaktiveringskoden för synkroniseringen blir skärmen **Inställningar för vidarekoppling av samtal** skrivskyddad.

#### **Arbetsordning**

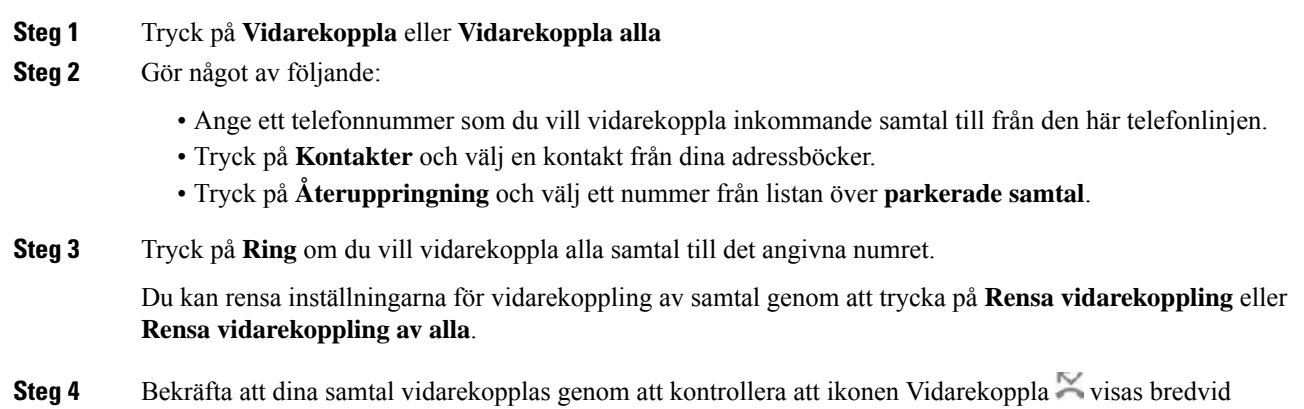

## **Överföra samtal**

Du kan överföra ett aktivt samtal till en annan person.

linjeetiketten eller längst upp på telefonskärmen.

När administratören konfigurerar stöd för endast ett samtal per linje som visas, visas inget alternativ för att överföra det aktiva samtalet.

## **Överföra ett samtal till en annan person**

När du överför ett samtal kan du sitta kvar i det ursprungliga samtalet tills den andra personen svarar. Det här ger möjlighet att tala privat med den andra personen innan du själv lämnar samtalet. Om du inte vill tala överför du samtalet direkt innan den andra personen svarar.

#### **Arbetsordning**

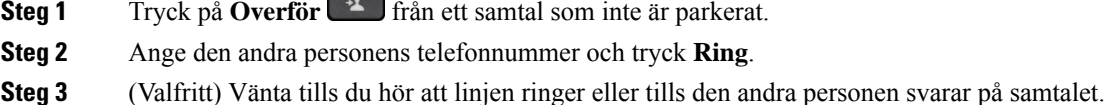

### **Ta kontakt innan du genomför en överföring**

Innan du överför ett samtal kan du tala med personen som du överför det parkerade samtalet till.

Om administratören endast har konfigurerat stöd för ett samtal per linje som visas, och endast en anslutning har konfigurerats kan du inte:

- ringa ett nytt samtal om det finns ett aktivt samtal
- överföra om det finns ett aktivt samtal
- gå med i ett aktivt samtal som konferens.

#### **Innan du börjar**

Du har ett aktivt samtal som måste överföras.

#### **Arbetsordning**

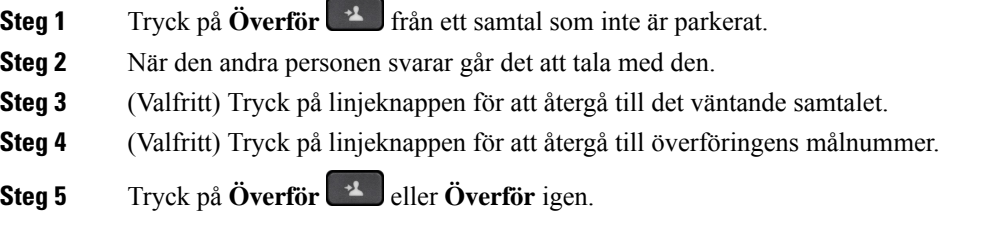

## **Konferenssamtal och möten**

Du kan tala med flera personer i ett och samma samtal. Du kan ringa upp en person som du sedan kan lägga till i samtalet. Om du har flera telefonlinjer kan du kombinera två samtal över två linjer. Konferensen avslutas när alla deltagare har lagt på.

### **Lägga till en annan person i ett samtal**

#### **Arbetsordning**

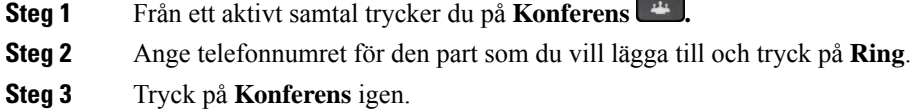

### **Konferens med en stjärnkod**

Tryck en gång på knappen **Konferens Figure 1.5 för att slå ihop flera aktiva samtal till en konferens och tala med** flera personer i ett och samma samtal.

#### **Innan du börjar**

Din administratör har lagt till en stjärnkod under knappen **Konferens föllom telefonwebbsidan**.

#### **Arbetsordning**

- **Steg 1** Ring ett samtal från en linje och invänta ett svar.
- **Steg 2** Använd samma linje för att ringa ett annat nummer och invänta ett svar. Du kan använda samma linje för att ringa andra nummer.
- **Steg 3** Tryck en gång på **Konferens** .

Alla nummer läggs till i konferenssamtalet och du ser stjärnkoden som motsvarar konferensbryggans URL med ett av de aktiva samtalen.

### **Delta i ett Webex-möte via telefonen**

Du kan delta i Webex-möten från din telefon. Du kan även ignorera eller tillfälligt inaktivera mötesmeddelanden. När administratören aktiverar mötestjänsten på telefonen kan du utföra följande uppgifter.

- Kontrollera listan över alla möten som har schemalagts för dagen. Om till exempel dagens datum är 3 januari, kommer listan endast att visa de möten som harschemalagtstill det datumet, och inte kommande möten.
- Se ett meddelande på telefonen fem minuter innan ett inbokat möte börjar. Meddelandet visar också starttid, sluttid och mötets titel.
- Delta i ett möte med hjälp av den programstyrda knappen **Delta**.

#### **Innan du börjar**

- Administratören aktiverar mötestjänsten för ditt konto.
- Telefonen visar de programstyrda knapparna: **Möten**, **Delta**, **Ignorera**, **Fördröj** i fönstret för mötesmeddelanden.

#### **Arbetsordning**

**Steg 1** Boka ett möte i Webex-appen eller Outlook och bjuda in en telefonanvändare.

På telefonen kan du se ett meddelandefönster med en mötespåminnelse fem minuter innan det inbokade mötet. Om det finns flera möten schemalagda samtidigt kommer telefonen att visa flera meddelandelistor.

. Fönstret innehåller följande programstyrda knappar som du kan använda för att välja om du vill delta i ett möte eller ignorera det:

- **Delta**: Tryck på den här knappen för att delta i mötet om aviseras i fönstret.
- **Fördröj**: Tryck på den här knappen för att tillfälligt stänga meddelandefönstret. Meddelandet visas igen efter 5 minuter.
- **Ignorera**: Tryck på den här knappen för att ignorera endast aktuellt mötesmeddelande. När du trycker på knappen visas inte meddelandefönstret igen.
- **Möten**: Tryck på den här knappen för att visa möteslistan.

När du trycker på **Delta**-knappen för att delta i ett möte försöker telefonen först hämta en tillfällig URI (hybridmöte). Med denna tillfälliga URI kan du delta i ett möte utan mötesvärd-PIN-kod och lösenord. Medan telefonen försöker hämta en tillfällig URI (detta tar ca 5 sekunder) kan du välja att avbryta processen genom att trycka på **Avbryt** på skärmen **Möte**. När du först deltar i mötet visas en mötesskärm med titeln för mötet. Den här skärmen visar också mötets varaktighet. Dessutom visas **I möte** i listan **Möte** för det möte du deltar i. Om det inte går att ansluta med en tillfällig URI kan du delta i mötet med en SIP-URI. Om det inte finns någon SIP-URI i det här fallet visas inte något mötesmeddelande och det här mötet finns inte heller med i listan **Möte**.

**OBS!** Hybridmöten har högre prioritet än SIP-möten.

För videomöten kan användaren trycka på de programstyrda knapparna **Vy av sig själv på** eller **Vy av sig själv av** på telefonen för att visa eller dölja vyn av sig själv.

Knapparna **Lämna** och **Egen vy av** visas när du deltar i ett videomöte. Om du vill lämna mötet trycker på du knappen **Lämna**.

**Steg 2** (Valfritt) Tryck på **Möten**. På skärmen **Möten** ser du listan över möten på telefonen som är inbokade under dagen. Om mötet pågår visar telefonen hur länge mötet har pågått. För kommande möten visar telefonen mötets start- och sluttid.

Följande lista visar mötesstatus för schemalagda möten.

- **Ansluter**: En telefon försöker hämta en tillfällig URI i cirka 5 sekunder.
- **Pågående**: Ett möte pågår, men du deltar inte i det.
- **I möte**: Ett möte pågår som du deltar i. Du kan gå tillbaka till mötet genom att trycka på **Återgå**.

Ш

- **Börjar om nnn minuter**: Ett möte som ska börja om fem minuter eller mindre. nnn representerar antal minuter.
- **Precis börjat**: Ett möte som precis har börjat.

När mötet har slutförts raderas mötesinformationen från möteslistan efter en stund.

Om ett möte avbryts raderas mötesinformationen från möteslistan.

Om den inbokade mötestiden ändras visar listan uppdaterad mötestid.

### **Ta bort en deltagare som värd i ad hoc-konferens**

Som värd kan du ta bort en deltagare från deltagarlistan. Värden och deltagarna kan dock bjuda in flera deltagare att delta i konferensen, men deltagarna kan bara tas bort av den person som skickade inbjudan. Till exempel är användare A värd för ad hoc-konferensen och ringer upp användare B och skapar ett konferenssamtal med användare C och användare D. I en sådan situation kan användare A ta bort användare B, användare C och användare D. Om användare C nu bjuder in användare E till konferenssamtalet kan användare C ta bort användare E men användare A kan inte ta bort användare E.

#### **Innan du börjar**

Du är värd för en ad hoc-konferens.

#### **Arbetsordning**

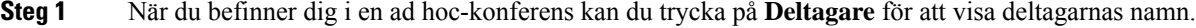

**Steg 2** Välj någon av deltagarna som du har bjudit in till konferenssamtalet och tryck på **Ta bort**.

**Steg 3** Bekräfta meddelandet om borttagning på telefonen.

### **Visa deltagarlistan som deltagare**

Du kan visa listan över deltagare i en ad hoc-konferens.

#### **Innan du börjar**

Den programstyrda knappen **Deltagare** är tillgänglig.

#### **Arbetsordning**

- **Steg 1** Besvara samtalet från en värd. Den programstyrda knappen **Deltagare** visas efter att värden har kopplat ihop dig med mötet.
- **Steg 2** Tryck på den programstyrda knappen **Deltagare** för att visa deltagarlistan.

**Steg 3** (Valfritt) Tryck på **Avsluta** för att lämna skärmen **Deltagare**.

### **Visa deltagarlistan som värd i ad hoc-konferens**

Du kan visa deltagarlistan när du är värd för en ad hoc-konferens.

#### **Innan du börjar**

Den programstyrda knappen **Deltagare** är tillgänglig.

#### **Arbetsordning**

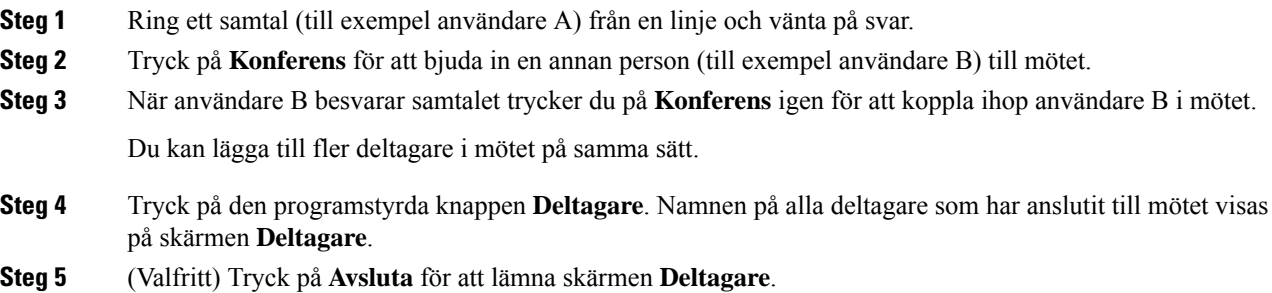

## **Interaktioner i möte och samtal**

Det går inte att kombinera ett möte och ett samtal. Om du deltar i ett möte måste du lämna mötet för att kunna utföra följande uppgifter.

- Ringa ett nytt samtal
- Svara på ett inkommande samtal
- Ring ett snabbvalssamtal
- Ringa ett samtal med en annan linjeknapp
- Ring ett samtal från kontaktlistan eller listan med senaste samtal
- Använda röstmeddelande
- Hantera en inkommande personsökning

Om du är i ett samtal måste du avsluta samtalet för att kunna delta i ett möte.

Under ett möte kan inte telefonen använda funktioner som överför, konferens, parkera eller återuppta.

Under ett möte tillåter inte telefonen att du använder funktioner som återuppta samtal, hämta eller grupphämtning. När du trycker på PLK för hämta eller grupphämtning eller trycker på **Återuppta**, visas ett varningsmeddelande där du uppmanas lämna mötet först och sedan utföra funktionen.

### **Delta i ett Webex-möte via telefonen**

Du kan delta i Webex-möten från din telefon. Du kan även ignorera eller tillfälligt inaktivera mötesmeddelanden. När administratören aktiverar mötestjänsten på telefonen kan du utföra följande uppgifter.

- Kontrollera listan över alla möten som har schemalagts för dagen. Om till exempel dagens datum är 3 januari, kommer listan endast att visa de möten som harschemalagtstill det datumet, och inte kommande möten.
- Se ett meddelande på telefonen fem minuter innan ett inbokat möte börjar. Meddelandet visar också starttid, sluttid och mötets titel.
- Delta i ett möte med hjälp av den programstyrda knappen **Delta**.

#### **Innan du börjar**

- Administratören aktiverar mötestjänsten för ditt konto.
- Telefonen visar de programstyrda knapparna: **Möten**, **Delta**, **Ignorera**, **Fördröj** i fönstret för mötesmeddelanden.

#### **Arbetsordning**

**Steg 1** Boka ett möte i Webex-appen eller Outlook och bjuda in en telefonanvändare.

På telefonen kan du se ett meddelandefönster med en mötespåminnelse fem minuter innan det inbokade mötet. Om det finns flera möten schemalagda samtidigt kommer telefonen att visa flera meddelandelistor.

. Fönstret innehåller följande programstyrda knappar som du kan använda för att välja om du vill delta i ett möte eller ignorera det:

- **Delta**: Tryck på den här knappen för att delta i mötet om aviseras i fönstret.
- **Fördröj**: Tryck på den här knappen för att tillfälligt stänga meddelandefönstret. Meddelandet visas igen efter 5 minuter.
- **Ignorera**: Tryck på den här knappen för att ignorera endast aktuellt mötesmeddelande. När du trycker på knappen visas inte meddelandefönstret igen.
- **Möten**: Tryck på den här knappen för att visa möteslistan.

När du trycker på **Delta**-knappen för att delta i ett möte försöker telefonen först hämta en tillfällig URI (hybridmöte). Med denna tillfälliga URI kan du delta i ett möte utan mötesvärd-PIN-kod och lösenord. Medan telefonen försöker hämta en tillfällig URI (detta tar ca 5 sekunder) kan du välja att avbryta processen genom att trycka på **Avbryt** på skärmen **Möte**. När du först deltar i mötet visas en mötesskärm med titeln för mötet. Den här skärmen visar också mötets varaktighet. Dessutom visas **I möte** i listan **Möte** för det möte du deltar i. Om det inte går att ansluta med en tillfällig URI kan du delta i mötet med en SIP-URI. Om det inte finns någon SIP-URI i det här fallet visas inte något mötesmeddelande och det här mötet finns inte heller med i listan **Möte**.

**OBS!** Hybridmöten har högre prioritet än SIP-möten.

För videomöten kan användaren trycka på de programstyrda knapparna **Vy av sig själv på** eller **Vy av sig själv av** på telefonen för att visa eller dölja vyn av sig själv.

Knapparna **Lämna** och **Egen vy av** visas när du deltar i ett videomöte. Om du vill lämna mötet trycker på du knappen **Lämna**.

**Steg 2** (Valfritt) Tryck på **Möten**. På skärmen **Möten** ser du listan över möten på telefonen som är inbokade under dagen. Om mötet pågår visar telefonen hur länge mötet har pågått. För kommande möten visar telefonen mötets start- och sluttid.

Följande lista visar mötesstatus för schemalagda möten.

- **Ansluter**: En telefon försöker hämta en tillfällig URI i cirka 5 sekunder.
- **Pågående**: Ett möte pågår, men du deltar inte i det.
- **I möte**: Ett möte pågår som du deltar i. Du kan gå tillbaka till mötet genom att trycka på **Återgå**.
- **Börjar om nnn minuter**: Ett möte som ska börja om fem minuter eller mindre. nnn representerar antal minuter.
- **Precis börjat**: Ett möte som precis har börjat.

När mötet har slutförts raderas mötesinformationen från möteslistan efter en stund.

Om ett möte avbryts raderas mötesinformationen från möteslistan.

Om den inbokade mötestiden ändras visar listan uppdaterad mötestid.

### **Starta ett nytt samtal medan du deltar i ett Webex Meeting**

Du har inte behörighet att ringa ett samtal medan du deltar i ett möte. Om du deltar i ett möte och trycker på **Nytt samtal**, försöker ringa snabbvalsnummer eller ringa ett samtal från **Kontakter**, visas ett varningsmeddelande där du uppmanas att lämna mötet först.

#### **Arbetsordning**

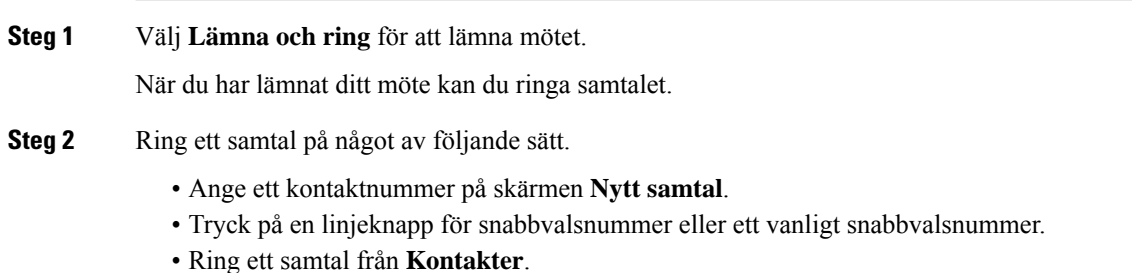

### **Besvara ett samtal medan du deltar i ett Webex Meeting**

Du kan inte besvara ett samtal när du deltar i ett möte.

Ш

#### **Arbetsordning**

Tryck på **Lämna och svara** för att lämna det aktuella mötet om du vill besvara ett inkommande samtal.

När du trycker på den här programstyrda knappen lämnar telefonen det aktuella mötet och samtalet besvaras.

### **Öppna ett röstmeddelande medan du deltar i ett Webex Meeting**

Det går inte att komma åt röstmeddelanden när du deltar i ett möte. När du trycker på knappen **Röstmeddelande** under ett möte visas ett varningsmeddelande som uppmanar dig att lämna mötet först innan du får åtkomst till röstmeddelandet.

#### **Arbetsordning**

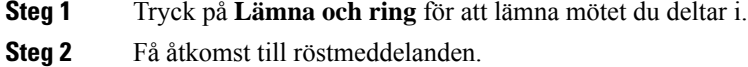

### **Delta i ett annat möte medan du deltar i ett Webex Meeting**

Du kan inte delta i ett nytt möte medan du redan deltar i ett annat möte. Du försöker delta i ett annat möte på något av följande sätt.

- Du öppnar listan **Möten** och väljer ett möte som ska börja, och trycker på **Delta**. Detta leder till att ett varningsmeddelande som uppmanar dig att lämna det aktuella mötet först visas.
- När du deltar i ett möte kan du få ett mötesmeddelande och vill delta i detta möte via meddelandefönstret. Meddelandefönstret har en programstyrd knapp som heter **Lämna och delta**.

#### **Arbetsordning**

- **Steg 1** Tryck på **Lämna och delta** för att lämna det aktuella mötet.
- **Steg 2** Delta i ett nytt möte.

### **Delta i ett Webex Meeting under ett samtal**

Det går inte att delta i ett möte om du befinner dig i ett aktivt samtal. Om du befinner dig i ett aktivt samtal kan du delta i ett möte på något av följande sätt.

- Delta i ett möte från listan **Möten**. När du försöker delta visas ett meddelande som uppmanar dig att avsluta samtalet först.
- Delta i ett möte när ett mötesmeddelande öppnas med den programstyrda knappen **Avsluta och delta**.

#### **Arbetsordning**

**Steg 1** Välj **Avsluta och delta** för att avsluta det aktuella samtalet.

**Steg 2** Delta i mötet.

### **Hantera personsökning och Webex Meetingn**

När du deltar i ett möte måste du lämna mötet för att kunna svara på en personsökning. Du kan heller inte delta i ett nytt möte medan ett personsökningssamtal pågår.

#### **Arbetsordning**

Tryck på **Lämna** när du ser ett meddelande om personsökning under ett möte.

För prioriterad personsökning 0 visas ett meddelande som informerar dig om att mötet har kopplats bort på grund av en inkommande personsökning.

För prioriterad personsökning 1 och 2, om det finns ett inkommande personsökningssamtal, hör användaren först en personsökningston för att indikera att det finns ett inkommande personsökningssamtal. Tryck på **Lämna** för att lämna mötet och svara på personsökningen.

Om det finns en aktiv personsökning och om du vill delta i ett möte, måste du trycka på **Avsluta** på sidan för personsökning eller på **Avsluta och delta** i fönstret för mötesmeddelanden som visas.

### **Visa deltagarinformation i hybridmöte**

Under ett hybridmöte kan du se en lista över de mötesdeltagare som ingår i mötet och som inte deltar i mötet.

#### **Innan du börjar**

Administratören har aktiverat den programstyrda knappen **Deltagare** för hybridmöten.

#### **Arbetsordning**

Tryck på den programstyrda knappen **Deltagare** under mötet.

Deltagarlistan visas så att du kan se personer som har anslutit till mötet och inbjudna som inte är med i mötet. Listan visar även ljud- och videostatus samt roller för deltagarna.

- Ljudstatus: visa ikoner för ljud av eller på
- Videostatus: visa ikon för video av om slutaren är stängd
- Deltagarens roll: visa som **Sig själv**, **Värd**, **Samvärd**, **Presentatör** och **Gäst**.

### **Statusindikering för mötesinspelning**

Telefonen visar inspelningsstatus i hybridmöten. Du kan se följande:

- Om mötet spelas in visar telefonen inspelningsikonen.
- Om mötesinspelningen har pausats visar telefonen ikonen för pausad inspelning.
- Om mötesinspelningen har stoppats försvinner inspelningsikonen.

### **Stänga av ljudet för en deltagare i mötet (hybrid)**

Slå av/på ljudet för deltagare genom att använda en programstyrd knapp, maskinknapp eller headset. Statusen för ljud av eller ljud på synkroniseras även med servern.

#### **Arbetsordning**

Kontrollera ljudet för ett möte med någon av metoderna.

a) Anslut som värd från Webex-programmet och välj **Ljud av vid anslutning**.

Mötet har statusen ljud av. Den programstyrda knappen **Ljud på** visas på skärmen. Maskinknappens LED för ljud av och headsetets LED för ljud av tänds.

b) Tryck på den programstyrda knappen **Ljud på**.

Telefonens status ändras till ljud på och den programstyrda knappen **Ljud av** visas på telefonskärmen. Dessutom släcks maskinknappens LED för ljud av och headsetets LED för ljud av. Om du kontrollerar fjärrsidan ändras även telefonen till statusen ljud på.

c) Tryck på den programstyrda knappen **Ljud av**.

Telefonen ändras till statusen ljud av och den programstyrda knappen ändras till Ljud på. Maskinknappens LED för ljud av och headsetets LED för ljud av tänds. Om du kontrollerar fjärrsidan ändras även telefonen till statusen ljud av.

d) Anslut telefonen med headset.

Telefonen synkroniserar ljudstatusen med USB-, BT-, EHS-headset.

e) Som värd kan du stänga av ljudet för en deltagare i Webex-programmet.

Telefonens status ändras till ljud av. Telefonens programstyrda knapp, maskinknappens LED för ljud av och headsetets LED för ljud av tänds.

f) Som värd kan du prova att sätta på ljudet för en deltagare.

Deltagaren ser ett meddelandefönster för att bekräfta förfrågan. När den har godkänts ändras telefonen till ljud på. Telefonens programstyrda knapp ändras till **Ljud av**, maskinknappens LED för ljud av och headsetets LED för ljud av släcks.

Om deltagaren väljer **Hållljudet avstängt** fortsätter telefonen ha statusen ljud av. Telefonens programstyrda knapp ändras till **Ljud på**, maskinknappens LED för ljud av och headsetets LED för ljud av tänds.

g) Som värd kan du hindra att sätta på ljudet för en deltagare. Klicka på **Stäng av ljudet för alla** och avmarkera meddelandet **Tillåt att deltagare slår på sitt eget ljud** och klicka sedan på **Stäng av ljudet för alla**.

Telefonen ändras så att det inte går att slå på ljudet. Telefonens programstyrda knapp **Ljud på** visas med en låsikon. Telefonen tillåter inte att ljudet slås på för någon. Ett meddelandefönster visas om någon försöker slå på ljudet med en programstyrd knapp på telefonen, en headsetknapp eller en maskinknapp på telefonen.

### **Delta i hybridmöte med ett lösenord**

Du kan behöva ange en PIN-kod för att delta i ett hybridmöte om administratören konfigurerar åtkomstbegränsningar.

#### **Arbetsordning**

**Steg 1** Tryck på den programstyrda knappen **Delta** i fönstret med mötesmeddelandet. Ett popup-fönster visas med en fråga om du är värd. Du kan delta som värd eller gäst. Ett popup-fönster visas där du ombeds att ange en PIN-kod. Ange PIN-koden för att delta i mötet.

**Steg 2** Du kan **Lämna** mötet om du vill.

### **Kontrollera video för hybridmöte**

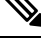

**OBS!** Den här funktionen kan endast användas för Cisco IP-videotelefonerna 8845 och 8865.

Användaren kan använda kamerans slutare eller en programstyrd knapp för att slå av/på ljudet på videon.

#### **Innan du börjar**

Administratören har aktiverat de programstyrda knapparna **Starta video** och **Stoppa video**.

#### **Arbetsordning**

Gör något av följande i ett hybridmöte för att slå av eller på ljud för en video.

• Använd kamerans slutare för att slå av ljud för video.

När kamerans slutare är stängd och du vill starta en video visas ett meddelandefönster på telefonen som ber dig att vrida objektivet medurs för att starta videon. Klicka på**Starta video** för att starta videon under mötet. Om du vrider moturs stoppas videon.

Du kan även använda **Vy av dig själv på** eller **Vy av dig själv av** för att slå på eller av ljudet för videon.

Om du slår av eller på ljudet för en video med kamerans slutare synkroniseras videons status med den lokala servern och fjärrservern.

Den programstyrda knappen försvinner även när du slår av ljudet för videon.

• Tryck på den programstyrda knappen **Starta video** för att slå på ljudet för videon eller tryck på den programstyrda knappen **Stoppa video** för att slå av ljudet för videon.

### **Ändra videolayouten under ett möte (hybrid)**

Under ett hybridmöte kan användaren ändra layouten för en video genom att välja någon av följande tillgängliga layouter:

- Fokus
- Överlägg
- Grupperad
- Rutnät
- Central

Under ett hybridmöte utför du följande steg för att ändra videolayouten i ett pågående möte. Om någon börjar dela något innehåll under mötet förblir layouten oförändrad och dessutom döljs den programstyrda knappen **Layout**.

#### **Arbetsordning**

- **Steg 1** Tryck på den programstyrda knappen **Layout** för att välja en videolayout i listan. Om layouten är i presentationsläge går det inte att ändra
	- Du kan trycka på den programstyrda knappen **Egenvy av** på telefonen för att dölja självvyn för en översikt av den ändrade layouten. **OBS!**
- **Steg 2** Om du vill lämna mötet trycker på du den programstyrda knappen **Lämna**.

### **Hämta delat samtal i ett möte (hybrid)**

Om du befinner dig i ett hybridmöte och ett delat samtal är i vänteläge för länge kan du inte besvara samtalet utan att lämna mötet.

#### **Arbetsordning**

**Steg 1** Tryck på den programstyrda knappen **Återuppta**.

Eftersom ett möte och ett samtal inte kan pågå samtidigt visas ett meddelandefönster när du trycker på **Återuppta** som ber dig att lämna mötet för att ta emot samtalet.

**Steg 2** Tryck på **Lämna och återuppta** för att besvara samtalet.

## **Videosamtal**

Cisco IP-telefon 8845 och 8865 har stöd för videosamtal med den inbyggda videokameran.

Du kan ändra ett röstsamtal till ett videosamtal genom att öppna kamerans slutare.

### **Ringa ett videosamtal**

Med Cisco IP-telefon 8845 och 8865 kan du ringa videosamtal förutsatt att personen du ringer till också har en videotelefon. Ringen utanför kameran styr avtryckaren.

#### **Arbetsordning**

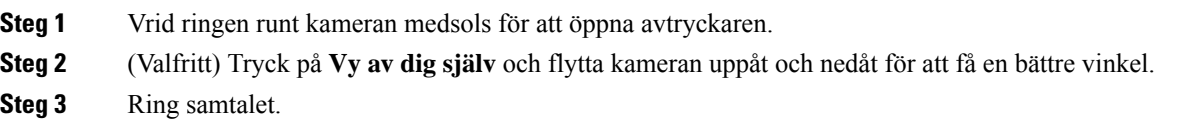

### **Växla mellan telefon- och videovisning**

Om du behöver se din telefons skrivbord när du är i ett videosamtal kan du enkelt växla mellan videon och skrivbordet. När du döljer videon blir den suddig och flyttas till bakgrunden.

#### **Arbetsordning**

**Steg 1** Tryck på den programstyrda knappen **Samtalslista** för att dölja videon.

**Steg 2** Tryck på den programstyrda knappen **Visa video** när du vill visa video.

### **Ändra placering av bild-i-bild (PiP)**

När du är i ett videosamtal kan du visa din inkommande och utgående video på samma gång, vilket kallas Picture-in-Picture (PiP). Vanligtvis visas den inkommande videon i helskärm, och en liten ruta visar videon från din kamera.

När PiP är aktiverat kan du flytta den lilla rutan till en annan del av skärmen. Du kan även ändra vyn så att din kameras video visas i helskärm och den lilla rutan visar den inkommande videon.

```
Arbetsordning
```
**Steg 1** Tryck på **PiP** igen för att flytta bild-i-bild-fönstret moturs runt telefonskärmen. Eller använd navigeringsringen för att flytta bild-i-bild-fönstret.

**Steg 2** (Valfritt) Tryck på **Växla** för att växla mellan helskärmsvy och bild-i-bild-vy.

### **Stoppa din video**

När du befinner dig i ett videosamtal kan du stänga slutaren om du vill stoppa videosändningen.

När du stänger avtryckaren kommer personen du pratar med inte attse dig längre, men personen kan fortfarande höra dig.

#### **Arbetsordning**

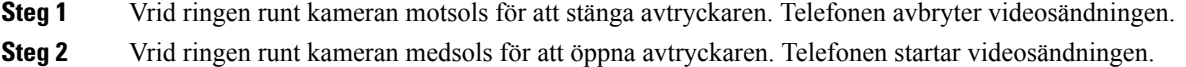

### **Justera kameraexponeringen**

Du kan justera kameraexponeringen för omgivande ljusstyrka på kontoret. Justera exponeringen för att ändra ljusstyrkan på den överförda videon.

#### **Innan du börjar**

Kameraslutaren måste vara öppen.

#### **Arbetsordning**

- **Steg 1** Tryck på **Program** .
- **Steg 2** Välj **Användarinställningar** > **Video** > **Exponering**.
- **Steg 3** Tryck navigeringsklustret åt vänster eller höger för att minska eller öka kontrasten.

Standardvärdet är 8 i exponeringsintervallet som är 0–15.

**Steg 4** Klicka på **Ange**.

### **Justera videobrandbredden**

Under ett videosamtal kan videon stanna plötsligt eller så kan ljudet släpa efter. Avbrottet beror ofta på ett belastat nätverk.

Din telefon är standardinställd på att automatiskt välja en bandbreddsinställning som balanserar mellan ljudoch nätverkskraven.

Du kan konfigurera en fast bandbreddsinställning som åsidosätter det automatiska valet, om det behövs för dina nätverksvillkor. Om du konfigurerar en fast bandbredd väljer du inställning och justerar nedåt tills att bilden slutat hacka.

#### **Arbetsordning**

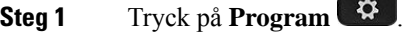

- **Steg 2** Välj **Användarinställningar** > **Video** > **Bandbreddskapacitet**.
- **Steg 3** Välj bandbreddsinställning på skärmen **Bandbreddskapacitet**.
- **Steg 4** Klicka på **Välj** när du vill ange bandbredd.

### **Säkerhet för videosamtal och information om felsökning**

Administratören kan se till att dina videosamtal är skyddade från manipulering av personer utanför företaget. Om du ser att ikonen **Säkert** visas under ett videosamtal betyder det att administratören har sett till att skydda din sekretess.

När du har ett videosamtal kan det hända att samtalet misslyckas på grund av otillräcklig bandbredd på nätverket. Ljudet fortsätter men bilden avbryts. Om du behöver video lägger du på, väntar några minuter och startarsamtalet igen. Om det fortfarande inte finnstillräckligt med bandbredd ska du kontakta administratören.

## **Spela in ett samtal**

När du befinner dig i ett aktivt samtal kan du spela in det. Det kan hända att du hör en ton som meddelar att samtalet spelas in.

Under en inspelning visas olika ikoner beroende på inspelningens status. Ikonerna visas på skärmen Samtal och även på linjeknappen som du spelar in ett samtal på.

#### **Tabell 5. Inspelningsikoner**

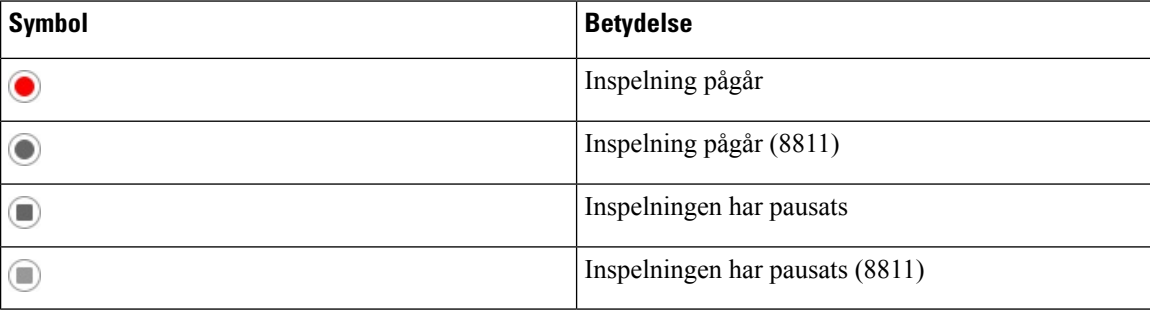

#### **Innan du börjar**

Din administratör aktiverar samtalsinspelning på din telefon.

#### **Arbetsordning**

- **Steg 1** Tryck på **Spela in** under ett aktivt samtal.
- **Steg 2** (Valfritt) Medan inspelningen pågår kan du trycka på **PausaInsp** (PauseRec) om du vill pausa inspelningen.

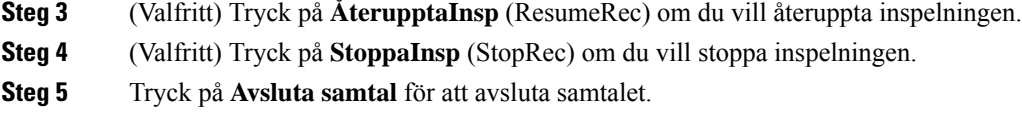

## **Snabbmeddelande- och närvarokontakter**

Snabbmeddelande- och närvarokontakter (IM&N) visas med närvaroinformation. Du kan se om personen är tillgänglig, upptagen eller inte tillgänglig, eller om personen inte vill bli störd.

Du kan använda tjänsten UC-One Communicator för att hantera dina kontaktlistor. Telefonen hämtar dina kontaktlistor från UC-One Communicator-servern.

När du använder telefonen skickar telefonen statusinformation till UC-One Communicator.

### **Närvaro**

Ditt företag kan använda tjänsten "UC-One Communicator" och integrera den med telefonen. Du kan använda den här tjänsten för att visa statusen för dina kontakter.

På telefonen visas din status på telefonens statusrad. Du ser något av följande:

- Tillgänglig
- Borta
- Stör ej
- Frånkopplad

Mer information om tjänsten "UC-One Communicator" finns i BroadSoft-dokumentationen.

### **Ringa ett samtal till en snabbmeddelande- och närvarokontakt**

När du ringer till någon i listan med snabbmeddelande- och närvarokontakter visas personens status i samtalshistoriken.

#### **Innan du börjar**

Din administratör aktiverar IM&P-katalogen i din telefon.

#### **Arbetsordning**

- **Steg 1** Tryck på **Kontakter** .
- **Steg 2** Tryck på **Kategori** om det syns på telefonen. Annars hoppar du över steget.
- **Steg 3** Välj **IM&P-kontakter.**
- **Steg 4** Välj en katalog.
- **Steg 5** Välj en post.

Posten visar kontaktens status. **Steg 6** (Valfritt) Tryck på **Välj** för att visa kontaktinformationen och tryck sedan på **D** när du vill gå tillbaka till kontaktlistan. **Steg 7** Tryck på **Ring**.

### **Ändra din närvarostatus**

Eftersom telefonen alltid är tillgänglig måste du ställa in din närvaro manuellt på telefonen.

#### **Innan du börjar**

Din administratör aktiverar IM&P-katalogen i din telefon.

#### **Arbetsordning**

- **Steg 1** Tryck på **Kontakter** .
- **Steg 2** Tryck på **Kategori** om det syns på telefonen. Annars hoppar du över steget.
- **Steg 3** Välj **IM&P-kontakter.**
- **Steg 4** Markera en adressbok. Till exempel **favorit**, **icke-grupp**, **alla kontakter** och så vidare.
- **Steg 5** Tryck på **Närvaro**.
- **Steg 6** Välj din närvaro i listan.
	- Tillgänglig du kan ta ett samtal.
	- Borta du har lämnat telefonen en kort stund.
	- Stör ej du vill inte ta emot samtal.
	- Offline du är inte tillgänglig att ta emot samtal. Normalt använder du den här närvarostatusen när du är borta från telefonen längre perioder.

# **Söka efter en grupp telefoner (multisökning)**

Administratören kan konfigurera din telefon som en del av en personsökargrupp. I en personsökargrupp svarar telefonen automatiskt på sökningar från andra multiplattformstelefoner i telefonsystemet. Varje personsökargrupp har ett unikt nummer. Administratören ger dig de konfigurerade personsökargruppnumren. När telefonen söks hör du tre korta pip. Telefonen upprättar envägsljud mellan dig och telefonen som ringde dig. Du behöver inte ta emot sökningen.

#### **Arbetsordning**

Ring personsökargruppens nummer.

## **XML-Program och multicast-sökning**

Om telefonen ingår i en personsökningsgrupp med ett aktiverat XML-program, visar telefonen bilder eller meddelanden när du tar emot multisökningar från servern. Under en unicast- och multicast-sökning eller sändning uppvisar telefonerna i personsökningsgruppen följande beteende:

- Telefonen (avsändare) som initierar personsökningen visar inte något XML-programmeddelande.
- Telefoner (mottagare) som tar emot sökningen visar ett XML-programmeddelande (inkommande sökning) på skärmen när sökningen startar om din administratör konfigurerar tjänsten.
- Om XML-programmet stängs på grund av timeout (anges av administratören) eller av administratören, visar mottagaren den inkommande sökningen. Om ingen tidsgräns har konfigurerats stängs XML programmet när personsökarsamtal avslutas.

Administratören kan anropa XML-tjänst från multicast-sökning.

## **Visa information om XML-program**

Du kan visa en lista över Cisco XML-objekt som din telefon stöder.

#### **Innan du börjar**

• Administratören har konfigurerat XML-program.

#### **Arbetsordning**

- **Steg 1** Tryck på **Program** .
- **Steg 2** Tryck på **Inställningar**.
- **Steg 3** På skärmen **Information och inställningar** väljer du **XML-program**. Listan över Cisco XML-objekt som stöds visas, till exempel **CiscoIPPhoneMenu**, **CiscoIPPhoneDirectory**.
	- **OBS!** Menyn för **XML-program** är inte tillgänglig på telefonen när administratören inaktiverar den.

## **Flera linjer**

Om du delar telefonnummer med andra kan du använda din telefon för flera linjer. Om du har flera linjer har du också tillgång till fler samtalsfunktioner.

### **Svara på äldsta samtal först**

Du kan svara på det äldsta tillgängliga samtalet på alla dina telefonlinjer, inklusive parkerade samtal som aviserar att de varit parkerade för länge. Inkommande samtal prioriteras alltid över aviserande parkerade samtal.

När du arbetar med flera linjer trycker du normalt på linjeknappen för det inkommande samtal som du vill besvara. Om du bara vill svara på det äldsta samtalet, oavsett linje, trycker du på **Svara**.

### **Visa alla samtal på telefonen**

Det går att visa en lista med alla dina aktiva samtal på alla telefonlinjer i kronologisk ordning från det äldsta till det nyaste.

Listan över alla samtal är praktisk om du har flera linjer eller om du delar linjer med andra användare. Listan visar alla dina samtal tillsammans.

### **Delade linjer på din skrivbordstelefon för multiplattform**

Du kan dela ett enskilt telefonnummer med en eller flera av dina medarbetare. Om du till exempel arbetar som sekreterare kanske du måste filtrera samtalen för den person du arbetar för.

När du delar ett telefonnummer kan du använda telefonlinjen precissom andra linjer, men du bör vara medveten om dessa särskilda egenskaper för delade linjer:

- Det delade telefonnumret kan konfigureras så att det visas på högst 35 enheter.
- Det delade telefonnumret syns på alla telefoner som delar numret.
- Om en medarbetare besvarar samtalet lyser knappen för den delade linjen och sessionsknappen rött på din telefon.
- Om du parkerar ett samtal lyser din linjeknapp rött, och sessionsknappen blinkar rött. Din kollegas linjeknapp lyser också rött, och sessionsknappen blinkar rött.

### **Lägga till dig själv i ett samtal på en delad linje**

Du eller din medarbetare kan ansluta till ett samtal på den delade linjen. Din administratör måste aktivera funktionen på din telefon.

Om en användare som du delar en linje med har aktiverad sekretess kan du inte se den användarens linjeinställningar och du kan inte lägga till dig själv i användarens samtal.

#### **Arbetsordning**

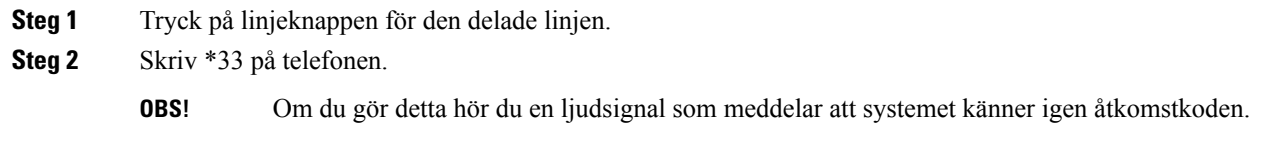

**Steg 3** Ange telefonnumret till den person vars samtal du vill lyssna på.

Ш

**OBS!** När du är ansluten är du en del av pågående samtal.

## **Kontaktcenterfunktioner**

Din administratör konfigurerar din telefon som en kontaktcentertelefon.

Din administratör kan aktivera din telefon med Automatic Call Distribution (ACD)-funktioner. Den här telefonen fungerar som en agenttelefon i kontaktcentret och kan användas för att spåra ett kundsamtal, eskalera kundsamtal till en arbetsledare i ett brådskande ärende, kategorisera kontakttelefonnummer med hjälp av dispositionskoder och visa detaljer om kundsamtal.

Din telefon kan ha en ACD-status som:

- Logga in
- Logga ut
- Tillgänglig
- Ej tillgänglig
- Avslutning

Den inledningsvisa ACD-statusen styrs av administratören på två sätt:

- Den senaste lokala statusen kan återställas som ACD inledande status när telefonen startas, statusen ändras till "registrerad" från "oregistrerad" eller "misslyckad registrering" eller så ändras registreringsdestinationens IP-adress på grund av redundans, fallback eller på grund av att DNS-svaret ändras.
- ACD inledande status kan hämtas från servern.

### **Logga in som callcenter-representant**

När du är redo att börja arbeta som callcenter-representant måste du logga in på telefonen och ange din status.

Din administratör kan konfigurera telefonen så att din status blir automatiskt tillgänglig när du loggar in på telefonen. I så fall behöver du inte ställa in statusen manuellt.

#### **Arbetsordning**

- **Steg 1** Tryck på **AgtInlogg** (AgtSgnIn).
- **Steg 2** Ändra din status som callcenter-representant.

Om statusen är inställd på tillgänglig visas ikonen  $\checkmark$  bredvid ditt telefonnummer. Annars går du vidare till nästa steg för att ställa in statusen manuellt.

- **Steg 3** Tryck på **Agt status**.
- **Steg 4** Markera statusen **Tillgänglig**.

**Steg 5** Tryck på **Välj**.

### **Logga ut som callcenter-representant**

När du vill avsluta ditt arbete som callcenter-representant ändrar du din status och loggar ut från telefonen. När du har loggat ut får du inte fler kontaktcentersamtal.

Om du befinner dig i ett samtal och du vet att du kommer att logga ut så fort samtalet är över, kan du ändra din status till **Avslut** (Wrap-up).

#### **Arbetsordning**

Tryck på **AgtUtlogg** (AgtSgnOut).

### **Ändra din status som callcenter-representant**

Ibland kan du behöva ta en kort paus. Om du vill göra det ändrar du din status så att inga samtal kommer till din telefon.

#### **Arbetsordning**

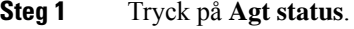

**Steg 2** Markera statusen **Ej tillgänglig**.

I textrutan **Otillgänglighet** kan du lägga till en orsak till varför du inte är tillgänglig.

Om det behövs kan administratören dölja textrutan på telefonen via telefonens webbgränssnitt.

- **Steg 3** Tryck på **Välj**.
- **Steg 4** Tryck på **Agt status**.
- **Steg 5** Markera statusen **Tillgänglig**.
- **Steg 6** Tryck på **Välj**.
- **Steg 7** Markera statusen **Avslut** (Wrap-up).
- **Steg 8** Tryck på **Välj**.

### **Acceptera ett kontaktcentersamtal**

När du loggar in på telefonen som en callcenter-representant och din telefonstatus är inställd på tillgänglig, är din telefon redo att ta emot kontaktcentersamtal. Innan du besvarar ettsamtal visasinformation om samtalet.

#### **Arbetsordning**

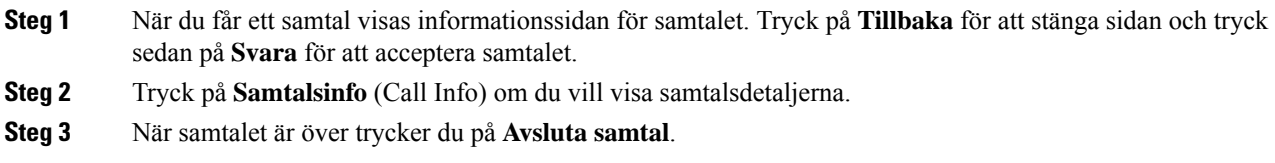

### **Parkera ett agentsamtal**

När du befinner dig i ett kontaktcentersamtal kan du parkera uppringaren och återgå till samtalet. När samtalet har parkerats under en längre tid hör du en påminnelseton och en ljudavisering på telefonskärmen.

#### **Arbetsordning**

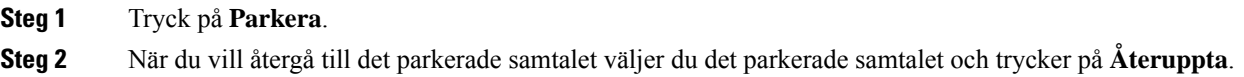

### **Ange en dispositionskod i ett kontaktcentersamtal**

Du kan tilldela ett kundsamtal en dispositionskod eller efter det att du har ställt in status för att avsluta efter ett samtal. Dispositionskoder är snabbetiketter som du kopplar till samtalsposter för att beskriva ett samtal. Det är ett enkelt sätt att märka samtal och hålla reda på kontakthistoriken med kunden så att ingen information om samtalet missas.

#### **Innan du börjar**

Din administratör aktiverar dispositionskoder på din telefon.

#### **Arbetsordning**

- **Steg 1** Tryck på **Disp.kod** (Disp Code).
- **Steg 2** Tryck på **OK**.

### **Spåra ett samtal**

Du kan spåra ett aktivt samtal och det senaste inkommande samtalet oavsett agentstatus.

#### **Innan du börjar**

Din administratör aktiverar samtalsspårning på din telefon.

#### **Arbetsordning**

Från ett aktivt samtal eller efter ett samtal trycker du på **Spåra**.

### **Eskalera ett samtal till en arbetsledare**

När du behöver eskalera ett samtal kan du kan lägga till din arbetsledare i ett konferenssamtal med dig och uppringaren.

#### **Innan du börjar**

Din administratör aktiverar nödeskalering på din telefon.

#### **Arbetsordning**

**Steg 1** Under ett aktivt samtal trycker du på **Nödläge** (Emergency).

**Steg 2** I fönstret **Nödeskalering** (Emergency Escalation) klickar du på **OK**.

Du kan ange önskat nummer för nödeskalering eller lämna det tomt om du inte har preferens för en viss arbetsledare. Inget nödeskaleringsnummer visas.

## **Chefssamtal**

Om administratören har konfigurerat dig som en chefsanvändare med en asssistentpool kan du och dina assistenter dela kontrollen över dina samtal med dina samtal enligt nedan:

• När samtalsfiltrering är aktiv går dina inkommande samtal till dina assistenter enligt de kriterier som BroadWorks-administratören har konfigurerat.

Du kan också få dina inkommande samtal som kopplats till dina assistenter om administratören har aktiverat förhandsgranskning åt dig.

När en assistent besvarar ett samtal visas inte längre samtalet på din anknytning.

- Du tar emot samtal som din assistent överför till dig. Om du inte besvarar ett överfört samtal återgår samtalet till dina assistenter.
- Du kan delta i ett samtal som pågår med en assistent.
- Du kan överföra ett pågående samtal från en assistent till dig själv.

### **Delta i ett pågående samtal som chef**

Slå tjänsteaktiveringskoden från administratören eller följ stegen nedan för att delta i ett pågående samtal.

#### **Innan du börjar**

En av dina assistenter är inblandad i ett samtal åt dig.

#### **Arbetsordning**

Tryck på den programstyrda knappen **Bridge in** på telefonen.

## **Överföra ett pågående samtal till dig själv som chef**

Slå tjänsteaktiveringskoden från administratören eller följ stegen nedan för att överföra ett pågående samtal till dig själv.

#### **Innan du börjar**

En av dina assistenter är inblandad i ett samtal åt dig.

#### **Arbetsordning**

Tryck på **Hämta samtal** på telefonen.

### **Felsöka chefssamtal**

#### **Det går inte att delta i eller överföra ett samtal**

Du kan bara överföra eller delta i ett samtal om det bara finns ett pågående samtal för dig.

## **Chefsassistentsamtal**

Om administratören har lagt till dig i en chefs assistentpool och du har gått med i denna pool delar du kontrollen över chefens samtal med chefen och andra assistenter i poolen, enligt beskrivningen nedan:

- Du kan starta samtal åt chefen.
- När samtalsfiltrering är på får du chefens inkommande samtal enligt de kriterier som konfigurerats av administratören. När chefen eller någon annan assistent besvarar ett samtal visas inte längre samtalet på din anknytning.
- När du har startat eller svarat på ett samtal kan du överföra samtalet till chefen. Om chefen inte besvarar ett överfört samtal kan samtalet gå tillbaka till dig.
- Du kan delta i ett samtal som pågår med en chef.
- Du kan överföra ett pågående samtal från en chef till dig själv.

### **Starta ett samtal åt en chef som assistent**

Slå tjänsteaktiveringskoden från administratören eller följ stegen nedan för att starta ett samtal åt en chef.

#### **Innan du börjar**

Du är i en chefs pool med assistenter.

#### **Arbetsordning**

**Steg 1** Gör något av följande:

- Om administratören har programmerat funktionen **assistent** på en linjeknapp trycker du på linjeknappen.
- Om du inte har funktionen **assistent** på en linjeknapp gör du så här:
- 1. Tryck på **Program**  $\bullet$
- 2. Välj assistent
- **Steg 2** Om administratören har konfigurerat din anknytning för anslutning till XSI BroadWorks-servern visas skärmen **Assistent**. Välj **Chefslista** på skärmen.

Om administratören bara aktiverar FKS (synkronisering av funktionsknappar) för din anknytning visas chefslistan direkt på skärmen.

Skärmen visar en lista med alla chefer som är associerade med samtliga assistentanknytningar på telefonen. Dessutom visas välj/välj bort-status för assistenten för respektive chef.

**Steg 3** Välj den chef åt vilken du vill starta ett samtal.

Om det finns flera assistentanknytningar på telefonen visas anknytningen med vilken den valda chefen är associerad högst upp.

- **Steg 4** Tryck på **Proxy-samtal**.
- **Steg 5** Ange det nummer som du vill ringa.
- **Steg 6** Tryck på **Samtal**.
- **Steg 7** (Valfritt) Administratören har konfigurerat din anknytning för anslutning till XSI BroadWorks-servern kanske du får inkommande samtal från en SIP-proxy. I så fall ska du trycka på **Svara** för att initiera samtalet till målet.

Du kan också trycka på **Avböj** om du vill avböja samtalet eller på **Ignorera** för att tysta samtalet.

### **Överföra ett pågående samtal till en chef som assistent**

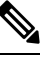

Du kan överföra ett pågående samtal till en chef om det är det enda pågående samtalet för chefen. Om assistenterna för närvarande är upptagna i andra samtal för chefen kan du inte överföra ett samtal. **OBS!**

Slå tjänsteaktiveringskoden från administratören eller följ stegen nedan för att överföra ett pågående samtal till en chef.

#### **Innan du börjar**

Du deltar i ett samtal åt en chef.

#### **Arbetsordning**

Tryck på den programstyrda knappen **Call push** för att överföra samtalet.

Du kan även överföra samtalet med följande metod:

- a) Tryck på den programstyrda knappen **Parkera**.
- b) Tryck på den programstyrda knappen **pusha samtal**.

### **Delta i eller överföra ett pågående samtal till dig själv som chefsassistent**

#### **Innan du börjar**

Ett samtal pågår med en chef.

#### **Arbetsordning**

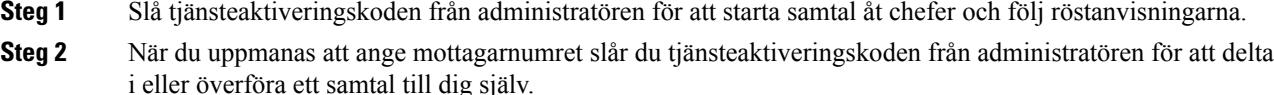

### **Felsöka chefsassistentsamtal**

#### **Det går inte att delta i eller överföra ett samtal**

Du kan bara överföra eller delta i en chefs samtal om det bara finns ett pågående samtal för chefen.

#### **Det går inte att initiera flera samtal åt chefer**

Antalet samtal som du kan starta parallellt åt chefer begränsas av administratören.

## **Använda skrivbordstelefonen med mobila enheter**

Om du har en mobiltelefon kan du ansluta den mobila enheten till skrivbordstelefonen. Med den anslutningen kan du sedan ringa och ta emot telefonsamtal på antingen den mobila enheten eller på skrivbordstelefonen.

Cisco IP-telefon 8851 och 8861 har stöd för den här funktionen.

Parkoppla inte två eller fler skrivbordstelefoner i serien Cisco IP-telefon 8800.

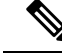

När mobilenheten är ansluten till skrivbordstelefonen kan inte mobilenheten komma åt eller använda skrivbordstelefonens kontakter. Du kan inte flytta eller kopiera skrivbordstelefonens kontakter till din mobilenhet. **OBS!**

**Relaterade ämnen**

Bluetooth-headset

### **Telefonsamtal med intelligenta närhetstjänster**

När du använder Bluetooth kan du parkoppla din mobilenhet (telefon eller surfplatta) till din skrivbordstelefon. När du har parkopplat mobilenheten visar din telefon ytterligare en linje, som är din mobillinje (ditt mobilnummer). Du kan nu ringa och ta emot samtal på den mobila linjen med skrivbordstelefonen. Denna möjlighet att använda en mobil linje på skrivbordstelefonen kallas för intelligenta närhetstjänster.

#### **Parkoppla en mobil enhet med skrivbordstelefonen**

När du har parkopplat mobilenheten till din skrivbordstelefon ansluts telefonen till mobilenheten när enheten är inom anslutningens räckvidd. Den kopplas från mobilenheten när enheten är utanför räckvidden.

Om du både har Bluetooth-headset och en mobilenhet anslutna kan du inte använda Bluetooth-headsetet för att svara på ljudet från mobilenheten.

När den mobila enheten och skrivbordstelefon är ihopkopplade kan du spara kontakter och samtalshistorik från din mobila enhet på skrivbordstelefonen.

#### **Innan du börjar**

Se till att din mobilenhet har Bluetooth aktiverat och att det går att känna igen. Kontrollera dokumentationen som medföljde din mobilenhet om du behöver hjälp.

#### **Arbetsordning**

- **Steg 1** Tryck på **Program**  $\mathbb{R}$  på skrivbordstelefonen.
- **Steg 2** Välj **Bluetooth** > **Lägg till Bluetooth-enhet**.
- **Steg 3** Välj den mobila enheten i listan över de enheter som kan parkopplas.
- **Steg 4** Verifiera lösenkoden på den mobila enheten.
- **Steg 5** Verifiera lösenkoden på skrivbordstelefonen.
- **Steg 6** (Valfritt) Välj att göra mobiltelefonens kontakter och samtalshistorik tillgängliga på skrivbordstelefonen.

#### **Relaterade ämnen**

[Bluetooth](#page-49-0) och din telefon, på sidan 34 Cisco IP-telefon [8800-serien](#page-16-0), på sidan 1

#### **Växla anslutna mobila enheter**

Om du har fler än en kopplad mobil enhet inom räckvidden från Cisco IP-telefon kan du välja till vilken mobil enhet du vill ansluta.

#### **Arbetsordning**

**Steg 1** Tryck på **Program**  $\bullet$ 

**Steg 2** Välj **Bluetooth** > **Enheter**.

**Steg 3** Välj en mobil enhet i listan över tillgängliga enheter.

### **Ta bort en mobil enhet**

Du kan ta bort en mobil enhet för att undvika att den automatiskt ansluter till Bluetooth.

#### **Arbetsordning**

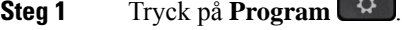

- **Steg 2** Välj **Bluetooth**.
- **Steg 3** Välj den mobila enheten i listan över tillgängliga enheter.
- **Steg 4** Välj **Delete** (Ta bort).

#### **Sök efter mobiltelefonens kontakter på skrivbordstelefonen**

Du kan söka efter kontakter från din mobila enhet på din skrivbordstelefon.

#### **Innan du börjar**

Din mobiltelefon är parkopplad med skrivbordstelefonen.

#### **Arbetsordning**

- **Steg 1** Tryck på **Kontakter** .
- **Steg 2** Tryck på **Kategori** om det syns på telefonen. Annars hoppar du över steget.
- **Steg 3** Markera din mobiltelefon i kataloglistan.
- **Steg 4** Tryck på **Alternativ** och välj **Sök**.
- **Steg 5** Ange sökkriterierna.

### **Visa parkopplade Bluetooth-enheter**

En parkopplad mobil enhet visas i listan över parkopplade enheter. Du ser att den här enheten listas tills du häver parkopplingen från skrivbordstelefonen.

#### **Arbetsordning**

**Steg 1** Tryck på **Program** . **Steg 2** Välj **Bluetooth** > **Enheter**.

#### **Intelligenta närhetstjänster för mobiltelefoner**

Du kan dela kontakter och samtalshistorik på mobiltelefonen med skrivbordstelefonen och flytta samtal mellan den mobila enheten och Cisco IP-telefon. Du kan även visa den mobila enhetens signalstyrka och batterinivå på skrivbordstelefonen.

#### **Hantera ett inkommande mobilsamtal**

#### **Innan du börjar**

Din mobiltelefon är parkopplad med skrivbordstelefonen.

#### **Arbetsordning**

När ett samtal ringer på din mobiltelefon ska du göra ett av följande på din skrivbordstelefon:

- Tryck på **Svara** för att besvara samtalet.
- Tryck på **Avvisa** för att avvisa samtalet och skicka det till röstbrevlådan.

#### **Ringa ett mobilsamtal**

#### **Innan du börjar**

Din mobiltelefon är parkopplad med skrivbordstelefonen.

#### **Arbetsordning**

- **Steg 1** Välj en mobil linje på skrivbordstelefonen.
- **Steg 2** Ange ett telefonnummer.
- **Steg 3** Tryck på **Ring**.

#### **Överför ett samtal mellan skrivbordstelefonen och en mobil enhet**

Du kan använda skrivbordstelefonen för att överföra ett aktivt samtal till eller från en mobil enhet.

#### **Innan du börjar**

Din mobiltelefon är parkopplad med skrivbordstelefonen.

#### **Arbetsordning**

Tryck på **Överför ljud** om du vill överföra ett samtal från skrivbordstelefonen till mobiltelefonen eller i motsatt riktning.

#### **Justera volymen på den mobila enheten**

Volymreglage på din telefon och mobila enhet är synkroniserade. Synkronisering inträffar endast när det finns ett aktivt samtal.

#### **Innan du börjar**

Din mobiltelefon är parkopplad med skrivbordstelefonen.

#### **Arbetsordning**

Utför något av de här alternativen:

- Tryck på **Volym** på din skrivbordstelefon. Tryck på **+** för att höja volymen och på **-** för att sänka den.
- Tryck på **Volym**-knappen på den mobila enheten.

#### **Visa mobiltelefonens kontakter på skrivbordstelefonen**

Använd skrivbordstelefonen för att visa kontaktlistan på din mobiltelefon. Det är ett smidigt sätt att visa en kontakt utan att öppna din mobiltelefon.

#### **Innan du börjar**

Innan du kan använda din mobilenhet med din skrivbordstelefon ska du använda Bluetooth för att parkoppla de två telefonerna. Välj alternativet att dela mobilens kontakter.

#### **Arbetsordning**

**Steg 1** Tryck på **Kontakter** .

**Steg 2** Tryck på **Kategori** om det syns på telefonen. Annars hoppar du över steget.

#### **Steg 3** Välj din mobiltelefon i listan.

#### **Spara kontakter från din mobila enhet på din skrivbordstelefon**

Du kan spara kontaktlistan från din mobilenhet till din skrivbordstelefon. Denna mobila kontaktlista finns kvar på din skrivbordstelefon, även om du kopplar från eller häver parkopplingen till din mobila enhet.

#### **Innan du börjar**

Din mobiltelefon är parkopplad med skrivbordstelefonen.

Din administratör har aktiverat antingen den personliga adressboken i BroadSoft eller din personliga adressbok.

#### **Arbetsordning**

- **Steg 1** Tryck på **Kontakter** .
- **Steg 2** Tryck på **Kategori** om det syns på telefonen. Annars hoppar du över steget.
- **Steg 3** Välj din mobiltelefon.
- **Steg 4** Markera den kontakt som du vill lägga till. Tryck på **Alternativ** och välj sedan **Lägg till kontakt**.

På menyetiketten ser du vilken måladressbok du lägger till kontakten i:

- Om du ser menyn **Lägg till personlig adresspost** lägger du till kontakten i den lokala personliga adressboken.
- Om du ser menyn **Lägg till personlig BroadSoft-kontakt** lägger du till kontakten i den personliga BroadSoft-adressboken.

Administratören kan ändra måladressbok.

**Steg 5** Tryck på **Spara** för att lägga till kontakten.

#### **Ta bort kontakter i den mobila enhetens kontaktlista**

Du kan ta bort din mobilkontaktlista från din skrivbordstelefon. Kontaktlistan på din mobiltelefon håller sig intakt.

#### **Innan du börjar**

Din mobiltelefon är parkopplad med skrivbordstelefonen.

#### **Arbetsordning**

- **Steg 1** Tryck på **Kontakter** .
- **Steg 2** Tryck på **Kategori** om det syns på telefonen. Annars hoppar du över steget.
- **Steg 3** Markera din mobiltelefon i kataloglistan.

Ш

**Steg 4** Tryck på **Alternativ** och välj sedan **Ta bort alla**.

#### **Visa mobiltelefonens samtalshistorik på skrivbordstelefonen**

På din skrivbordstelefon kan du se de senaste samtalen som ringts eller tagits emot från din mobiltelefon.

#### **Innan du börjar**

Innan du kan se mobilens samtalshistorik på din skrivbordstelefon ska du använda Bluetooth för att parkoppla mobiltelefonen till din skrivbordstelefon. Välj alternativet att dela din mobils samtalshistorik till din skrivbordstelefon.

#### **Arbetsordning**

Tryck på **Nytt samtal** på skrivbordstelefonen.

### **Intelligenta närhetstjänster för surfplattor**

Om du har en surfplatta kan du använda Bluetooth för att parkoppla surfplattan till din skrivbordstelefon. Efter parkoppling kan ljud från ett telefonsamtal i en telefonapp på surfplattan spelas upp på skrivbordstelefonen. Du kan inte använda lika många samtalsfunktioner på surfplattan som på en mobiltelefon.

Skrivbordstelefonen stöder anslutningar från Android- och iOS-surfplattor.

#### **Överföra ljudet från surfplattan till skrivbordstelefonen**

#### **Innan du börjar**

Din surfplatta är parkopplad med skrivbordstelefonen och du får ett samtal på surfplattan.

#### **Arbetsordning**

**Steg 1** Ställ in surfplattan på att skicka ljudet via Bluetooth.

**Steg 2** Lyssna på ljudet i telefonen med hjälp av headset, telefonlur eller högtalartelefon.

#### **Överföra ljudet från skrivbordstelefonen till surfplattan**

#### **Innan du börjar**

Din surfplatta är parkopplad med skrivbordstelefonen och du sitter i ett samtal på surfplattan med ljudet på skrivbordstelefonen.

#### **Arbetsordning**

Gör något av följande:

I

- Lägg på luren.
- Tryck på **Lägg på**.
- Svara på ett annat samtal på skrivbordstelefonen.
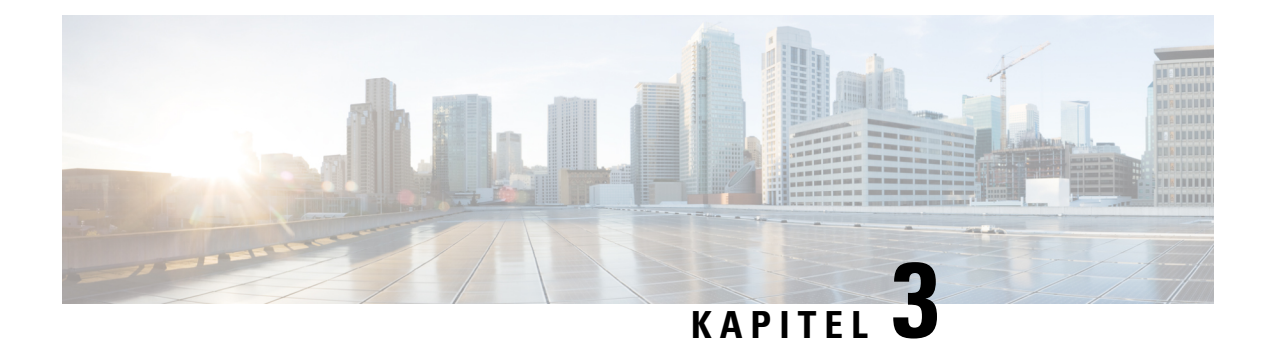

## **Kontakter**

- Personlig [adressbok,](#page-108-0) på sidan 93
- Sök efter en kontakt på skärmen alla [adressböcker,](#page-111-0) på sidan 96
- [Företagskatalog,](#page-113-0) på sidan 98
- Omvänd [namnsökning](#page-127-0) för inkommande och utgående samtal, på sidan 112

## <span id="page-108-0"></span>**Personlig adressbok**

## **Lägga till en ny kontakt i din personliga adressbok**

## **Innan du börjar**

Administratören måste aktivera den personliga adressboken på telefonen. Annars visas inte menyn för den **personliga adressboken**.

Administratören har ställt in den personliga adressboken som måladressbok för nya kontakter.

### **Arbetsordning**

- **Steg 1** Tryck på **Kontakter** .
- **Steg 2** Tryck på **Kategori** om det syns på telefonen. Annars hoppar du över steget.
- **Steg 3** För att lägga till en kontakt i din personliga adressbok.
	- a) Välj **Personlig adressbok**.
	- b) Tryck på **Lägg till**.
	- c) Ange ett namn och minst ett telefonnummer.
	- d) (Valfritt) Välj en anpassad ringsignal för kontakten.
	- e) Tryck på **Spara** för att lägga till kontakten.

**Steg 4** För att lägga till en kontakt från andra adressböcker i din personliga adressbok.

- a) Välj Alla adressböcker, Broadsoft Directory, LDAP-katalogen eller den Bluetooth-kopplade enheten.
- b) Sök efter en kontakt som du vill lägga till.
- c) Markera kontakten.
- d) Tryck på **Alternativ** och välj **Lägg till kontakt**.
- e) Ange ett namn och minst ett telefonnummer.
- f) (Valfritt) Välj en anpassad ringsignal för kontakten.
- g) Tryck på **Spara** för att lägga till kontakten.

#### **Relaterade ämnen**

Sök efter en kontakt på skärmen alla [adressböcker](#page-111-0), på sidan 96 Söka efter en kontakt i [Broadsoft](#page-117-0) Directory, på sidan 102 Sök efter en kontakt i din [LDAP-katalog](#page-123-0), på sidan 108 Sök efter mobiltelefonens kontakter på [skrivbordstelefonen,](#page-102-0) på sidan 87

## **Lägga till en ny kontakt i den personliga adressboken på telefonens webbsida**

### **Innan du börjar**

Administratören måste aktivera den personliga adressboken på telefonen. Annars visas inte menyn för den **personliga adressboken**.

### **Arbetsordning**

- **Steg 1** Öppna telefonens webbsida och välj **Användarinloggning** > **Personlig katalog**.
- **Steg 2** Klicka på **Lägg till i personlig katalog**.
- **Steg 3** Lägg till namn och realterat / relaterade nummer. Numret innehåller arbetsnummer, mobilnummer och hemnummer.
- **Steg 4** Klicka på **Submit All Changes**.

## <span id="page-109-0"></span>**Söka efter en kontakt i din personliga adressbok**

#### **Innan du börjar**

Administratören måste aktivera funktionen personlig adressbok på telefonen. Annars visas inte menyn för den **personliga adressboken**.

- **Steg 1** Tryck på **Kontakter** .
- **Steg 2** Tryck på **Kategori**om det syns. Annars hoppar du över steget.
- **Steg 3** Välj **Personlig adressbok**.
- **Steg 4** Välj **Alternativ** > **Sök**.
- **Steg 5** Ange adressposten du vill söka efter. De matchande kontakterna visas på telefonen.

Ш

Du kan bara söka efter namn (inte skiftlägeskänsligt). Sökning efter nummer stöds inte.

## **Ringa en kontakt i din personliga adressbok**

## **Innan du börjar**

Administratören måste aktivera funktionen personlig adressbok på telefonen. Annars visas inte menyn för den **personliga adressboken**.

## **Arbetsordning**

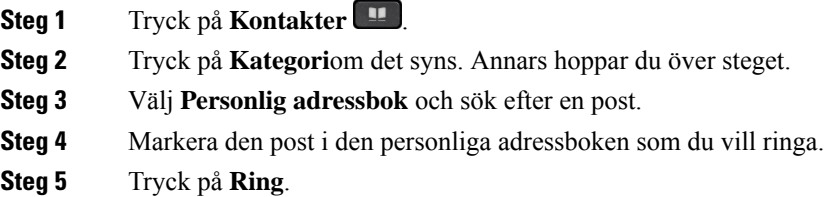

### **Relaterade ämnen**

Söka efter en kontakt i din [personliga](#page-109-0) adressbok, på sidan 94

## **Redigera en kontakt i din personliga adressbok**

### **Innan du börjar**

Administratören måste aktivera funktionen personlig adressbok på telefonen. Annars visas inte menyn för den **personliga adressboken**.

### **Arbetsordning**

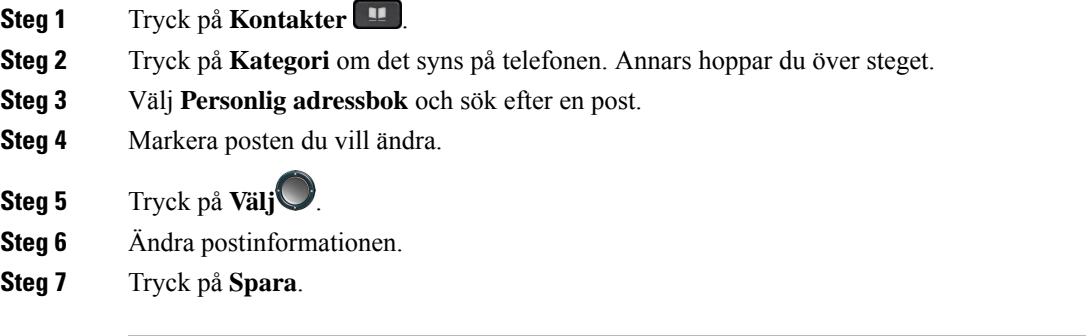

## **Relaterade ämnen**

Söka efter en kontakt i din [personliga](#page-109-0) adressbok, på sidan 94

## **Ta bort en kontakt från din personliga adressbok**

### **Innan du börjar**

Administratören måste aktivera funktionen personlig adressbok på telefonen. Annars visas inte menyn för den **personliga adressboken**.

### **Arbetsordning**

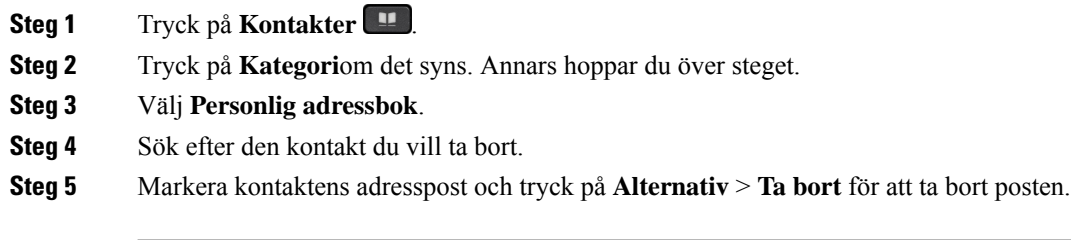

**Relaterade ämnen**

Söka efter en kontakt i din [personliga](#page-109-0) adressbok, på sidan 94

## <span id="page-111-0"></span>**Sök efter en kontakt på skärmen alla adressböcker**

**Alla kataloger** är landningssidan för dina kontakter. Vanligtvis hämtar den kontakterna automatiskt från din personliga adressbok och Bluetooth-kopplad telefon.

Om din önskade kontakt inte finns i de adressböcker som visas, kan du göra en manuell sökning på skärmen. Sökområdet omfattar följande adressböcker (om de är aktiverade):

- Personlig adressbok
- BroadSoft Directory, inklusive följande delkataloger:
	- Företag
	- Grupp
	- Personlig
	- Gemensamt företag
	- Gemensam grupp
- LDAP-katalog
- Bluetooth-kopplad telefon

Vid manuell sökning görs försök att hämta kontakter från adressböckerna i följande ordning:

- Personlig adressbok
- BroadSoft directory
- LDAP-katalog

• Bluetooth-kopplad telefon

Administratören avgör vilka adressböcker du har åtkomst till. Om kontakten ingår i en inaktiverad katalog visas inte posten i sökresultaten. **OBS!**

I sökresultaten kan du se kontaktuppgifter, ringa upp kontakten eller redigera numret innan du ringer. Om din administratör aktiverar den personliga adressboken på telefonen kan du även lägga till kontakten i din personliga adressbok.

## **Innan du börjar**

Administratören måste aktivera katalogsökningen. Annars visas inte skärmen **alla kataloger**.

#### **Arbetsordning**

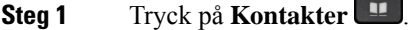

- **Steg 2** Välj den kontakt som redan visas på skärmen med hjälp av navigeringsklustret. Om du inte hittar kontakten på skärmen går du vidare till nästa steg.
- **Steg 3** Ange namnet på den kontakt som du vill söka efter.

Telefonen söker efter första eller sista namn som innehåller din söksträng var som helst i namnet.

Om du söker efter kontakter utan nyckelord hämtar telefonen alla kontakter.

### **Steg 4** Tryck på **Sök**.

I sökresultaten visas både fullständiga och delvisa namnmatchningar.

Som standard visas upp till 50 poster från kontakter på telefonen. Administratören kan ställa in maxantalet kontakter.

- **Steg 5** (Valfritt) För att se en kontakts detaljer, markera kontakten i sökresultaten och tryck på **Detaljer**.
- **Steg 6** (Valfritt) Så här lägger du till en kontakt i måladressboken på telefonen:
	- a) När du visar kontaktinformationen kan du trycka på **Alternativ**.
	- b) Välj **Lägg till kontakt**.

På menyetiketten ser du vilken måladressbok du lägger till kontakten i:

- Om du ser menyn **Lägg till personlig adresspost** lägger du till kontakten i den lokala personliga adressboken.
- Om du ser menyn **Lägg till personlig BroadSoft-kontakt** lägger du till kontakten i den personliga BroadSoft-adressboken.

Administratören kan ändra måladressbok.

Om du inte ser alternativet **Lägg till kontakt** ska du kontakta administratören.

- c) Ange kontaktinformation och tryck på **Spara**.
- **Steg 7** Så här ringer du upp en kontakt:
- a) Markera en kontakt i sökresultatet.
- b) Tryck på **Information**.
- c) Markera arbetsnumret som du vill ringa.
- d) Tryck på **Ring**.

**Steg 8** (Valfritt) För att ändra numret som ska ringas upp och sedan ringa en kontakt, gör du följande:

- a) Markera en kontakt i sökresultatet.
- b) Tryck på **Information**.
- c) Markera arbetsnumret du vill ändra.
- d) Tryck på **Redigera samtal**.
- e) Redigera numret som det behövs.
- f) Tryck på **Ring**.

### **Relaterade ämnen**

Söka efter en kontakt i din [personliga](#page-109-0) adressbok, på sidan 94 Söka efter en kontakt i [Broadsoft](#page-117-0) Directory, på sidan 102 Sök efter en kontakt i din [LDAP-katalog](#page-123-0), på sidan 108 Sök efter mobiltelefonens kontakter på [skrivbordstelefonen,](#page-102-0) på sidan 87

## <span id="page-113-0"></span>**Företagskatalog**

Du kan leta upp en kollegas nummer från din telefon, vilket gör det enklare att ringa personen. Administratören konfigurerar och underhåller katalogen.

Din telefon har stöd för tre typer av företagskataloger – Lightweight Directory Access Protocol (LDAP) Directory, Broadsoft-katalog och en Cisco XML-katalog.

## **Webex-katalog**

Med hjälp av Webex-katalogen kan du söka efter Webex-kontakter. Administratören konfigurerar Webex-katalogen på din telefon. Du kan söka efter och visa Webex-kontakter, vilket gör det lättare att ringa dem. Du kan redigera Webex-kontaktens visningsnamn. När administratören konfigurerar Webex-kontakter på en linjeknapp eller som en programmerbar programstyrd knapp, visas katalognamnet på linjeknappen eller som en programstyrd knapp på telefonens startskärm, vilket gör det lättare att få tillgång till sidan för katalogsökning direkt.

## **Redigera Webex-katalogens namn**

Du kan ändra visningsnamnet för Webex-katalogen.

#### **Innan du börjar**

Administratören konfigurerar stöd för Webex-kontakter.

## **Arbetsordning**

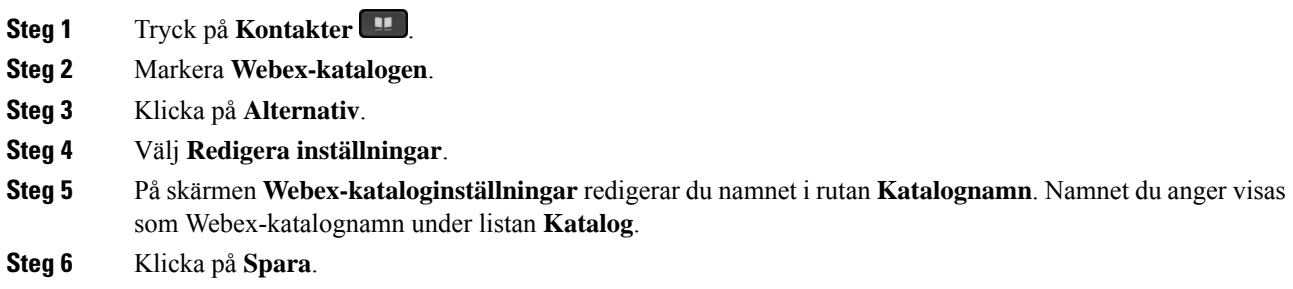

## **Söka efter en kontakt i din Webex-katalog**

Du kan söka efter kontakter i Webex-katalogen med hjälp av e-post eller namn.

## **Innan du börjar**

Administratören aktiverar Webex-katalogen.

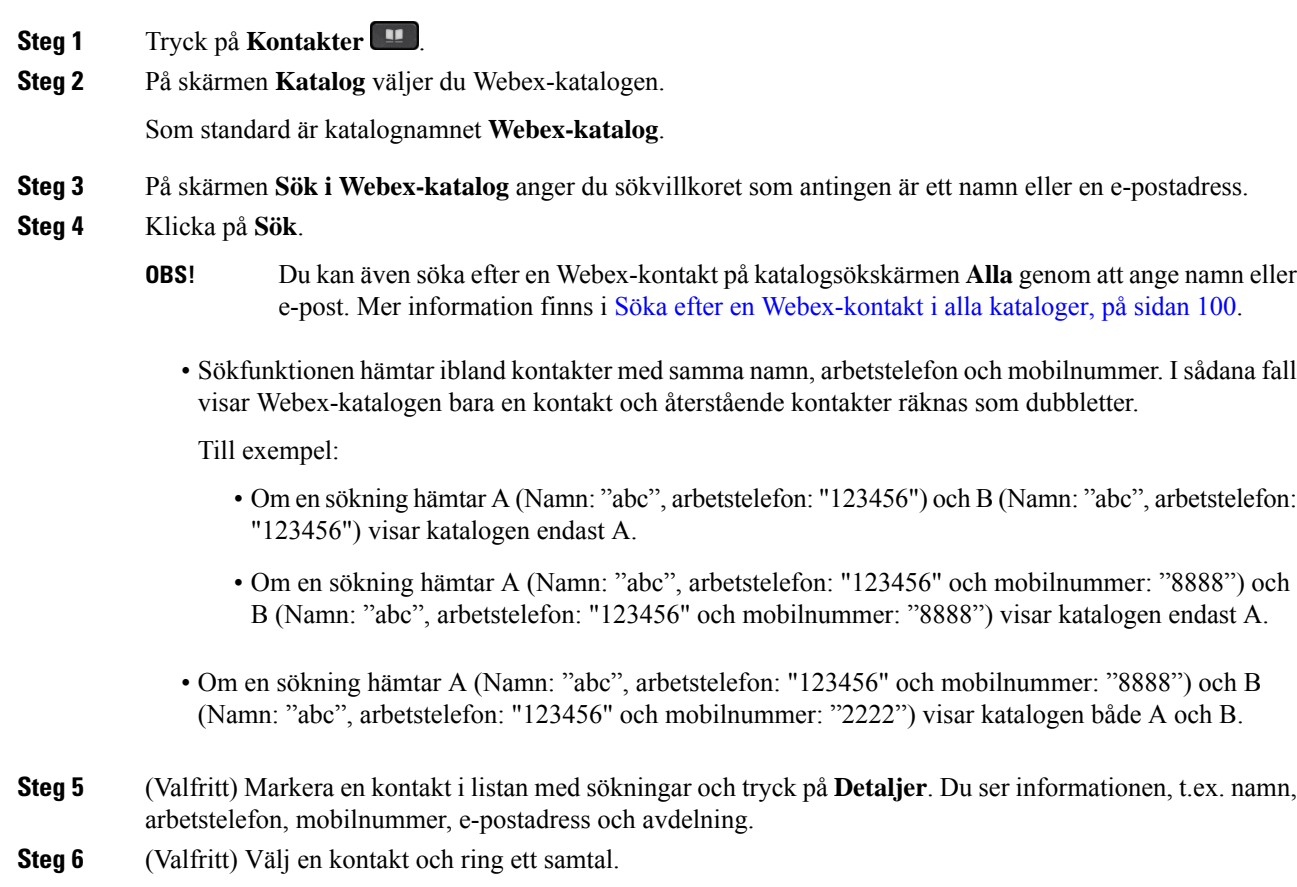

- Om en kontakt har både arbetstelefon och mobilnummer visar katalogen arbetsnumret som samtalsnummer. Arbetsnumret har högre prioritet än mobilnumret. Om du väljer namnet eller arbetsnumret och ringer ett samtal på skärmen Detaljer, ringer telefonen upp arbetsnumret. Men om du väljer mobilnumret och ringer ett samtal ringer telefonen upp mobilnumret.
- Om en kontakt bara har mobilnummer visar katalogen mobilnumret som samtalsnummer.
- Om en kontakt inte har något arbetsnummer eller mobilnummer visas endast namnet utan något telefonnummer. Det går inte att ringa ett samtal från den här kontakten.
- **Steg 7** (Valfritt) Markera en kontakt och tryck på **Redigera samtal** för att öppna skärmen **Nytt samtal**. På den här skärmen kan du ändra kontaktnumret till antingen arbetstelefon eller mobilnummer och sedan ringa ett nytt samtal. Om kontakten inte har ett telefonnummer fungerar inte **Redigera samtal**.

När telefonen söker efter kontakten kan du trycka på **Avbryt** och avbryta sökåtgärden innan telefonen hämtar slutresultatet. **OBS!**

Webex-katalogsökningen har följande villkor och felscenarier:

- Du måste ange minst tre tecken i rutan **Namn/e-post**. Om du anger färre än tre tecken visas meddelandet Ogiltig indata. Ange minst tre tecken
- När du anger rätt sökvillkor men telefonen inte returnerar något värde visas meddelandet: Ingen träff hittades
- Om administratören ställer in det maximala visningsvärdet på mer än 100 visar sökresultatet bara hundra kontakter för en sökning i Webex-katalogen eller alla kataloger. När sökresultatet är större än det tillåtna antalet visningsposter visas ett meddelande: För många träffar hittades. Förfina din sökning
- Om det finns ett nätverksproblem eller domännamnsservern (DNS) inte svarar när du söker visas ett meddelande: Katalogåtkomst misslyckades. Kontrollera konfigurations- och nätverksinställningarna , du måste kontakta administratören.

## <span id="page-115-0"></span>**Söka efter en Webex-kontakt i alla kataloger**

Du kan söka efter Webex-kontakter från skärmen **Alla kataloger**.

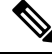

Även om administratören ställer in det maximala visningsvärdet på mer än 100 visarsökresultatet bara hundra kontakter för en sökning i alla kataloger. När sökresultatet är större än det tillåtna antalet visningsposter visas ett meddelande: För många träffar hittades. Förfina din sökning **OBS!**

#### **Innan du börjar**

- Administratören aktiverar Webex-katalogen.
- Administratören aktiverar All katalogsökning.

### **Arbetsordning**

- **Steg 1** Tryck på **Kontakter** .
- **Steg 2** På skärmen **Katalog** väljer du **Alla kataloger**.
- **Steg 3** På skärmen **Sök alla kataloger** anger du sökvillkoret Webex-kontakt. Du kan ange ett namn eller en e-postadress.

All katalogsökning har stöd för ett tecken som sökinmatning och det räcker med namnet på kontakten. Men för att du ska kunna söka på Webex-kontakter måste du ange minst tre tecken och du kan söka genom att ange namn eller e-post. Därför hämtar inte telefonen Webex-kontakter om du anger färre än tre tecken i sökningen.

### **Steg 4** Klicka på **Sök**.

Sökfunktionen hämtar ibland kontakter med samma namn och arbetstelefonnummer. I sådana fall visar listan **Allakataloger** bara en kontakt med högsta prioritet och ignorerar återstående dubblettkontakter.Sökfunktionen försöker hämta kontakterna från katalogerna i följande ordning och den personliga adressboken har högsta prioritet.

- Personlig adressbok (PAB)
- Webex-katalog
- BroadSoft directory
- LDAP-katalog
- Bluetooth
- **Steg 5** (Valfritt) Markera en kontakt i listan med sökningar och tryck på **Detaljer**. Du ser informationen, t.ex. namn, arbetstelefonnummer, mobiltelefonnummer, e-postadress och avdelning på skärmen **Detaljer om sökresultat**.

På skärmen **Detaljer om sökresultat** kan du lägga till Webex-kontakten i den personliga adressboken. För att lägga till väljer du namnet och väljer **Alternativ** > **Lägg till kontakt** > **Välj** och sparar informationen i skärmen **Lägg till personlig adresspost**. Du kan öppna skärmen **Personlig adressbok** och söka efter Webex-kontakten som lagts till. Resultatet visar att kontakten har lagts till i den personliga adressboken. Om du söker efter kontakten som lagts till i BroadSoft-katalogen hämtar sökfunktionen Webex-kontakten som lagts till.

Vi rekommenderar att man väljer antingen **Webex** eller **XSI-server** för att söka efter kontakter, eftersom man inte kan söka efter Webex-kontakter och XSI-serverkontakter samtidigt.

## **Broadsoft-katalog**

Du kan söka efter och visa dina personliga, grupp- eller företagskontakter i din Broadsoft-katalog, vilket gör det lättare att ringa de personerna. Administratören konfigurerar Broadsoft-katalogen i din telefon. Den här programfunktionen använder Broadsofts Extended Services Interface (XSI).

## <span id="page-117-0"></span>**Söka efter en kontakt i Broadsoft Directory**

#### **Innan du börjar**

- Administratören aktiverar BroadSoft XSI-tjänsterna.
- Administratören aktiverar BroadSoft Directories och konfigurerar adressböckerna.
- Administratören aktiverar bläddringsläget i adressböckerna.

När det här läget aktiveras startas en inläsningsåtgärd automatiskt för att hämta alla kontakter från adressboken.

## **Arbetsordning**

- **Steg 1** Tryck på **Kontakter** .
- **Steg 2** Tryck på **Kategori** om det syns på telefonen. Annars hoppar du över steget.
- **Steg 3** Välj ett BroadSoft directory. Standardnamnen är:
	- Företag
	- Grupp
	- Personlig
	- Gemensamt företag
	- Gemensam grupp
	- När administratören inaktiverar adressbokens individuella läge visas bara **BroadSoft Directory** i telefonen. **OBS!**

När du öppnar adressboken väntar du tills inläsningsåtgärden har slutförts. Du kan trycka på **Avbryt** om du vill stoppa inläsningsåtgärden.

**Steg 4** Tryck på **Alternativ** och välj **Sök**.

Om administratören inaktiverar läget för att bläddra i adressboken visas istället den programstyrda knappen **Sök** på telefonen.

### **Steg 5** Välj ett sökvillkor.

- I Broadsoft Directory kan du söka efter efternamn, förnamn, användar-ID, nummer, anknytning, Mobiltelefon, avdelning eller e-postadress.
- I BroadSoft gemensamt företag, gemensam grupp eller Personlig adressbok kan du söka efter en kontakt med namn eller nummer i Broadsoft Directory.
- **Steg 6** Ange dina sökkriterier och tryck på **Sök**.

Ш

## **Redigera din kontakttyp i ditt BroadSoft Directory**

### **Innan du börjar**

Administratören inaktiverar telefonbokens individuella läge i BroadSoft XSI-tjänsten.

#### **Arbetsordning**

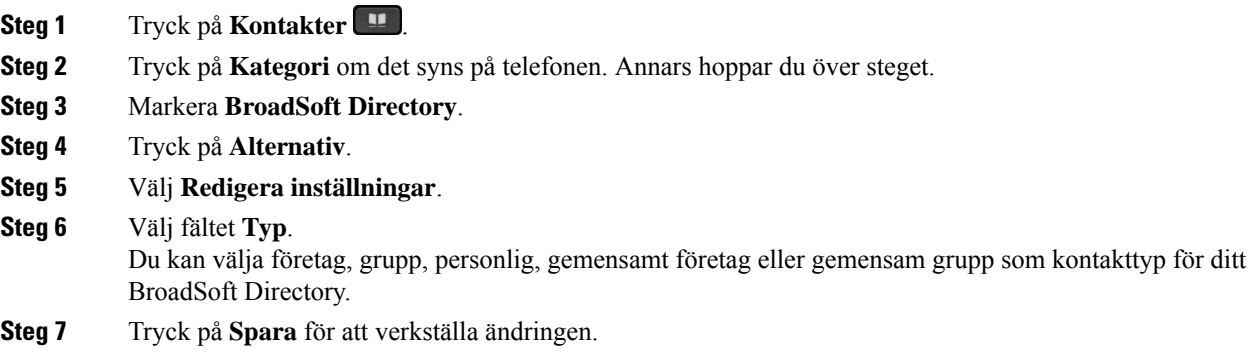

## **Hantera kontakter i din personliga BroadSoft-adressbok**

Du kan lägga till, redigera och ta bort kontakter i din personliga BroadSoft-adressbok.

## **Innan du börjar**

- Din telefon ansluter till BroadSoft XSI-tjänsten.
- Din administratör aktiverar den personliga Broadsoft-adressboken.
- Din administratör ställer in den personliga BroadSoft-adressboken som målkatalog för lagring av nya kontakter.
- Administratören aktiverar bläddringsläget i katalogen.

När det här läget aktiveras startas en inläsningsåtgärd automatiskt för att hämta alla kontakter från adressboken.

- **Steg 1** Tryck på **Kontakter** .
- **Steg 2** Tryck på **Kategori** om det syns på telefonen. Annars hoppar du över steget.
- **Steg 3** Så här lägger du till en kontakt i den personliga BroadSoft-adressboken:
	- a) Välj den personliga Broadsoft-adressboken. Standardnamnet är **Personal**.
		- Om administratören inaktiverar adressbokens individuella läge visas menyalternativet **BroadSoft Directory** i stället, välj det. **OBS!**

b) Vänta tills förladdningen slutförs eller tryck på **Avbryt** för att stoppa förladdningen.

Om administratören inaktiverar adressbokens bläddringsläge ser du menyn **Sök i personlig adressbok** i stället. Ange dina sökkriterier och tryck på **Sök**.

- c) Tryck på **Alternativ** och välj **Lägg till**.
- d) Ange kontaktuppgifterna.
- e) Tryck på **Spara**.
- **Steg 4** Så här lägger du till en kontakt från andra adressböcker (om det är aktiverat) i den personliga BroadSoft-adressboken:
	- a) Välj Alla adressböcker, Broadsoft Directory, LDAP-katalogen, den personliga adressboken eller den Bluetooth-kopplade enheten.
	- b) Sök efter en kontakt som du vill lägga till.
	- c) Markera kontakten.
	- d) Tryck på **Alternativ** och välj **Lägg till kontakt**.
	- e) Ange kontaktuppgifterna.
	- f) Tryck på **Spara**.
- **Steg 5** Så här redigerar du en kontakt i den personliga BroadSoft-adressboken:
	- a) Välj den personliga Broadsoft-adressboken. Standardnamnet är **Personal**.
		- Om administratören inaktiverar adressbokens individuella läge visas menyalternativet **BroadSoft Directory** i stället, välj det. **OBS!**
	- b) Vänta tills förladdningen slutförs eller tryck på **Avbryt** för att stoppa förladdningen.

Om administratören inaktiverar adressbokens bläddringsläge ser du menyn **Sök i personlig adressbok** i stället. Ange dina sökkriterier och tryck på **Sök**.

- c) Markera kontakten du vill redigera.
- d) Tryck på **Alternativ** och välj **Redigera**.

Du kan också trycka på knappen **Välj** i navigeringsklustret för att redigera kontakten.

- e) Redigera kontaktuppgifterna.
- f) Tryck på **Spara**.
- **Steg 6** Så här tar du bort en kontakt från den personliga BroadSoft-adressboken:
	- a) Välj den personliga Broadsoft-adressboken. Standardnamnet är **Personal**.
		- Om administratören inaktiverar adressbokens individuella läge visas menyalternativet **BroadSoft Directory** i stället, välj det. **OBS!**
	- b) Vänta tills förladdningen slutförs eller tryck på **Avbryt** för att stoppa förladdningen.

Om administratören inaktiverar adressbokens bläddringsläge ser du menyn **Sök i personlig adressbok** i stället. Ange dina sökkriterier och tryck på **Sök**.

- c) Markera kontakten du vill ta bort.
- d) Tryck på **Alternativ** och välj **Ta bort**.

П

## **Redigera namnet på din Broadsoft-katalog**

När administratören inaktiverar adressbokens individuella läge visas bara **BroadSoft Directory** i telefonen.

När din administratör aktiverar adressbokens individuella läge visar telefonen alla aktiverade adressböcker med standardnamn eller anpassade namn. Standardnamnen är:

- Företag
- Grupp
- Personlig
- Gemensamt företag
- Gemensam grupp

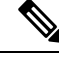

**OBS!** Endast den adressbok som din administratör har aktiverat kan visas på skärmen **adressböcker**.

### **Arbetsordning**

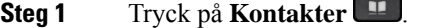

- **Steg 2** Tryck på **Kategori** om det syns på telefonen. Annars hoppar du över steget.
- **Steg 3** Gör något av följande:
	- Markera **BroadSoft Directory**.
	- Markera en av de konfigurerade adressböckerna.
- **Steg 4** Tryck på **Alternativ**.
- **Steg 5** Välj **Redigera inställningar**.
- **Steg 6** Redigera fältet **Katalognamn**.
- **Steg 7** Tryck på **Spara** för att verkställa ändringen.

## **Redigera servernamn för Broadsoft Directory**

När administratören inaktiverar adressbokens individuella läge visas bara **BroadSoft Directory** i telefonen.

När din administratör aktiverar adressbokens individuella läge visar telefonen alla aktiverade adressböcker med standardnamn eller anpassade namn. Standardnamnen är:

- Företag
- Grupp
- Personlig
- Gemensamt företag
- Gemensam grupp

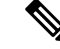

**OBS!** Endast den adressbok som din administratör har aktiverat kan visas på skärmen **adressböcker**.

### **Arbetsordning**

- **Steg 1** Tryck på **Kontakter** .
- **Steg 2** Tryck på **Kategori** om det syns på telefonen. Annars hoppar du över steget.
- **Steg 3** Gör något av följande:
	- Markera **BroadSoft Directory**.
	- Markera en av de konfigurerade adressböckerna.
- **Steg 4** Tryck på **Alternativ**.
- **Steg 5** Välj **Redigera inställningar**.
- **Steg 6** Redigera fältet **Värdserver**.
- **Steg 7** Tryck på **Spara** för att verkställa ändringen.

## **Redigera inloggningsuppgifter till ditt BroadSoft Directory**

När administratören inaktiverar adressbokens individuella läge visas bara **BroadSoft Directory** i telefonen.

När din administratör aktiverar adressbokens individuella läge visar telefonen alla aktiverade adressböcker med standardnamn eller anpassade namn. Standardnamnen är:

- Företag
- Grupp
- Personlig
- Gemensamt företag
- Gemensam grupp

**OBS!** Endast den adressbok som din administratör har aktiverat kan visas på skärmen **adressböcker**.

- **Steg 1** Tryck på **Kontakter** .
- **Steg 2** Tryck på **Kategori** om det syns på telefonen. Annars hoppar du över steget.
- **Steg 3** Gör något av följande:
	- Markera **BroadSoft Directory**.

• Markera en av de konfigurerade adressböckerna.

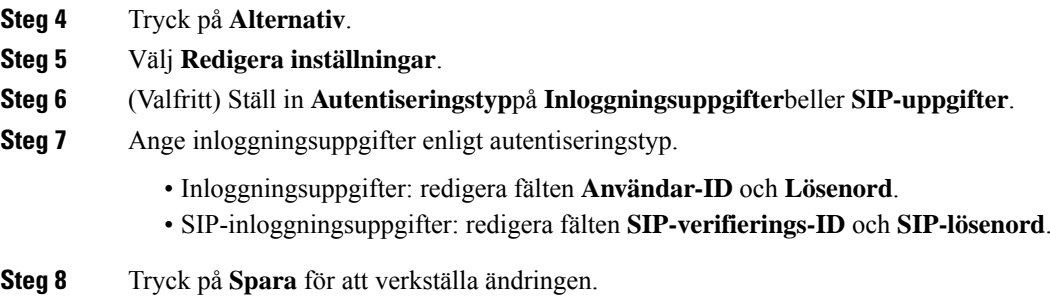

## **LDAP-katalog**

Cisco IP-telefon harstöd för Lightweight Directory AccessProtocol (LDAP) v3. Du kan söka efter en särskild LDAP-katalog på namn, telefonnummer eller både och. LDAP-baserade kataloger, t.ex. Microsoft Active Directory 2003 och OpenLDAP-baserade databaser stöds.

Om du vill komma åt LDAP-katalogen på telefonen anger du inloggnings uppgifterna minst en gång. Din administratör kan konfigurera dina inloggningsuppgifter på webbsidan för administration av telefonen. När du har öppnat LDAP-katalogen sparar telefonen användarens inloggningsuppgifter. Nästa gång kan du hoppa över inloggningsproceduren för användaren. Telefonen kan spara användaruppgifterna för värdanvändare eller gästanvändare. Dessa användare loggas vanligtvis in på telefonen via flexibla säten eller med funktionen Extension Mobility.

## **Redigera inloggningsuppgifter till din LDAP-katalog**

När du öppnar LDAP-katalogen på telefonen kan du behöva ange dina inloggningsuppgifter. Du kan redigera inloggningsuppgifterna i förväg för att hoppa över inloggningsproceduren. Du kan även ändra LDAP-kontot genom att redigera inloggningsuppgifterna.

Telefonen sparar inloggningsuppgifterna för olika typer av användare. Till exempel användare som loggar in på telefonen med flexibla säten eller Extension Mobility-funktionen. När du har växlat användare på telefonen behåller telefonen användarensinloggningsuppgifter. Därför kan du fortsätta att ha tillgång till LDAP-katalogen utan att behöva logga in.

### **Innan du börjar**

Administratören aktiverar LDAP-katalogen.

### **Arbetsordning**

- **Steg 1** Tryck på **Kontakter** .
- **Steg 2** (Valfritt) Tryck på **Kategori**.

Om administratören inaktiverar läget för att bläddra i adressboken visas inte den programstyrda knappen på telefonen.

**Steg 3** Markera LDAP-katalogen.

Som standard är adressboksnamnet "Företagskatalog (LDAP)".

- **Steg 4** Tryck på **Alternativ** och välj sedan **Redigera inställningar**.
- **Steg 5** Ange användarinformation.

De fält som visas varierar beroende på autentiseringsmetoden som administratören har valt:

- Om autentiseringsmetoden är "enkel" begär telefonen **Klient-DN** och **lösenord**.
- Om autentiseringsmetoden är "Digest-MD5 " begär telefonen **användarnamn** och **lösenord**.

**Steg 6** Tryck på **Spara** för att spara inloggningsuppgifterna.

## <span id="page-123-0"></span>**Sök efter en kontakt i din LDAP-katalog**

## **Innan du börjar**

Administratören aktiverar LDAP-katalogen.

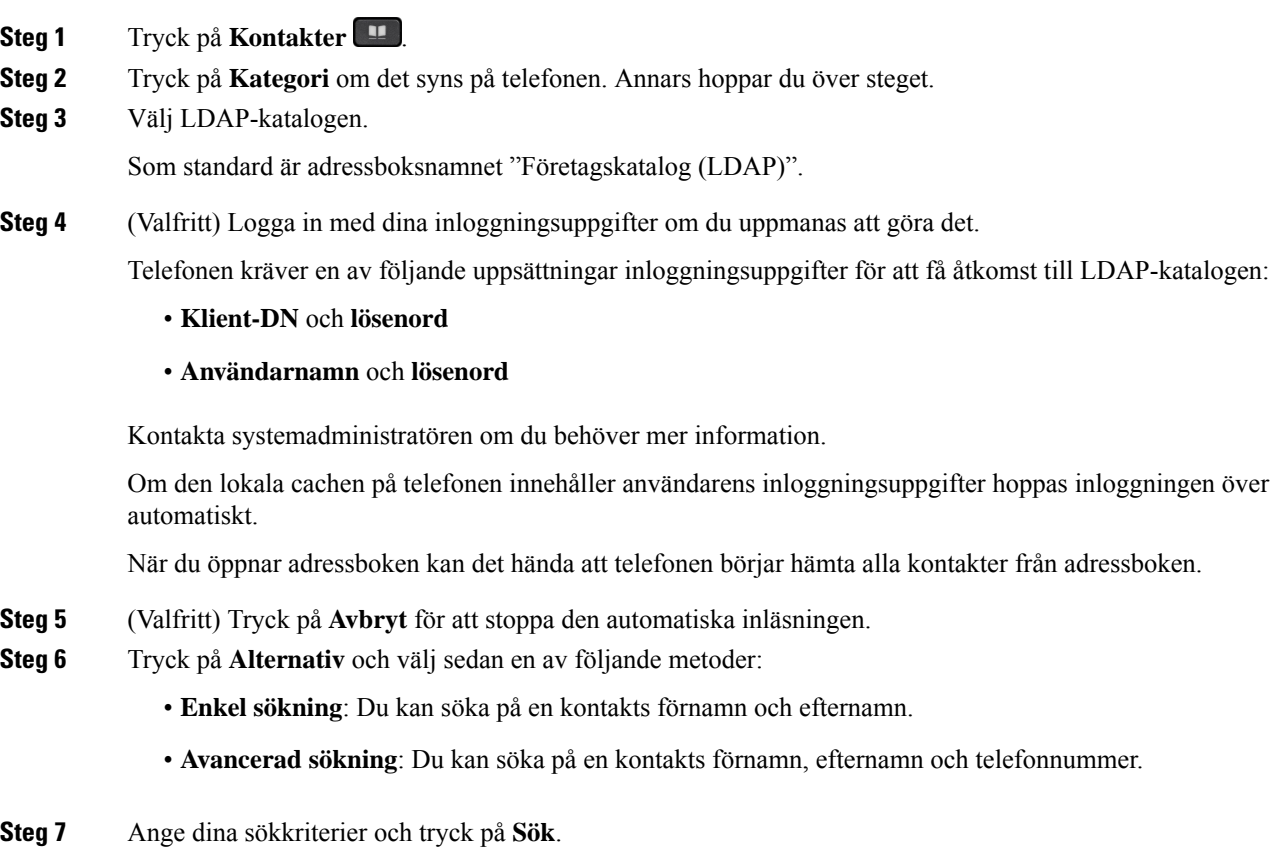

## **Relaterade ämnen**

Ring en kontakt i din [LDAP-katalog,](#page-124-0) på sidan 109 Redigera ett [kontaktnummer](#page-124-1) i din LDAP-katalog, på sidan 109

## <span id="page-124-0"></span>**Ring en kontakt i din LDAP-katalog**

## **Innan du börjar**

Administratören aktiverar LDAP-katalogen.

#### **Arbetsordning**

**Steg 1** Sök efter en kontakt i din LDAP-katalog, se Sök efter en kontakt i din [LDAP-katalog,](#page-123-0) på sidan 108.

När sökningen är klar visas matchande kontakter i form av poster i listan över sökresultat.

**Steg 2** På skärmen **Resultatlista för företagskatalog (LDAP)** använder du den yttre ringen på navigeringsklustret för att markera en post.

Vanligtvis visar telefonen en post tillsammans med ett kontaktnummer. Om en post däremot inte har något kontaktnummer så är kontaktnummerfältet tomt.

## **Steg 3** Tryck på **Ring**.

Telefonen väljer det första tillgängliga kontaktnumret i posten som ska ringas upp. Om en post innehåller flera kontaktnummer och du vill ringa de andra kontaktnumren går du vidare med nästa steg. Annars kan du hoppa över dessa steg. **OBS!**

- **Steg 4** Tryck på **Detaljer** för att se mer information om markerad post.
- **Steg 5** På skärmen **Adresspost för företagskatalog (LDAP)** använder du den yttre ringen på navigeringsklustret för att bläddra igenom informationen.

Det är möjligt att vissa attribut visas flera gånger i postdetaljerna och att varje attribut innehåller ett kontaktnummer.

<span id="page-124-1"></span>**Steg 6** Markera ett kontaktnummer som är tillgängligt för uppringning och tryck på **Ring**.

Den programstyrda knappen **Ring** visas endast för kontaktnumren som är möjliga att ringa upp.

## **Redigera ett kontaktnummer i din LDAP-katalog**

Innan du ringer ett samtal kan du redigera kontaktnumret baserat på ett befintligt nummer som du väljer.

### **Innan du börjar**

Administratören aktiverar LDAP-katalogen.

## **Arbetsordning**

<span id="page-125-0"></span>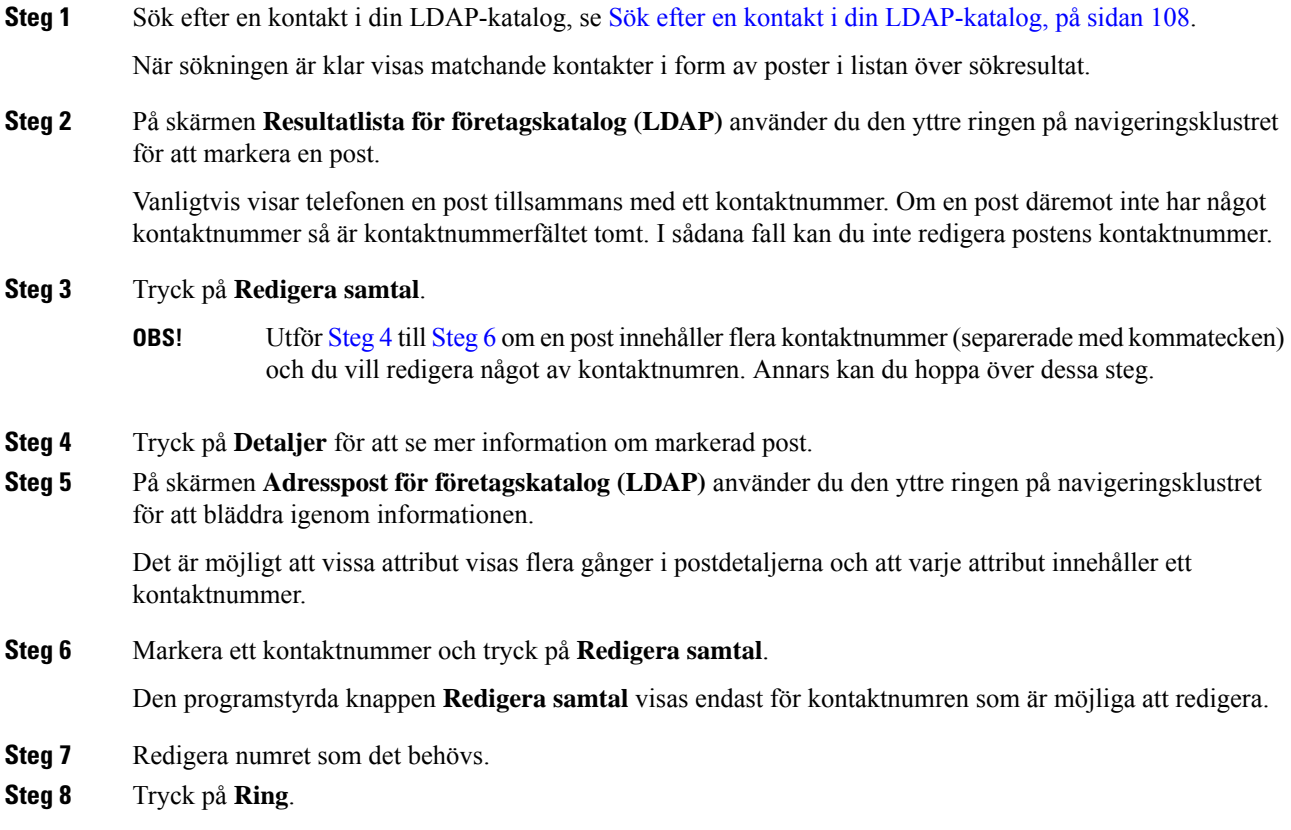

## <span id="page-125-1"></span>**XML-katalog**

Din telefon kan hämta kontakterna från XML-katalogtjänsten eller applikationen efter att administratören har konfigurerat XML-katalogen i din telefon.På så sätt kan du visa och ringa upp kontakterna i din XML-katalog. Vanligtvis kan din telefon visa upp till 200 kontakter (eller poster) i din XML-katalog.

## **Ring en kontakt i din XML-katalog**

### **Innan du börjar**

Administratören har konfigurerat XML-katalogen.

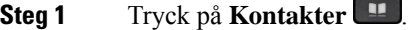

- **Steg 2** Tryck på **Kategori** om det syns på telefonen. Annars hoppar du över steget.
- **Steg 3** Välj XML-katalogen.

П

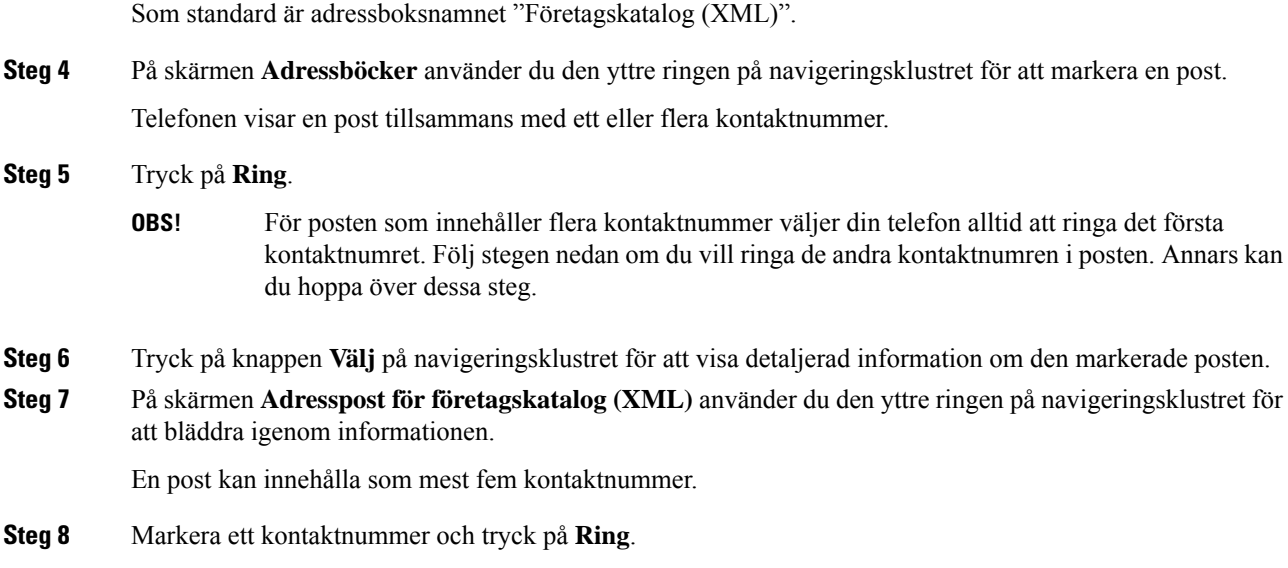

## **Redigera ett kontaktnummer i din XML-katalog**

Innan du ringer ett samtal kan du redigera kontaktnumret baserat på ett befintligt nummer som du väljer.

### **Innan du börjar**

Administratören har konfigurerat XML-katalogen.

#### **Arbetsordning**

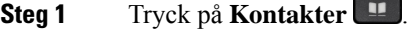

- **Steg 2** Tryck på **Kategori** om det syns på telefonen. Annars hoppar du över steget.
- **Steg 3** Välj XML-katalogen. Som standard är adressboksnamnet "Företagskatalog (XML)".
- **Steg 4** På skärmen **Adressböcker** använder du den yttre ringen på navigeringsklustret för att markera en post. Telefonen visar en post tillsammans med ett eller flera kontaktnummer.

## **Steg 5** Gör något av följande:

- Om posten bara innehåller ett kontaktnummer:
- **1.** Tryck på **Redigera samtal**.
- **2.** Redigera numret som det behövs.
- **3.** Tryck på **Ring**.
- Om posten innehåller flera kontaktnummer (separerade med kommatecken) och du vill redigera något av kontaktnumren:
- **1.** Tryck på knappen **Välj** på navigeringsklustret för att visa detaljerad information om den markerade posten.
- **2.** På skärmen **Adresspost för företagskatalog (XML)** använder du den yttre ringen i navigeringsklustret för att markera ett kontaktnummer.

En post kan innehålla som mest fem kontaktnummer.

- **3.** Tryck på **Redigera samtal**.
- **4.** Redigera numret som det behövs.
- **5.** Tryck på **Ring**.

## <span id="page-127-0"></span>**Omvänd namnsökning för inkommande och utgående samtal**

Omvänd namnsökning söker efter namnet till ett nummer i ett inkommande, utgående, konferens- eller överfört samtal. Omvänd namnsökning används när det inte går att hitta ett namn med hjälp av tjänstleverantörens katalog, samtalshistoriken eller dina kontakter. Omvänd namnsökning behöver en giltig LDAP- eller XML-katalogkonfiguration.

Omvänd namnsökning söker i telefonens externa kataloger. När en sökning lyckas läggs namnet till i samtalssessionen och i samtalshistoriken. Vid flera samtidiga telefonsamtal söker omvänd namnsökning efter ett namn som matchar numret för det första samtalet. När det andra samtalet kopplas eller parkeras söker omvänd sökning efter ett namn som matchar det andra samtalet.

Omvänd namnsökning är aktiverat som standard.

Omvänd namnsökning söker i katalogerna i följande ordning:

- **1.** Telefonkontakter
- **2.** Samtalshistorik
- **3.** LDAP-katalog
- **4.** XML-katalog

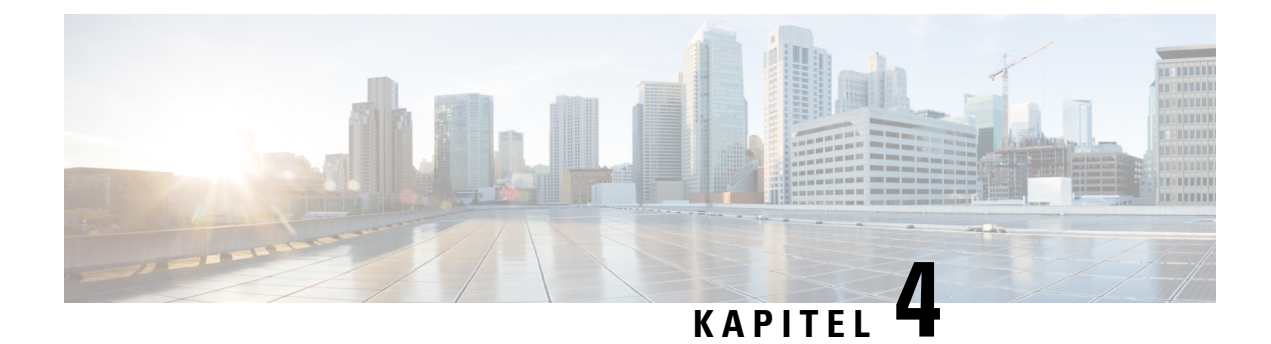

## **Senaste samtalen**

- Listan [Senaste](#page-128-0) samtal, på sidan 113
- Visa dina [senaste](#page-128-1) samtal, på sidan 113
- Visa varaktighet för [Webex-samtalsloggar,](#page-130-0) på sidan 115
- [Skräpindikation](#page-131-0) för Webex-samtal, på sidan 116
- Visa [samtalsloggar](#page-131-1) från servern , på sidan 116
- Ringa upp ett samtal i listan med de senaste [samtalen,](#page-132-0) på sidan 117
- Radera listan med de senaste [samtalen,](#page-133-0) på sidan 118
- Skapa en kontakt från [registret](#page-133-1) över senaste samtal, på sidan 118
- Ta bort en [samtalspost,](#page-134-0) på sidan 119
- Ta bort alla [samtalsposter,](#page-134-1) på sidan 119

## <span id="page-128-0"></span>**Listan Senaste samtal**

Använd listan Senaste till att visa de 180 senaste enskilda samtalen och samtalsgrupperna.

Om listan Senaste når maximal storlek skriver nästa post över den äldsta posten i listan.

Om du har missade samtal visar telefonen antalet missade samtal för linjen på startsidan (upp till 99 missade samtal). Radera numret från linjen genom att visa listan Senaste.

Antalet missade samtal som visas på startsidan kan skilja sig från det faktiska antalet samtal i listan över missade samtal. En del missade samtal kan ha tagits bort från listan av telefonen eftersom du hade fler än 180 poster i listan Senaste.

När funktionen STIR/SHAKEN har implementerats på servern visar telefonen en extra ikon bredvid nummerpresentationen baserat på resultatet av STIR/SHAKEN-kontrollen för uppringaren. Telefonen kan visa tre typer av ikoner baserat på resultatet av kontrollen. Mer information om ikonerna finns i [Visa](#page-128-1) dina [senaste](#page-128-1) samtal, på sidan 113.

## <span id="page-128-1"></span>**Visa dina senaste samtal**

Se vilka som har ringt dig nyligen.

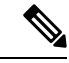

**OBS!**

En markering för missade samtal visas för varje linje. Det går att visa antalet missade samtal per linje på telefonens skärm. Maximal markering för missade samtal är 99. När du visar antingen listan Alla samtal eller Missade samtal för en viss linje på telefonens skärm, rensas märket för missade samtal på den linjen.

Markeringen för missade samtal och det faktiska antalet missade samtal kan skilja sig på grund av visningsgränsen på 180 samtal för listan med senaste samtal. Den här begränsningen består av utgående samtal, missade samtal och inkommande samtal. Det kan även finnas gamla missade samtal som läggs till i antalet på märket för missade samtal. Dessa kan skrivas över på listan Senaste.

### **Arbetsordning**

- **Steg 1** Tryck på **Program** .
- **Steg 2** Gör något av detta:
	- Skrivbordstelefoner: Välj en linje som du vill visa och tryck på **Program** .
	- Konferenstelefoner: Tryck på **Inställningar**.

**Steg 3** Välj **Senaste** för att öppna skärmen **Senaste**.

Du kan också trycka på den programstyrda knappen **Senaste** på telefonens startskärm. Du ser bara den här programstyrda knappen om administratören har konfigurerat den i telefonens webbgränssnitt.

När du trycker på funktionstangenten **Senaste** kommer du till skärmen **Alla samtal** automatiskt.

**Steg 4** På skärmen**Senaste** kan du välja att visa alla senaste samtal eller en visstyp av samtal från följande samtalslista.

- Alla samtal
- Missade samtal
- Mottagna samtal
- Ringda samtal
- Visa senaste från

Du kan läsa mer om att visa samtalsloggar med alternativet **Visa senaste från**i Visa [samtalsloggar](#page-131-1) från servern , på [sidan](#page-131-1) 116.

Administratören konfigurerar de programstyrda knapparna **Alternativ**, **Samtal**, **Redigera samtal**, **Filtrera** och **Tillbaka** på den här skärmen för samtalslistorna Alla, Ringda, Mottagna och Missade. När de är konfigurerade ser du de programstyrda knapparna när du öppnar någon av menyerna för ovanstående samtalslistor. De programstyrda knapparna kan också visas på menyn **Alternativ** för samtalslistor beroende på konfigurationen.

Administratören aktiverar stöd för att logga Webex-samtal. Om samtalet visas med ett telefonnummer kan du se de programstyrda knapparna **Samtal** och **Redigera samtal** på skärmen **Alla samtal**. Om samtalet inte visas med ett telefonnummer visar telefonen inte de båda programstyrda knapparna.

För varje meny i ovanstående samtalslistor finns den programstyrda knappen **Alternativ** med följande menyer.

• Filter – öppnar skärmen **Senaste**.

Om den här menyn är tillgänglig beror på administratörens konfiguration av programstyrda knappar i telefonens webbgränssnitt.

• Redigera samtal – gör att du kan redigera samtalsinformation.

Om den här menyn är tillgänglig beror på administratörens konfiguration av programstyrda knappar i telefonens webbgränssnitt.

- Ta bort post tar bort eventuella valda poster.
- Ta bort lista tar bort alla poster i den valda menyn.
- Sortera efter namn sorterar efter uppringarnas namn.
- Lägg till kontakt lägger till en ny kontakt i adressboken.

Om administratören aktiverar stödet för att logga Webex-samtal, och om samtalet visas med ett nummer på skärmen **Alla samtal**, kan du se alternativet **Lägg till kontakt** om samtalet visas med ett telefonnummer. Om samtalet inte visas med ett telefonnummer innehåller alternativmenyn inte alternativet **Lägg till kontakt**.

### **OBS!**

• En extra ikon bredvid uppringarens id visas på telefonen med färgskärm som indikation på en validerad uppringare.

När ikonen visas med röd färg innebär det ett missat samtal.

**OBS!** Cisco IP-telefon 8811 har en gråskaleskärm och saknar därförstöd för färgikoner.

När du går till samtalsdetaljerna för ett samtal kan du se om samtalet är ett missat eller ett besvarat samtal.

• En extra ikon  $\omega$  bredvid uppringarens id visas på telefonen som indikation på en illegitim uppringare.

När ikonen visas med röd färg innebär det ett missat samtal.

• En extra ikon bredvid uppringarens id visas på telefonen som indikation på ett overifierat samtal.

När ikonen visas med röd färg innebär det ett missat samtal.

## <span id="page-130-0"></span>**Visa varaktighet för Webex-samtalsloggar**

Du kan se varaktigheten för ett mottaget och ringt Webex-samtal.

### **Innan du börjar**

- Telefonen har lagts till i Webex-molnservern.
- Administratören lägger till menyn **Visa senaste från** på telefonen.

• När administratören aktiverarstöd för att visa loggar från Webex-samtal blir alternativet **Webex** tillgängligt i menyn Visa senaste samtal från.

#### **Arbetsordning**

**Steg 1** Tryck på **Program** .

**Steg 2** Välj **Senaste** för att öppna skärmen **Senaste**.

Du kan också trycka på den programstyrda knappen **Senaste** på telefonens startskärm. Du ser bara den här programstyrda knappen om administratören har konfigurerat den i telefonens webbgränssnitt.

När du trycker på den programstyrda knappen **Senaste** kommer du till skärmen **Alla samtal** automatiskt.

#### **Steg 3** Välj en samtalslogg på skärmen **Alla samtal**.

När du väljer ett ringt eller mottaget samtal kan du se samtalets varaktighet i fältet **Varaktighet**.För ett missat samtal finns ingen information om samtalslängden.

## <span id="page-131-0"></span>**Skräpindikation för Webex-samtal**

Om telefonen är registrerad på Webex-servern visar den följande ikoner som verifikation i samtalssessioner, lokala samtalsloggar och Webex-samtalsloggar.

• En extra ikon bredvid uppringarens id visas på telefonen med färgskärm som indikation på en validerad uppringare.

När ikonen visas med röd färg innebär det ett missat samtal.

När du går till samtalsdetaljerna för ett samtal kan du se om samtalet är ett missat eller ett besvarat samtal.

- En extra ikon  $\Box$  bredvid uppringarens id visas på telefonen som indikation på en illegitim uppringare. När ikonen visas med röd färg innebär det ett missat samtal.
- En extra ikon bredvid uppringarens id visas på telefonen som indikation på ett overifierat samtal. När ikonen visas med röd färg innebär det ett missat samtal.

## <span id="page-131-1"></span>**Visa samtalsloggar från servern**

Du kan visa en separat lista för BroadWorks XSI-serverns samtalsloggar, lokala samtalsloggar och loggar från Webex-molnservern, beroende på ditt val.

Telefonen utför en omvänd namnsökning i den lokala personliga adressboken när användaren navigerar i BroadWorks-samtalsloggen på telefonen.

### **Innan du börjar**

Administratören lägger till menyn **Visa senaste från** på telefonen.

När administratören aktiverar stöd för att visa loggar från Webex-samtal blir alternativet **Webex** tillgängligt på menyn **Visa senaste samtal från**.

#### **Arbetsordning**

**Steg 1** Välj den linje som du vill se.

**Steg 2** Tryck på **Program** .

- **Steg 3** Välj **Senaste samtal**.
- **Steg 4** Välj **Visa senaste från** och välj något av alternativen.
	- **XSI**-**server**: Visar samtalsloggar som lagrats på och överförts från servern.
	- **Telefon**: Visar samtalsloggar som sparats på telefonen.
	- **Webex**: Visar samtalsloggar som lagras i Webex-molnservern.

## **Steg 5** Klicka på **Ange**.

Du kan visa alla samtal, missade samtal, mottagna samtal och listan med ringda samtal.

## <span id="page-132-0"></span>**Ringa upp ett samtal i listan med de senaste samtalen**

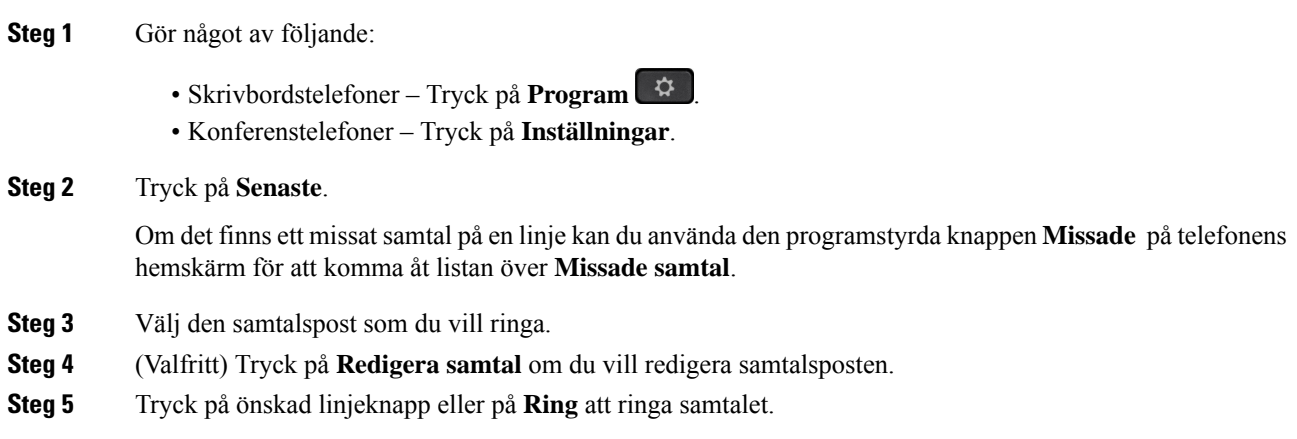

## <span id="page-133-0"></span>**Radera listan med de senaste samtalen**

### **Arbetsordning**

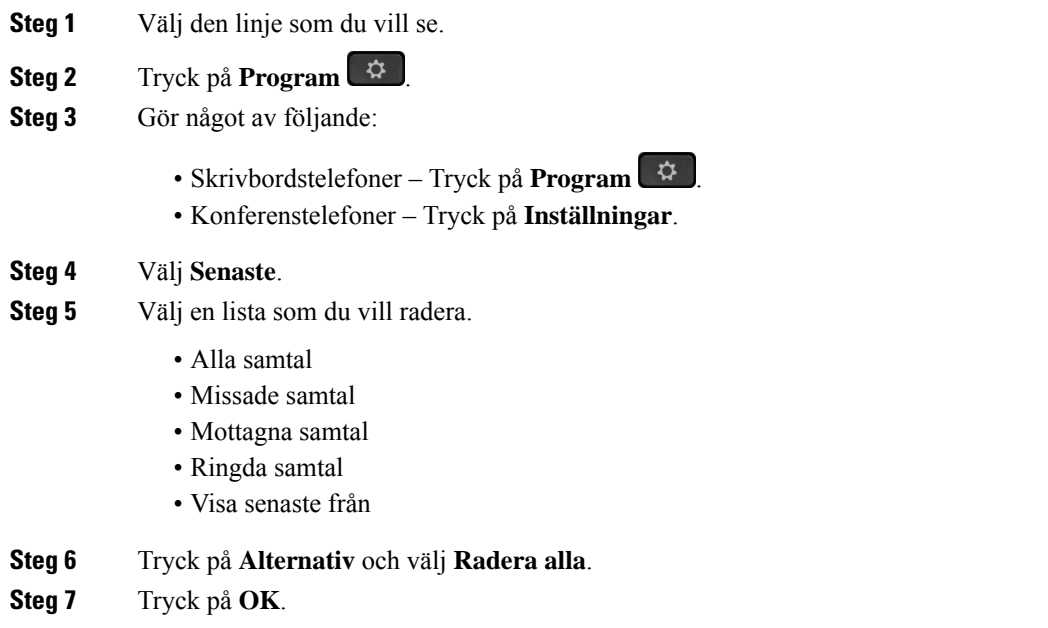

## <span id="page-133-1"></span>**Skapa en kontakt från registret över senaste samtal**

#### **Arbetsordning**

- **Steg 1** Välj den linje som du vill se.
- **Steg 2** Tryck på **Program** .
- **Steg 3** Välj **Senaste**.
- **Steg 4** Välj ett listobjekt.
	- Alla samtal
	- Missade samtal
	- Mottagna samtal
	- Ringda samtal
	- Visa senaste från

För att visa samtal i alternativet **Visa senaste från**, se Visa [samtalsloggar](#page-131-1) från servern , på sidan 116.

**Steg 5** Markera den enskilda posten du vill lägga till.

## **Steg 6** Tryck på **Alternativ**. **Steg 7** Tryck på **Lägg till kontakt** . På menyetiketten ser du vilken måladressbok du lägger till kontakten i: • Om du ser menyn **Lägg till personlig adresspost** lägger du till kontakten i den lokala personliga adressboken. • Om du ser menyn **Lägg till personlig BroadSoft-kontakt** lägger du till kontakten i den personliga BroadSoft-adressboken. Administratören kan ändra måladressbok. **Steg 8** Tryck på **Spara** för att lägga till kontakten.

## <span id="page-134-0"></span>**Ta bort en samtalspost**

## **Arbetsordning**

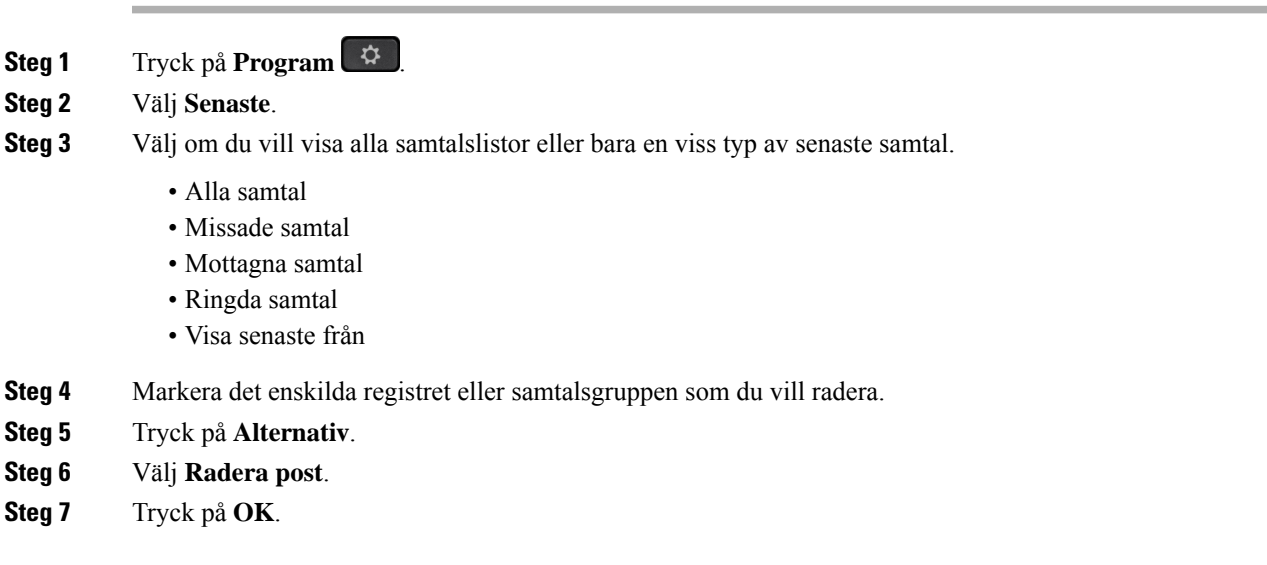

# <span id="page-134-1"></span>**Ta bort alla samtalsposter**

Det går att ta bort all samtalshistorik på telefonen.

### **Arbetsordning**

**Steg 1** Tryck på **Program** .

**Steg 2** Välj **Senaste**.

I

**Steg 3** Välj **Alla samtal**. **Steg 4** Tryck på **Alternativ** och välj **Radera alla**. **Steg 5** Tryck på **OK**.

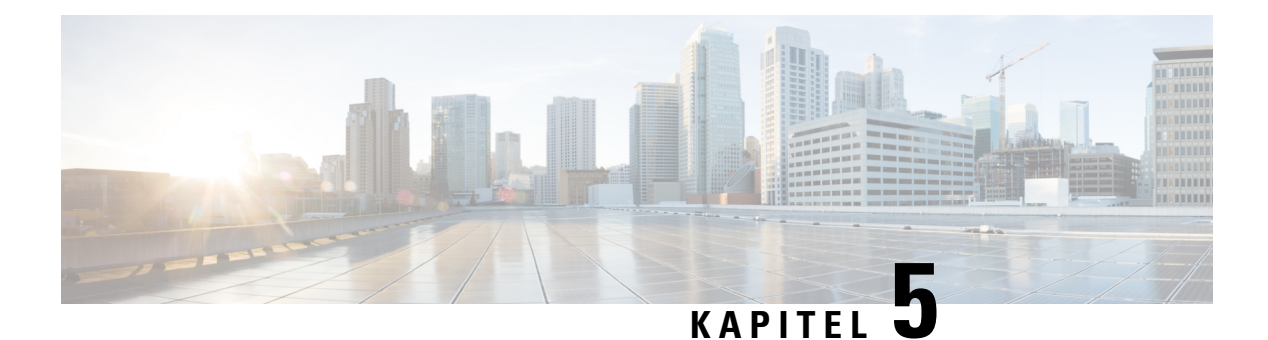

## **Röstbrevlåda**

- Ditt Personliga [röstbrevlådekonto,](#page-136-0) på sidan 121
- Ta reda på om du har nya [röstmeddelanden](#page-137-0) Din personliga , på sidan 122
- Använd Din Personliga [röstbrevlåda,](#page-137-1) på sidan 122
- Gå till Din personliga [ljudröstbrevlåda,](#page-137-2) på sidan 122
- [Telefonbeteende](#page-137-3) med inställningen för röstbrevlåda, på sidan 122
- [Telefonbeteende](#page-138-0) med konfigurerade inställningar för röstbrevlåda och missade samtal, på sidan 123
- [Röstmeddelandestatus](#page-139-0) i bevakade röstbrevlådekonton, på sidan 124

## <span id="page-136-0"></span>**Ditt Personliga röstbrevlådekonto**

Du kan komma åt dina personliga röstmeddelanden direkt från telefonen. Men administratören måste konfigurera ett konto för röstbrevlådan och kan även konfigurera telefonen för åtkomst till röstmeddelandesystemet.

Knappen **Meddelanden** på telefonen fungerar som ett kortnummer i röstmeddelandesystemet.

När du inte är vid ditt skrivbord kan du ringa till ditt röstbrevlådesystem och få åtkomst till din röstbrevlåda. Din administratör kan förse dig med telefonnumret till röstbrevlådesystemet.

Eftersom varje röstmeddelandesystem är olika kan vi inte tala om för dig hur du använder ditt. Information om röstbrevlådekommandon finns i röstmeddelandesystemets användardokumentation eller så kontaktar du administratören.

## **Konfigurera röstbrevlådan på din telefon**

Om administratören inte har konfigurerat din personliga röstbrevlåda på din telefon kan du göra det själv.

- **Steg 1** Tryck på **Program** .
- **Steg 2** Välj **Användarinställningar** > **Samtalsinställningar**.
- **Steg 3** Ange numret till din personliga röstbrevlåda i **Röstmeddelande**.
- **Steg 4** Tryck på **Spara**.

## <span id="page-137-0"></span>**Ta reda på om du har nya röstmeddelanden Din personliga**

Om du vill veta om du har nya röstmeddelanden ska du hålla utsikt efter följande:

- Lampraden på luren lyser stadigt rött.
- Antalet missade samtal och röstmeddelanden visas på skärmen. Om du har fler än 99 nya meddelanden visas ett plus-tecken (+).
- Ett utropstecken (!) betyder brådskande röstmeddelanden.

Cisco IP-telefon i 6800-, 7800- och 8800-serien: Om du använder en telefonlinje hör du även en kopplingston i telefonluren, headsetet eller högtalartelefonen. Den oregelbundna tonen är linjespecifik. Du hör den bara när du använder en linje som har röstmeddelanden.

Cisco IP-konferenstelefon 7832 och 8832: Du hör en kopplingston i högtalartelefonen när du använder telefonlinjen. Du hör den bara när linjen har ett röstmeddelande.

## <span id="page-137-1"></span>**Använd Din Personliga röstbrevlåda**

#### **Arbetsordning**

**Steg 1** Tryck på **Meddelanden** .

**Steg 2** Följ röstinstruktionerna.

## <span id="page-137-2"></span>**Gå till Din personliga ljudröstbrevlåda**

Beroende på hur din administratör har konfigurerat din telefon kan du hämta dina personliga röstmeddelanden utan att visa en lista över meddelanden. Det här alternativet kan komma till användning om du föredrar en lista med röstmeddelanden men ibland behöver komma åt meddelandena utan visuella instruktioner.

### **Arbetsordning**

<span id="page-137-3"></span>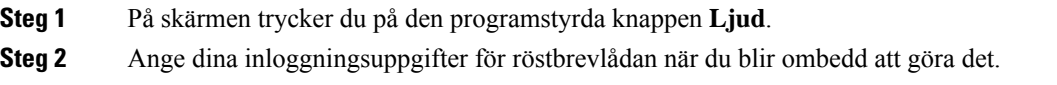

## **Telefonbeteende med inställningen för röstbrevlåda**

I den här tabellen visas telefonbeteende vid olika scenarier om fältet **LED-avisering för lur** i konfigurationsverktyget är inställt på Röstbrevlåda.

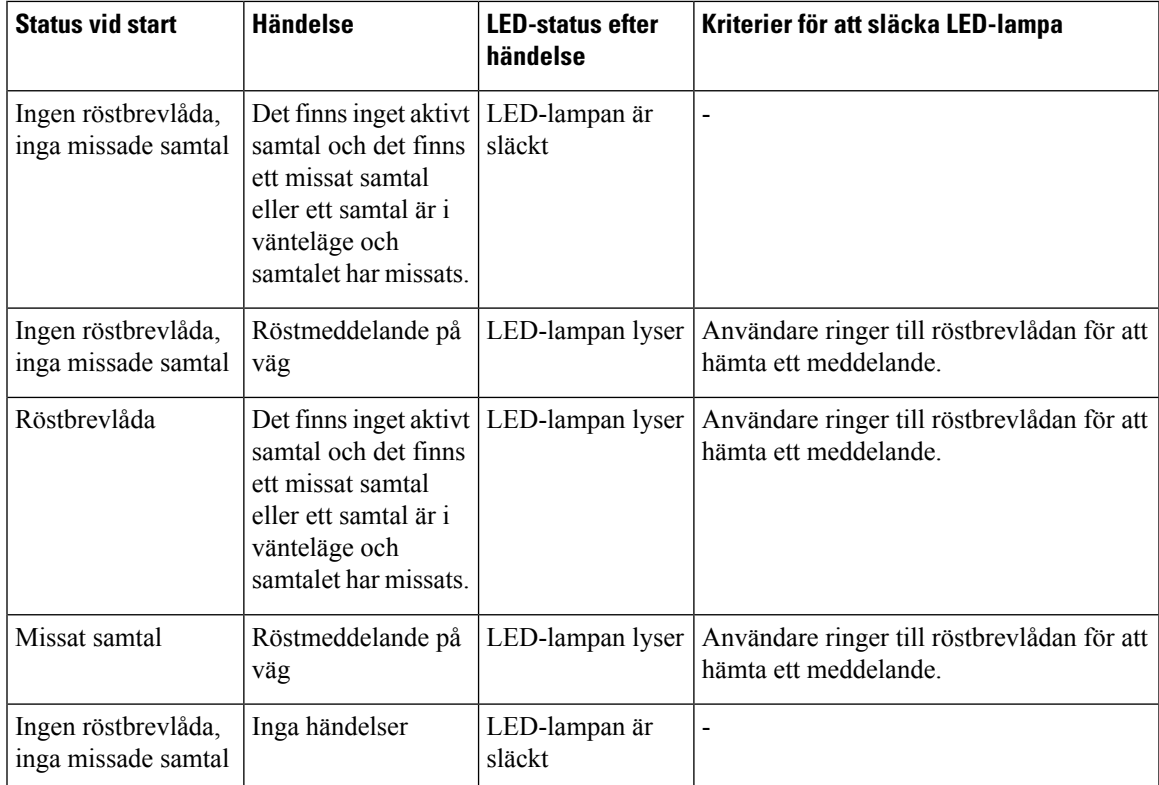

## <span id="page-138-0"></span>**Telefonbeteende med konfigurerade inställningar för röstbrevlåda och missade samtal**

I den här tabellen visas telefonbeteende vid olika scenarier om fältet **LED-avisering för lur** i konfigurationsverktyget är inställt på **Röstbrevlåda, Missade samtal**.

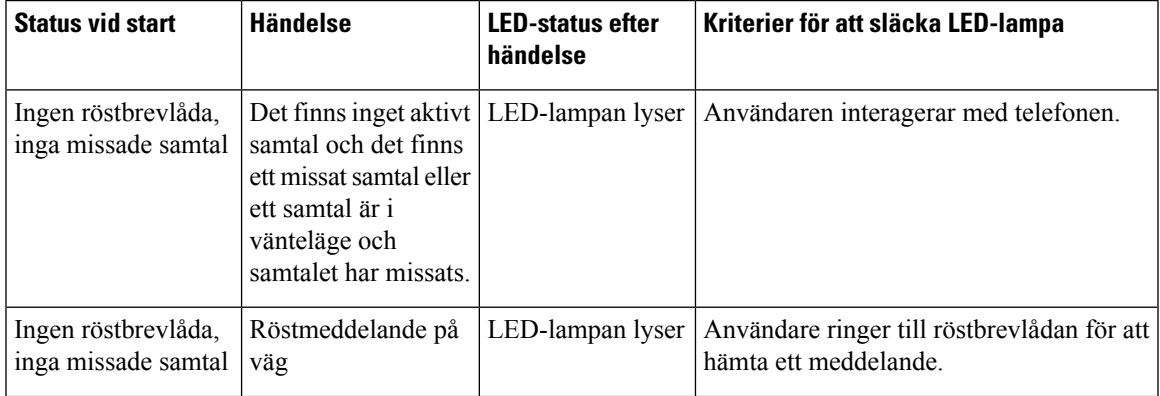

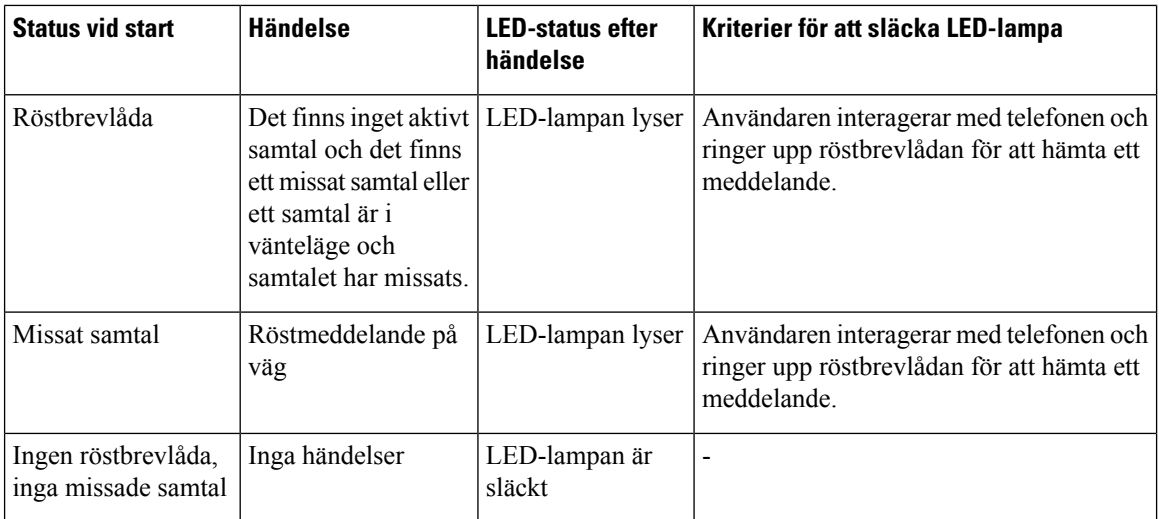

## <span id="page-139-0"></span>**Röstmeddelandestatus i bevakade röstbrevlådekonton**

Du kan se röstmeddelandefunktionens status i ett röstbrevlådekonto som tillhör en användare eller grupp på en linjeknapp eller på en knapp i expansionsmodulen.

Omfattningen av det bevakade röstbrevlådekontot:

- ett anknytningskopplat röstbrevlådekonto har konfigurerats på telefonen
- ett röstbrevlådekonto som skiljer sig från ett anknytningskopplat röstbrevlådekonto

Om du vill kontrollera om SIP-proxyn har stöd för det kontaktar du administratören.

Ett bevakat röstbrevlådekonto har en av dessa ikoner bredvid linjeknappeneller knappen för expansionsmodulen:

- **OO**: Det finns inga röstmeddelanden i det bevakade kontot.
- **OO**: Det finns nya röstmeddelanden. Antalet meddelanden visas bredvid namnet på det bevakade kontot. Till exempel innebär (4) VM 3300 att det finns fyraröstmeddelanden i det bevakade kontot VM 3300.
- **00**: De nya röstmeddelandena innehåller minst ett brådskande meddelande.
- $\bullet$  : Det gick inte att ansluta numret till röstmeddelandeservern.

Linjeknappens LED-lampa ändrar också färg för att visa statusen på den bevakade linjen. Standard LED-färg och mönster för olika status är:

- Inget meddelande: fast grönt
- Nya meddelanden: fast rött
- Brådskande meddelanden: fast rött
- Registreringen misslyckades: fast orange

Om du vill ändra LED-inställningarna kontaktar du administratören.

## **Öppna bevakade röstmeddelande i röstbrevlådekonton**

## **Innan du börjar**

- Administratören måste konfigurera ett konto för röst brev lådan på telefonen eller en knapp för expansion.
- Administratören måste tilldela kortnummer till den konfigurerade knappen.
- Det finns nya meddelanden i det bevakade röstbrevlådekontot.

- **Steg 1** Tryck på linjeknappen på telefonen eller expansionsmodulen. Du kan uppmanas att ange ID och PIN-kod till det bevakade röstbrevlådekontot.
- **Steg 2** Följ röstinstruktionerna.

I

**Öppna bevakade röstmeddelande i röstbrevlådekonton**

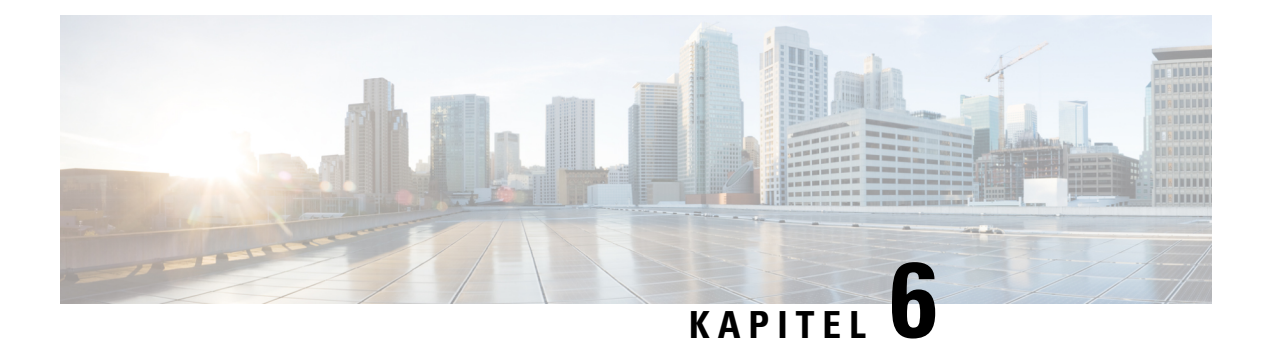

## **Inställningar**

- [Telefoninställningar](#page-143-0) översikt, på sidan 128
- Ändra [ringsignalen,](#page-143-1) på sidan 128
- Välja en ringsignal på [telefonens](#page-143-2) webbsida, på sidan 128
- Reglera [ringsignalvolym,](#page-144-0) på sidan 129
- [Vidarekoppla](#page-144-1) samtal från telefonen, på sidan 129
- Aktivera [vidarebefordring](#page-146-0) av samtal med telefonens webbsida, på sidan 131
- Slå på Stör ej för en viss linje, på [sidan](#page-146-1) 131
- Slå på Stör ej på [webbsidan](#page-147-0) för telefonen, på sidan 132
- [Aktivera](#page-147-1) samtal väntar, på sidan 132
- Aktivera samtal väntar från [telefonwebbsidan,](#page-148-0) på sidan 133
- [Blockera](#page-148-1) ett anonymt samtal, på sidan 133
- Aktivera blockering av anonyma samtal från [telefonwebbsidan,](#page-148-2) på sidan 133
- Blockera [nummerpresentation](#page-149-0) , på sidan 134
- Säkra ett [samtal,](#page-149-1) på sidan 134
- Aktivera [uppringningshjälp,](#page-150-0) på sidan 135
- Lägga till flera platser för en BroadWorks [XSI-användare,](#page-150-1) på sidan 135
- Ställa in en sida för [autosvar,](#page-151-0) på sidan 136
- Konfigurera [röstmeddelanden,](#page-151-1) på sidan 136
- [HTTP-proxyinställningar,](#page-151-2) på sidan 136
- [VPN-anslutningsinställningar,](#page-154-0) på sidan 139
- Ändra [tidsformat,](#page-158-0) på sidan 143
- Ändra [datumformat,](#page-158-1) på sidan 143
- Ändra [skärmsläckaren,](#page-159-0) på sidan 144
- Ändra bakgrunden på [telefonsidan,](#page-159-1) på sidan 144
- Konfigurera skärmsläckaren i telefonens [webbgränssnitt,](#page-160-0) på sidan 145
- Lägga till en logotyp som [telefonbakgrund,](#page-161-0) på sidan 146
- Ändra bakgrunden på [telefonsidan,](#page-161-1) på sidan 146
- Hämta [bakgrund,](#page-162-0) på sidan 147
- Ställa in skärmens [ljusstyrka,](#page-163-0) på sidan 148
- Justera [bakgrundsbelysningens](#page-163-1) varaktighet, på sidan 148
- Justera timern för [bakgrundsbelysning](#page-163-2) i telefonens webbgränssnitt, på sidan 148
- Ändra [visningsläget,](#page-164-0) på sidan 149
- Ange en [ljudenhet](#page-164-1) för ett samtal, på sidan 149
- Starta om [telefonen,](#page-165-0) på sidan 150
- Välja [språk,](#page-165-1) på sidan 150
- Ange [lösenord,](#page-166-0) på sidan 151
- Ställ in lösenord från [telefonwebbsidan,](#page-166-1) på sidan 151
- Ställ in [Profilkonto,](#page-167-0) på sidan 152
- [Chefsinställningar,](#page-167-1) på sidan 152
- [Chefsassistentinställningar,](#page-171-0) på sidan 156
- [Wi-Fi-inställningar,](#page-176-0) på sidan 161
- Hjälpmedel med [röstfeedback,](#page-185-0) på sidan 170
- Aktivera eller inaktivera [röstfeedback,](#page-186-0) på sidan 171
- Justera [rösthastighet,](#page-186-1) på sidan 171
- Justera [röstvolymen,](#page-187-0) på sidan 172
- Aktivera eller inaktivera [brusreducering](#page-187-1) från din telefon, på sidan 172
- Aktivera eller inaktivera [brusreducering](#page-188-0) med telefonens webbsida, på sidan 173
- Logga in på Desk (Delat [skrivbord\)](#page-188-1) , på sidan 173
- Starta om [telefonen,](#page-191-0) på sidan 176

## <span id="page-143-1"></span><span id="page-143-0"></span>**Telefoninställningar – översikt**

Administratören kan konfigurera telefonen så att inställningsmenyerna blir tillgängliga på telefonskärmen eller i telefonens webbgränssnitt. Om du inte hittar en viss meny kontaktar du administratören.

## **Ändra ringsignalen**

Du kan ange en ringsignal för ett inkommande samtal.

### **Arbetsordning**

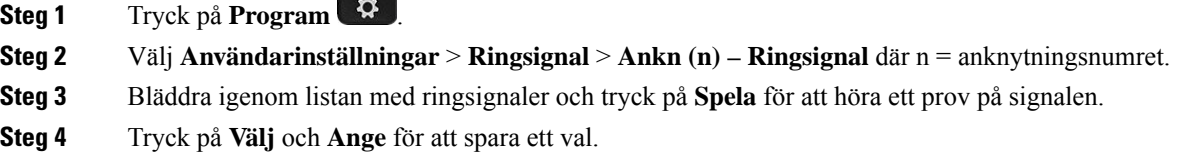

## <span id="page-143-2"></span>**Välja en ringsignal på telefonens webbsida**

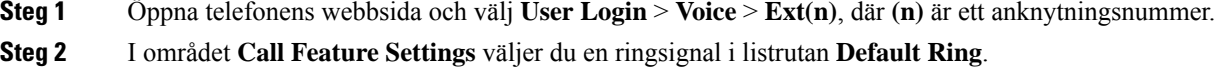
Om du inte vill ange en ringsignal för telefonlinjen väljer du **No ring**. När du får ett inkommande samtal ringer inte telefonen.

**Steg 3** Klicka på **Submit All Changes**.

# **Reglera ringsignalvolym**

Du kan reglera ringsignalvolymen för ett inkommande samtal på telefonen eller från webbsidan för telefonadministration.

Om administratören begränsar möjligheten att reglera ringsignalvolymen kan du inte göra detta med varken volymknappen på telefonen eller via webbsidan för telefonadministration.

#### **Innan du börjar**

Administratören måste tillåta att du reglerar ringsignalvolymen.

#### **Arbetsordning**

Gör något av följande för att reglera ringsignalvolymen.

- Tryck på knappen **Volym<sup>e</sup>ller** blev på telefonen för att sänka eller höja volymen.
	- När administratören begränsar din möjlighet att reglera ringsignalvolymen visas ett meddelande som indikerar att du saknar behörighet att ändra ringsignalvolymen. **OBS!**
- På webbsidan för telefonadministration går du till **Användarinloggning** > **Avancerat** och väljer sedan **Röst** > **Användare** > **Ljudvolym**. Ange ett värde för parameter **Ringsignvalsvolym**och klicka på **Bekräfta alla aändringar**.

Det giltiga värdet för parametern **Ringsignalvolym** sträcker sig från 0 till 15.

Om administratören begränsar din förmåga att reglera ringsignalvolymen visasinte parametern **Ringsignalvolym** under **Ljudvolym**. **OBS!**

# **Vidarekoppla samtal från telefonen**

Du kan konfigurera telefonen så att inkommande samtal vidarekopplas när du har navigerat till skärmen **Inställningar för vidarekoppling av samtal**.

Det finns två andra metoder för att konfigurera tjänster för vidarekoppling av samtal. Mer information om hur du konfigurerar tjänster för vidarekoppling av samtal från en viss programstyrd knapp finnsi [Vidarebefordra](#page-72-0) [samtal,](#page-72-0) på sidan 57. Mer information om hur du konfigurerar tjänster för vidarekoppling av samtal från telefonens webbsida finns i Vidarekoppla samtal med [telefonwebbsidan,](#page-73-0) på sidan 58.

### **Innan du börjar**

Administratören måste aktivera tjänsterna för vidarekoppling av samtal.

Administratören inaktiverar synkronisering av funktionsaktiveringskod för vidarekoppling av samtal. Om funktionen aktiveras ändras skärmen **Inställningar för vidarekoppling av samtal** till att bli skrivskyddad. Man kan däremot fortfarande ändra inställningen för tjänsten Vidarekoppla alla genom att trycka på **Vidarekoppla** eller **Vidarekoppla alla** på startsidan. Mer information finns i Aktivera [vidarekoppling](#page-74-0) av alla samtal med synkronisering av [aktiveringskod,](#page-74-0) på sidan 59.

### **Arbetsordning**

## **Steg 1** Tryck på **Program** .

- **Steg 2** Välj **Användarinställningar** > **Samtalsinställningar** > **Vidarekoppla samtal** för att öppna skärmen **Inställningar för vidarekoppling av samtal**.
- **Steg 3** Välj en tjänst för vidarekoppling av samtal.
	- **Vidarekoppla alla** -Fastställer om alla inkommande samtalska vidarekopplastill ett visst telefonnummer.
	- **Vidarekoppla upptaget** Fastställer om ett inkommande samtal ska vidarekopplas till ett visst telefonnummer när numret är upptaget.
	- **Vidarekoppla utan svar** Fastställer om ett inkommande samtal ska vidarekopplas till ett visst telefonnummer om inte samtalet besvaras.
- **Steg 4** Aktivera tjänsten för vidarekoppling av samtal genom att trycka på knappen **Välj** på navigeringsklustret.

**Steg 5** Tilldela ett telefonnummer till tjänsten för vidarekoppling av samtal.

- **Vidarekoppla allanummer** Vidarekopplar alla inkommande samtal till ett visst mottagartelefonnummer.
- **Vidarekoppla upptaget nummer** Vidarekopplar inkommande samtal när numret är upptaget.
- **Vidarekoppla inget svar** Vidarekopplar inkommande samtal till ett visst nummer när samtalet inte besvaras.
- **Vidarekoppla ej svar, fördröjning** Anger fördröjningstiden före svar.

**OBS!**

- Om administratören inaktiverar funktionsnyckelsynkronisering (FKS) och XSI-synkronisering för vidarekoppling av samtal på telefonen går det att ange värdet som antalet sekunder efter vilka samtalet måste vidarekopplas.
	- Om administratören aktiverar FKS eller XSI-synkronisering för vidarekoppling av samtal på telefonen går det att ange värdet som antalet ringsignaler efter vilka samtalet måste vidarekopplas.

Inställningarna för vidarekoppling av samtal på telefonen gäller bara när FKS och XSI är inaktiverade. Kontakta systemadministratören för mer information.

- **Steg 6** (Valfritt) Tilldela ett mottagartelefonnummer genom att använda den programstyrda knappen **Kontakter**.
	- a) På skärmen **Inställningar för vidarekoppling av samtal** väljer du en tjänst för vidarekoppling av samtal.
- b) Välj **Vidarekoppla alla nummer**, **Vidarekoppla upptaget nummer** eller **Vidarekoppla utan svar** enligt den tjänst för vidarekoppling av samtal som du har valt och tryck sedan på den programstyrda knappen **Kontakter**.
- c) Sök efter en kontakt. Mer information finns i Sök efter en kontakt på skärmen alla [adressböcker,](#page-111-0) på sidan [96](#page-111-0).
- d) Tryck på **Ring** för att tilldela mottagartelefonnumret. Mottagartelefonnumret visas bredvid tjänsten för vidarekoppling av samtal.
- **Steg 7** Tryck på **Ange** för att verkställa inställningarna.
- **Steg 8** Kontrollera om inställningen verkställts med hjälp av ikonen för vidarekoppling av samtal . Ikonen visas med ett mottagarnummer högst upp till vänster eller mitt på telefonskärmen.

När du har aktiverat någon av vidarekopplingstjänsterna ändras den programstyrda knappen **Vidarekoppla** eller **Vidarekoppla alla** till **Rensa vidarekoppling** eller **Rensa vidarekoppling av alla samtal**. Du kan trycka på den programstyrda knappen för att inaktivera tjänsten eller tjänsterna för vidarekoppling av samtal medan mottagaretelefonnumret finns kvar.

**Rensa vidarekoppling av alla samtal** inaktiverar endast tjänsten Vidarekoppling av alla samtal och **Rensa vidarekoppling** inaktiverar alla tjänster för vidarekoppling av samtal.

Kontakta administratören om din tjänst för vidarekoppling av samtal på telefonen inte fungerar.

# **Aktivera vidarebefordring av samtal med telefonens webbsida**

Gör du så här om du vill aktivera inställningarna för vidarebefordring via telefonens webbsida.

#### **Arbetsordning**

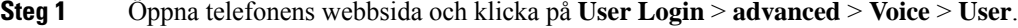

**Steg 2** Under **Call Forward** väljer du **Yes** för CFWD Setting.

**Steg 3** Klicka på **Verkställ alla ändringar.**

# **Slå på Stör ej för en viss linje**

Ställ in Stör ej för att tysta telefonen och ignorera meddelanden om inkommande samtal när du behöver vara ostörd. Du kan ignorera alla aviseringar om inkommande samtal eller aviseringar om samtal från en specifik uppringare.

### **Arbetsordning**

**Steg 1** Välj en telefonlinje med hjälp av navigeringshjulet.

**Steg 2** Tryck på **Program** .

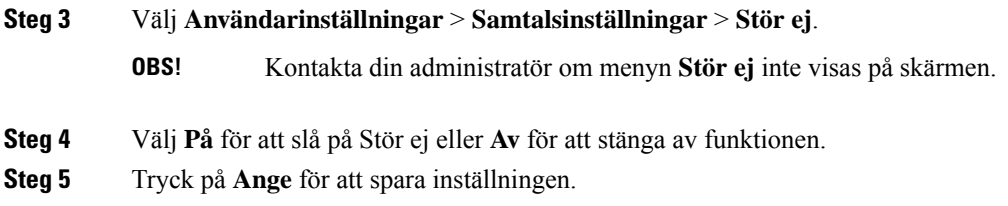

# **Slå på Stör ej på webbsidan för telefonen**

## **Arbetsordning**

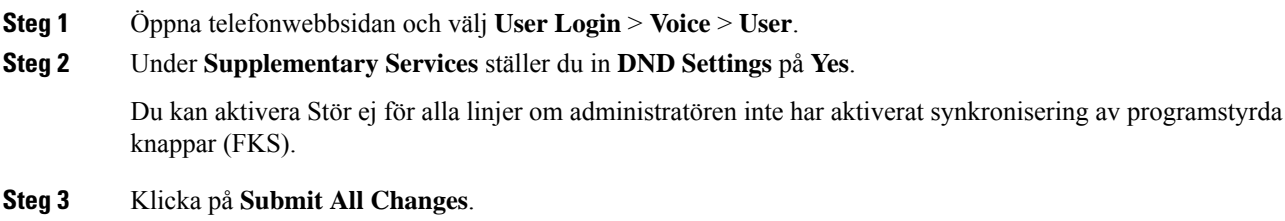

# **Aktivera samtal väntar**

Du kan aktivera samtal väntar för en viss linje eller för alla linjer. Om funktionen är aktiverad får du en avisering om inkommande samtal (en enda ljudsignal medan linjeknappen blinkar i rött) när du har ett aktivt samtal.

Om administratören har aktiverat synkronisering av samtal väntar mellan en linje och BroadSoft XSI-tjänsten så gäller inställningen bara de specifika linjerna, inte för alla linjer. Inställningen gäller normalt för alla linjer, förutom när synkronisering är aktiverad.

- **Steg 1** Tryck navigeringsklustret uppåt eller nedåt för att välja en telefonlinje.
- **Steg 2** Tryck på **Program** .
- **Steg 3** Välj **Användarinställningar** > **Samtalsinställningar** > **Samtal väntar**.
- **Steg 4** Välj **På** om du vill kunna besvara inkommande samtal medan du har ett annat aktivt samtal, eller välj **Av** om du vill inaktivera funktionen.
- **Steg 5** Tryck på **Ange** för att spara inställningen.

# **Aktivera samtal väntar från telefonwebbsidan**

## **Arbetsordning**

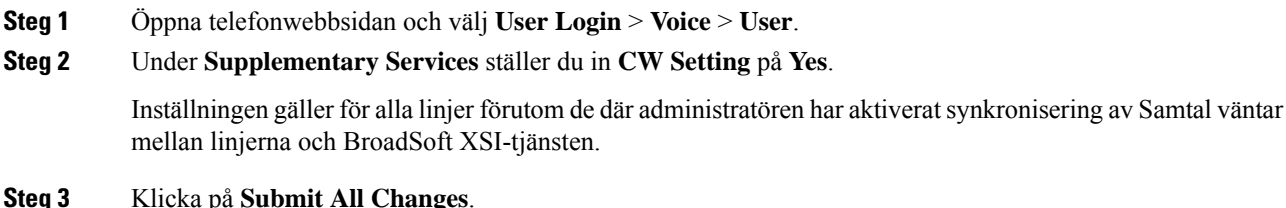

# **Blockera ett anonymt samtal**

Du kan blockera ett inkommande samtal som inte har samtalsinformation för en viss linje eller för alla linjer.

Om administratören har aktiverat synkronisering av blockering av anonyma samtal mellan en linje och BroadSoft XSI-tjänsten så gäller inställningen bara de specifika linjerna, inte för alla linjer. Inställningen gäller normalt för alla linjer, förutom när synkronisering är aktiverad.

#### **Arbetsordning**

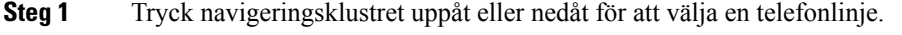

- **Steg 2** Tryck på **Program** .
- **Steg 3** Välj **Användarinställningar** > **Samtalsinställningar** > **Blockera anonymt samtal**.
- **Steg 4** Välj **På** om du vill blockera samtalet som inte har någon nummerpresentation eller välj **Av** för att tillåta samtalet.
- **Steg 5** Tryck på **Ange** för att spara inställningen.

# **Aktivera blockering av anonyma samtal från telefonwebbsidan**

### **Arbetsordning**

- **Steg 1** Öppna telefonwebbsidan och välj **User Login** > **Voice** > **User**.
- **Steg 2** Under **Supplementary Services** ställer du in **Block ANC Setting** på **Yes**.

Inställningen gäller alla linjer, förutom när administratören har aktiverat synkronisering av blockering av anonyma samtal mellan linjerna och BroadSoft XSI-tjänsten.

**Steg 3** Klicka på **Submit All Changes**.

# **Blockera nummerpresentation**

Du kan blockera nummerpresentationen om du vill förhindra att ditt namn och telefonnummer visas på mottagarens skärm när du ringer ett samtal. Den här funktionen hjälper dig att upprätthålla sekretess.

#### **Innan du börjar**

Administratören aktiverar Block CID-funktionen på telefonen.

Administratören aktiverar Block CID-funktionen på XSI BroadWorks-servern.

#### **Arbetsordning**

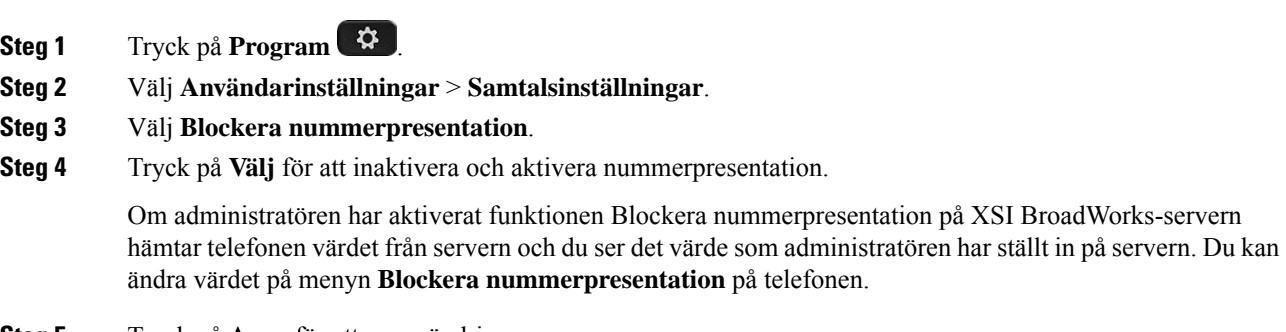

**Steg 5** Tryck på **Ange** för att spara ändringen.

# **Säkra ett samtal**

Du kan kryptera samtal för att skydda dem från tjuvlyssnare. Du kan ställa in funktionen för säkra samtal på alla utgående samtal eller för ett särskilt samtal.

### **Arbetsordning**

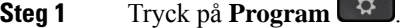

### **Steg 2** Välj **Användarinställningar** > **Samtalsinställningar** > **Säkra samtal**.

- **Steg 3** Välj **På** för att aktivera funktionen för säkra samtal eller välj **Av** för att inaktivera funktionen.
- **Steg 4** Tryck på **Ange** för att spara inställningen.

# **Aktivera uppringningshjälp**

När du ringer ett nytt samtal visar uppringningshjälpfönstret telefonnumren som liknar posterna i katalogen och på listan Samtalshistorik.

### **Innan du börjar**

Administratören aktiverar funktionen på din telefon.

#### **Arbetsordning**

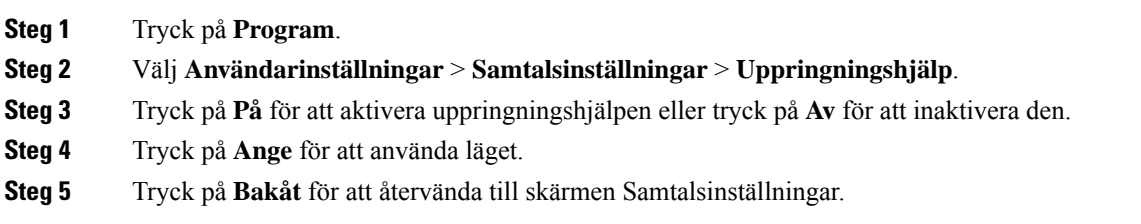

# **Lägga till flera platser för en BroadWorks XSI-användare**

Du kan lägga till flera platser för ditt anknytningsnummer. Då kan ett inkommande samtal smidigt flyttas från telefonen till andra mobiltelefoner eller skrivbordstelefoner som har lagts till på din anknytning.

#### **Innan du börjar**

Administratören har aktiverat funktionen för valfri plats på anknytningen.

#### **Arbetsordning**

**Steg 1** Tryck på **Program** . **Steg 2** Välj **Användarinställningar** > **Samtalsinställningar**. **Steg 3** Välj **Valfri plats**. **Steg 4** (Valfritt) Välj en linje om BroadWorks Anywhere har konfigurerats på flera linjer. **Steg 5** Lägg till kontaktnummer och namn på skärmen **Platser**. Maximal längd på ett namn som du kan ange är 25. Du kan även lämna fältet **Namn** tomt. Maxlängden på ett nummer som du kan ange är 20. **Steg 6** Aktivera eller inaktivera platsen. **Steg 7** Tryck på **Spara** för att lägga till platser i listan **Platser**.

# **Ställa in en sida för autosvar**

## **Arbetsordning**

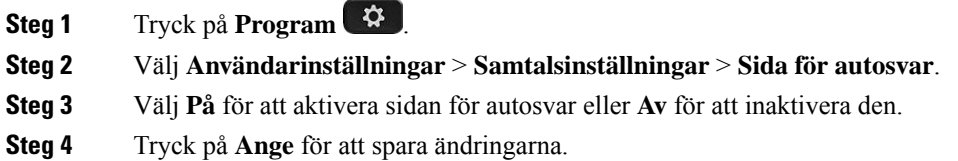

# **Konfigurera röstmeddelanden**

### **Arbetsordning**

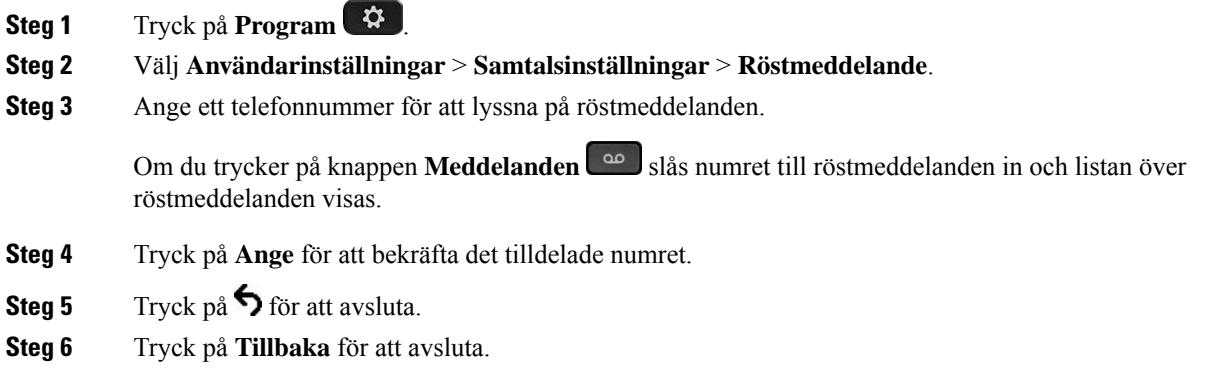

# **HTTP-proxyinställningar**

Du kan konfigurera en HTTP-proxy på din telefon via menyn **HTTP-proxyinställningar** under menyn **Nätverkskonfiguration**. HTTP-proxyinställningarna finns även på telefonens webbsida.

## **Relaterade ämnen**

[Telefonens](#page-41-0) webbsida, på sidan 26 [Konfigurera](#page-152-0) en proxyserver med automatiskt proxyläge, på sidan 137 [Konfigurera](#page-152-1) en proxyserver med manuellt proxyläge, på sidan 137 Konfigurera en proxyserver från [telefonwebbsidan](#page-153-0), på sidan 138

# <span id="page-152-0"></span>**Konfigurera en proxyserver med automatiskt proxyläge**

Du kan välja det automatiska proxyläget om du vill ställa in en HTTP-proxyserver på telefonen.

### **Arbetsordning**

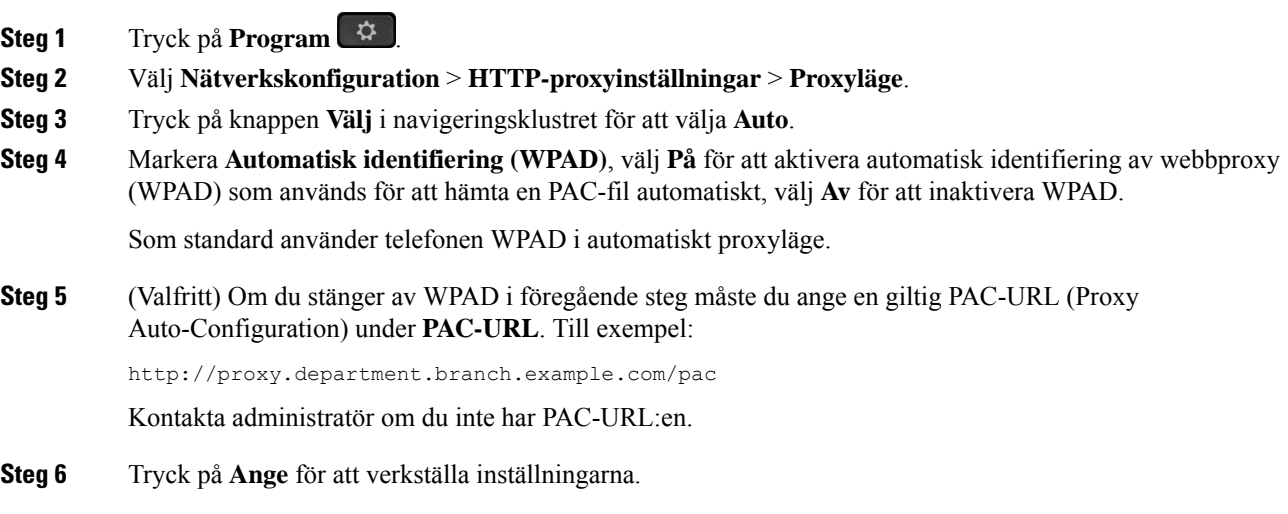

# <span id="page-152-1"></span>**Konfigurera en proxyserver med manuellt proxyläge**

Du kan välja det manuella proxyläget om du vill ställa in en HTTP-proxyserver på telefonen.

## **Innan du börjar**

Din administratör ger dig serveradress och port för proxyservern.

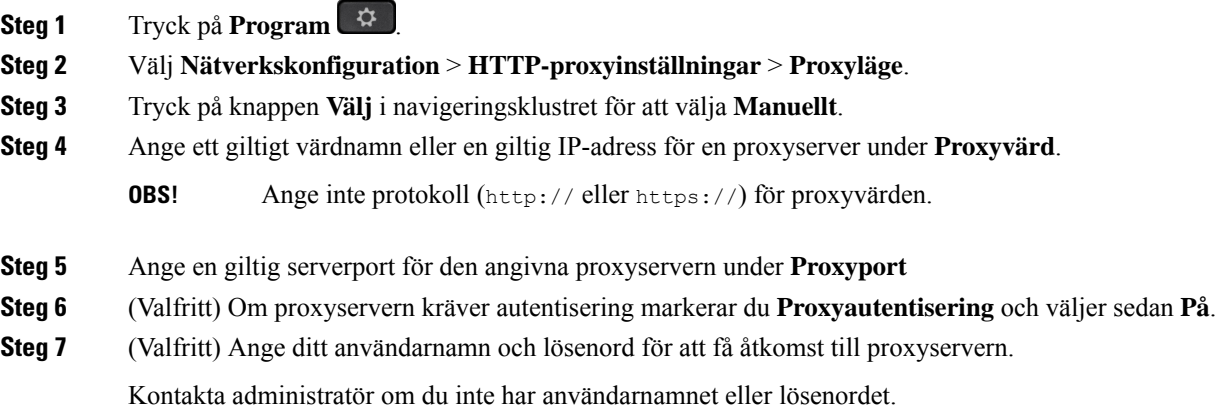

**Steg 8** Tryck på **Ange** för att verkställa inställningarna.

# <span id="page-153-0"></span>**Konfigurera en proxyserver från telefonwebbsidan**

Du kan välja automatiskt eller manuellt proxyläge för att konfigurera en HTTP-proxyserver från telefonwebbsidan.

## **Arbetsordning**

**Steg 1** På telefonwebbsidan väljer du **Röst** > **System**.

## **Steg 2** Under **HTTP-proxyinställningar** ställer du in parametrarna som beskrivs i följande tabell:

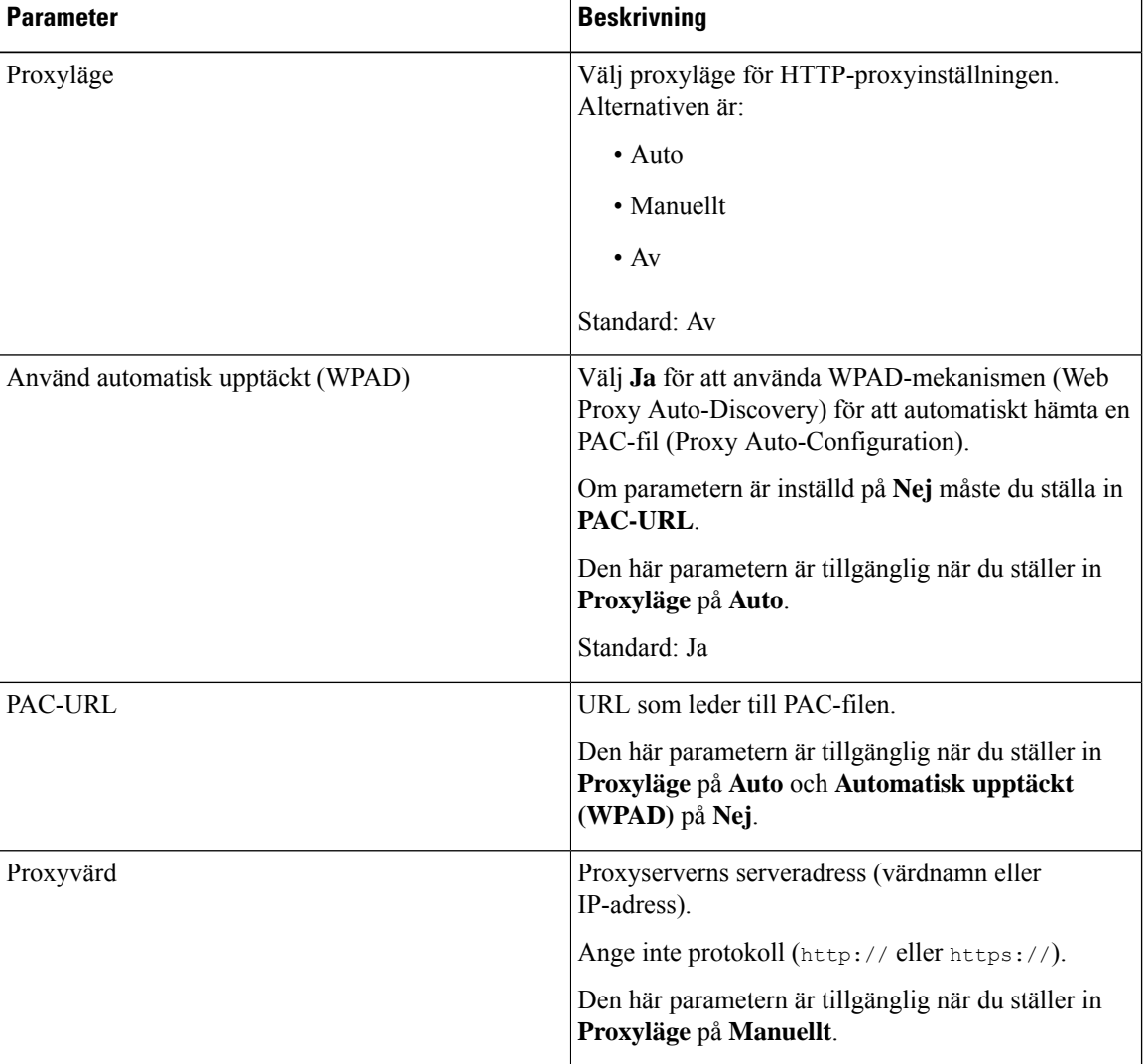

### **Tabell 6. HTTP-proxyinställningar**

| <b>Parameter</b>                 | <b>Beskrivning</b>                                                                                                    |
|----------------------------------|----------------------------------------------------------------------------------------------------|
| Proxyport                        | Proxyserverns portnummer.                                                                                                    |
|                                  | Den här parametern är tillgänglig när du ställer in<br>Proxyläge på Manuellt.                                                                        |
| Proxyserver kräver autentisering | Om din proxyserver kräver autentisering väljer du Ja.<br>Annars väljer du Nej. Parameterkonfigurationen beror<br>på proxyserverns faktiska beteende. |
|                                  | Den här parametern är tillgänglig när du ställer in<br>Proxyläge på Manuellt.                                                                        |
| Användarnamn                     | Ange användarnamn på en användare med<br>inloggningsuppgifter på proxyservern.                                                                       |
|                                  | Den här parametern är tillgänglig när du ställer in<br>Proxyläge på Manuellt och Proxyserver kräver<br>autentisering på Ja.                          |
| Lösenord<br>proxyautentisering.  | Ange ett lösenord för angivet användarnamn för                                                                                                    |
|                                  | Den här parametern är tillgänglig när du ställer in<br>Proxyläge på Manuellt och Proxyserver kräver<br>autentisering på Ja.                          |

**Steg 3** Klicka på **Submit All Changes**.

# **VPN-anslutningsinställningar**

Du kan konfigurera och aktivera en VPN-anslutning på din telefon i menyn **VPN-inställningar** under menyn **Nätverkskonfiguration**. För att underlätta konfigurationen kan du även ställa in parametrar som rör VPN-inställningarna på telefonwebbsidan. Du måste starta om telefonen för att aktivera VPN-anslutningen.

## **Relaterade ämnen**

Konfigurera en [VPN-anslutning](#page-154-0) , på sidan 139 Aktivera en [VPN-anslutning](#page-155-0), på sidan 140 Inaktivera en [VPN-anslutning,](#page-156-0) på sidan 141 Konfigurera en VPN-anslutning från [telefonwebbsidan,](#page-156-1) på sidan 141 Visa [VPN-status](#page-157-0), på sidan 142

# <span id="page-154-0"></span>**Konfigurera en VPN-anslutning**

Du kan konfigurera en VPN-anslutning på telefonen. När du har utfört proceduren som beskrivs i det här avsnittet är endast VPN-inställningarna färdiga. Du måste fortfarande aktivera VPN-anslutningen genom att starta om telefonen manuellt eller automatiskt.

För att konfigurera VPN-anslutningen via telefonwebbsidan, se Konfigurera en [VPN-anslutning](#page-156-1) från [telefonwebbsidan,](#page-156-1) på sidan 141.

### **Innan du börjar**

Administratören kan ge dig information som krävs för att upprätta en VPN-anslutning.

#### **Arbetsordning**

- **Steg 1** Tryck på **Program** .
- **Steg 2** Välj **Nätverkskonfiguration** > **VPN-inställningar**.
- **Steg 3** Ange IP-adress eller FQDN för en VPN-server under **VPN-server**.
- **Steg 4** Ange inloggningsuppgifterna under **Användarnamn** och **Lösenord**.
- **Steg 5** (Valfritt) Om det behövs anger du namnet på en tunnelgrupp i **Tunnelgrupp**.

Om fältet är tomt innebär det att ingen tunnelgrupp används för den här VPN-anslutningen.

- **Steg 6** Markera **Anslut till VPN vid start**, tryck på knappen **Välj** på navigeringsklustret för att välja **På**.
- **Steg 7** Tryck på **Ange** för att spara inställningarna.

VPN-inställningarna är färdiga. För mer information om hur du aktiverar VPN-anslutningen, se [Aktivera](#page-155-0) en [VPN-anslutning,](#page-155-0) på sidan 140.

# <span id="page-155-0"></span>**Aktivera en VPN-anslutning**

Du kan aktivera en konfigurerad VPN-anslutning genom att starta om telefonen automatiskt. Om du vill starta om telefonen manuellt för att aktivera VPN-anslutningen, se Starta om [telefonen,](#page-165-0) på sidan 150.

#### **Innan du börjar**

VPN-inställningarna är färdiga. Mer information finns i Konfigurera en [VPN-anslutning](#page-154-0) , på sidan 139 eller Konfigurera en VPN-anslutning från [telefonwebbsidan,](#page-156-1) på sidan 141.

#### **Arbetsordning**

- **Steg 1** Tryck på **Program** .
- **Steg 2** Välj **Nätverkskonfiguration** > **VPN-inställningar**.
- **Steg 3** Markera **Aktivera VPN-anslutning**, tryck på knappen **Välj** i navigeringsklustret för att växla till **På** för att verkställa ändringarna.
	- När du har växlat **Aktivera VPN-anslutning** till **På** försöker telefonen omedelbart ansluta till VPN-servern. Under processen startas telefonen om automatiskt. **OBS!**

VPN-anslutningen tar ungefär en minut.

När telefonen har startats om visas VPN-anslutningsikonen  $\bigoplus$  i det övre högra hörnet på telefonskärmen, vilket visar att VPN-anslutningen har upprättats.

Om VPN-anslutningen misslyckas förblir värdet för **Aktivera VPN-anslutningAv**.

**Steg 4** (Valfritt) Visa information om VPN-anslutning. Till exempel aktuell VPN-anslutningsstatus och IP-adress för VPN. Mer information finns i Visa [VPN-status,](#page-157-0) på sidan 142.

# <span id="page-156-0"></span>**Inaktivera en VPN-anslutning**

Du kan inaktivera en VPN-anslutning genom att starta om telefonen automatiskt eller manuellt.

### **Innan du börjar**

En VPN-anslutning är aktiverad på din telefon.

#### **Arbetsordning**

- **Steg 1** Tryck på **Program** .
- **Steg 2** Välj **Nätverkskonfiguration** > **VPN-inställningar**.
- **Steg 3** Markera **Anslut till VPN vid start**, tryck på knappen **Välj** på navigeringsklustret för att välja **Av**.
- **Steg 4** Tryck på **Ange** för att spara inställningen.
- **Steg 5** Gör något av följande:
	- Markera **Aktivera VPN-anslutning**, välj **Av**.
		- När du har växlat **Aktivera VPN-anslutning** till **Av** försöker telefonen omedelbart koppla bort från VPN-servern. Under processen startas telefonen om automatiskt. **OBS!**
	- Starta om telefonen manuellt, se Starta om [telefonen,](#page-165-0) på sidan 150.

VPN-frånkopplingen tar ungefär en minut.

När telefonen har startats om försvinner ikonen för VPN-anslutning  $\bigoplus$  på telefonskärmen. Det betyder att VPN-anslutningen har inaktiverats.

<span id="page-156-1"></span>**Steg 6** (Valfritt) Kontrollera om VPN-anslutningen är frånkopplad. Mer information finns i Visa [VPN-status,](#page-157-0) på [sidan](#page-157-0) 142.

# **Konfigurera en VPN-anslutning från telefonwebbsidan**

Du kan konfigurera en VPN-anslutning från telefonwebbsidan.

Du kan göra samma konfiguration på din telefon, se Konfigurera en [VPN-anslutning](#page-154-0) , på sidan 139.

## **Arbetsordning**

**Steg 1** På telefonwebbsidan väljer du **Röst** > **System**.

**Steg 2** Under **VPN-inställningar** ställer du in parametrarna som beskrivs i följande tabell.

### **Tabell 7. VPN-inställningar**

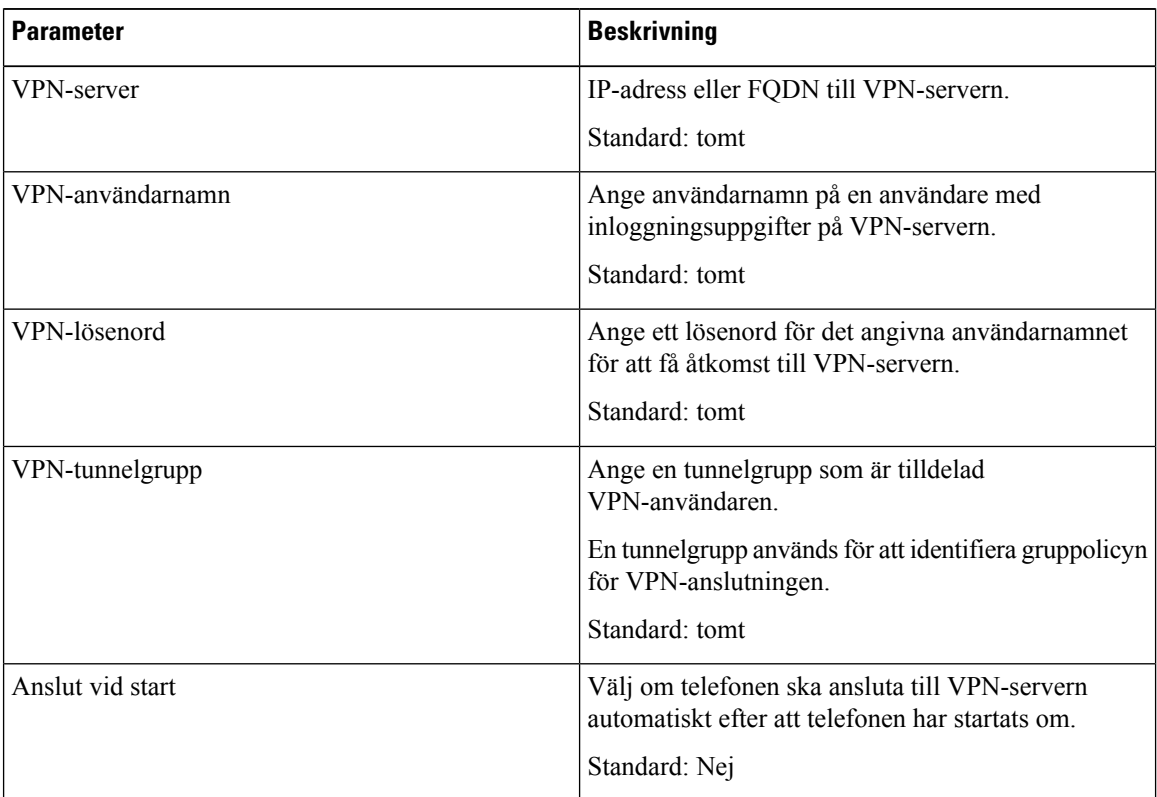

**Steg 3** Klicka på **Verkställ alla ändringar** för att spara ändringarna.

VPN-inställningarna är färdiga. För mer information om hur du aktiverar VPN-anslutningen, se [Aktivera](#page-155-0) en [VPN-anslutning,](#page-155-0) på sidan 140.

# <span id="page-157-0"></span>**Visa VPN-status**

Du kan kontrollera uppgifterna för VPN-anslutningen. Till exempel aktuell VPN-status och VPN-IP-adress för din telefon.

Du kan även se statusen på telefonwebbsidan genom att välja **Info** > **Status** > **VPN-status**.

**Arbetsordning**

**Steg 1** Tryck på **Program** .

## **Steg 2** Välj **Status** > **VPN-status**.

Du kan visa följande information:

- **VPN-anslutning** anger om telefonen är ansluten till VPN-servern eller inte. Statusen kan antingen vara Ansluten eller Frånkopplad.
- **VPN-IP-adress** VPN-IP-adress som tilldelas från VPN-servern.
- **VPN-subnätmask** VPN-subnätmask tilldelad från VPN-serven.
- **Skickade byte** totalt antal byte telefonen skickat till nätverket via VPN-servern.
- **Mottagna byte** totalt antal byte telefonen tagit emot från nätverket via VPN-servern.

# **Ändra tidsformat**

Du kan ändra det aktuella tidformatet som telefonskärmen visar.

### **Arbetsordning**

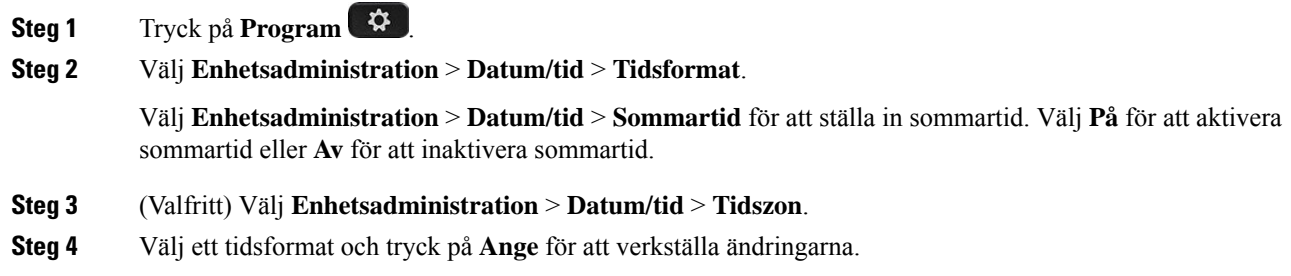

# **Ändra datumformat**

Du kan ändra datumformatet som du vill se på din telefonskärm.

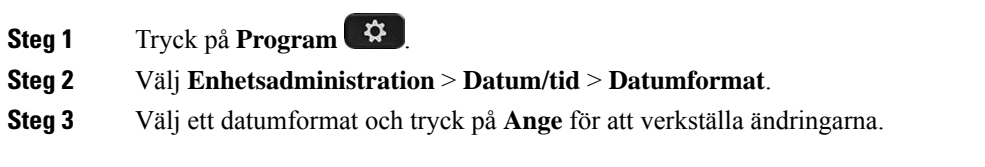

# **Ändra skärmsläckaren**

Det går att aktivera telefonens skärmsläckare och ange utseendet och hur lång tid telefonen måste stå oanvänd innan skärmsläckaren aktiveras.

### **Arbetsordning**

**Steg 1** Tryck på **Program** .

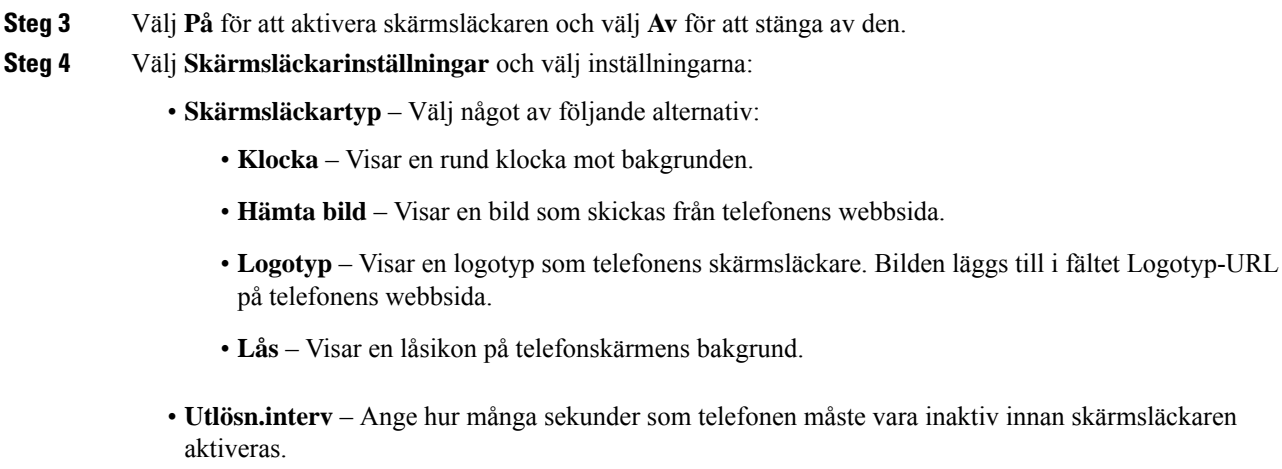

**Steg 2** Välj **Användarinställningar** > **Skärminställningar** > **Skärmsläckare**.

• **Uppdat.interv** – Ange efter hur många sekunder skärmsläckaren ska uppdateras (om du t.ex. använder bildrotation).

**Steg 5** Tryck på **Spara**.

# **Ändra bakgrunden på telefonsidan**

Din administratör kan tillåta dig att ändra den bakgrundsbild som visas som standard på telefonen till en av bakgrundsbilderna som är tillgängliga.

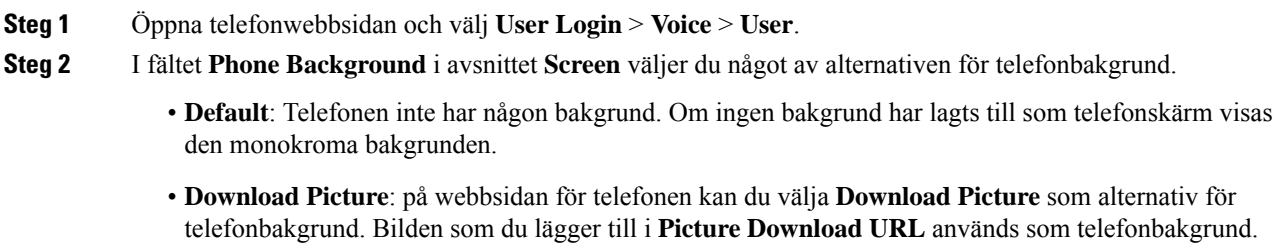

Telefonen har stöd för bildfiler i jpg- och png-format och bildstorleken får vara högst 625 KB. Du kan förstora eller förminska bilden så att den anpassas till skärmstorleken. Om att bildformatet inte är 5:3 kommer vissa delar av bilden inte att visas.

• **Logo**: på webbsidan för telefonen kan du välja **Logo** som alternativ för telefonbakgrund. Logotypen som du lägger till i **Logo URL** används som bakgrund.

**Försiktighet** Du kan använda högst 255 tecken för **Logo URL** eller **Picture Download URL**.

Visningsområdet för logotypen är mitt på telefonskärmen. Storleken på logotypens visningsområde är 128 x 128 bildpunkter. Om den ursprungliga logotypstorleken inte får plats i visningsområdet ändras storleken så att den passar visningsområdet.

# **Konfigurera skärmsläckaren i telefonens webbgränssnitt**

Du kan konfigurera skärmsläckarläge för telefonen. När telefonen varit inaktiv under en viss tid går den över till skärmsläckarläget.

Vid en knapptryckning återgår telefonen till normalläge.

### **Arbetsordning**

**Steg 1** Öppna telefonwebbsidan och välj **Röst** > **Användare**.

**Steg 2** I avsnittet **Screen** konfigurerar du fälten enligt följande tabell:

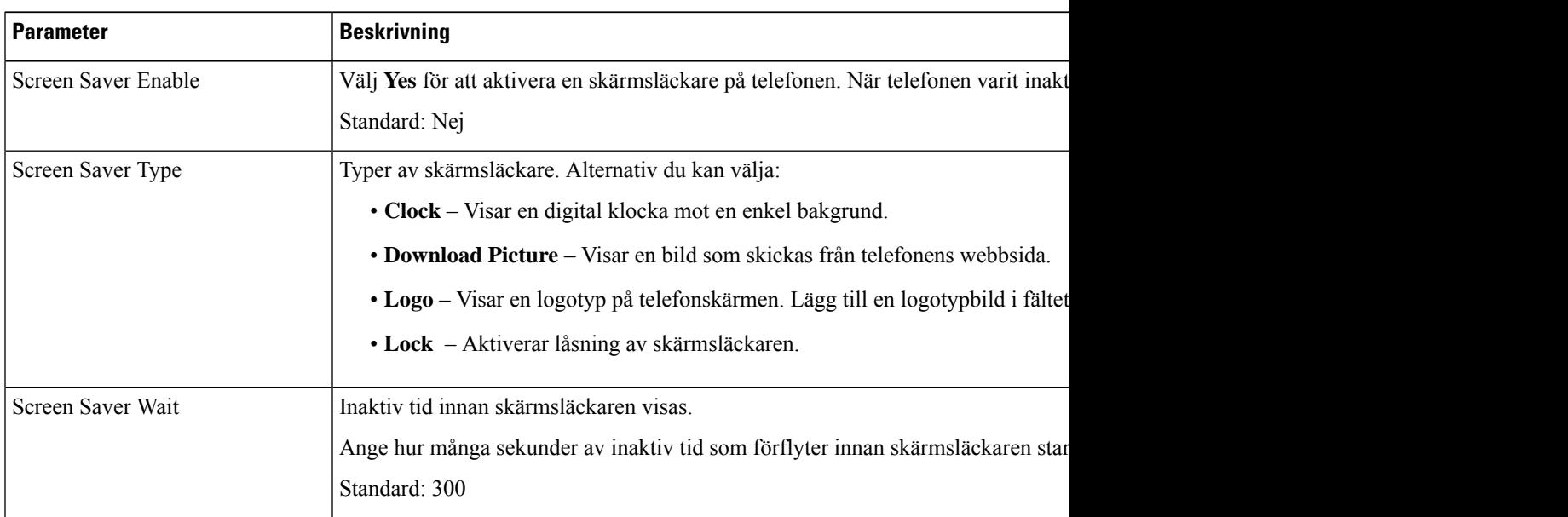

| <b>Parameter</b>     | <b>Beskrivning</b>                                                                                                    |
|----------------------|----------------------------------------------------------------------------------------------------|
| Picture Download URL | URL som sökväg till filen (.png) som visas på telefonskärmens bakgrund. Om du vä<br>skärmsläckare på telefonskärmen.                                                       |
|                      | När du anger en felaktig webbadress för nedladdning av en ny bakgrund, går det inte<br>befintliga nedladdade bakgrunden visas. Om telefonen inte har tidigare nedladdade l |
| Logo URL             | Ange URL eller sökväg till den plats där logotypbilden finns sparad. Om du väljer e<br>skärmsläckare på telefonskärmen.                                                    |

**Steg 3** Klicka på **Submit All Changes**.

# **Lägga till en logotyp som telefonbakgrund**

För att lägga till en logotypikon som bakgrund på din telefon går du till telefonens webbsida.

#### **Arbetsordning**

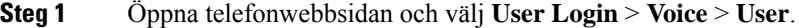

**Steg 2** I avsnittet **Screen** väljer du **Logo** i fältet **Phone Background**, och i fältet **Logo URL** anger du URL:en eller sökvägen till den plats där logotypbilden finns sparad.

## **Steg 3** Klicka på **Submit All Changes**.

När logotypen har lagtstillsom telefonbakgrund och du väljer alternativet **Default** i listan **Phone Background** och sedan sparar ändringarna, försvinner logotypikonen från telefonskärmen.

# **Ändra bakgrunden på telefonsidan**

Din administratör kan tillåta dig att ändra den bakgrundsbild som visas som standard på telefonen till en av bakgrundsbilderna som är tillgängliga.

## **Arbetsordning**

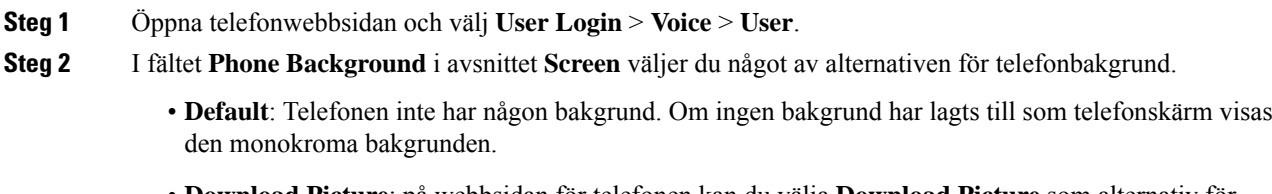

• **Download Picture**: på webbsidan för telefonen kan du välja **Download Picture** som alternativ för telefonbakgrund. Bilden som du lägger till i **Picture Download URL** används som telefonbakgrund.

Telefonen har stöd för bildfiler i jpg- och png-format och bildstorleken får vara högst 625 KB. Du kan förstora eller förminska bilden så att den anpassas till skärmstorleken. Om att bildformatet inte är 5:3 kommer vissa delar av bilden inte att visas.

• **Logo**: på webbsidan för telefonen kan du välja **Logo** som alternativ för telefonbakgrund. Logotypen som du lägger till i **Logo URL** används som bakgrund.

**Försiktighet** Du kan använda högst 255 tecken för **Logo URL** eller **Picture Download URL**.

Visningsområdet för logotypen är mitt på telefonskärmen. Storleken på logotypens visningsområde är 128 x 128 bildpunkter. Om den ursprungliga logotypstorleken inte får plats i visningsområdet ändras storleken så att den passar visningsområdet.

# **Hämta bakgrund**

Du kan hämta en bild för att anpassa telefonens bakgrund.

### **Arbetsordning**

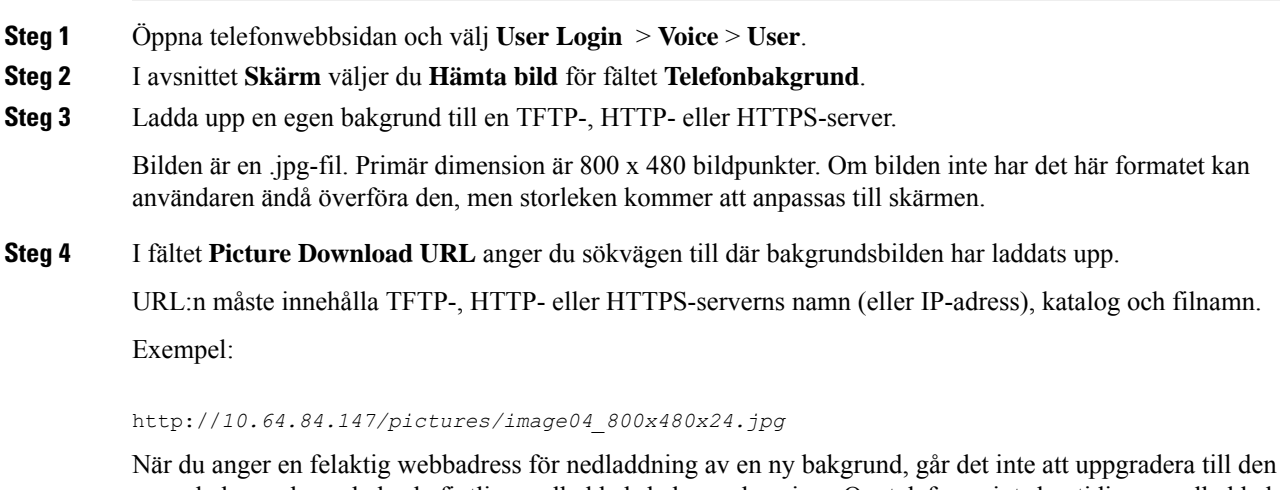

nyare bakgrunden och den befintliga nedladdade bakgrunden visas. Om telefonen inte har tidigare nedladdade bakgrunder visas en grå skärm.

## **Steg 5** Klicka på **Submit All Changes**.

Telefonen startar inte när du ändrar URL till bakgrundsbilden.

# **Ställa in skärmens ljusstyrka**

## **Arbetsordning**

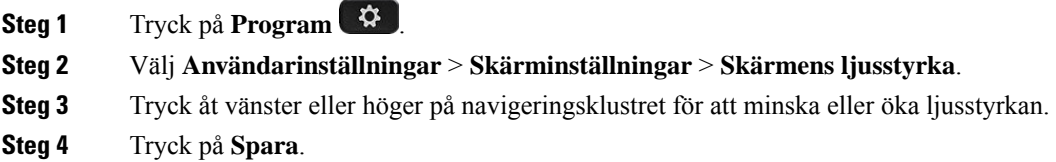

# **Justera bakgrundsbelysningens varaktighet**

Du kan justera bakgrundsbelysningen för att göra telefonskärmen lättare att läsa.

### **Arbetsordning**

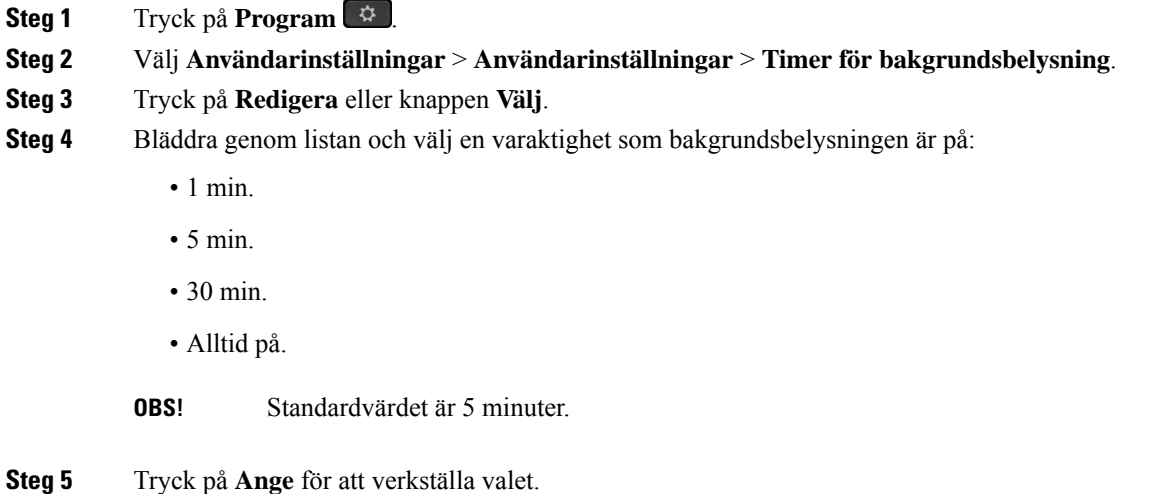

# **Justera timern för bakgrundsbelysning i telefonens webbgränssnitt**

Du kan spara energi genom att inaktivera bakgrundsbelysningen på varje telefon vid en förinställd tid.

## **Arbetsordning**

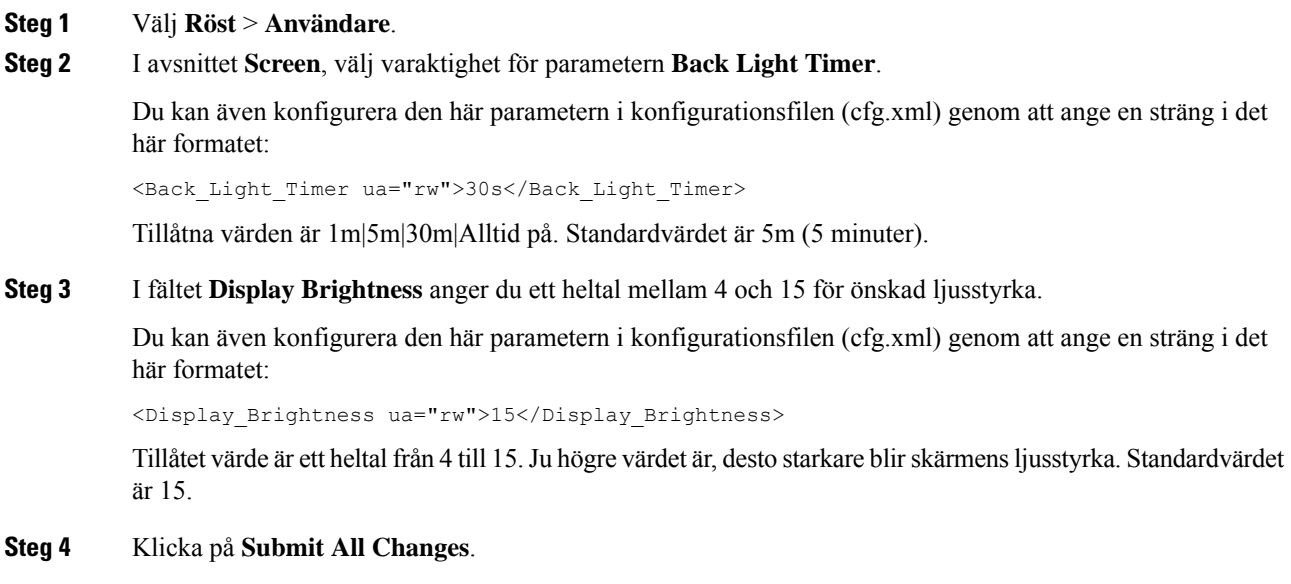

# **Ändra visningsläget**

### **Arbetsordning**

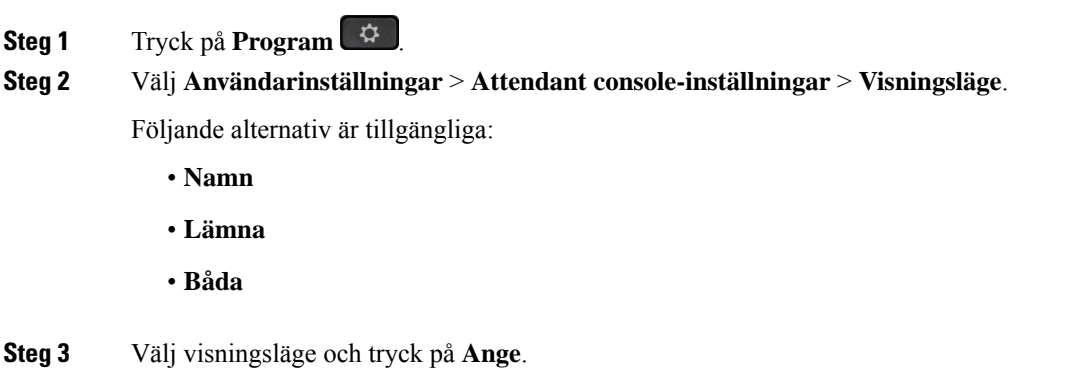

# **Ange en ljudenhet för ett samtal**

Du kan ansluta ett analogt headset, ett Bluetooth-headset och ett USB-headset samtidigt till telefonen. Men bara ett headset kan användas i taget.

Om du ansluter flera headset till telefonen kan du välja ljudenhet för ett samtal. Ditt val används när du ringer eller besvarar ett samtal med en linjeknapp eller motsvarande programknapp.

### **Arbetsordning**

- **Steg 1** Tryck på **Program** .
- **Steg 2** Välj **Användarinställningar** > **Ljudinställningar** > **Prioriterad ljudenhet**.
- **Steg 3** Tryck på **Välj** för att välja något av alternativen:
	- **Inget** den senast använda ljudenheten väljs.
	- **Högtalare** högtalartelefonen väljs som ljudenhet.
	- **Headset** ett headset väljs som ljudenhet. Prioritetsordningen för headset är:
		- USB (högsta)
		- Bluetooth (medel)
		- Analogt headset (lägsta)
	- **Bluetooth** ett Bluetooth-headset väljs som ljudenhet. Prioritetsordningen för headset är Bluetooth (högsta), USB (medel) och analogt headset (lägsta).
- **Steg 4** Tryck på **Ange** för att spara valet.

# <span id="page-165-0"></span>**Starta om telefonen**

Du kanske måste starta om telefonen om det finns en programuppgradering eller för att verkställa andra ändringar. Dina inställningar och andra anpassningar ändras inte.

### **Arbetsordning**

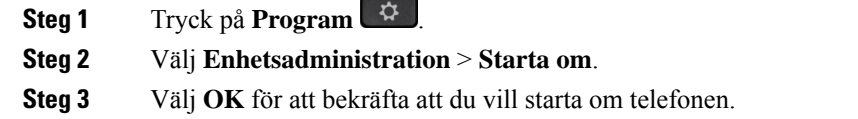

# **Välja språk**

Beroende på hur telefonen är konfigurerad går det kanske att ändra telefonens språk.

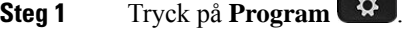

- **Steg 2** Välj **Enhetsadministration** > **Språk**.
- **Steg 3** Välj ett språk på listan med tillgängliga språk.

**Steg 4** Välj **Spara**.

# **Ange lösenord**

Återställ regelbundet telefonens lösenord för att skydda nätverket.

## **Innan du börjar**

Du måste ha ditt lösenord.

## **Arbetsordning**

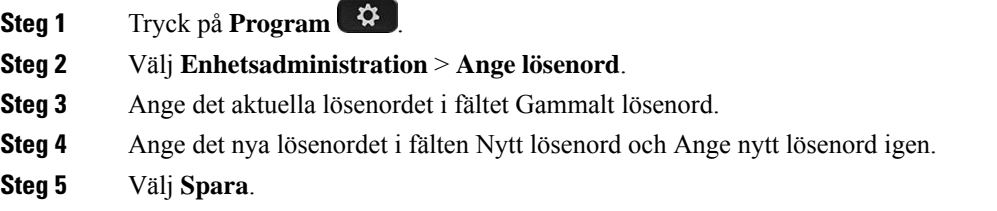

#### **Relaterade ämnen**

Ställ in lösenord från [telefonwebbsidan](#page-166-0), på sidan 151

# <span id="page-166-0"></span>**Ställ in lösenord från telefonwebbsidan**

Du kan uppdatera lösenordet från telefonwebbsidan.

## **Innan du börjar**

Du måste ha ditt nuvarande lösenord.

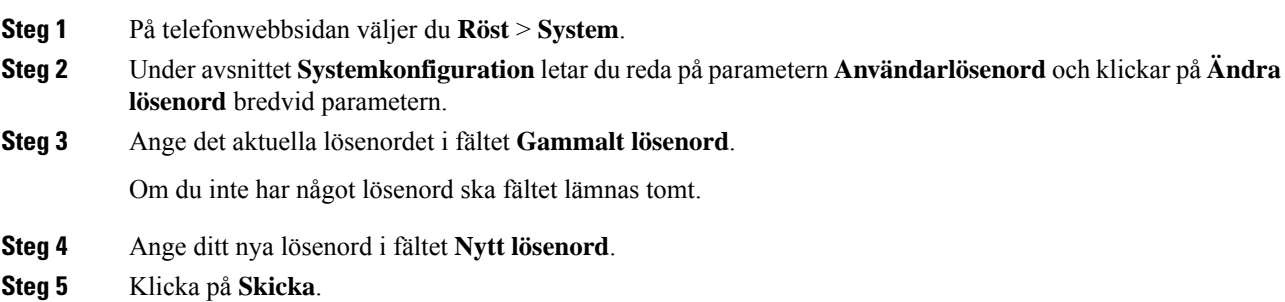

Meddelandet Lösenordet har ändrats. visas på webbsidan.

# **Ställ in Profilkonto**

Du måste ange inloggningsuppgifterna för att återsynkronisera din telefon med etableringsprofilen när du ombeds att göra det med med skärmen för **profilkontokonfigurering** .

Om du har missat skärmen för **Profilkontokonfigurering** kan du även komma åt den från telefonmenyn eller tangenten för **Inställningar**.

Kontakta din administratör om telefonen inte kan logga in.

#### **Innan du börjar**

Administratören anger profilautentiseringen på din telefon och ger dig autentiseringsuppgifterna.

### **Arbetsordning**

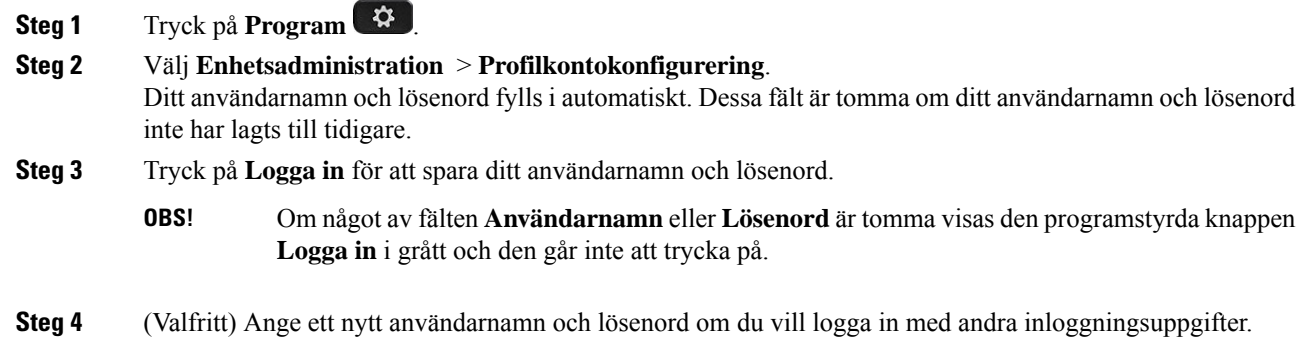

# **Chefsinställningar**

Om administratören har konfigurerat dig som en chefsanvändare med en asssistentpool kan du konfigurera följande inställningar för att dela kontrollen över dina samtal med dina assistenter:

• Du kan aktivera eller inaktivera samtalsfiltrering. Om din anknytning ansluter till XSI BroadWorks-servern kan du även välja läge och typ för samtalsfiltreringen.

När samtalsfiltrering är aktiv går dina inkommande samtal till dina assistenter enligt de kriterier som administratören av BroadWorks-servern har konfigurerat.

Du kan också få dina inkommande samtal som kopplats till dina assistenter om administratören har aktiverat förhandsgranskning åt dig.

• Du kan kontrollera dina assistenters välja/välja bort-status.

Assistenterna med statusen Välja har kontroll över chefens samtal.

Menyobjekten som visas på telefonskärmen är annorlunda i följande situationer:

- Administratören aktiverar synkronisering av funktionstangenter för din anknytning.
- Administratören ansluter din anknytning till XSI BroadWorks-servern.

# **Aktivera samtalsfiltrering som chef**

Utför den här uppgiften för att aktivera samtalsfiltrering. Om administratören konfigurerar din anknytning för anslutning till XSI BroadWorks-servern kan du även välja läge och typ för samtalsfiltreringen.

När samtalsfiltrering är aktivt går dina inkommande samtal till dina assistenter enligt de kriterier som konfigurerats av administratören.

Du kan också få dina inkommande samtal som kopplats till dina assistenter om administratören har aktiverat förhandsgranskning åt dig. När en assistent besvarar ett samtal visas inte längre samtalet på anknytningen.

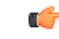

**Viktigt**

Ú

**Viktigt** Om du aktiverar stör ej på telefonen tar inte dina assistenter emot dina inkommande samtal.

Slå tjänsteaktiveringskoden från administratören eller följ stegen nedan för att aktivera samtalsfiltrering.

#### **Innan du börjar**

Administratören ger dig chefsanvändarbehörighet.

Administratören konfigurerar och aktiverar samtalsfiltreringskriterierna på XSI BroadWorks-servern.

- **Steg 1** Gör något av följande:
	- Om administratören har programmerat funktionen **Chef** för en linjeknapp ser du **Chef**  $\blacktriangle\uparrow$  på telefonen tillsammans med samtalsfiltreringsstatusen (**På** eller **Av**) på startsidan. Tryck på linjeknappen.
	- Om du inte har funktionen **Chef** konfigurerad på en linjeknapp:
	- **1.** Tryck på **Program** .
	- 2. Välj Chef<sup>21</sup>.
- **Steg 2** Följ proceduren nedan enligt vilka faktiska menyer som visas på telefonen.
	- Om administratören konfigurerar din anknytning för anslutning till XSI BroadWorks-servern:
	- **1.** Välj **Samtalsfilter** > **Samtalsfilter**.
	- **2.** Tryck på  $\bigcirc$  för att välja **På**.
- **3.** Välj läge och typ av samtalsfiltrering.
	- **Samtalsfilterläge** välj något av följande alternativ:
		- **Enkel** inkommande samtal går till dina assistenter enligt de kriterier för samtalsfiltrering som är konfigurerade i enkelt läge.
		- **Avancerat** inkommande samtal går till dina assistenter enligt de kriterier för samtalsfiltrering som är konfigurerade i avancerat läge.
	- **Samtalsfiltertyp** välj något av följande alternativ:
	- **OBS!** Det här menyalternativet är tillgängligt när**Samtalsfilterläge** är inställt på **Enkelt**.
		- **Alla samtal** alla inkommande samtal går till dina assistenter.
		- **Interna samtal** om du och den som ringer är med i samma BroadSoft-grupp går inkommande samtal till dina assistenter.
		- **Externa samtal** om du och den som ringer inte är med i samma BroadSoft-grupp går inkommande samtal till dina assistenter.
- **4.** Tryck på **Ange** för att verkställa ändringarna.
- Om administratören bara aktiverar FKS (synkronisering av funktionsknappar) för din anknytning:
- **1.** Tryck på den programstyrda knappen **Av** för att aktivera samtalsfiltrering.
- 2. Tryck på  $\sum$  för att avsluta.

# **Inaktivera samtalsfiltrering som chef**

När samtalsfiltrering är inaktiverat går inga av dina inkommande samtal till dina assistenter.

Slå tjänsteaktiveringskoden från administratören eller följ stegen nedan för att inaktivera samtalsfiltrering.

#### **Innan du börjar**

Administratören ger dig chefsanvändarbehörighet.

### **Arbetsordning**

**Steg 1** Gör något av följande:

- Om administratören har programmerat funktionen **Chef** för en linjeknapp ser du **Chef**  $\blacktriangle\uparrow$  på telefonen tillsammans med samtalsfiltreringsstatusen (**På** eller **Av**) på startsidan. Tryck på linjeknappen.
- Om du inte har funktionen **Chef** konfigurerad på en linjeknapp:
- 1. Tryck på **Program**

2. Välj Chef<sup>21</sup>.

**Steg 2** Följ proceduren nedan enligt vilka faktiska menyer som visas på telefonen.

- Om administratören konfigurerar din anknytning för anslutning till XSI BroadWorks-servern:
- **1.** Välj **Samtalsfilter** > **Samtalsfilter**
- **2.** Tryck på  $\bullet$  för att välja **Av**.
- **3.** Tryck på **Ange** för att verkställa ändringarna.
- Om administratören bara aktiverar FKS (synkronisering av funktionsknappar) för din anknytning:
- **1.** Tryck på den programstyrda knappen **Av** för att inaktivera samtalsfiltrering.
- 2. Tryck på  $\bigcirc$  för att avsluta.

# **Kontrollera assistentlista som chef**

Du kan öppna menyn **Assistentlista** på telefonen och kontrollera vilka assistenter som har tilldelats till dig. På menyn visas även de tilldelade assistenternas status för välj/välj bort.

### **Innan du börjar**

Administratören har tilldelat minst en assistent till dig.

Administratören har konfigurerat din anknytning för anslutning till XSI BroadWorks-servern. Annars visas inte menyn **Assistentlista** på telefonen.

Din administratör har aktiverat alfanumerisk uppringning. Annars kan du inte ringa en assistent från assistentlistan.

#### **Arbetsordning**

**Steg 1** Gör något av följande:

- Om administratören har programmerat funktionen **Chef** för en linjeknapp ser du **Chef**  $\blacktriangle\uparrow$  på telefonen tillsammans med samtalsfiltreringsstatusen (**På** eller **Av**) på startsidan. Tryck på linjeknappen.
- Om du inte har funktionen **Chef** konfigurerad på en linjeknapp:
- 1. Tryck på **Program**  $\bullet$
- **2.** Välj **Chef** .

## **Steg 2** Välj **Assistentlista**.

På skärmen **Assistentlista** visas högst 10 assistenter på telefonen.

Om administratören konfigurerar fler än en chef på telefonen så visas bara den första tillgängliga chefens assistenter på skärmen.

**Steg 3** (Valfritt) Om du vill ringa ett samtal till någon av dina assistenter markerar du assistentens telefonnummer och trycker på **Ring**.

# **Chefsassistentinställningar**

Om administratören har konfigurerat dig som chefsassistent kan du konfigurera följande inställningar för delad kontroll över chefens samtal.

- Du kan visa tillhörande chefer.
- Du kan gå med i eller gå ur en chefs assistentpool om administratören har aktiverat det här alternativet för poolen.
- Om du har gått med i en grupp och vill att någon annan ska besvara samtal åt cheferna i stället för du, kan du aktivera omdirigering av samtal till ett nummer som du har valt.

Du kan inaktivera omdirigering av samtal när som helst.

• Om du gått med i en pool kan du aktivera eller inaktivera samtalsfiltrering för en chef.

När samtalsfiltrering är aktiverat får du och andra assistenter som är associerade med chefen den chefens inkommande samtal enligt de kriterier som har konfigureras av administratören.

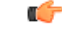

Menyobjekten som visas på telefonskärmen är annorlunda i följande situationer: **Viktigt**

- Administratören aktiverar synkronisering av funktionstangenter för din anknytning.
- Administratören ansluter din anknytning till XSI BroadWorks-servern.

# **Gå med i/lämna en chefspool som en assistent**

När du väljer att gå med i en chefs pool får du delad kontroll över chefens samtal.

När du väljer att gå ur en chefs pool har du inte kontroll över chefens samtal.

Om administratören bara aktiverar synkronisering av funktionstangenter för din anknytning slår du lämplig aktiveringskod som du har fått av administratören för att välja till eller välja bort en chefspool. Hoppa över proceduren nedan.

Om administratören har konfigurerat din anknytning för anslutning till XSI BroadWorks-servern kan du antingen slå lämplig aktiveringskod för tjänsten eller följa proceduren som beskrivs nedan.

#### **Innan du börjar**

Administratören ger dig användarbehörighet som assistent och lägger till dig i chefens assistentpool.

Din administratör ger dig behörighet att välja till eller välja bort att ingå i chefspoolen.

### **Arbetsordning**

**Steg 1** Gör något av följande:

- Om administratören har programmerat funktionen **Assistent** på en linjeknapp trycker du på linjeknappen.
- Om du inte har funktionen **Assistent**  $\mathbf{A}$  på en linjeknapp gör du så här:
- 1. Tryck på **Program**  $\bullet$
- 2. Välj Assistant **11**

**Steg 2** Välj **Chefslista**.

- **Steg 3** Välj en chef vars assistentpool du vill gå med i eller gå ur.
- **Steg 4** Tryck på för att välja **Gå med** om du vill gå med i chefspoolen eller välj **Gå ur** om du vill sluta vara med i chefspoolen.
- **Steg 5** Tryck på **Ange** för att verkställa ändringarna.

# **Aktivera eller inaktivera samtalsfiltrering som en chefsassistent**

Öppna skärmen **Samtalsfiltrering** för att aktivera eller inaktivera samtalsfiltrering. På skärmen visas en lista med alla chefer som är associerade med alla assistentanknytningar på telefonen tillsammans med samtalsfiltreringsstatusen (**På** eller **Av**).

När samtalsfiltrering är aktiverat för en chef får du och andra assistenter som är associerade med chefen den chefens inkommande samtal enligt de kriterier som har konfigureras av administratören.

När en chef eller någon annan assistent besvarar ett samtal visas inte längre samtalet på din anknytning.

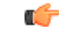

**Viktigt**

Om du aktiverar eller inaktiverar samtalsfiltrering för en chef aktiveras eller inaktiveras inställningen för alla assistenter i den chefens pool.

### **Innan du börjar**

Du är i en chefs pool med assistenter.

Administratören aktiverar menyalternativet **Samtalsfilter** på telefonskärmen.

### **Arbetsordning**

**Steg 1** Gör något av följande:

- Om administratören har programmerat funktionen **Assistent** på en linjeknapp trycker du på linjeknappen.
- Om du inte har funktionen **assistent** på en linjeknapp gör du så här:
- 1. Tryck på **Program**  $. \n}=$
- 2. Välj assistent<sup>1</sup>.

**Steg 2** Följ proceduren nedan enligt vilka faktiska menyer som visas på telefonen.

- Om administratören konfigurerar din anknytning för anslutning till XSI BroadWorks-servern:
- **1.** Välj **Samtalsfilter**.
- **2.** Markera en chef och tryck på  $\bigcup$  för att aktivera eller inaktivera samtalsfiltrering för den markerade chefen.
- **3.** Tryck på **Ange** och sedan på **OK** för att verkställa ändringarna.
- Om administratören bara aktiverar FKS (synkronisering av funktionsknappar) för din anknytning:
- **1.** Markera den chef du vill aktivera eller inaktivera samtalsfiltrering för.
- 2. Tryck på  $\bigcirc$  för att aktivera eller inaktivera samtalsfiltrering för den markerade chefen.
- **3.** Tryck på  $\bigcirc$  för att avsluta.

# **Aktivera omdirigering av samtal som en chefsassistent**

Öppna skärmen **Vidarekoppla** för att aktivera vidarekoppling när du vill att någon annan ska ta emot chefens inkommande samtal.

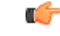

**Viktigt** Om du aktiverar Stör ej på din anknytning omdirigeras inte samtalen.

Du aktiverar omdirigering av samtal för en assistentanknytning. När du aktiverar omdirigering av samtal för en anknytning, och om du hanterar flera chefer på den anknytningen, vidarekopplas chefens alla inkommande samtal från den anknytningen.

Andra assistenter i chefspoolen fortsätter att ta emot chefens inkommande samtal.

Andra assistentanknytningar på din telefon fortsätter också att ta emot chefens inkommande samtal.

### **Innan du börjar**

Du är i en chefs pool med assistenter.

**Arbetsordning**

**Steg 1** Gör något av följande:

- Om administratören har programmerat funktionen **assistent** på en linjeknapp trycker du på linjeknappen.
- Om du inte har funktionen **assistent** på en linjeknapp gör du så här:
- 1. Tryck på **Program**  $\bullet$
- **2.** Välj **assistent** .

**Steg 2** Följ proceduren nedan enligt vilka faktiska menyer som visas på telefonen.

- Om administratören konfigurerar din anknytning för anslutning till XSI BroadWorks-servern:
- **1.** Välj **Vidarekoppla** > **Vidarekoppla**.
- **2.** Välj **På** för att aktivera vidarekoppling av samtal.
- **3.** Markera **Nummer för vidarekoppling** och ange till vilket mottagarnummer du vill vidarekoppla samtalen.
- **4.** Tryck på **Ange** för att verkställa ändringarna.
- Om administratören bara aktiverar FKS (synkronisering av funktionsknappar) för din anknytning:
- **1.** På skärmen visas normalt en lista med alla chefer som är associerade med telefonens assistentanknytningar. Välj en chef som är associerad med den anknytning du vill aktivera vidarekoppling av samtal för.

Anknytningen med vilken den valda chefen är associerad visas högst upp.

- **2.** Tryck på **Vidarekoppla**.
- **3.** Ange mottagarnumret dit du vill omdirigera samtalen.
- **4.** Tryck på **Ring** för att slutföra åtgärden.
- 5. Tryck på  $\bigcirc$  för att avsluta.

Om administratören har programmerat funktionen **Assistent** på en linjeknapp ändras ikonen i linjeetiketten

till  $\star$  för att visa att vidarekoppling är aktiv.

Om du är den enda assistenten med en anknytning på telefonen visas mottagarnumret för vidarekopplingen under linjeknappen **Assistent**.

## **Inaktivera omdirigering av samtal som en chefsassistent**

## **Innan du börjar**

Du befinner dig i en chefs assistentpool och omdirigering av samtal är på.

### **Arbetsordning**

**Steg 1** Gör något av följande:

- Om administratören har programmerat funktionen **assistent** på en linjeknapp trycker du på linjeknappen.
- Om du inte har funktionen **assistent** på en linjeknapp gör du så här:
- **1.** Tryck på **Program** .
- 2. Välj assistent<sup>1</sup>.

**Steg 2** Följ proceduren nedan enligt vilka faktiska menyer som visas på telefonen.

- Om administratören konfigurerar din anknytning för anslutning till XSI BroadWorks-servern:
	- **1.** Välj **Vidarekoppla** > **Vidarekoppla**.
	- **2.** Välj **Av** om du vill inaktivera all vidarekoppling av samtal.
	- **3.** Tryck på **Ange** för att verkställa ändringen.
- Om administratören bara aktiverar FKS (synkronisering av funktionsknappar) för din anknytning:
- **1.** Tryck på **Clr divert**.
- 2. Tryck på **b** för att avsluta.

Om administratören har programmerat funktionen **Assistent** på en linjeknapp och omdirigering av samtal inte är på för någon annan assistentanknytning på telefonen ändrasikonen på linjeknappsetiketten **Assistent** tillbaka

från  $\approx$  till  $\mathbf{\Omega}$ 

# **Kontrollera chefslista som en assistent**

Du kan komma åt menyn **Chefslista** på telefonen och kontrollera vilka chefersom administratören har tilldelat till dig. På den här menyn står även aktuell status för välja/välja bort för de associerade cheferna samt deras telefonnummer.

#### **Innan du börjar**

Administratören ger dig användarbehörighet som assistent och lägger till dig i chefens assistentpool.

Administratören har konfigurerat din anknytning för anslutning till XSI BroadWorks-servern.

#### **Arbetsordning**

**Steg 1** Gör något av följande:

- Om administratören har programmerat funktionen **Assistent 1** på en linjeknapp trycker du på linjeknappen.
- Om du inte har funktionen **Assistent**  $\blacktriangle$  på en linjeknapp gör du så här:
- 1. Tryck på **Program**  $\bullet$
- **2.** Välj **Assistant** .
- **Steg 2** Välj **Chefslista**.

På skärmen **Chefslista** visas maximalt 10 chefer på telefonen.

Om administratören konfigurerar fler än en assistent på telefonen så visas bara den första tillgängliga assistentens chefer på skärmen.

# **Felsöka inställningar för chefsassistentsamtal**

### **Samtal misslyckas även om omdirigering av samtal är aktiverat**

Se till att Stör ej inte är aktiverat för din anknytning.

# **Wi-Fi-inställningar**

Wi-Fi-inställningar är endast tillgängliga på Cisco IP-telefon 8861 och 8865 multiplattformstelefoner.

Du kan anpassa Wi-Fi-inställningarna för din telefon från menyn **Wi-Fi-konfiguration** under menyn **Nätverkskonfiguration** på telefonen. En del av Wi-Fi-inställningarna finns även på telefonens webbsida.

# **Anslut telefonen till ett trådlöst nätverk vid första starten**

Telefonen söker automatiskt efter tillgängliga Wi-Fi-nätverk i följande situationer:

- När telefonen först startas utan nätverksanslutning.
- När telefonen inte är ansluten till ett nätverk efter en fabriksåterställning.

En lista med tillgängliga Wi-Fi-nätverk visas när Wi-fi-sökningen har slutförts.

### **Arbetsordning**

**Steg 1** Välj ett Wi-Fi-nätverk på listan.

Följande alternativ visas:

- **Sök** söker på nytt efter tillgängliga nätverk.
- **Ställ in** öppnar sidan **Ställ in Wi-Fi**.
- **Hoppa över** visar meddelandet Om du hoppar över det här steget måste du konfigurera nätverket manuellt. Om du bekräftar att hoppa över sidan **Anslut till Wi-Fi** visas den programstyrda knappen**Wi-Fi-sökning**.
- **Steg 2** Tryck på **Inställningar** och fyll i fälten.
- **Steg 3** Tryck på **Anslut**.

# **Utlös Wi-fi-sökning med programstyrd knapp**

Använd den programstyrda knappen **Wi-fi-sökning** för att söka efter tillgängliga trådlösa nätverk. Den programstyrda knappen visas på telefonskärmen i följande situationer:

- När du hoppar över WiFi-anslutningen vid första starten utan anslutning till trådbundet nätverk
- När telefonen tappar nätverksanslutningen och telefonens Wi-Fi är aktiverad

### **Arbetsordning**

- **Steg 1** Tryck på den programstyrda knappen **Wi-fi-sökning** när den visas på telefonskärmen. Meddelandet Trådlös sökning pågår visas. Närsökningen är klar visas en lista med nätverk.Följande alternativ visas:
	- **Sök** söker på nytt efter tillgängliga nätverk.
	- **Välj** öppnar sidan **Ställ in Wi-Fi**.
	- **Avbryt** stänger nätverkslistan.
- **Steg 2** Välj ett Wi-Fi-nätverk på listan.
- **Steg 3** Tryck på **Välj** och fyll i fälten.
- **Steg 4** (Valfritt) Tryck på **Spara** för att spara inställningarna som en WiFi-profil. Det går att ansluta till det här nätverket senare med profilen.
- **Steg 5** Tryck på **Anslut**.

## **Slå på eller av Wi-Fi på webbsidan för telefonen**

Du kan aktivera eller inaktivera trådlöst LAN på telefonen från webbsidan för telefonen. Du aktiverar Wi-Fi så att telefonen ansluter till ett trådlöst nätverk automatiskt eller manuellt. Det trådlösa nätverket på telefonen är aktiverat som standard.

### **Arbetsordning**

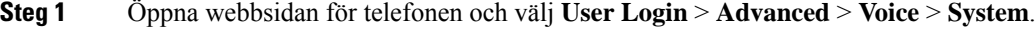

**Steg 2** Gå till avsnittet **Wi-Fi-inställningar** och ställ in fältet **Telefon-wifi-på** på **Ja**.

**Steg 3** Klicka på **Submit All Changes**.

# **Slå på eller av Wi-Fi på telefonen**

Du kan aktivera eller inaktivera det trådlösa nätverket på telefonen från menyn **Wi-Fi-konfiguration**. Det trådlösa nätverket på telefonen är aktiverat som standard.

### **Arbetsordning**

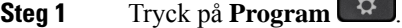

- **Steg 2** Välj **Nätverkskonfiguration** > **Wi-Fi-konfiguration** > **Wi-Fi**.
- **Steg 3** Tryck på **Välj** för att slå på eller av Wi-Fi. Du kan även trycka på Navigeringsklustret, vänster eller höger, för att slå på eller av Wi-Fi.
- **Steg 4** Tryck på **Ange** för att spara ändringarna.

# **Ansluta telefonen till Wi-Fi manuellt**

När du konfigurerar en Wi-Fi-profil har du möjlighet att ansluta telefonen till ett trådlöst nätverk manuellt. Du kan upprätta anslutningen från skärmen **Wi-Fi-profil** skärmen eller från **Konfigurera Wi-Fi**.

Den översta Wi-Fi-profilen på skärmen **Wi-Fi-profil** ansluts automatiskt när telefonen etablerar en anslutning.

#### **Innan du börjar**

Slå på Wi-Fi på telefonen.

#### **Arbetsordning**

- **Steg 1** Tryck på **Program** .
- **Steg 2** Välj **Nätverkskonfiguration** > **Wi-Fi-konfiguration** > **Wi-Fi-profil**.
- **Steg 3** På skärmen **Wi-Fi-profil** använder du någon av åtgärderna för att ansluta till Wi-Fi.
	- Välj någon av de konfigurerade Wi-Fi-profilerna och klicka på **Anslut**.
	- Tryck på**Sök**och välj ett trådlöst nätverk på skärmen **Anslut till Wi-Fi**.På skärmen **Konfigurera Wi-Fi** anger du värden i fälten och trycker på **Anslut**.

Se tabellen **Profilparameter** i Konfigurera en [Wi-Fi-profil](#page-179-0) från telefonen, på sidan 164 för fältvärden.

# **Anslut till ett Wi-Fi-nätverk närtelefonen visar meddelande om anslutningsfel**

Om telefonen stöder Wi-Fi visas statusinformation om den inte har nätverksanslutning när den startas. Du ser meddelandet Verifiera internetinställningarna eller kontakta tjänstleverantören.

#### **Innan du börjar**

Telefonen får inte vara ansluten till en Ethernet-kabel.

#### **Arbetsordning**

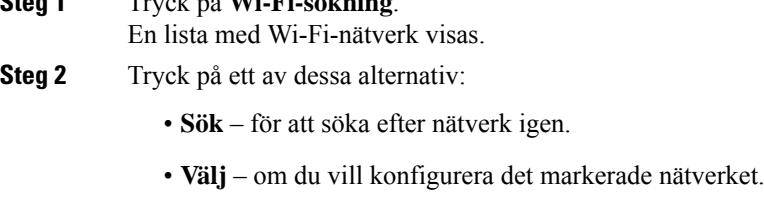

**Steg 1** Tryck på **Wi-Fi-sökning**.

- **Steg 3** Markera ett nätverk på listan.
- **Steg 4** Tryck på **Välj**.
- **Steg 5** Välj ett av följande alternativ:
	- **Avbryt** gå tillbaka till föregående skärm.
	- **Spara** spara nätverket med informationen som du angav.
	- **Anslut** anslut till det valda nätverket.

### **Steg 6** Tryck på **Anslut**.

De här stegen gäller även om telefonen förlorar anslutningen efter att den har startat och inte är ansluten till en Ethernet-kabel. **OBS!**

# <span id="page-179-0"></span>**Konfigurera en Wi-Fi-profil från telefonen**

Du kan lägga till upp till fyra Wi-Fi-profiler. Du kan använda denna profil för att ansluta telefonen till Wi-Fi.

- **Steg 1** Tryck på **Program** .
- **Steg 2** Välj **Nätverkskonfiguration** > **Wi-Fi-konfiguration** > **Wi-Fi-profil**.
- **Steg 3** På skärmen **Wi-Fi-profil** går du till en rad i listan där du vill skapa profilen.
- **Steg 4** Tryck på **Välj**.
Du kan även trycka på **alternativ** och sedan välja **redigera**.

**Steg 5** På skärmen **Redigera profil** ställer du in parametrarna så som anges i tabellen **Profilparametrar**.

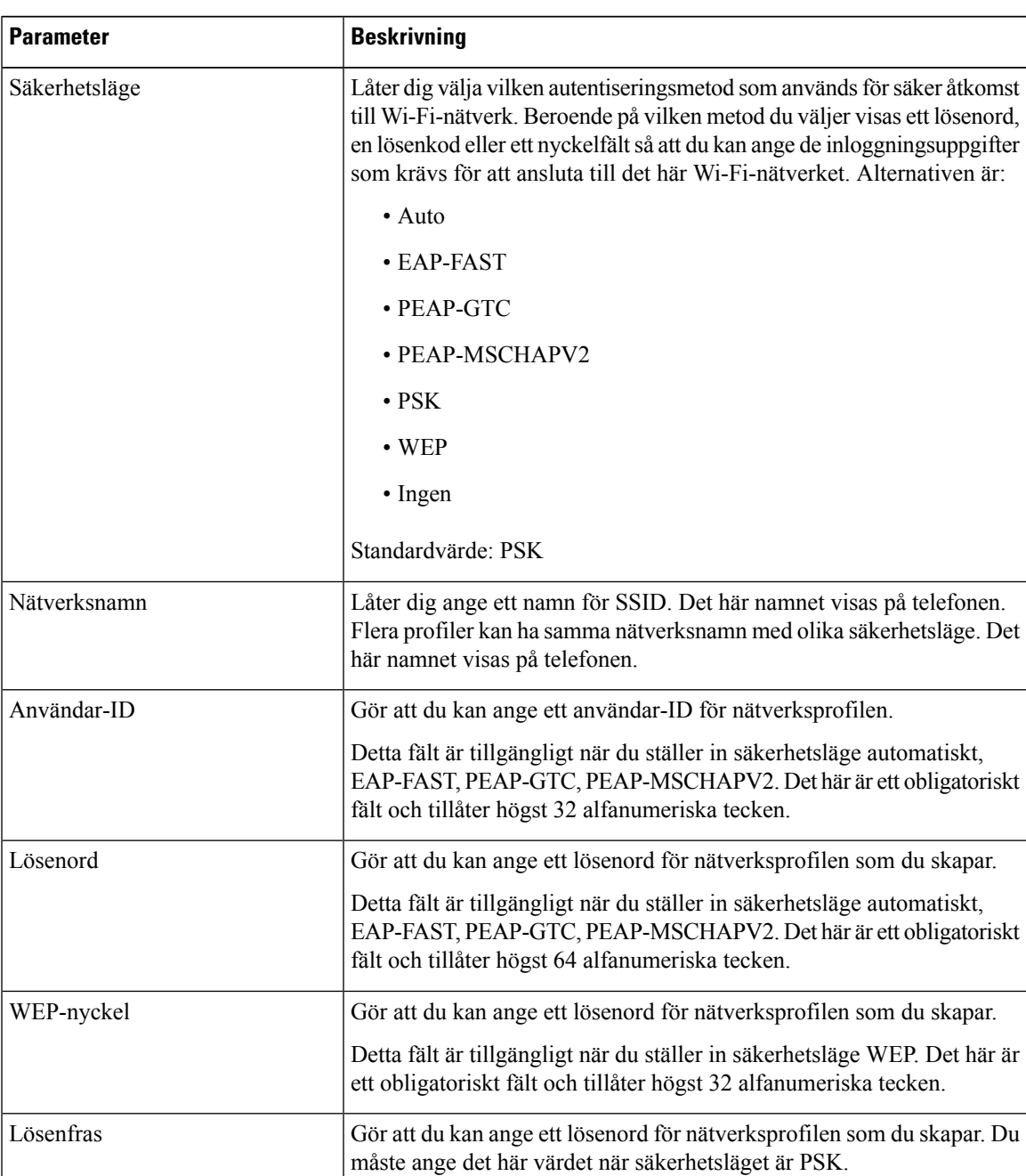

## **Tabell 8. Profilparametrar**

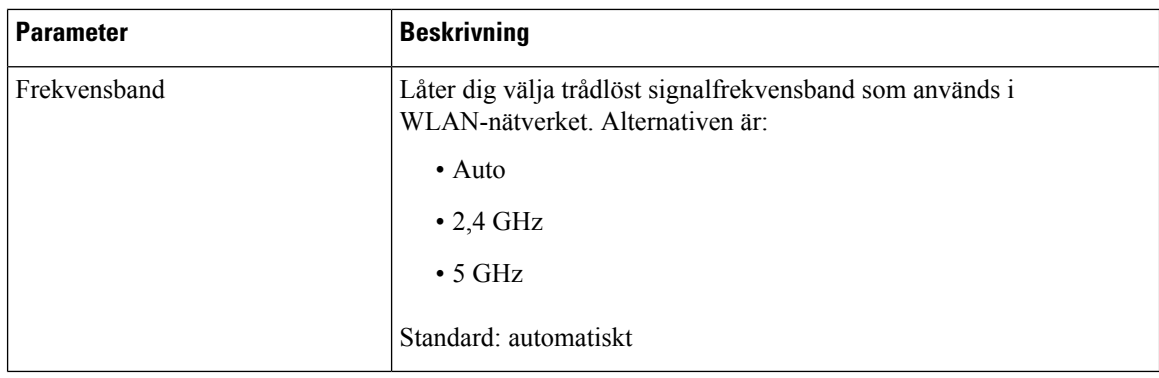

**Steg 6** Tryck på **Spara**.

## **Ställa in en WiFi-profil**

Du kan konfigurera en Wi-Fi-profil från webbsidan för telefonen eller från profilomsynkronisering för fjärrenhet och sedan koppla profilen till de tillgängliga Wi-Fi-nätverken. Du kan använda denna Wi-Fi-profil för att ansluta till Wi-Fi. Du kan konfigurera max fyra profiler.

### **Arbetsordning**

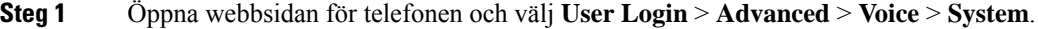

- **Steg 2** Ställ in fälten för **Wi-Fi Profile** med den informationen som du fått av administratören.
- **Steg 3** Klicka på **Submit All Changes**.

Om telefonen har ett aktivt samtal kan ändringarna inte sparas.

## **Ta bort en Wi-Fi-profil**

Du kan ta bort en Wi-Fi-profil från listan när profilen inte längre behövs.

## **Arbetsordning**

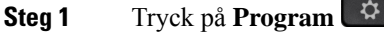

- **Steg 2** Välj **Nätverkskonfiguration** > **Wi-Fi-konfiguration** > **Wi-Fi-profil**.
- **Steg 3** På skärmen **Wi-Fi-profil** markerar du den Wi-Fi-profil som du vill ta bort.
- **Steg 4** Tryck på **Alternativ**.
- **Steg 5** Välj **Ta bort** och bekräfta borttagningen.

## **Ändra turordning på en Wi-Fi-profil**

Du kan bestämma var en Wi-Fi-profilska placerasi listan. Wi-Fi-profilen längst upp i listan har högst prioritet. När Wi-Fi är på använder telefonen Wi-Fi-profilen längst upp på listan för att automatiskt ansluta till ett trådlöst nätverk vid etablering.

#### **Arbetsordning**

**Steg 1** Om du ändrar Wi-Fi-profilen från telefonen följer du dessa steg:

- a) Tryck på **Program** .
- b) Välj **Nätverkskonfiguration** > **Wi-Fi-konfiguration** > **Wi-Fi-profil**.
- c) På **skärmen Wi-Fi-profil** väljer du ett Wi-Fi som du vill ändra turordningen för.
- d) Tryck på **Alternativ**.
- e) Välj **Flytta uppåt** eller **Flytta nedåt** för att flytta Wi-Fi-profilen en nivå uppåt eller en nivå nedåt i listan.

**Steg 2** Om du ändrar Wi-Fi-profilen från telefonens webbsida ska du följa dessa steg:

- a) Öppna webbsidan för telefonen och välj **User Login** > **Advanced** > **Voice** > **System**.
- b) I avsnittet **Wi-Fi Profile (n)** ställer du in **Wi-Fi Profile Order** i fältet till önskad ordning.
- c) Klicka på **Submit All Changes**.

## **Söka igenom och spara ett Wi-Fi-nätverk**

Du kan söka igenom en Wi-Fi-profil för att få en lista över tillgängliga trådlösa nätverk (SSID). Säkerhetsläget och nätverksnamnet har samma värde som det SSID du sökt fram. Sedan kan du redigera fälten för alla de trådlösa nätverken. När du sparar ändringarna sparas de som en Wi-Fi-profil i telefonens lista över Wi-Fi-profiler. Sedan kan du använda den nya Wi-Fi-profilen för att ansluta telefonen till ett trådlöst nätverk.

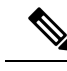

**OBS!**

- När säkerhetsläget i ett trådlöst nätverk är Inget, PSK och WEP kan du inte ändra säkerhetsläget. På skärmen **Säkerhetsläge** ser du bara det säkerhetsläget som har ställts in för nätverket. Om exempelvis säkerhetsläget för ett nätverk är PSK, visas enbart PSK på skärmen **Säkerhetsläge**.
	- När du söker i ett trådlöst nätverk (SSID), som är det aktuella anslutna trådlösa nätverket, kan du inte redigera **nätverksnamnet** för detta SSID.

## **Arbetsordning**

- **Steg 1** Tryck på **Program** .
- **Steg 2** Välj **Nätverkskonfiguration** > **Wi-Fi-konfiguration** > **Wi-Fi-profil**.
- **Steg 3** På skärmen **Wi-Fi-profil** trycker du på **Sök** för att få fram alla tillgängliga trådlösa nätverk.
- **Steg 4** (Alternativ) På skärmen **Anslut till Wi-Fi** trycker du på **Sök** igen för att söka igenom listan på nytt.
- **Steg 5** Välj ett trådlöst nätverk och tryck på **Välj** eller på knappen **Välj**.

## **Steg 6** På skärmen **Konfigurera Wi-Fi** ställer du in parametrarna så som anges i tabellen **Profilparametrar**.

## **Tabell 9. Profilparametrar**

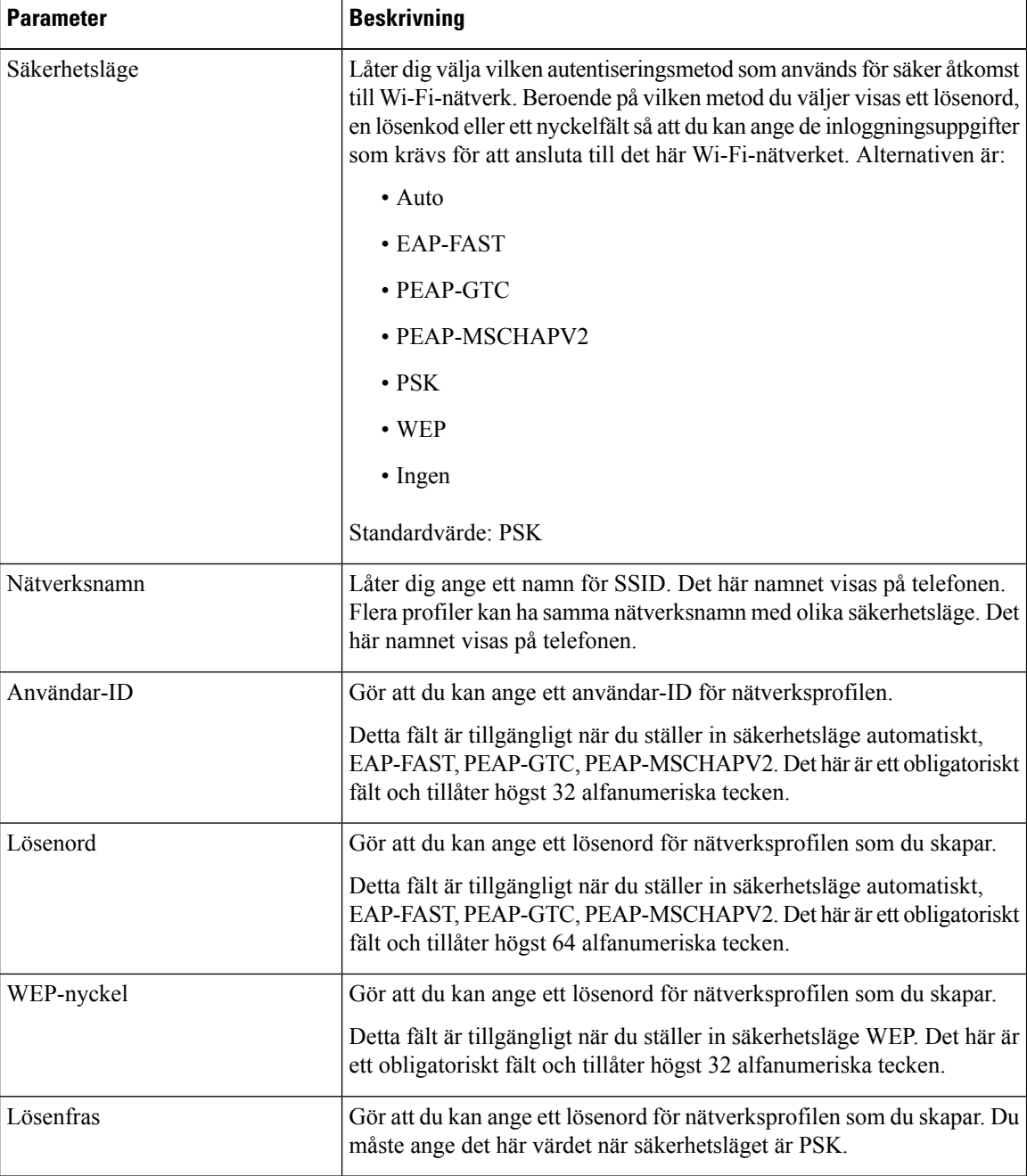

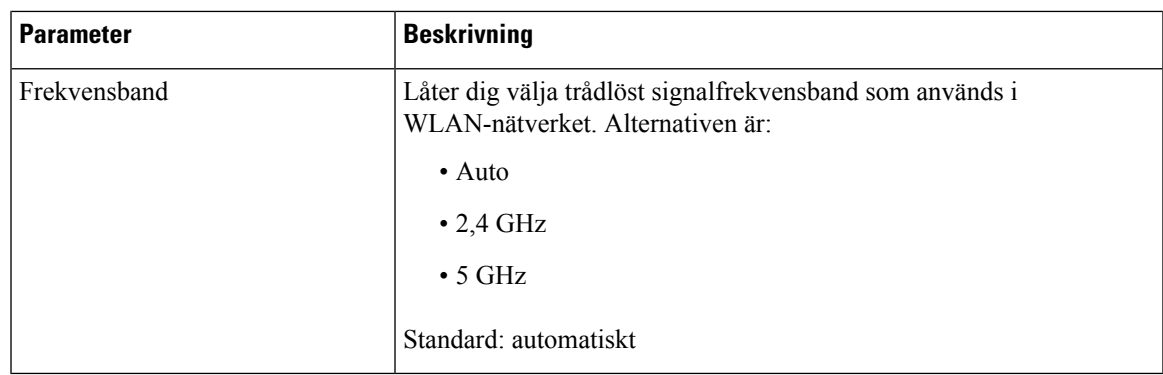

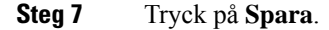

## **Visa Wi-Fi-status**

Du kan också visa statusen på webbsidan för telefonen genom att välja **User Login** > **Advanced** > **Info** > **Status** > **System Information**.

#### **Arbetsordning**

**Steg 1** Tryck på **Program** .

## **Steg 2** Välj **Nätverkskonfiguration** > **Wi-Fi-konfiguration** > **Wi-Fi-status**.

Du ser informationen:

- **Wi-Fi-status**: Visar om Wi-Fi är anslutet eller frånkopplat.
- **Nätverksnamn**: Visar SSID-namnet.
- **Signalstyrka**: Visar styrkan på nätverkssignalen.
- **MAC-adress**: Visat MAC-adressen för telefonen.
- **AP MAC-adress**: Visar MAC-adressen för åtkomstpunkten (SSID).
- **Kanal**: Visar kanalen som Wi-Fi-nätverket sänder och tar emot data via.
- **Frekvens**: Visar det trådlösa signalfrekvensband som används i det trådlösa nätverket.
- **Säkerhetsläge**: Visar säkerhetsläget som har angetts för det trådlösa nätverket.

## **Visa statusmeddelanden för Wi-Fi på telefonen**

Du kan visa meddelanden om din telefons Wi-Fi-anslutningsstatus. Meddelandena kan hjälpa dig att diagnostisera problem med Wi-Fi-anslutning. Meddelandena innehåller:

• Åtkomstpunktens anslutningstid och MAC-adress

- Åtkomstpunktens frånkopplingstid och diagnostisk kod
- Anslutningsfelets tid
- Tid då svag signal från åtkomstpunkten överstiger 12 sekunder

### **Arbetsordning**

**Steg 1** Tryck på **Program** .

**Steg 2** Välj **Status** > **Wi-Fi-meddelanden**.

- **Steg 3** Bläddra igenom dina meddelanden med navigeringshjulets yttre ring.
- **Steg 4** Tryck på **Detaljer** om du vill visa detaljer i det valda meddelandet.

**Steg 5** (Alternativ) Tryck på **Rensa** för att ta bort alla meddelanden.

# **Hjälpmedel med röstfeedback**

Röstfeedback hjälper användare med synnedsättning att använda Cisco IP-telefonen. När funktionen är aktiverad får du röstinstruktioner som hjälper dig att navigera bland telefonknapparna, och att använda och konfigurera telefonens funktioner. Röstfeedback läser också upp inkommande nummerpresentationer, skärmar och inställningar som visas, samt knappfunktioner.

• Röstfeedback aktiveras och inaktiveras med knappen **Välj** som är placerad i mitten av navigeringshjulet. När telefonen är inaktiv trycker du snabbt på **Välj** tre gånger för att aktivera eller inaktivera den här funktionen. En röstinstruktion meddelar dig om funktionens status.

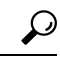

Om du trycker en gång på en programstyrd knapp så läser Röstfeedback upp namnet på den funktion som är kopplad till knappen. Tryck snabbt två gånger på den programstyrda knappen om du vill köra funktionen. **Tips**

• Maskinknappar som till exempel Kontakter, Program och Meddelanden behandlas annorlunda. Om du trycker på en maskinknapp en gång så hörs en röst som talar om namnet på skärmen, följt av programmet eller inställningen som visas på skärmen.

Du kanske inte hör någon röstfeedback om du väljer knappen Headset när inget headset är anslutet. Välj **Högtalartelefon**så hör du röstfeedback igen. Under ett pågående samtal är det bara du som hör röstfeedback. Den eller de personer som du talar med hör inte rösten.

Röstfeedback är endast tillgängligt för användare som använder engelska. Om funktionen inte är tillgänglig för dig, så är den inaktiverad på din telefon.

Ш

# **Aktivera eller inaktivera röstfeedback**

Röstfeedback hjälper användare med synnedsättning att använda Cisco IP-telefonen. Du kan aktivera eller inaktivera funktionen för röstfeedback genom att trycka på knappen **Välj** tre gånger. Du kommer även åt funktionen från menyn **Hjälpmedel** under **Program** på telefonen.

### **Arbetsordning**

- **Steg 1** Tryck på **Program**
- **Steg 2** Välj **Hjälpmedel** > **Röstfeedback**.
- **Steg 3** Välj **på** för att aktivera röstfeedback.
- **Steg 4** Tryck på den programstyrda knappen **Ange** två gånger snabbt för att spara dina inställningar.
- **Steg 5** (Valfritt) Om du vill inaktivera röstfeedback väljer du **Av** för att stänga av röstfeedback och trycker sedan på funktionstangenten **Set** två gånger för att ändringen ska börja gälla.

När du trycker på **Set** första gången kan du höra funktionen. När du trycker på **Set** andra gången inaktiveras röstfeedback.

# **Justera rösthastighet**

Du kan anpassa hastigheten för röstfeedback om det hörs för snabbt eller för långsamt. Röstfeedback måste vara aktiverat innan du kan välja rösthastighet.

### **Arbetsordning**

**Steg 1** Tryck på **Program**  $\ddot{\mathbf{x}}$  på telefonen eller tryck på **Välj** tre gånger snabbt för att aktivera röstfeedback.

**Steg 2** Välj **Hjälpmedel** och navigera uppåt och nedåt med hjälp av knappringen **Välj**. Tryck på **Välj** när du hör alternativet för **Rösthastighet**.

- **Steg 3** Navigera uppåt och nedåt om du vill höra de olika hastighetsalternativen. Du hör numret och namnet på varje alternativ. Tryck på **Välj** om du vill välja och spara en rösthastighet.
	- a) 1 Långsammast
	- b) 2 Långsammare
	- c) 3 Normalt
	- d) 4 Snabbare
	- e) 5 Snabbast

# **Justera röstvolymen**

Du kan även ställa in röstvolymen för funktionen Röstfeedback.

 $\overline{a}$ 

#### **Innan du börjar**

## **Arbetsordning**

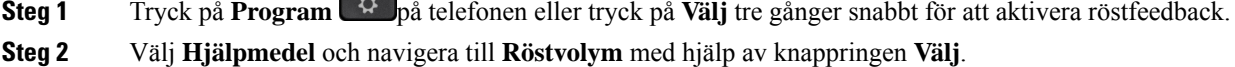

- **Steg 3** Tryck på **Välj** och fortsätt att trycka tills du hör var och en av fem tillgängliga volyminställningarna.
	- a) Högst
	- b) hög
	- c) Normal
	- d) Låg
	- e) Lägsta

**Steg 4** Tryck på den programstyrda knappen **Ange** två gånger för att spara dina inställningar.

# **Aktivera eller inaktivera brusreducering från din telefon**

Med brusreduceringsfunktionen kan du filtrera bort bakgrundsljud från din miljö i ett samtal eller ett möte.

## **Innan du börjar**

Se till att administratören ger dig behörighet att aktivera eller inaktivera brusreduceringsfunktionen. Annars visas inte menyposten **Brusreducering** på telefonskärmen.

#### **Arbetsordning**

- **Steg 1** Tryck på **Program** .
- **Steg 2** Välj **Användarinställningar** > **Ljudinställningar** > **Brusreducering**.
- **Steg 3** I navigeringsklustret trycker du på knappen **Välj** för att aktivera eller inaktivera funktionen.
- **Steg 4** Tryck på **Ange** för att spara ändringarna.

# **Aktivera eller inaktivera brusreducering med telefonens webbsida**

## **Innan du börjar**

Se till att administratören ger dig behörighet att aktivera eller inaktivera brusreduceringsfunktionen. Annars visas inte parametern **Brusreducering** på telefonens webbsida.

#### **Arbetsordning**

- **Steg 1** Klicka på **Användarinloggning** > **Röst** > **Användare**på telefonens webbsida.
- **Steg 2** I avsnittet **Akustiska inställningar** ställer du in **Brusreducering** på **Ja** för att aktivera funktionen.

Om du inte vill att telefonen ska ta bort bakgrundsljudet i ett samtal eller ett möte ställer du in **Brusreducering** på **Nej**.

**Steg 3** Klicka på **Submit All Changes**.

#### **Relaterade ämnen**

[Telefonens](#page-41-0) webbsida, på sidan 26

# **Logga in på Desk (Delat skrivbord)**

Om en telefon befinner sig på en arbetsplats där schemaläggningsläget är inställt på **Delat skrivbord** kan du para ihop mobiltelefonen med den här telefonen och logga in som gäst under en viss tid. Detta är fördelaktigt i en hybridarbetsmiljö där anställda som jobbar på distans ofta reser till kontoret och inte har tilldelade arbetsytor. I det härscenariot kanske anställda bara behöver tillgång till en telefon ibland när de är på kontoret. Den här funktionen ger hybridarbetare snabb åtkomst till en enhet med deras personliga linje och inställningar utan att behöva ha en permanent tilldelad enhet, vilket optimerar kontorsutnyttjandet. Ditt företag föredrar att aktivera hot desking i några telefoner för din användning istället för att köpa telefoner för alla anställda.

#### **Innan du börjar**

- En telefon som är registrerad på Webex Calling med ett arbetsytekonto med schemaläggningsläget inställt på **Delat skrivbord**. Telefonen visar skärmen**Skrivbordtillgängligt** med en QR-kod som ska användas för parkoppling med en mobil.
- Webex–programmet är installerad och inloggad på mobilenheten.

## **Arbetsordning**

- **Steg 1** Logga in på Webex-appen med ditt konto i din mobiltelefon.
- **Steg 2** QR-koden visas på skärmen **Skrivbord tillgängligt** på telefonen. Använd kameran på din mobil och skanna QR-koden på telefonen.

När du har skannat QR-koden visas skärmen **Inloggning** . Du ser skärmen **Boka det här skrivbordet till** där du kan ange en tid i timmar under vilka du kan använda skrivbordet. När du har klickat på **Boka**, visasskärmen **Tillämpa konfiguration** en stund. Efter lyckad inloggning tillämpas konfigurationen och telefonen startas om och återgår till startskärmen. Du märker följande förändringar i telefonen och i den parkopplade mobilen.

- Ditt personliga telefonnummer visas på arbetsytans telefon.
- Om du trycker på **Program**  $\ddot{\cdot}$  ser du att menyinställningarna för Delat skrivbord **lagts till på** skärmen Information och inställningar .
- Dina personliga data synkroniseras med telefonen och Webex samtalsloggarsynkroniseras med telefonens lista Senaste från Webex molnserver. Om det till exempel finns ett missat samtal i dina samtalsloggar visas det på telefonskärmen. Du kan också komma åt skärmen Missat samtal och ringa tillbaka till den kontakten.
- Du kan söka kontakt med "namn" från Webex katalog och ringa ett samtal. Om du öppnar listan **Senaste** ser du att samtalet är loggat.
- När du använder skrivbordet kan du se ett av dina Webex mötesmeddelanden. Du kan trycka på **Gå med** för att ansluta till mötet. Om du öppnar listan **Senaste** ser du att det här mötet har lagts till i listan.
- Öppna Webex-programmet i mobiltelefonen och markera listan **Anslut till en enhet**. Du ser det bokade telefonnamnet, längden på skrivbordsbokningen och en utloggningsknapp.

## **Logga ut från skrivbordet (Delat skrivbord)**

När du har använt en telefon eller ett skrivbord i läget Delat skrivbord kan du när som helst logga ut via telefonmenyn eller från Webex-programmet. När skrivborddelningen är slut sker utloggningen automatiskt.

### **Arbetsordning**

Logga ut med något av följande:

• På telefonen trycker du på **Program** . Välj sedan menyn med **inställningarna för Delat skrivbord** på skärmen **Information och inställningar** och klicka på **Logga ut** på skärmen **med inställningarna för Delat skrivbord**. Ett fönster visas med ett meddelande:

```
Detta tar bort din bokning av skrivbordet och dina personliga uppgifter från
enheten
```
Klicka på **Logga ut** för att bekräfta åtgärden.

• Öppna Webex-programmet på mobilen och öppna **Bokade enheter**, och klicka på knappen **Logga ut** bredvid det bokade telefonnamnet.

När du har loggat ut tas dina personliga data och synkroniserade Webex-samtalsloggar bort från telefonen (skrivbordet). Användarkontot och telefonnumret ändras till arbetsytekontot.

Ш

## **Felscenarios under Delat skrivbord**

Följande fel kan uppstå före inloggning, efter inloggning och efter utloggning från skrivbordet och kan göra att du behöver kontakta administratören.

### **Före inloggning**

- Inloggning är inte tillgänglig under samtal
- Skrivbordet är inte tillgängligt under uppgraderingen
- Skrivbordet är inte tillgängligt under serviceproblem
- Skrivbordet är inte tillgängligt vid servicefel

### **Fel efter inloggning**

- Det gick inte att ansluta till Webex Calling. Du kommer inte att kunna ringa eller ta emot samtal med ditt personliga nummer.
- Felkoden innehåller meddelandet: Personliga kontodata har redan fyllts i
- Felkoden innehåller meddelandena:

Det gick inte att matcha värdnamnet

Det gick inte att ansluta till servern

Timeout nåddes

Åtgärden nådde tidsgränsen

Justering av systemtid misslyckades

• Felkoden innehåller meddelandena:

Motpartens certifikat kan ej autentiseras med givna CA certifikat

"serviceDomain" saknas (okänd CI-plats)

SRP-gruppen måste vara 3072 bitar eller högre

CI SRP-handskakningsprotokoll som inte stöds

Det gick inte att registrera på Spark med angiven aktiveringskod

Ingen åtkomsttoken

Ofullständiga kontouppgifter

GDS vägrade att behandla vårt aktiverings-ID

## **Utloggningsfel**

- WxC-utloggningsfel
- Nätverket är nere
- Samtalet är på eller Mötet är på
- Fabriksåterställning är inte tillåten under inloggning till Delat skrivbord

# **Starta om telefonen**

Du kanske måste starta om telefonen om det finns en programuppgradering eller för att verkställa andra ändringar. Dina inställningar och andra anpassningar ändras inte.

## **Arbetsordning**

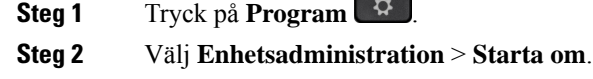

**Steg 3** Välj **OK** för att bekräfta att du vill starta om telefonen.

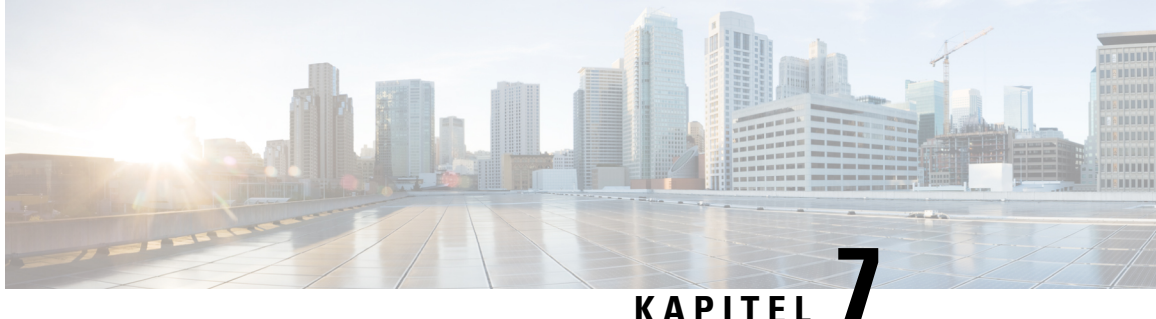

# **Tillbehör**

- [Tillbehörsöversikt](#page-192-0) för Cisco IP-telefon 8800-serien med fast programvara för flera plattformar, på sidan [177](#page-192-0)
- Visa tillbehör [associerade](#page-194-0) till telefonen, på sidan 179
- [Headset,](#page-194-1) på sidan 179
- Externa högtalare och [mikrofon,](#page-225-0) på sidan 210
- Översikt över inställning av [nyckelexpansionsmodul](#page-226-0) för Cisco 8800-serien, på sidan 211

# <span id="page-192-0"></span>**Tillbehörsöversikt för Cisco IP-telefon 8800-serien med fast programvara för flera plattformar**

**Tabell 10. Tillbehörsstöd för Cisco IP-telefon 8800-serien med fast programvara för flera plattformar**

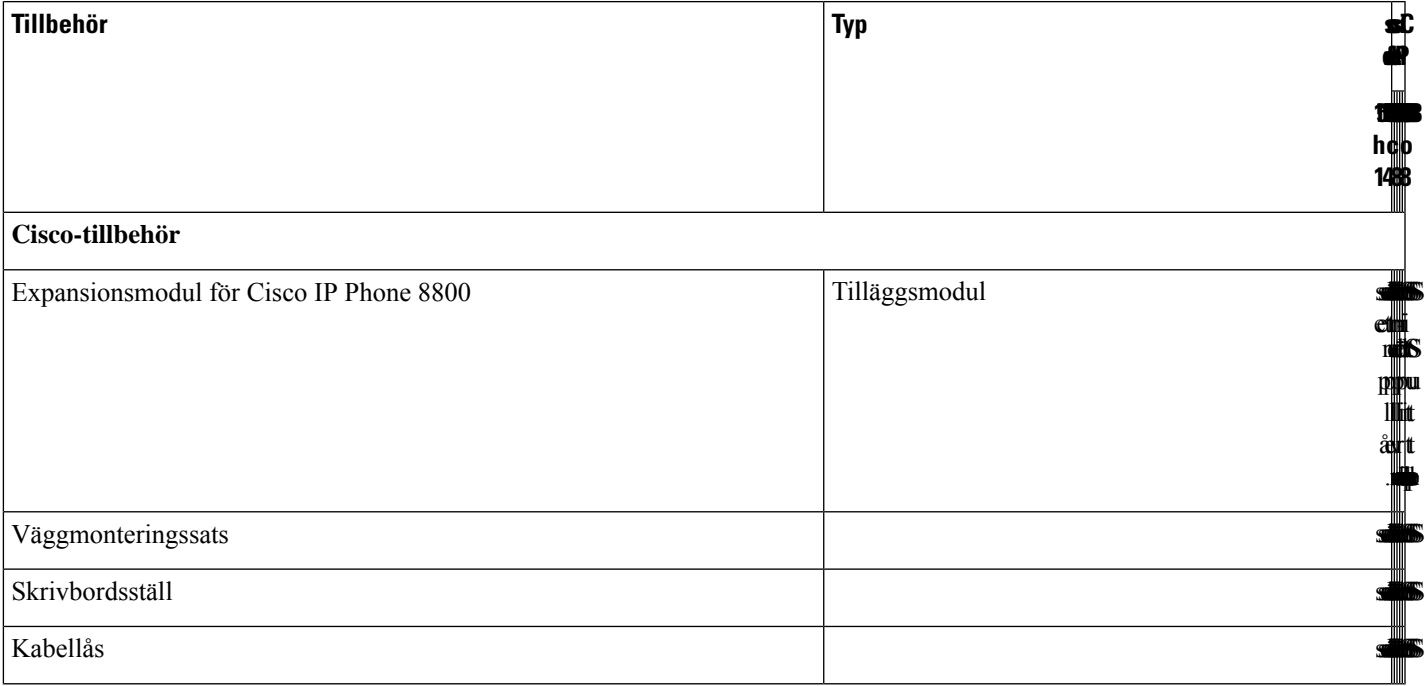

 $\mathbf I$ 

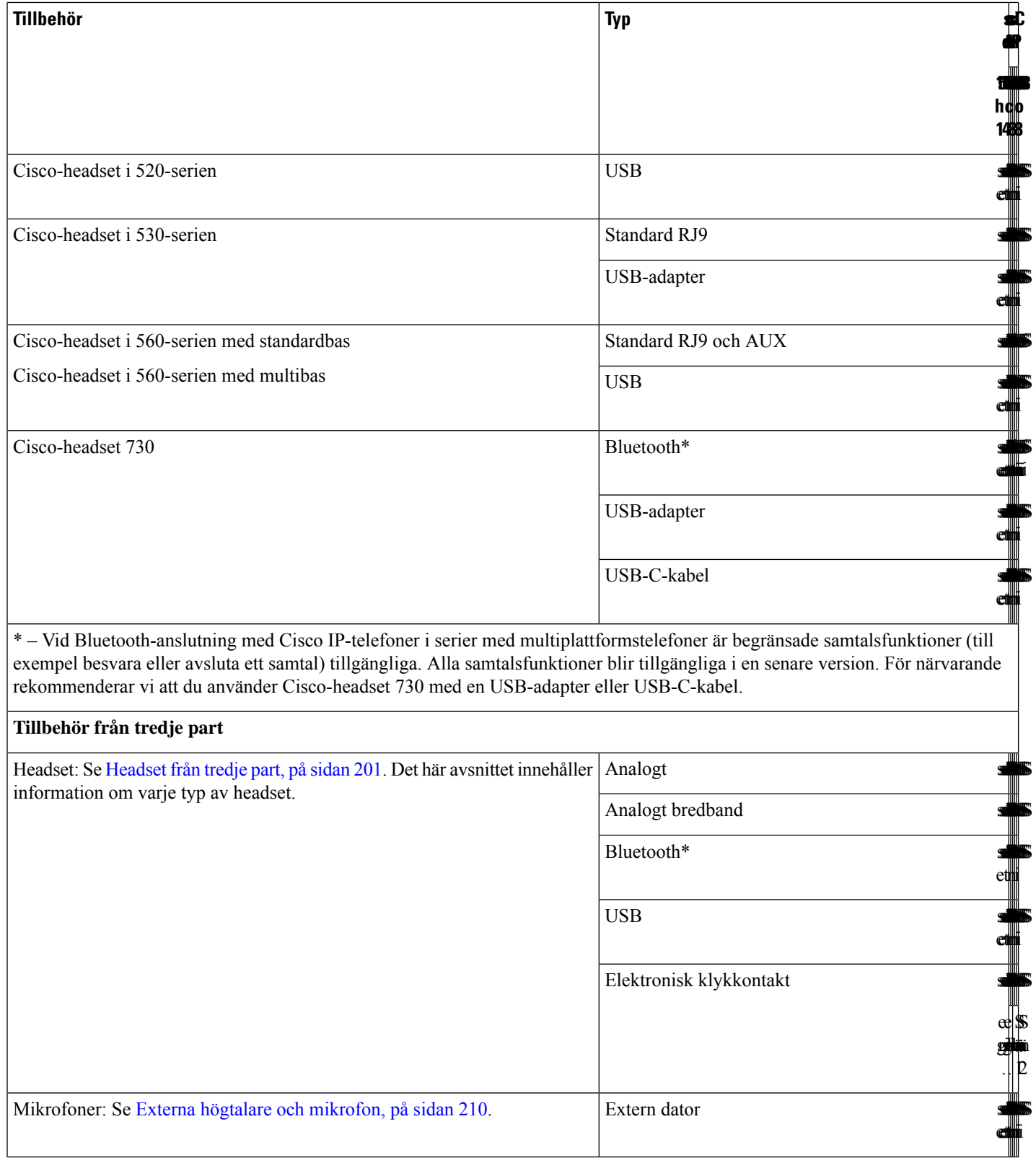

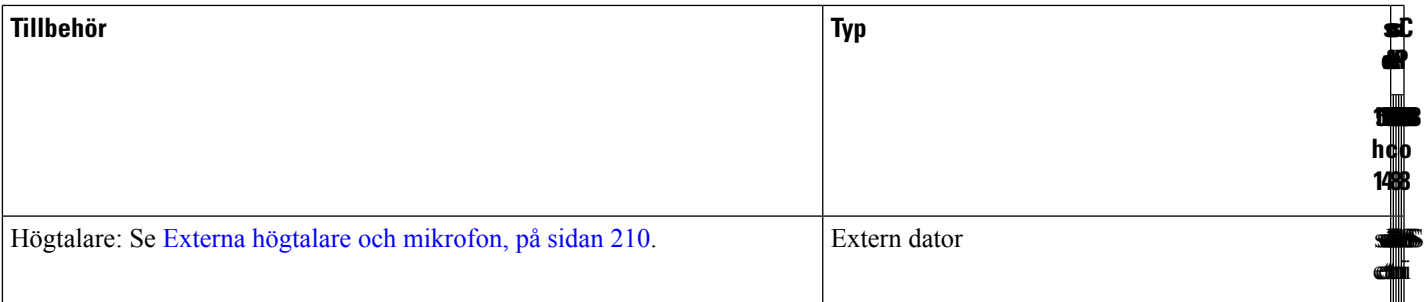

- 
- **1.** Om du ansluter ditt headset till telefonen med Y-kabeln (RJ-9-kontakt och AUX-kontakt) ska du se till att du aktiverar **Electronic HookSwitch Control** i området **Audio Volume** från fliken **Voice** > **User** på webbsidan för telefonadministration. **OBS!**
	- **2.** Om du använder elektronisk klykkontakt (EHS):
		- Den elektroniska klykkontakten EHSanslutstill Cisco IP-telefon 8811, 8841 och 8845 via aux-porten.
		- Den elektroniska klykkontakten EHSanslutstill Cisco IP-telefon 8851, 8861 och 8865 via aux-porten, USB-porten eller Bluetooth.

# <span id="page-194-0"></span>**Visa tillbehör associerade till telefonen**

Du kan använda headsetuttaget, Bluetooth- eller USB-porten för att ansluta extern maskinvara till din telefon. Tillbehörslistan innehåller som standard ett analogt headset som kan konfigureras för att aktivera wideband.

## **Arbetsordning**

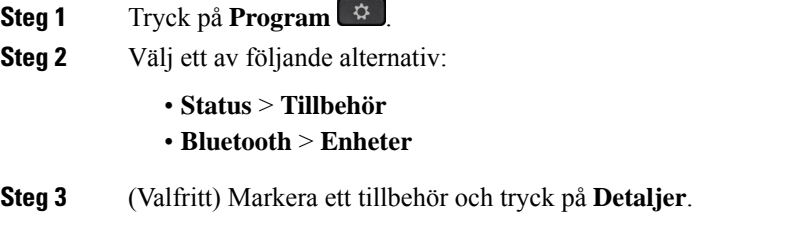

# <span id="page-194-1"></span>**Headset**

Kontrollera med headsettillverkaren om det går att använda det med Cisco-telefonen. Om du ansluter ett headset till telefonen under ett aktivt samtal går ljudet automatiskt via headsetet.

## **Viktig säkerhetsinformation om headset**

A.

Högt ljudtryck – Undvik att lyssna på hög volym under längre perioder för att slippa hörselskador.

När du har anslutit headsetet sänker du volymen på högtalaren innan du tar på dig headsetet. Om du kommer ihåg att sänka volymen innan du tar av dig headsetet vet du att volymen är låg när du ansluter headsetet nästa gång.

Tänk på din omgivande miljö. När du använder headset kan det utestänga viktiga externa ljud, särskilt i nödsituationer eller i bullrig miljö. Använd inte headsetet när du kör bil. Lägg inte headsetet eller headsetsladdarna på en plats där personer eller husdjur kan snubbla över dem. Övervaka alltid barn som vistas i närheten av ditt headset eller dina headsetkablar.

## **Cisco Headset 320**

## **Ansluta Cisco-headset 320**

Du behöver ansluta ditt headset till telefonen.

#### **Innan du börjar**

Administratören aktiverar kringutrustningsinventeringen.

### **Arbetsordning**

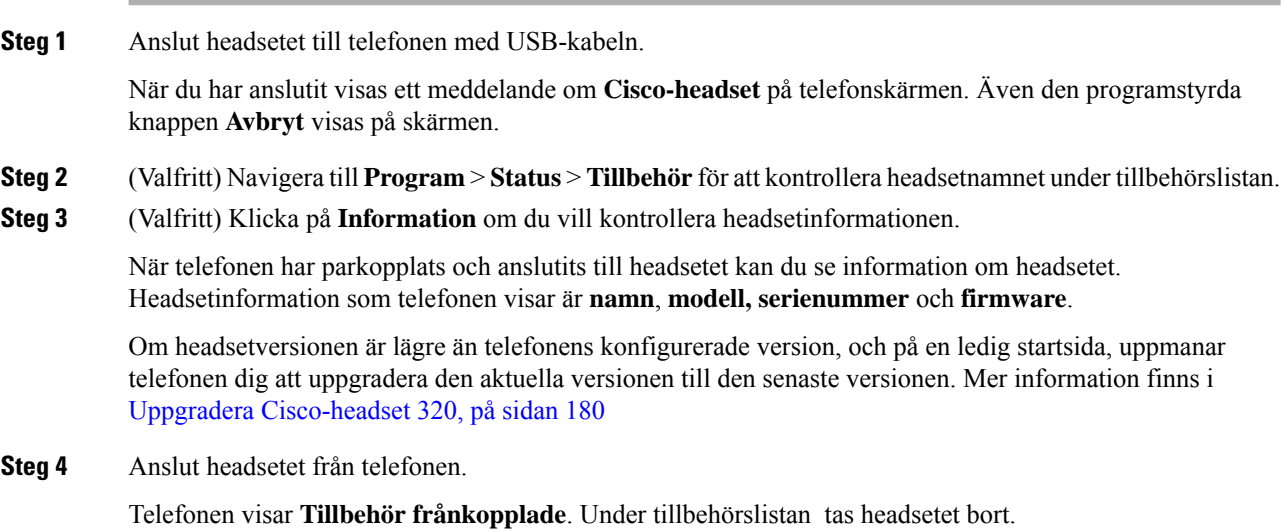

## <span id="page-195-0"></span>**Uppgradera Cisco-headset 320**

Du måste uppgradera headsetets firmware-version för att parkoppla med telefonen om versionen är lägre än den konfigurerade versionen.

## **Innan du börjar**

Cisco-headset 320 är anslutet till telefonen.

#### **Arbetsordning**

**Steg 1** När headsetet är anslutet klickar du på **Uppgradera** programstyrd knapp när uppgraderingsskärmen visas.

Under uppgraderingsprocessen visas headsetikonen högst upp på telefonskärmen. När uppgraderingen är klar försvinner ikonen. Du kan se information om headsetet på telefonens **tillbehörsskärm**.

**Steg 2** (Valfritt) Klicka på den programstyrda knappen **Skjut upp** om du vill fördröja processen eller på den programstyrda knappen **Avbryt** om du vill avbryta uppgraderingen.

Om du inte utför några åtgärder startar uppgraderingen automatiskt efter en tid.

## **Headset 320-kontroller – Webex**

Följande diagram visar kontrollen och LED-lamporna för Cisco-headset i 320-serien.

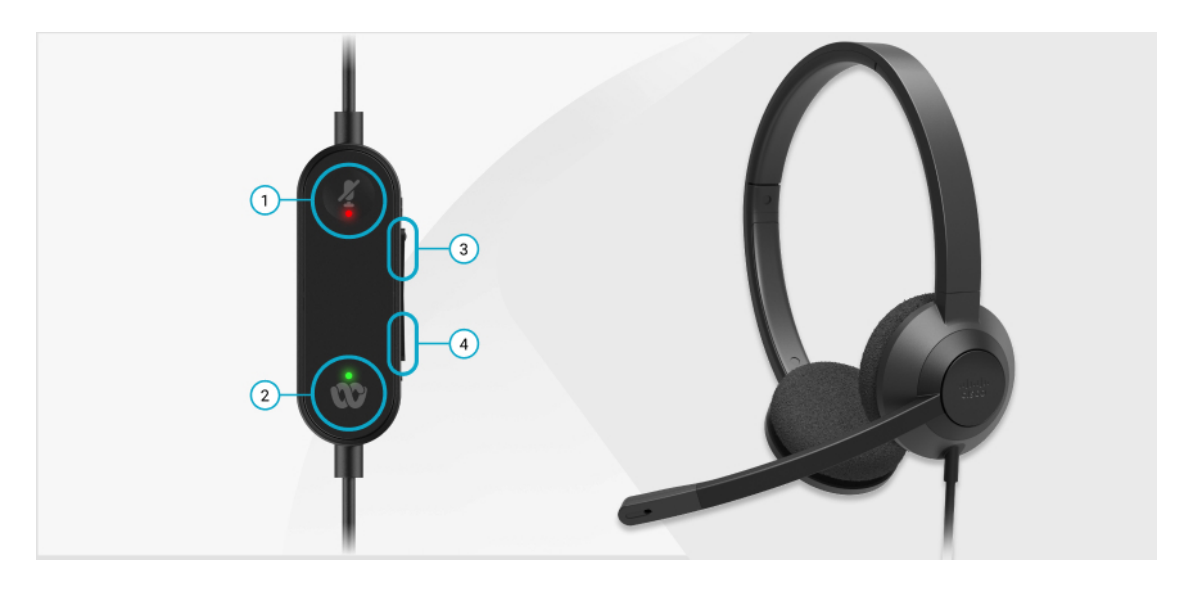

**Tabell 11. Cisco-headset i 320-seriens knappar**

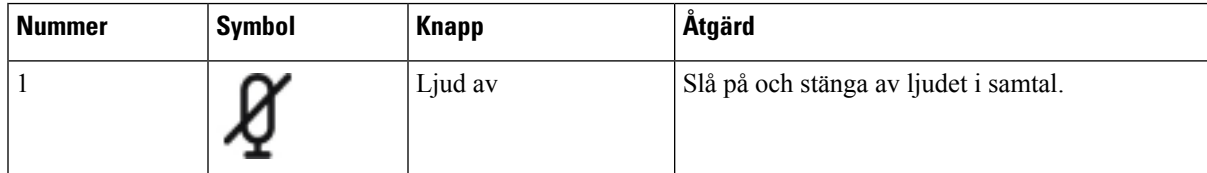

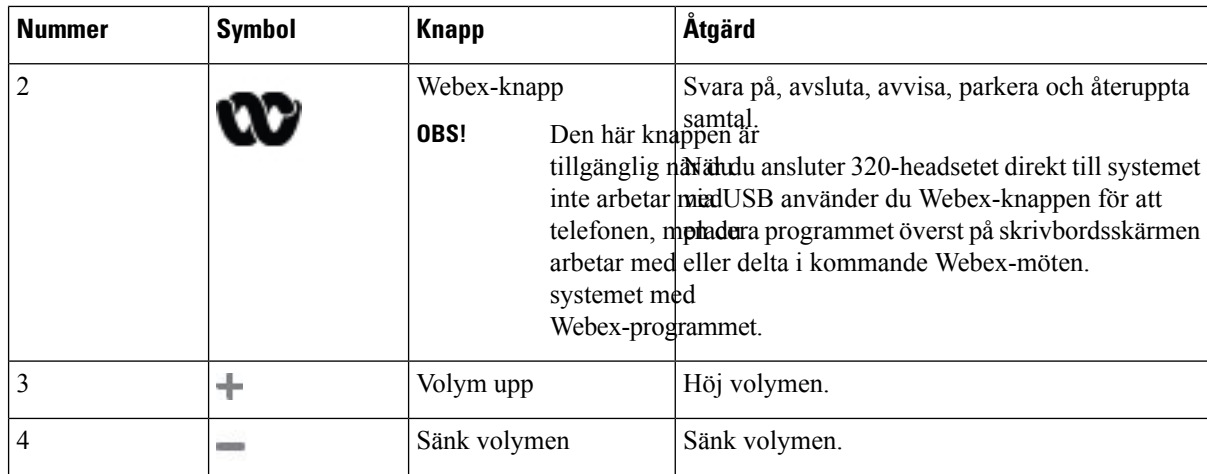

**Tabell 12. LED-status för Cisco-headset i 320-serien**

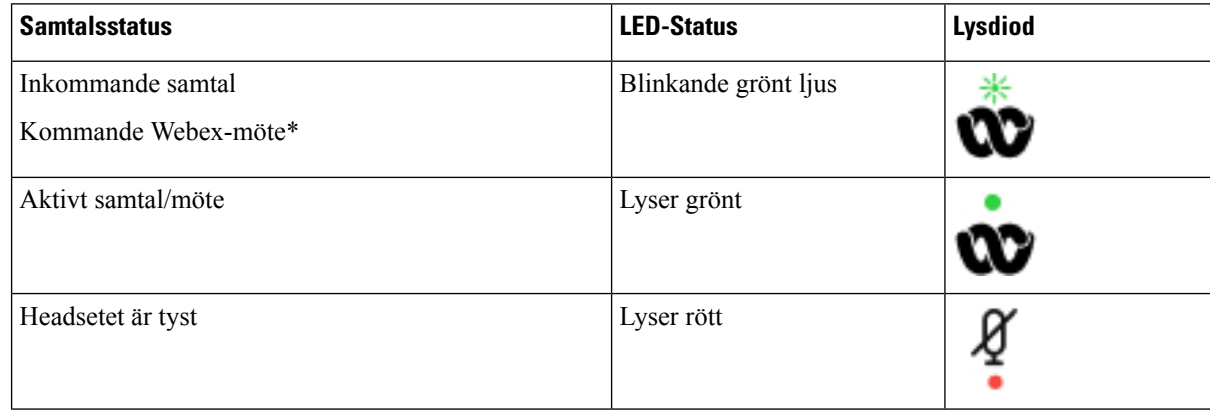

## **Headset 320-kontroller – Teams**

Följande diagram visar kontrollen och LED-lamporna för Cisco-headset i 320-serien.

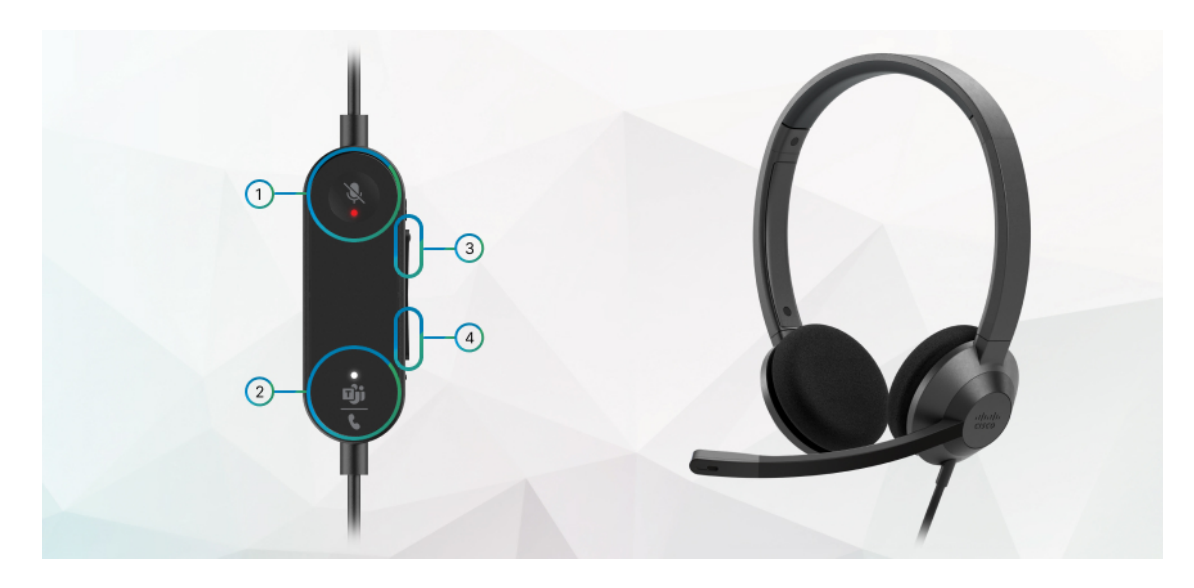

**Tabell 13. Cisco-headset i 320-seriens knappar**

| <b>Nummer</b>  | <b>Symbol</b> | <b>Knapp</b>                                                                                  | Åtgärd                                                                                                    |
|----------------|---------------|-----------------------------------------------------------------------------------------------|----------------------------------------------------------------------------------------------------|
|                |               | Ljud av                                                                                       | Slå på och stänga av ljudet i samtal.                                                                                                    |
| $\mathfrak{D}$ |               | Microsoft<br>Teams-knappen<br><b>OBS!</b><br>arbetar med<br>systemet med<br>Teams-programmet. | • Svara på, avsluta, avvisa, parkera och<br>återuppta samtal.<br>Den här knappen När du ansluter 320-headsetet direkt till<br>tillgänglig när du systemet via USB använder du<br>inte arbetar med Teams-knappen för att placera<br>telefonen, men du <sub>Teams-programmet överst på</sub><br>skrivbordsskärmen eller delta i kommande<br>Teams-möten. |
| 3              | ÷             | Volym upp                                                                                     | Höj volymen.                                                                                                    |
| 4              |               | Sänk volymen                                                                                  | Sänk volymen.                                                                                                    |

**Tabell 14. LED-status för Cisco-headset i 320-serien**

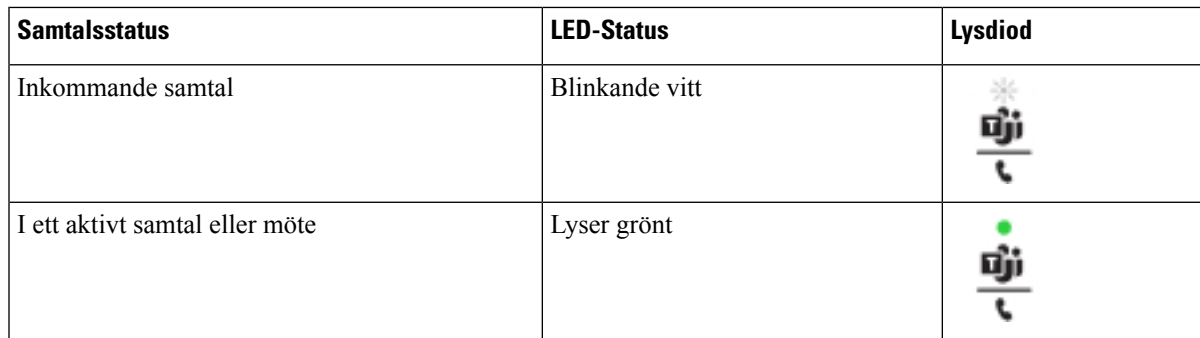

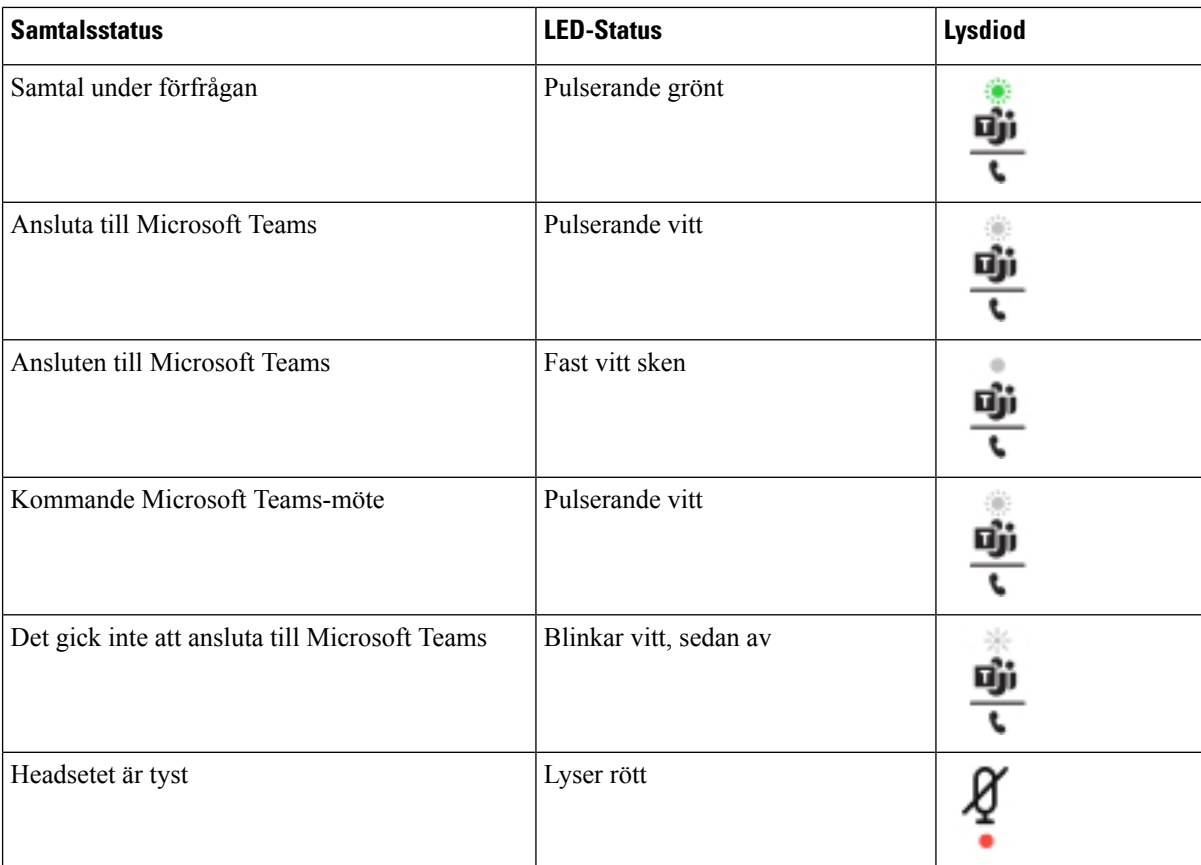

## **Cisco-headset i 500-serien**

Du kan använda Cisco-headset 500-serien med din Cisco IP Phone 8800-seriens multiplattformstelefoner. Cisco-headset 500-serien erbjuder en mer förbättrad upplevelse med

- indikatorer för samtal: LED-lamporna på en öronplatta
- förenklade samtalskontroller
- anpassat ljud

Följande headset stöds:

- Cisco-headset i 520-serien
- Cisco-headset 531 och 532
- Cisco-headset i 560-serien (Standard Base och Multibase)

## **Cisco-headset 521 och 522**

Cisco-headset 521 och 522 är två kabelanslutna headset utvecklade för användning på Cisco IP-telefoner och Cisco IP-enheter. Cisco-headset 521 har en enda hörlur för utökad användning och komfort. Cisco-headset 522 har två hörlurar för användning på en högljudd arbetsplats.

Båda headset har en 3,5 mm-kontakt för användning med bärbara datorer och mobila enheter. En integrerad styrenhet med USB-kontakt är även tillgänglig för användning med Cisco IP-telefon 8851, 8861 och 8865 med firmware för flera plattformar. Med hjälp av styrenheten kan du enkelt besvara samtal och komma åt grundläggande telefonfunktioner, t.ex. för att aktivera vänteläge och återgå till ett samtal, stänga av ljudet eller justera volymen.

För Cisco-headset 521 och 522 krävs firmware för flera plattformar version 11.2(3) eller senare. Uppgradera telefonerna till den senaste fasta programvaran innan du använder dessa headset.

Du kan kontrollera vilken telefonmodell och version av den fasta programvaran du har genom att trycka på **Program** och välja **Status** > **Produktinformation**. Fältet **Produktnamn** visar din telefonmodell. I fältet **Programvaruversion** visas installerad programvara och här kan du även se firmware-version.

## **Cisco-headset 521 och 522 – knappar och LED-lampor**

Styrenhetsknapparna används för grundläggande samtalsfunktioner.

**Figur 6. Styrenhet för Cisco-headset 521 och 522**

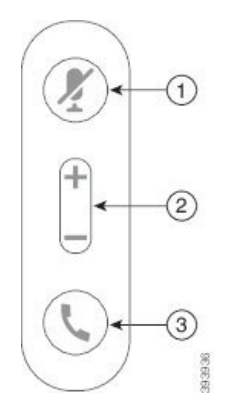

Följande tabell beskriver knapparna på styrenheten för Cisco-headset 521 och 522.

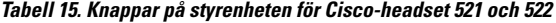

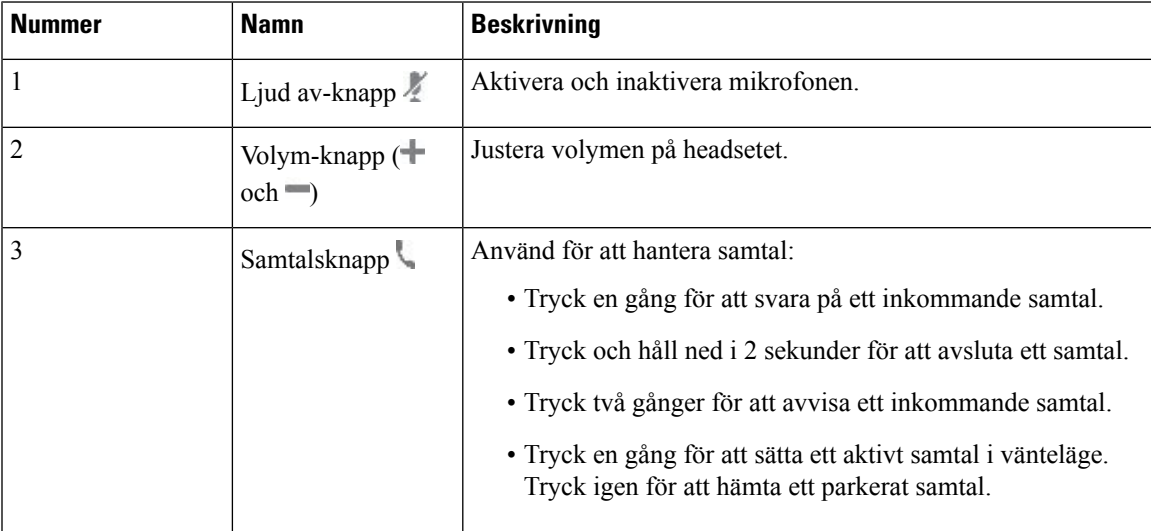

## **Cisco-headset 531 och 532**

Cisco-headset i 530-serien är två headset som har utvecklats för Cisco-produkter och -tjänster. 531-headsetet har endast en hörlur som är lätt och smidig att bära. 532-headsetet har två hörlurar för användning i en bullrig miljö eller i en livlig kontorsmiljö.

Cisco-headset 531 och 532 använder en av två kontakter med Cisco IP-telefon i 8800-serien med firmware för multiplattformar:

- RJ9 kontakt Använd den med Cisco IP-telefon som har en headset-port.
- USB-headsetadapter ger bättre samtalskontroll och stöder för närvarande Cisco IP-telefon 8851, 8861 och 8865.

USB-adaptern för Cisco-headset är tillgänglig för Cisco-headset 531 och 532. Med adaptern kan du testa headsetet och ändra inställningar för bas, diskant, förstärkning, mikrofonvolym, medhörning och feedback. Adaptern behåller inställningarna även om du växlar mellan olika telefoner.

Ciscos USB-adapter stöds på Cisco IP-telefon 8851, 8861 och 8865 med fimware för flera plattformar.

Kontrollera vilken telefonmodell du har genom att trycka på **Program**  $\ddot{\bullet}$  > **Status** > **Produktinformation**. Fältet **Produktnamn** visar din telefonmodell.

För Cisco-headset i 530-serien krävs firmware för multiplattformar version 11.1 (2) eller senare. Uppgradera telefonerna till den senaste fasta programvaran innan du använder dessa headset.

## **Cisco-headset 531 och 532 – knappar och LED-lampor**

USB-adaptern för Ciscos headset för Cisco-headset i 530-serien används för grundläggande samtalsfunktioner.

## **Figur 7. Cisco Headset USB-adapter**

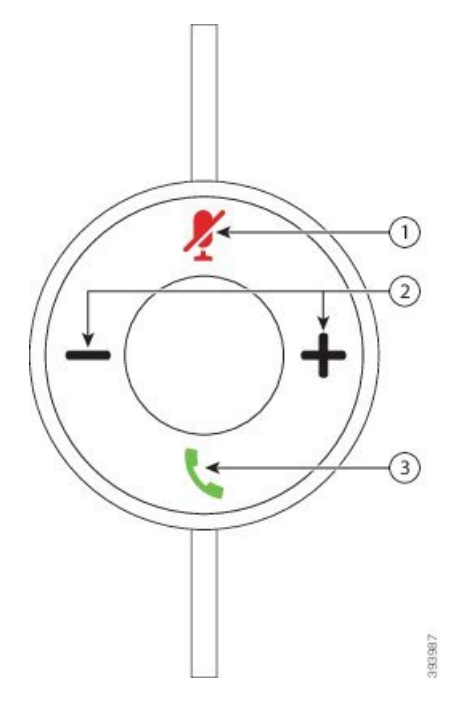

Följande tabell beskriver knapparna på USB-adaptern för Cisco-headset 531 och 532.

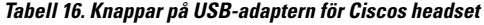

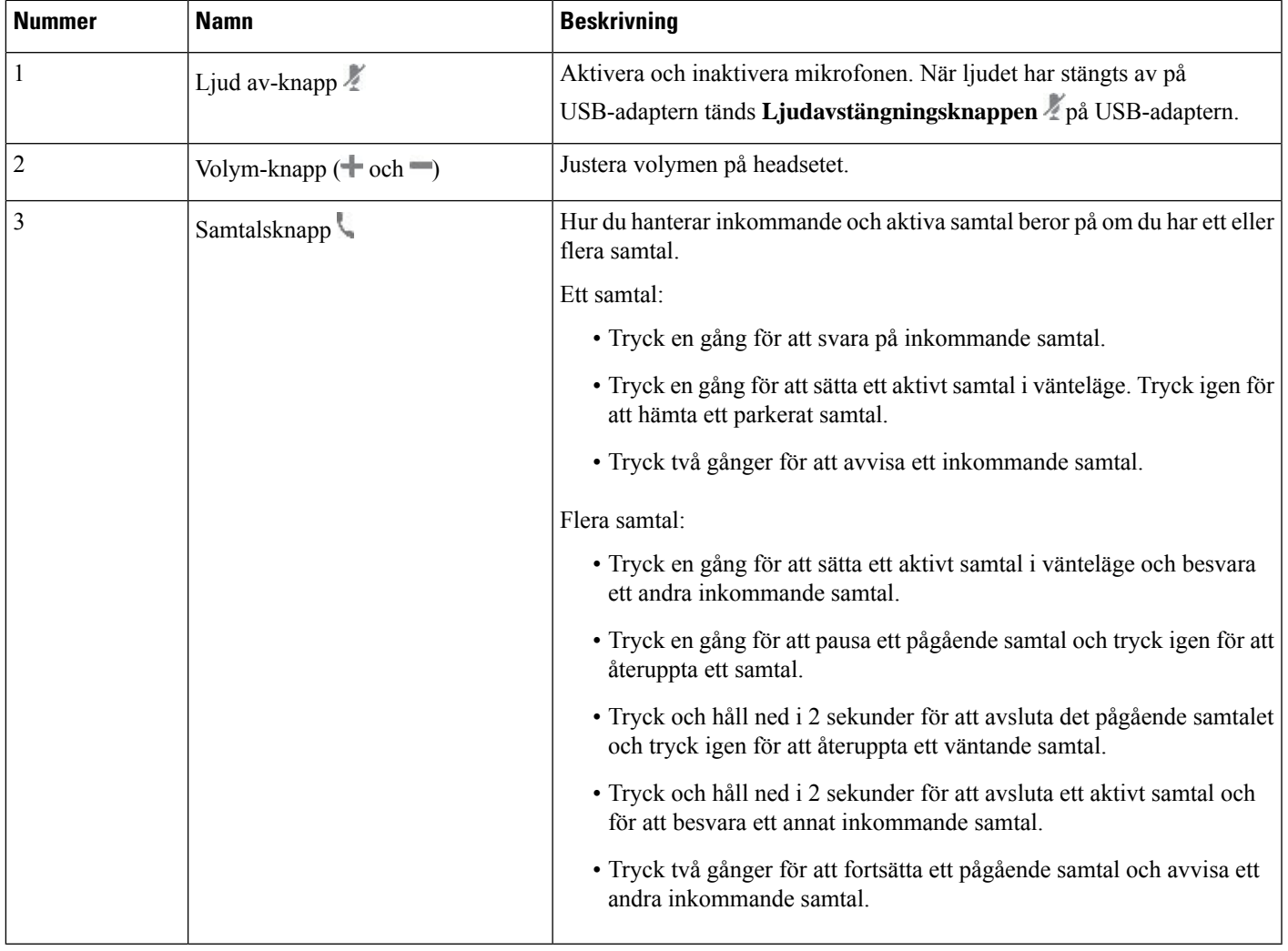

## **Cisco-headset 561 och 562**

Cisco-headset i 560-serien är två trådlösa headset som har utvecklats för Ciscos produkter och tjänster. Cisco-headset 561 har endast en hörlur och är lätt och smidigt att bära. Cisco-headset 562 har två hörlurar för användning i en bullrig miljö eller i en livlig kontorsmiljö.

Cisco-headset i 560-serien använder headsetets basstation för att ansluta med Cisco IP-telefon och ladda headsetet. De tillgängliga alternativen för basstationen är Standard Base och Multibase. Cisco-headset i 560-serien med standardbas har stöd för anslutning med en enda källa från en telefon eller en dator. Cisco-headset i 560-serien med multibas harstöd för flera källor från telefoner, datorer och Bluetooth-kopplade enheter och gör det enkelt och intuitivt att växla mellan de anslutna källorna.

Du kan ansluta Cisco-headset i 560-serien med någon av följande:

• RJ9- och AUX-kontakt (Y-kabel) – stöds på Cisco IP-telefon 8811, 8841, 8845, 8851, 8861 och 8865 med flera plattformar.

• USB-kontakt – stöds på Cisco IP-telefon 8851, 8861 och 8865 med flera plattformar.

För Cisco-headset i 560-serien krävs Multiplatform Firmware version 11.2(3) eller senare. Uppgradera telefonerna till den senaste fasta programvaran innan du använder dessa headset.

Du kan kontrollera vilken telefonmodell och version av den fasta programvaran du har genom att trycka på **Program**  $\ddot{\mathbf{x}}$  och välja Status > **Produktinformation**. Fältet **Produktnamn** visar din telefonmodell. I fältet **Programvaruversion** visas installerad programvara och här kan du även se firmware-version.

### **Cisco-headset 561 och 562 – knappar och LED-lampor**

Headsetknapparna används för grundläggande samtalsfunktioner.

**Figur 8. Headsetknappar för Cisco-headset 561 och 562**

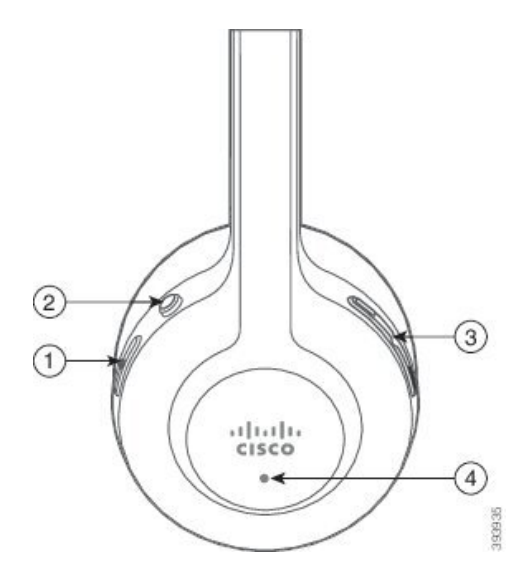

Följande tabell beskriver headsetknapparna för Cisco-headset 561 och 562.

**Tabell 17. Headsetknappar för Cisco-headset 561 och 562**

| <b>Nummer</b> | <b>Namn</b>                                     | <b>Beskrivning</b>                                                                                                    |
|---------------|-------------------------------------------------|----------------------------------------------------------------------------------------------------|
| 1             | Ström- och samtalsknapp                         | Använd för att aktivera och inaktivera headsetet.                                                                                |
|               |                                                 | Tryck och håll ned i 4 sekunder för att aktivera eller inaktivera headsetet.                                                     |
|               |                                                 | Hur du hanterar inkommande och aktiva samtal beror på om du har ett eller<br>flera samtal.                                       |
|               |                                                 | Ett samtal:                                                                                                    |
|               |                                                 | • Tryck en gång för att svara på inkommande samtal.                                                                              |
|               |                                                 | · Tryck en gång för att sätta ett aktivt samtal i vänteläge. Tryck igen för<br>att hämta ett parkerat samtal.                    |
|               |                                                 | · Tryck två gånger för att avvisa ett inkommande samtal.                                                                         |
|               |                                                 | Flera samtal:                                                                                                    |
|               |                                                 | · Tryck en gång för att sätta ett aktivt samtal i vänteläge och besvara<br>ett andra inkommande samtal.                          |
|               |                                                 | · Tryck en gång för att pausa ett pågående samtal och tryck igen för att<br>återuppta ett samtal.                                |
|               |                                                 | · Tryck och håll ned i 2 sekunder för att avsluta det pågående samtalet<br>och tryck igen för att återuppta ett väntande samtal. |
|               |                                                 | • Tryck och håll ned i 2 sekunder för att avsluta ett aktivt samtal och<br>för att besvara ett annat inkommande samtal.          |
|               |                                                 | · Tryck två gånger för att fortsätta ett pågående samtal och avvisa ett<br>andra inkommande samtal.                              |
| 2             | Ljud av-knapp                                   | Aktivera och inaktivera mikrofonen. När ljudet är avstängt på headsetet:                                                         |
|               |                                                 | • Ljudavstängningsknappen 2 på telefonen tänds.                                                                                  |
|               |                                                 | • Ljudavstängningsknappen 4 på headsetets basstation tänds. (Endast<br>för multibase)                                            |
| 3             | Volym-knapp $(\blacksquare$ och $\blacksquare)$ | Justera volymen på headsetet.                                                                                                    |
| 4             | Lysdiod                                         | Visar headsetets status:                                                                                                    |
|               |                                                 | · Blinkande rött sken – inkommande samtal.                                                                                       |
|               |                                                 | • Fast rött sken – aktivt samtal.                                                                                                |
|               |                                                 | · Blinkande vitt var sjätte sekund – headsetet är parkopplat och passivt.                                                        |
|               |                                                 | · Blinkande vitt - uppgradering av firmware pågår eller headsetet<br>parkopplas med basstationen.                                |

## **Ladda Cisco-headset 561 och 562**

Använd headsetets basstation för att ladda headsetet.

#### **Arbetsordning**

Placera headsetet i uttaget på basstationen.

LED-lamporna på basstationen visar laddningsstatusen. När headsetet är fulladdat lyser de fem LED-lamporna på basstationen med ett fast, vitt sken. Om LED-lamporna inte tänds tar du bort headsetet från basstationen och försöker igen.

## **Uppgradera firmware för Headset 500-serien**

När du ansluter headsetet till telefonen kontrollerar telefonen firmware-versionen på headsetet. Om det finns en ny version uppmanar telefonen dig att uppgradera ditt headset. Uppgraderingsanvisningar för headsetet visas bara när du befinner dig på startskärmen på en passiv telefon. Om telefonen används när en ny firmware-version upptäcks visas uppgraderingsanvisningarna när du återvänder till startskärmen i passivt läge.

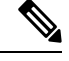

**OBS!**

Om du inte svarar på uppgraderingsanvisningarna startar uppgraderingen automatiskt när nedräkningen tar slut.

### **Innan du börjar**

Din administratör konfigurerar uppgraderingsregeln för ditt headset på webbsidan för telefonadministration.

## **Arbetsordning**

**Steg 1** Tryck på **Uppgradera** på telefonen när du ombeds göra det. Uppgraderingsikonen  $\mathfrak{t}_t$  längst upp till höger på telefonens skärm indikerar att headsetet uppgraderas. Hur lång tid uppgraderingsprocessen tar varierar beroende på headsetmodell, mellan 10 och 15 minuter. **Steg 2** (Valfritt) Om du vill uppgradera ditt headset senare trycker du på **Senarelägg**. Du uppmanas varannan timme tills du startar uppgraderingen.

## **Konfiguration av Cisco-headset 500-serien**

Med hjälp av telefonens skärm kan du testa ditt headset, anpassa inställningarna för bas och diskant, ljudförstärkning eller mikrofonvolym samt sidoton eller högtalarfeedback när:

- Cisco-headset i 520-serien är ansluten till telefonen med den integrerade USB-styrenheten.
- Cisco-headset 531 och 532 är ansluten till telefonen med USB-adaptern.

• Cisco-headset i 560-serien Standard Base eller Multibase är ansluten till telefonen med Y-kabeln eller USB-kabeln.

Du uppmanas att konfigurera ditt headset när du har anslutit det till telefonen. Om du ignorerar meddelandet om att konfigurera headsetet kan du även komma åt det från **Program** > **Status** > **Tillbehör**.

Inställningarna lagras i den integrerade USB-styrenheten, USB-adaptern eller headsetets basstation, beroende på headsetmodell. En fabriksåterställning av telefonen påverkar inte inställningarna för headsetet. **OBS!**

## **Justera headsetets bas och diskant**

Du kan anpassa headsetet genom att justera bas och diskant. Om du vill ha ett headset med mer bas ändrar du till en varmare inställning. Om du föredrar mer diskant ändrar du till en ljusare inställning.

## **Arbetsordning**

- **Steg 1** Tryck på **programknappen**
- **Steg 2** Välj **Status**.
- **Steg 3** Välj **Tillbehör**.
- **Steg 4** Navigera till **Ställ in** > **Högtalare** > **Finjustering**.
- **Steg 5** Tryck på **eller** för att anpassa finjusteringen.
- **Steg 6** Tryck på **Spara** för att använda och behålla inställningen.

## **Justera headsetets mikrofonvolym**

Mikrofonvolym kallas även förstärkning. Du kan justera förstärkningsnivån när du deltar i ett samtal med röster som är varierande höga och låga. Den här inställningen utjämnar rösterna som hörs i hörlurarna genom att göra höga röster lägre och tysta röster högre.

## **Arbetsordning**

- **Steg 1** Tryck på **programknappen**
- **Steg 2** Välj **Status**.
- **Steg 3** Välj **Tillbehör**.
- **Steg 4** Navigera till **Ställ in** > **Mikrofon** > **Förstärkning**.
- **Steg 5** Tryck på ◀ eller ▶ att justera förstärkningsnivån.
- **Steg 6** Tryck på **Spara** för att använda och behålla inställningen.

## **Justera headsetets högtalarljud**

Högtalarfeedback, även kallat sidoton, är termen för hur din egen röst hörs i headsetet. Du kan justera sidotonsnivån eller stänga av den om du tycker att det är störande att höra din egen röst under ett samtal.

### **Arbetsordning**

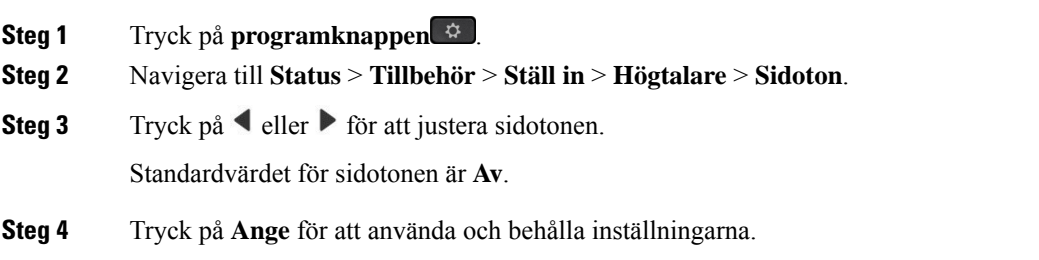

#### **Testa headsetmikrofonen**

Du kan kontrollera att mikrofonen fungerar innan du påbörjar ett samtal.

## **Arbetsordning**

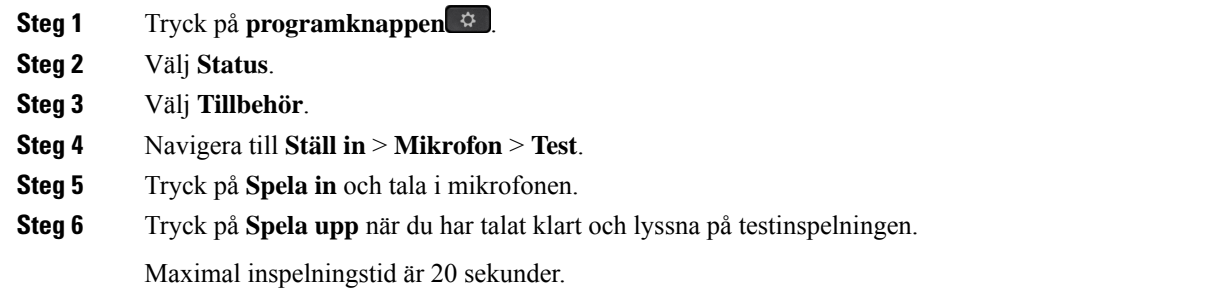

## **Byt ut dina Cisco-headset i 500-serien öronkuddar**

Ditt headsets öronkuddar är en viktig del i dess prestanda. De ger bättre bekvämlighet, grepp och ljud. Efter en tid blir öronkuddarna utslitna, men du kan enkelt byta ut dem.

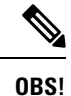

Cisco-headset i 560-serien öronkuddar är inte kompatibla med Cisco-headset i 520-serien och Cisco-headset i 530-serien.

#### **Arbetsordning**

**Steg 1** Vrid den gamla öronkudden motsols.

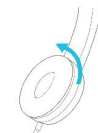

**Steg 2** Dra ut den gamla öronkudden från högtalaren.

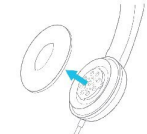

**Steg 3** Tryck den nya öronkudden mot högtalaren.

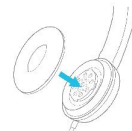

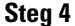

**Steg 4** Vrid den nya öronkudden medsols.

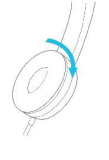

## **Cisco headset i 700-serien**

Du kan använda Cisco-headset i 700-serien med följande Cisco IP-telefon multiplattformstelefoner:

- Cisco IP Phone 8851 multiplattformstelefoner
- Cisco IP Phone 8861 multiplattformstelefoner
- Cisco IP Phone 8865 multiplattformstelefoner

Cisco-headset i 700-serien är ett trådlöst headset som använder Bluetooth-anslutning för att parkopplas med Cisco IP-telefoner och multiplattformstelefoner. Det har följande funktioner:

- Tillförlitligt ljud med tydlig röst
- Säkerhet i företagsklass
- Smart headsethantering
- Anpassningsbart ljud

Den headsetmodell som stöds i Cisco-headset i 700-serien är:

• Cisco-headset 730

Versionen av headsetets firmware måste vara 1-7-0-138 eller senare.

USB-adapterns firmware-version måste vara 1-3-12 eller senare.

## **Cisco-headset 730**

Cisco Headset 730 är ett trådlöst headset som använder Bluetooth-anslutning för att parkopplas med Cisco IP-telefoner och multiplattformstelefoner. Headsetet innehåller alla funktioner för samtalskontroll och musikuppspelning, förutom kraftfulla ljudförbättringssystem, som kan användas i ljudintensiv kontorsmiljö.

Cisco-headset 730 levereras med en USB-adapter för användning med enheter som inte har tillförlitlig Bluetooth-lösning. Headsetet kan även anslutas till enheter via medföljande 3,5 mm-kabel och USB-C till USB-A-kabel. USB-C-kabeln fungerar också som laddningskabel och kan anslutastill valfri USB-strömadapter.

Du kan ansluta Cisco Headset 730 med något av följande:

- USB-adapter
- USB-C-kabel
- 3,5 mm ljudkabel

Du kan använda följande samtalskontrollfunktioner med Cisco Headset 730 som används med en Cisco IP-telefon och multiplattformstelefoner:

- Besvara ett samtal
- avsluta ett samtal
- Justera headsetets volym
- Sätta ett samtal i vänteläge
- återställa ett samtal
- Avvisa ett samtal
- Hantera flera samtal
- Avstängning av mikrofonen

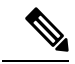

De här samtalskontrollfunktionerna är bara tillgängliga när headsetet är anslutet till telefonen via en USB-adapter eller USB-C-kabel. Med Bluetooth-anslutning stöds bara grundläggande samtalskontrollfunktioner (till exempel att besvara eller avsluta ett samtal), fler samtalskontrollfunktioner görs tillgängliga i framtida versioner. **OBS!**

Mer information om Cisco headset 730 finns i Cisco headset 730 [Användarhandbok.](https://www.cisco.com/c/en/us/td/docs/voice_ip_comm/cuipph/Headsets/730/userguide/h730_b_cisco-headset-730-user-guide/h730_b_cisco-headset-730-user-guide_chapter_00.html?referring_site=RE&pos=1&page=https://www.cisco.com/c/en/us/support/collaboration-endpoints/headset-730/model.html)

För Cisco Headset 730 krävs firmware för flera plattformar version 11.3(5) eller senare. Uppgradera dina telefoner till den senaste firmware-versionen innan du använder headsetet.

Du kan kontrollera vilken telefonmodell och firmware-version du har genom att trycka på **Program D** och välja **Status** > **Produktinformation**. Fältet **Produktnamn** visar din telefonmodell. I fältet **Programvaruversion** visas installerad programvara och här kan du även se firmware-version.

## <span id="page-209-0"></span>**Uppgradera firmware för Headset 730**

När du ansluter headsetet till telefonen kontrollerar telefonen firmware-versionen på headsetet. Om det finns en ny version uppmanar telefonen dig att uppgradera ditt headset. Uppgraderingsanvisningar för headsetet visas bara när du befinner dig på startskärmen på en passiv telefon. Om telefonen används när en ny

firmware-version upptäcks visas uppgraderingsanvisningarna när du återvänder till startskärmen i passivt läge.

Om du inte svarar på uppgraderingsanvisningarna startar uppgraderingen automatiskt när nedräkningen tar slut. **OBS!**

### **Innan du börjar**

- Din administratör konfigurerar uppgraderingsregeln för ditt headset på webbsidan för telefonadministration.
- Din telefon är passiv.

## **Arbetsordning**

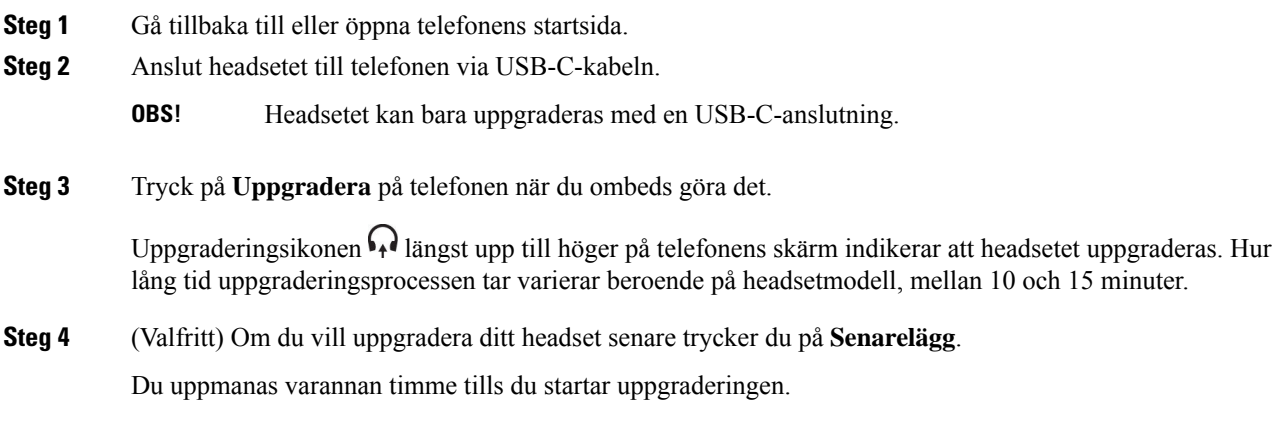

## **Hitta information om Headset 730 i telefonen**

Du kan hitta information om namn, modell, serienummer och firmware-version för Cisco headset 730 i telefonen.

### **Innan du börjar**

• Kontrollera att firmware-versionen för ditt headset är 1-7-0-138 eller senare.

Mer information om hur du uppgraderar headsetets firmware finns i [Uppgradera](#page-209-0) firmware för Headset 730, på [sidan](#page-209-0) 194.

• Kontrollera att firmware-versionen för headsetets USB-adapter är 1-3-12 eller senare.

Kontakta headsetets support för mer information om hur du uppgraderar adaptern.

## **Arbetsordning**

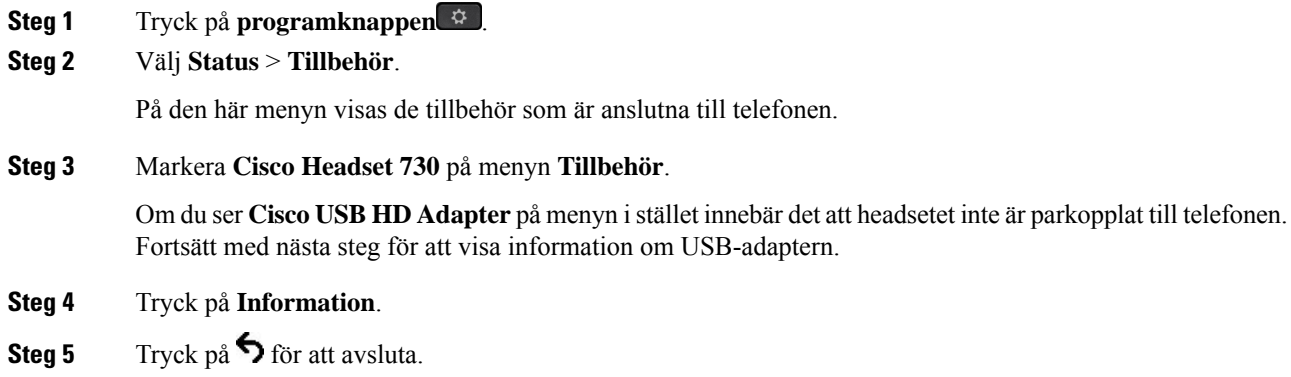

## **Cisco Headset 720**

## **Ansluta Cisco-headset 720**

Du behöver ansluta ditt headset till telefonen.

## **Innan du börjar**

Administratören aktiverar kringutrustningsinventeringen.

## **Arbetsordning**

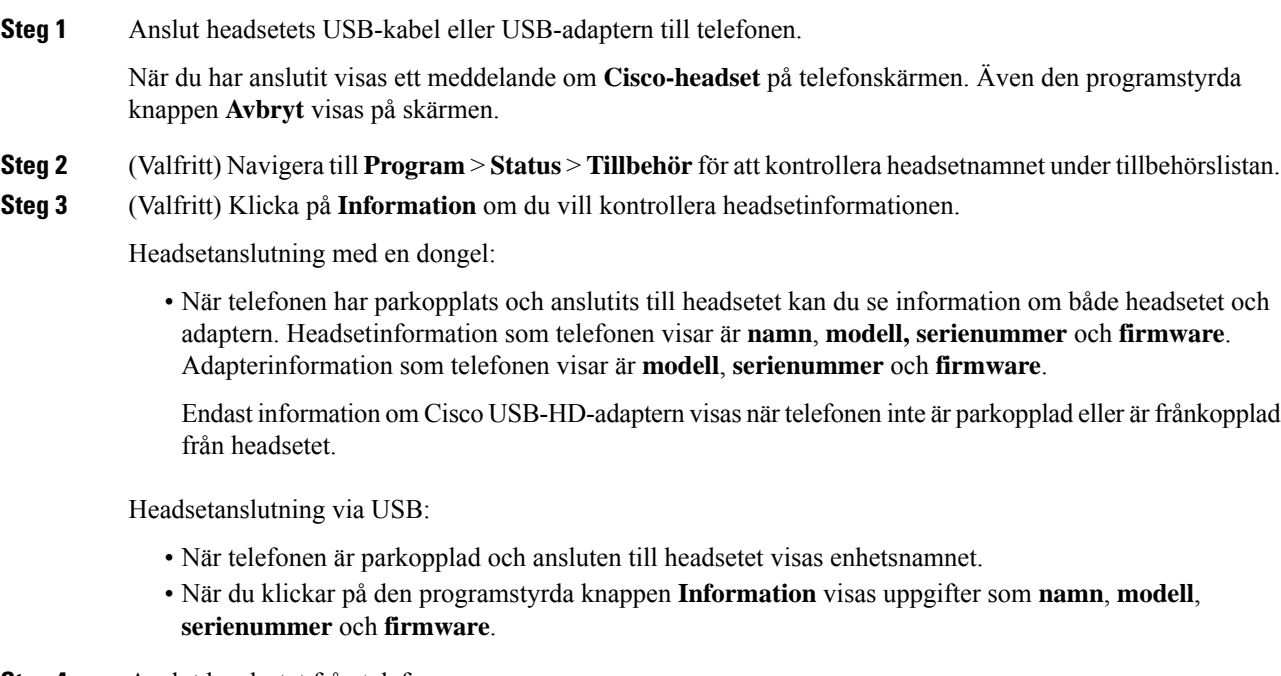

**Steg 4** Anslut headsetet från telefonen.

Telefonen visar **Tillbehör frånkopplade**. Under tillbehörslistan tas headsetet bort.

## **Headset 720-kontroller – Webex**

Följande diagram visar kontrollen och LED-lamporna för Cisco-headset i 720-serien.

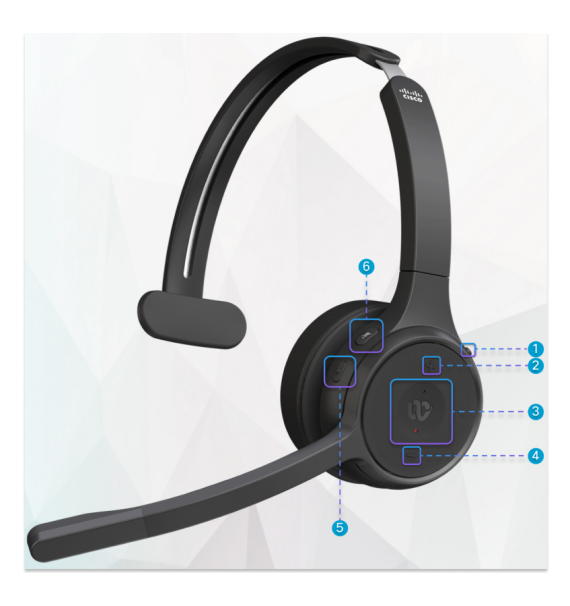

**Tabell 18. Cisco-headset i 720-seriens knappar**

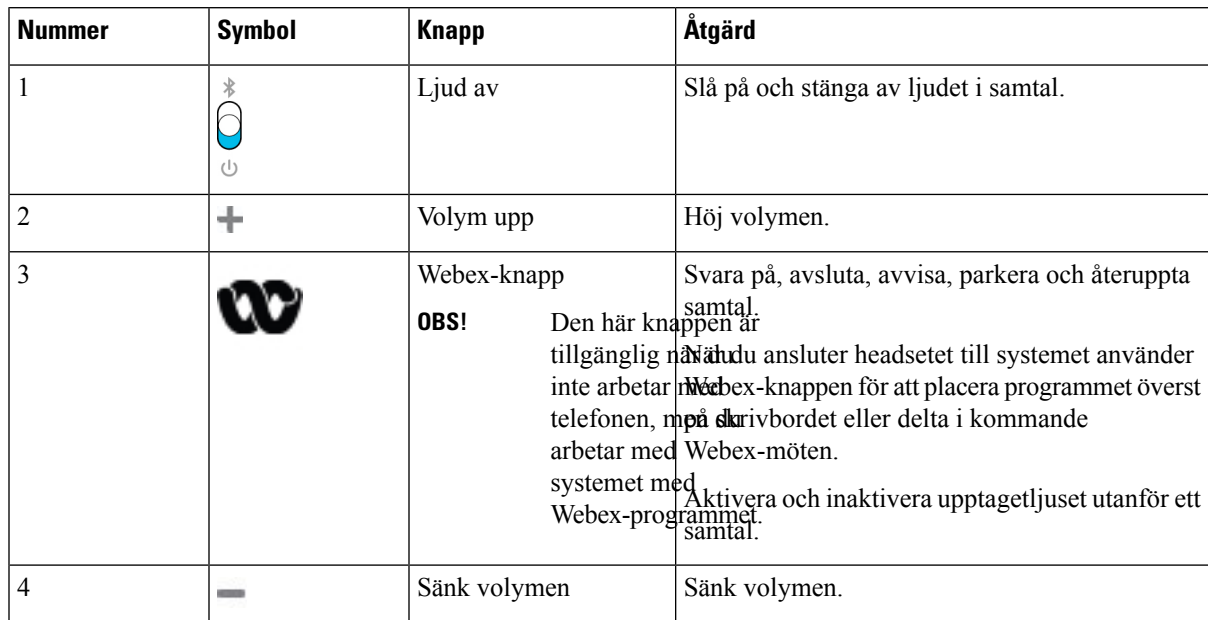

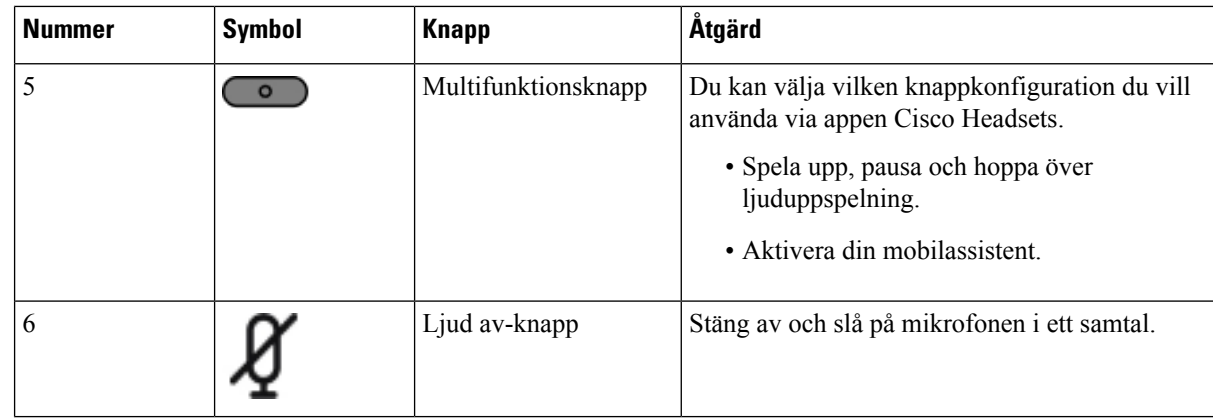

## **Headset 720-kontroller – Teams**

Följande diagram visar kontrollerna på Cisco-headset i 720-serien.

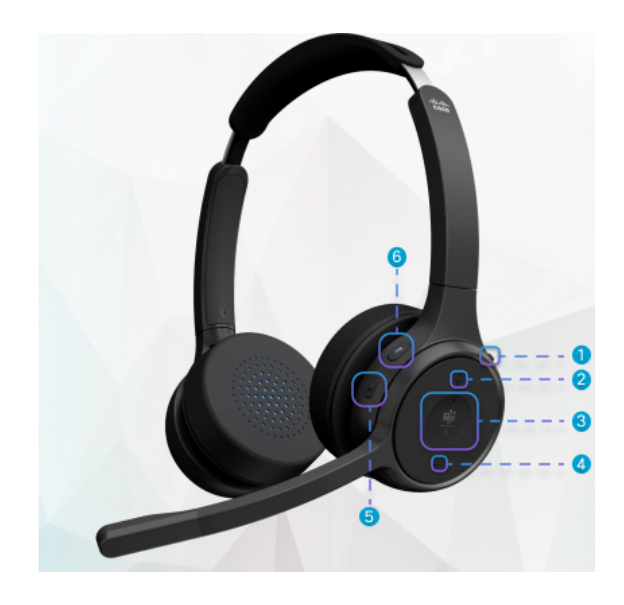

**Tabell 19. Cisco-headset i 720-seriens knappar**

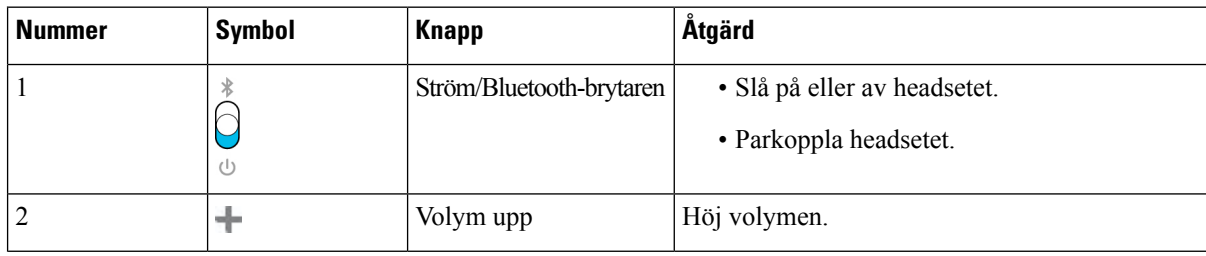

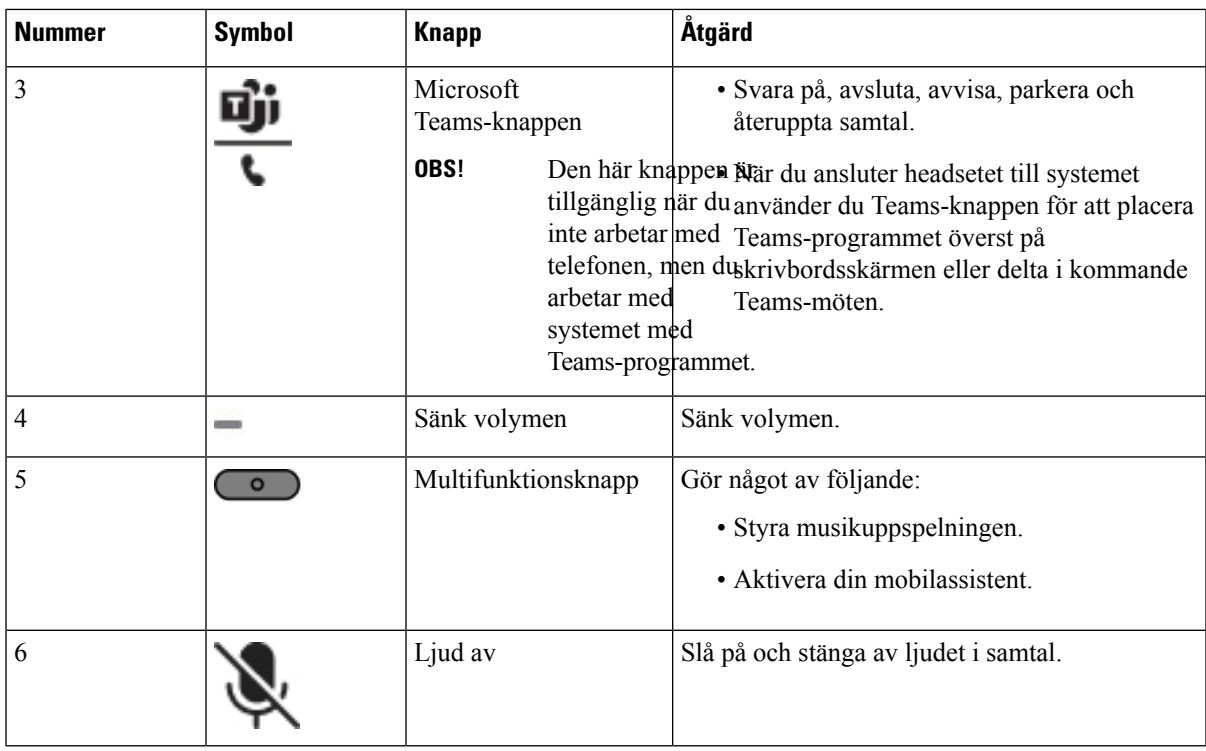

## **Ljud av eller ljud på för headset**

Du kan slå av eller på ljudet för headsetet på två olika sätt.

## **Arbetsordning**

Gör något av följande om du vill slå av eller på ljudet för headsetet.

- Tryck på knappen för ljud av.
- Ställ in tvingat ljud av eller ej tvingat ljud av genom att lyfta eller sänka headsetmikrofonen.

Mer information finns i Ljud av eller ljud på med [headsetmikrofon,](#page-215-0) på sidan 200.

Med telefonen kan du slå av eller på ljudet på ett sätt. Tryck på knappen för ljud av för att slå av eller på ljudet på telefonen. **OBS!**

## **Växla mellan ljud av för headset eller telefon**

När du trycker på headsetets eller telefonens knapp för ljud av visar följande tabell de olika statusarna för ljud av:

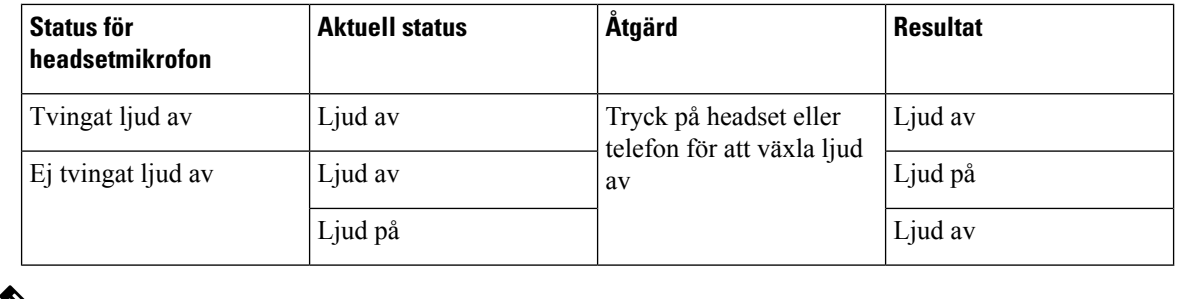

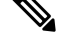

**OBS!** Telefonen tvingas stänga av ljudet om headsetet har tvingat ljud av.

- Växla mellan ljud av för headset eller ljud av för telefon, så är ljudet fortfarande av om headsetets mikrofon har tvingat ljud av.
- Växla headsetetsljud av eller telefonensljud av så ändrasstatusen för ljud av om mikrofonen på headsetet inte har tvingat ljud av.

## <span id="page-215-0"></span>**Ljud av eller ljud på med headsetmikrofon**

Resultaten för att sänka eller lyfta headsetets mikrofon visas i följande tabell:

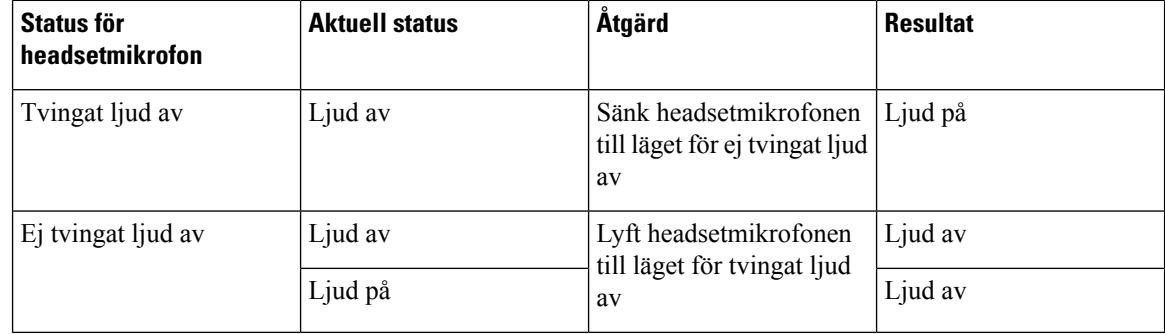

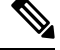

**OBS!** Telefonen tvingas stänga av ljudet när headsetets ljud är av.

• Sänk headsetets mikrofon om headsetet har tvingat ljud av för att ändra statusen till ljud på.

• Lyft headsetmikrofonen för att ändra statusen till ljud av.

## **Synkronisera ljud av mellan headset och telefon misslyckas**

## **Problem**

Det går inte att synkronisera status för ljud av mellan headset och telefon.

## **Orsak**

• När telefonen är passiv
- När telefonen är i vänteläge
- När telefonen ringer upp
- När telefonen ringer
- När förhållandena för pågående samtal är aktivt och ljudsökvägen för headset inte uppfylls.

Det har därför ingen effekt när man trycker på knappen för ljud av eller på.

#### **Lösning**

- Kontrollera att headsetet är anslutet till en telefon, men bara en telefon.
- Kontrollera om samtalet är aktivt (inte ringer, inte ringer upp eller i vänteläge)
- Kontrollera om headsetet är telefonens ljudsökväg.
- Kontrollera om inställningen för tvingad avstängning av ljud på headsetet är aktiv.

# **Headset från tredje part**

Cisco Systems utför interna tester av tredjepartsheadset för användning med Cisco IP-telefoner. Cisco kan dock inte certifiera eller ge support på produkter från headset- eller mobiltillverkare.

Headset ansluts till din telefon via USB- eller aux-porten. Beroende på headsetmodell kan du behöva justera telefonens ljud för bästa ljudupplevelse, bland annat ställa in headsetets sidoton.

Om du har ett headset från tredje part och vill använda den nya inställningen för sidoton måste du vänta en minut och sedan starta om telefonen så att inställningen sparas i flashminnet.

Telefonen minskar vissa bakgrundsljud som en headsetmikrofon uppfattar. Du kan använda ett ljuddämpande headset för att minska bakgrundsbruset ytterligare och förbättra den övergripande ljudkvaliteten.

Om du funderar på att köpa ett headset från tredje part rekommenderar vi att du använder enheter av god kvalitet, till exempel headset som är avskärmade mot oönskad radiofrekvens (RF) och ljudfrekvens (AF). Beroende på kvaliteten på headseten och deras närhet till andra enheter, till exempel mobiltelefoner och tvåvägskommunicerande radioapparater, kan vissa störningar eller eko förekomma fortfarande. Antingen den fjärranslutna parten eller både fjärrparten och Cisco IP-telefon-användaren kan höra ett hummande eller surrande ljud. Många externa källor kan orsaka brummande ljud, till exempel elektriskt ljus, elmotorer eller stora datorskärmar.

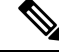

**OBS!** Ibland kan användningen av en lokal strömkub eller ströminjektor minska eller eliminera brummandet.

Miljö- och maskinvarumässiga inkonsekvenser på platser där Cisco IP-telefon distribueras innebär att ingen enskild headsetlösning är optimal för alla miljöer.

Vi rekommenderar att kunderna provar headset i den avsedda miljön för att bestämma prestanda innan ett köpbeslut fattas vid distribution i stor skala.

Du kan endast använda ett headset åt gången. Det senast anslutna headsetet är det headset som är aktivt.

#### **Ljudkvalitet**

Utöver fysikaliska, mekaniska och tekniska prestanda måste ljuddelen i ett headset låta bra för användaren och för parten i den andra änden. Ljudkvaliteten är subjektiv och vi kan inte garantera prestanda för några headset från tredje part. Men olika headset från ledande headsettillverkare har rapporterats ha bra prestanda med Cisco IP-telefon.

Cisco rekommenderar eller testar inte sina produkter med headset från tredje part. Om du vill veta mer om vilka headset som har stöd för Cisco-produkter ska du besöka tillverkarens webbplats.

Cisco testar Cisco-headset med Cisco IP-telefoner. Mer information om stöd för Cisco-headset på Cisco IP-telefoner finns i <https://www.cisco.com/c/en/us/products/collaboration-endpoints/headsets/index.html>.

#### **Trådbundna headset**

Ett trådbundet headset fungerar med alla Cisco IP-telefon-funktioner, inklusive volym- och ljud av-knappar. Med dessa knappar kan du justera volymen i hörluren och stänga av ljudet från headsetets mikrofon.

När du installerar ett kabelanslutet headset måste du vara noga med att trycka in kabeln i telefonkanalen.

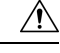

**Försiktighet** Om kabeln inte är intryckt i kanalen kan det leda till att kabeln skadas.

#### **Trådlösa headset**

Du kan använda de flesta trådlösa headset med din telefon. En lista över headset som stöds finns på [http://www.cisco.com/c/en/us/products/unified-communications/uc\\_endpoints\\_accessories.html](http://www.cisco.com/c/en/us/products/unified-communications/uc_endpoints_accessories.html)

Det finns mer information om hur du ansluter headsetet och använder headsetfunktionerna i dokumentationen till ditt trådlösa headset.

# **Standardheadset**

Du kan använda ett standardheadset med din skrivbordstelefon. Standard-headset kopplas in på telefonens baksida med en RJ-kontakt.

#### **Ansluta ett standardheadset**

#### **Arbetsordning**

Anslut ditt headset till uttaget på telefonens baksida och tryck in kabeln i kabelporten.

**Figur 9. Standardheadsetanslutning**

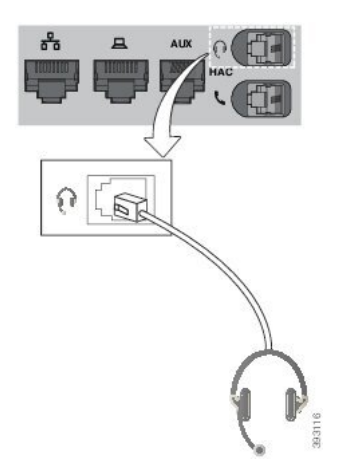

**Försiktighet** Om du inte trycker in kabeln i telefonkanalen kan det orsaka skada på kretskortet som finns i telefonen. Kabelkanalen minskar belastningen på kontakten och kretskortet.

# **USB-headset**

Du kan använda ett USB-headset för dina samtal om din telefon har en USB-port.

Även om telefonen har mer än en USB-port kan bara ett USB-headset anslutas i taget.

En lista över headset som stöds finns i Unified [Communications](http://www.cisco.com/c/en/us/products/unified-communications/uc_endpoints_accessories.html) Endpoint and Client Accessories. USB-headset som inte är listade kanske inte fungerar korrekt om du ansluter dem till USB-porten. Mer information finns i dokumentationen från tillverkaren av USB-headsetet.

#### **Ansluta ett USB-headset**

Ha följande i åtanke när du använder USB-headset till telefonen:

- Du kan endast använda ett headset åt gången. Det senast anslutna headsetet är det headset som är aktivt.
- Om du har ett aktivt samtal och kopplar ur ett USB-headset ändras inte ljudutgången automatiskt. Du måste trycka på knappen **Högtalartelefon** eller lyfta på luren.
- Om du är i ett aktivt samtal och kopplar bort ett USB-headset ändras ljudet automatiskt till högtalaren.
- Om du är i ett aktivt samtal och kopplar in ett USB-headset ändras ljudet automatiskt till USB-headsetet.

#### **Arbetsordning**

Anslut USB-headsetets kontakt till telefonens USB-port.

# **Trådlösa Bluetooth-headset**

Cisco IP-telefon 8845, 8851, 8861 och 8865 med multiplattformprogramvara har stöd för trådlöst Bluetooth-headset. En lista över headset från tredje part som stöds finns på [http://www.cisco.com/c/en/us/](http://www.cisco.com/c/en/us/products/unified-communications/uc_endpoints_accessories.html) [products/unified-communications/uc\\_endpoints\\_accessories.html](http://www.cisco.com/c/en/us/products/unified-communications/uc_endpoints_accessories.html).

Bluetooth möjliggör trådlös anslutning med låg bandbredd inom ett område på 20 meter (66 fot). Bästa prestandan är inom området 1 till 2 meter (3 till 6 fot). Trådlös Bluetooth-teknik används med 2,4 GHz-band, vilket motsvarar 802.11b/g-band. Störningsfel kan inträffa. Vi rekommenderar att du:

- Använda 802.11a, 802.11n eller 802.11ac som har 5 GHz-band.
- Minska närheten till andra 802.11b/g-enheter, Bluetooth-enheter, mikrovågsugnar och stora metallföremål.

Cisco IP-telefon använder en delad nyckelautentisering och krypteringsmetod för att ansluta med headset. Cisco IP-telefon kan ansluta till upp till 50 headset, en i taget. Det senast anslutna headsetet används som standard. Parkoppling utförs vanligtvis en gång för varje headset.

När en enhet har parkopplats bibehålls Bluetooth-anslutningen förutsatt att båda enheter (telefon och headset) är aktiverade och inom räckvidd för varandra. Anslutningen återupprätta sig själv automatiskt om någon av enheterna stängs av och slås på. För vissa headset krävs användaråtgärd för att återetablera kontakten.

Bluetooth-ikonen **8** anger att Bluetooth är på, oavsett om en enhet är ansluten eller inte.

Eventuella störningsfel kan inträffa. Vi rekommenderar att du minskar närheten till andra 802.11b/g-enheter, Bluetooth-enheter, mikrovågsugnar och stora metallföremål. Konfigurera om möjligt andra 802.11-enheter så att de används med 802.11a-kanalerna.

För att ett trådlöst Bluetooth-headset ska fungera behöver det inte vara direkt synligt från telefonen. Men vissa hinder, t.ex. väggar eller dörrar, kan påverka anslutningen. Störningar från andra elektroniska enheter kan också påverka prestanda.

När headset är mer än 10 meter bort från Cisco IP-telefon avbryts Bluetooth-anslutningen efter en timeout på 15 till 20 sekunder. Ett parkopplat headset återansluts när det är tillbaka inom räckvidd för Cisco IP-telefon. För vissa telefontyper som används i energisparlägen kan du aktivera headsetets uppvakning genom att trycka på driftknappen.

Aktivera headsetet innan du lägger till den som ett telefontillbehör.

Telefonen stöder olika handsfreeprofilfunktioner som gör att du kan använda enheter, till exempel trådlösa Bluetooth-headset, för vissa uppgifter. I stället för att till exempel trycka på Ring igen på telefonen, kan du göra en återuppringning från ett trådlöst Bluetooth-headset genom att följa anvisningarna från headsettillverkaren.

De här funktionerna för handsfree gäller trådlösa Bluetooth-headset som används med Cisco IP-telefon 8845, 8851, 8861 och 8865:

- Besvara ett samtal
- avsluta ett samtal
- Ändra headsetets volym för ett samtal
- ring igen
- nummerpresentation
- vidarekoppla
- parkera och acceptera
- avsluta och acceptera.

Handsfree-enheter har olika metoder för aktivering av funktioner. Enhetstillverkare kan också använda olika termer som refererar till samma funktioner.

Ú

```
Viktigt
```
Bara en typ av headset fungerar åt gången. Om du använder både ett Bluetooth-headset och ett analogt headset som är kopplade till telefonen, inaktiveras det analoga headsetet om Bluetooth-headsetet aktiveras. Om du vill aktivera det analoga headsetet måste du inaktivera Bluetooth-headsetet. Om du kopplar in ett USB-headset till en telefon som har ett aktiverat Bluetooth-headset, inaktiveras både Bluetooth-headsetet och det analoga headsetet. Om du kopplar ur USB-headsetet kan du antingen aktivera eller inaktivera Bluetooth-headsetet för att använda det analoga headsetet.

Information om hur du använder ett trådlöst Bluetooth-headset finns i

- *Användarhandbok för Cisco IP-telefon i 8800-seriens multiplattformstelefoner* se Bluetooth-headset.
- Användarhandböcker som levereras med ditt headset

### **Aktivera eller inaktivera Bluetooth**

När Bluetooth är aktivt visas ikonen för Bluetooth  $\mathcal{F}$  i telefonskärmens övre rad.

#### **Arbetsordning**

- **Steg 1** Tryck på **Program** .
- **Steg 2** Välj **Bluetooth**.
- **Steg 3** Tryck på **På** eller **Av**.
- **Steg 4** Välj **Ange**.

#### **Lägga till ett Bluetooth-headset**

#### **Arbetsordning**

- **Steg 1** Sätt ditt Bluetooth-headset i synligt läge.
- **Steg 2** Tryck på **Program** .
- **Steg 3** Välj **Bluetooth** > **Enheter**.
- **Steg 4** Välj **Sökning**.
- **Steg 5** Välj ditt headset och tryck på **Anslut**.
- **Steg 6** (Valfritt) Om du uppmanas ska du slå in PIN-koden till ditt headset.

#### **Koppla ifrån ett Bluetooth-headset**

Du bör koppla från ditt Bluetooth-headset innan du använder det med en annan enhet.

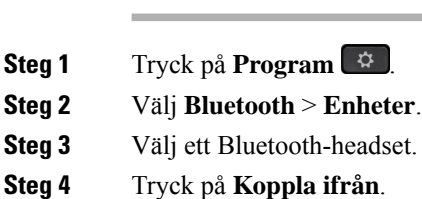

**Arbetsordning**

#### **Ta bort ett Bluetooth-headset**

Ta bort ditt Bluetooth-headset om du inte kommer att använda det med din telefon igen.

#### **Arbetsordning**

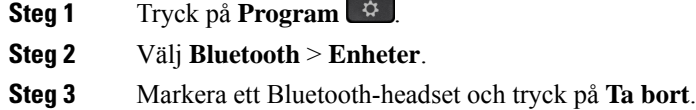

# **Trådlösa headset**

Du kan använda de flesta trådlösa headset med din telefon. En lista över headset som stöds finns i [http://www.cisco.com/c/en/us/products/unified-communications/uc\\_endpoints\\_accessories.html.](http://www.cisco.com/c/en/us/products/unified-communications/uc_endpoints_accessories.html)

Det finns mer information om hur du ansluter headsetet och använder headsetfunktioner i dokumentationen till ditt trådlösa headset.

# **Växla headset under samtal**

Du kan ansluta ett analogt headset, ett Bluetooth-headset och ett USB-headset samtidigt till telefonen. Men bara ett headset kan användas i taget.

När du ansluter flera headset till telefonen kan du växla mellan headseten under ett samtal genom att trycka på knappen **Headset** på telefonen. Även om telefonen är ansluten till flera headset kan du se att ett visst headset är valt som prioriterad ljudenhet. Enheterna följer denna prioritetsordning:

- När du ansluter ett USB-headset, ett Bluetooth-headset och ett analogt headset till telefonen går det att göra USB-headsetet till prioriterad ljudenhet.
- När du ansluter ett Bluetooth-headset och ett analogt headset till telefonen går det att göra Bluetooth-enheten till prioriterad ljudenhet. Bluetooth-headsetet har högre prioritet än kabelanslutet headset, vilket innebär att ljudet sänds och tas emot från Bluetooth-headset medan kabelanslutet headset inte har ljud.

• Om du bara ansluter ett analogt headset till telefonen går det att gör det analoga headsetet till prioriterad ljudenhet.

#### **Arbetsordning**

**Steg 1** Tryck på **Headset** innan du ringer eller besvarar ett samtal. **Steg 2** (Valfritt) Om du ringer ett samtal ska du slå numret.

# **Justera sidotonsförstärkning**

Sidoton är hur mycket feedback du hör i örat när du talar. Du kan justera sidotonens förstärkningsnivå för luren och analoga headset, men inte de headset som använder 3,5 mm-kontakt eller USB-portarna.

#### **Arbetsordning**

- **Steg 1** Tryck på **Program** .
- **Steg 2** Välj **Användarinställningar** > **Ljudinställningar** > **Sidotonsförstärkning**.
- **Steg 3** Välj önskad förstärkningsnivå för sidoton.
	- **Av** stänger av sidotonen
	- **Låg** minsta förstärkningsnivå för sidoton
	- **Låg** förstärkningsnivå för standardsidoton
	- **Hög** den maximala förstärkningsnivån för sidoton
- **Steg 4** Tryck på **Spara** för att spara inställningen.

# **Justera mikrofonförstärkningen**

Du kan justera mikrofonförstärkningen för luren, handsfree och analoga headset, men inte de headset som använder 3,5 mm-kontakt eller USB-portarna. Du kan höja eller sänka förstärkningen för att få en bra inmatningsnivå.

Du kan ändra mikrofonförstärkningen medan du är i ett samtal. Om du sparar inställningarna under samtalet sker ändringen omedelbart och används för efterföljande samtal. Om du inte sparar inställningarna under samtalet används ändringen endast för det pågående samtalet.

#### **Arbetsordning**

**Steg 1** Tryck på **Program** .

**Steg 2** Välj **Användarinställningar** > **Ljudinställningar** > **Mikrofonförstärkning**.

#### **Steg 3** Tryck på **>>** för att höja förstärkningsnivån och tryck på **<<** för att sänka den.

Alternativen är: lägsta, lägre, låg, standard, hög, högre, högst.

- Du kan också ställa in mikrofonförstärkningen baserat på den enhet som du använder oftast. Använd någon av metoderna: **OBS!**
	- Prioriterad ljudenhet: ställ in prioriterad ljudenhet till det du använder oftast. Om du till exempel använder analogt headset oftast ställer du in den enhet som du föredrar som headset från telefonmenyn **Användarinställningar** > **Ljudinställningar** > **Prioriterad ljudenhet**. Justera sedan mikrofonförstärkningen för det analoga headsetet, lyssna på effekten. Spara den du föredrar. Om du använder luren oftast lyfter du på den och ser till att du avbryter det inkommande samtalet. Justera därefter mikrofonförstärkningen.
	- Senast använda ljudenhet: ställ in prioriterad ljudenhet till **Ingen** på telefonmenyn **Användarinställningar** > **Ljudinställningar** > **Prioriterad ljudenhet**. Växla audiobana en gång. Till exempel kan du sätta på eller stänga av mikrofonen för handsfree en gång. När du sedan ändrar mikrofonförstärkningen används mikrofonen för handsfree för förstärkningsjustering.

**Steg 4** Tryck på **Spara** för att spara inställningen.

**CONTRACTOR** 

# **Testa mikrofonen**

Du kan testa telefonens mikrofon när du har konfigurerat mikrofonförstärkningen. Detta test gör att du kan utvärdera om mikrofonförstärkningen ger det förväntade resultatet.

#### **Arbetsordning**

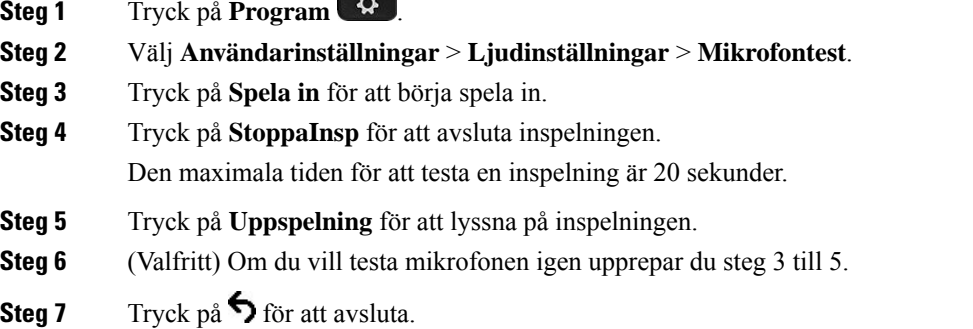

### **Justera högtalaren**

Du kan justera högtalaren för luren, handsfree och analoga headset, men inte de headset som använder 3,5 mm-kontakt eller USB-portarna.

Du kan justera högtalaren när du är i ett samtal. Om du sparar inställningarna under samtalet sker ändringen omedelbart och används för efterföljande samtal. Om du inte sparar inställningarna under samtalet används ändringen endast för det pågående samtalet.

#### **Arbetsordning**

- **Steg 1** Tryck på **Program** .
- **Steg 2** Välj **Användarinställningar** > **Ljudinställningar** > **Justera högtalaren**.
- **Steg 3** Tryck på **>>** och **<<** för att justera högtalaren.

Alternativen är: varmast, varmare, varm, standard, ljus, ljusare, ljusast.

- Du kan också ställa in mikrofonförstärkningen baserat på den enhet som du använder oftast. Använd någon av metoderna: **OBS!**
	- Prioriterad ljudenhet: ställ in prioriterad ljudenhet till det du använder oftast. Om du till exempel använder analogt headset oftast ställer du in den enhet som du föredrar som headset från telefonmenyn **Användarinställningar** > **Ljudinställningar** > **Prioriterad ljudenhet**. Finjustera sedan högtalaren för det analoga headsetet, lyssna på effekten. Spara den du föredrar. Om du använder luren oftast lyfter du på den och ser till att du avbryter det inkommande samtalet. Justera därefter högtalaren.
	- Senast använda ljudenhet: ställ in prioriterad ljudenhet till **Ingen** på telefonmenyn **Användarinställningar** > **Ljudinställningar** > **Prioriterad ljudenhet**. Växla audiobana en gång. Till exempel kan du sätta på eller stänga av högtalaren för handsfree en gång. När du justerar högtalaren används högtalaren för handsfree för justering.

**Steg 4** Tryck på **Spara** för att spara inställningen.

# **Ange en ljudenhet för ett samtal**

Du kan ansluta ett analogt headset, ett Bluetooth-headset och ett USB-headset samtidigt till telefonen. Men bara ett headset kan användas i taget.

Om du ansluter flera headset till telefonen kan du välja ljudenhet för ett samtal. Ditt val används när du ringer eller besvarar ett samtal med en linjeknapp eller motsvarande programknapp.

#### **Arbetsordning**

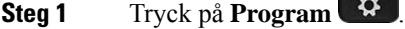

- **Steg 2** Välj **Användarinställningar** > **Ljudinställningar** > **Prioriterad ljudenhet**.
- **Steg 3** Tryck på **Välj** för att välja något av alternativen:
	- **Inget** den senast använda ljudenheten väljs.
	- **Högtalare** högtalartelefonen väljs som ljudenhet.
	- **Headset** ett headset väljs som ljudenhet. Prioritetsordningen för headset är:
- USB (högsta)
- Bluetooth (medel)
- Analogt headset (lägsta)
- **Bluetooth** ett Bluetooth-headset väljs som ljudenhet. Prioritetsordningen för headset är Bluetooth (högsta), USB (medel) och analogt headset (lägsta).

**Steg 4** Tryck på **Ange** för att spara valet.

# **Välja en ljudsökväg dynamiskt for ett samtal**

Du kan ansluta ett analogt headset, ett Bluetooth-headset och ett USB-headset samtidigt till telefonen. Men bara ett av dessa kan användas i taget.

När du ansluter flera headset till telefonen ändras sökvägen till ljudet som används under ett samtal beroende på ljudenheterna som är anslutna.

#### **Arbetsordning**

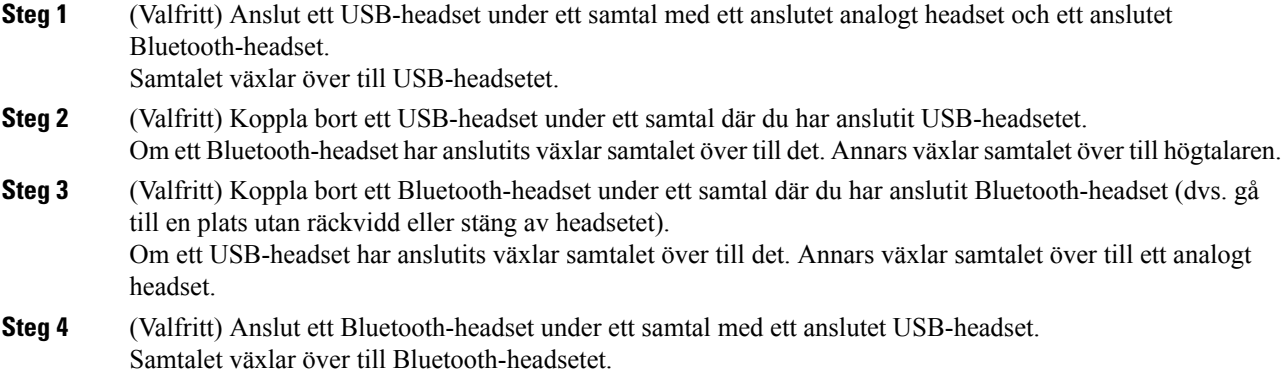

# **Externa högtalare och mikrofon**

Externa högtalare och mikrofoner är plug-and-play-tillbehör. Du kan ansluta en extern PC-typ mikrofon och högtalare (med förstärkare) på Cisco IP-telefon med hjälp av linjens in-/utportar. Om du ansluter en extern mikrofon inaktiveras den interna mikrofonen och om du ansluter en extern högtalare inaktiveras den interna telefonhögtalaren.

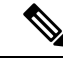

Om du använder externa ljudenheter med dålig kvalitet, spelar högtalare på mycket hög volym eller placerar mikrofonen mycket nära högtalaren kan det resultera i oönskat eko för andra parter i högtalarsamtal. **OBS!**

Ш

# **Översikt över inställning av nyckelexpansionsmodul för Cisco 8800-serien**

**Figur 10. Expansionsmodul med enkel LCD-skärm**

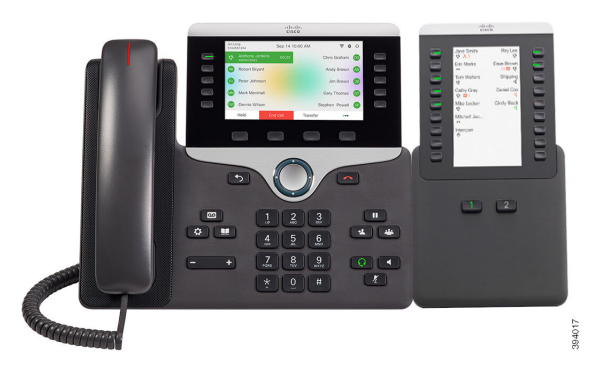

**Figur 11. Expansionsmodul för Cisco IP-telefon 8851/8861 med dubbel skärm**

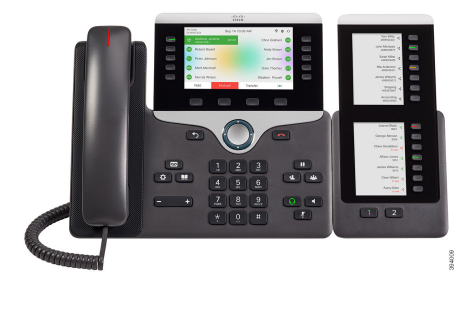

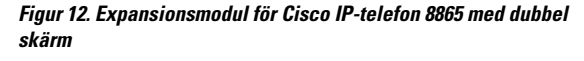

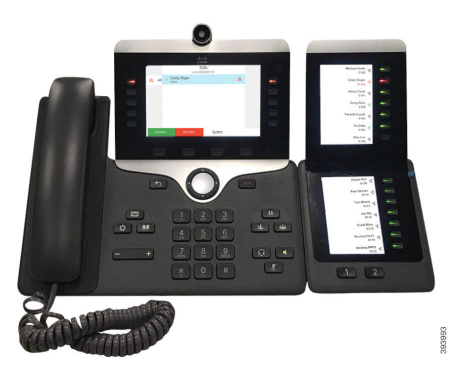

Expansionsmodul för Cisco IP Phone 8800 lägger till extra programmerbara knappar i telefonen. De programmerbara knapparna kan konfigurerassom telefonens kortnummerknappar eller telefonfunktionsknappar.

Det finns tre modul för nyckelexpansion tillgängliga:

- Expansionsmodul för Cisco IPPhone 8800– Enkel LCD-skärmsmodul, 18 linjeknappar, två sidor, endast visning i två kolumner.
- Expansionsmodul för Cisco IP Phone 8851/8861– Modul med dubbla LCD-skärmar för ljudtelefoner, 14 linjeknappar, två sidor, endast visning i en kolumn.
- Expansionsmodul för Cisco IP Phone 8865– Modul med dubbla LCD-skärmar för videotelefoner, 14 linjeknappar, två sidor, endast visning i en kolumn.

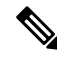

För Expansionsmodul för Cisco IP Phone 8851/8861 och Expansionsmodul för Cisco IP Phone 8865 krävs version 11.2(3) eller senare av den fasta programvaran. **OBS!**

Du kan använda mer än en expansionsmodul per telefon. Men varje modul måste vara av samma typ. Du kan inte blanda Expansionsmodul för Cisco IP Phone 8800 med Expansionsmodul för Cisco IP Phone 8851/8861 eller med Expansionsmodul för Cisco IP Phone 8865. Du kan inte blanda ljudmodul för nyckelexpansion med videomodul för nyckelexpansion. Du kan inte heller använda en expansionsmodul för video på en ljudtelefon eller en expansionsmodul för ljud på en videotelefon.

Följande tabell visar telefonerna och antal modul för nyckelexpansion som stöds i varje modell.

**Tabell 20. Cisco IP-telefoner och modul för nyckelexpansion som stöds för Cisco IP-telefon 8800**

| <b>Cisco IP Phone-modell</b> | Antal modul för nyckelexpansion och knappar<br>som stöds       |
|------------------------------|----------------------------------------------------------------|
| Cisco IP-telefon 8851        | 2; enkel LCD-skärm, 18 linjeknappar, två sidor,<br>72 knappar  |
| Cisco IP-telefon 8861        | 3; enkel LCD-skärm, 18 linjeknappar, två sidor,<br>108 knappar |
| Cisco IP-telefon 8865        | 3; enkel LCD-skärm, 18 linjeknappar, två sidor,<br>108 knappar |

Tabell 21. Cisco IP-telefoner och modul för nyckelexpansion som stöds för Cisco IP-telefon 8851/8861 och Expansionsmodul för Cisco IP Phone 8865

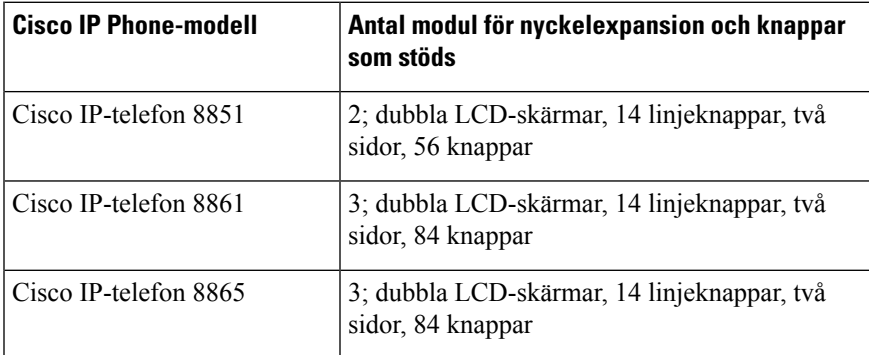

# **Energiinformation för expansionsmodul**

Om du använder en knappexpansionsmodul med din IP-telefon är PoE (Power over Ethernet) tillräckligt för att starta dina modul för nyckelexpansion. Men din telefon måste ha en IP-adress för att ladda modulen.

En strömplint krävs för att ladda en smartphone eller surfplatta när knappexpansionsmodulen är ansluten.

En knappexpansionsmodul använder 48V DC 5 w per modul. Om du laddar en smartphone eller surfplatta bör du tänka på följande:

- Sido-USB: Upp till 500 mA/2,5 W-laddning
- Bakre USB: Snabbladdning, stöder upp till 2,1 A/10,5 W-laddning

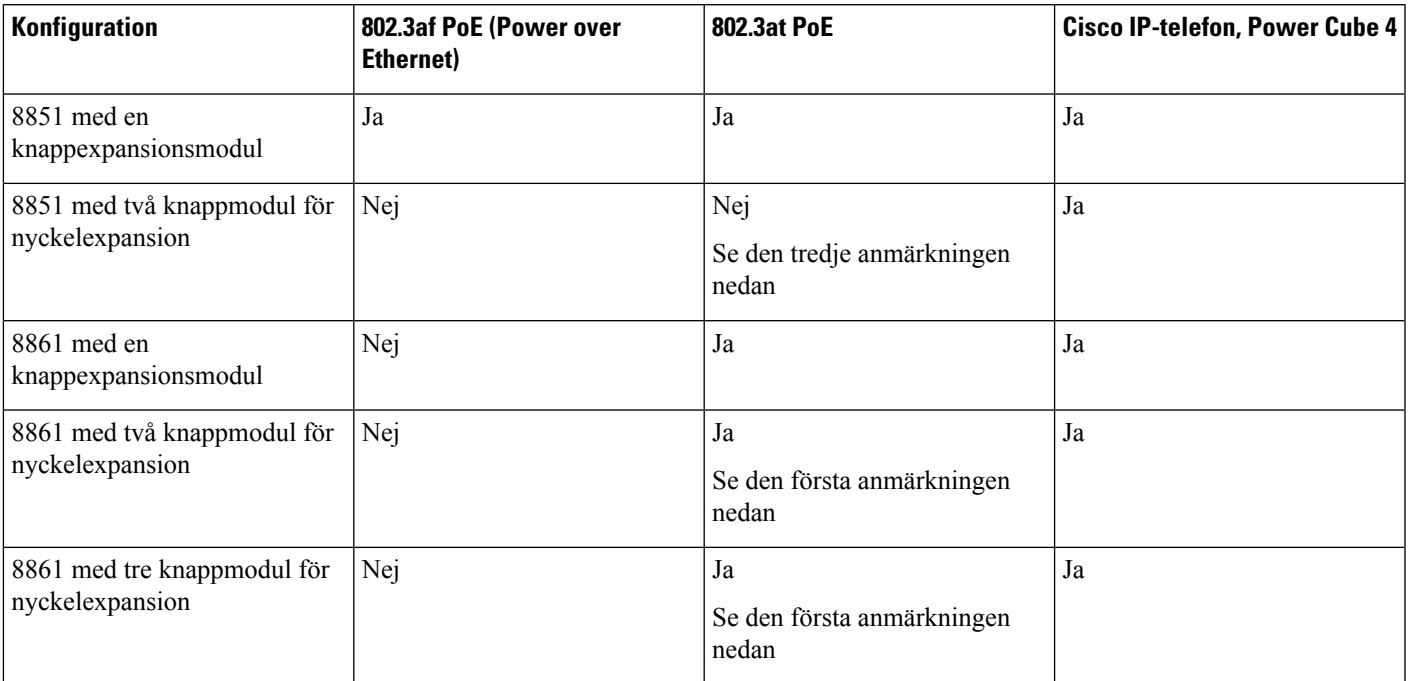

**Tabell 22. Kompatibilitet av nätaggregat för Expansionsmodul för Cisco IP Phone 8800**

- **OBS!**
- Snabbladdningsfunktionen i bakre USB-port fungerar inte när fler än en knappexpansionsmodul är kopplad till en Cisco IP-telefon 8861 med 802.3at PoE.
	- Snabbladdningsfunktionen i bakre USB-port fungerar inte när fler än en knappexpansionsmodul är kopplad till en Cisco IP-telefon 8861, såvida inte Cisco UPoE (Universal Power over Ethernet) används.
	- Cisco IP-telefon 8851 med två knappmodul för nyckelexpansion fungerar via 802.3at PoE endast med maskinvara som är version 8 eller senare. Du hittar uppgifter om telefonens version längst ned på baksidan av telefonen som anges på TAN- och PID-etiketten. Uppgift om version anges även på telefonens förpackning.

#### Tabell 23. Kompatibilitet av nätaggregat för Expansionsmodul för Cisco IP Phone 8851/8861 och Expansionsmodul för Cisco IP Phone 8865

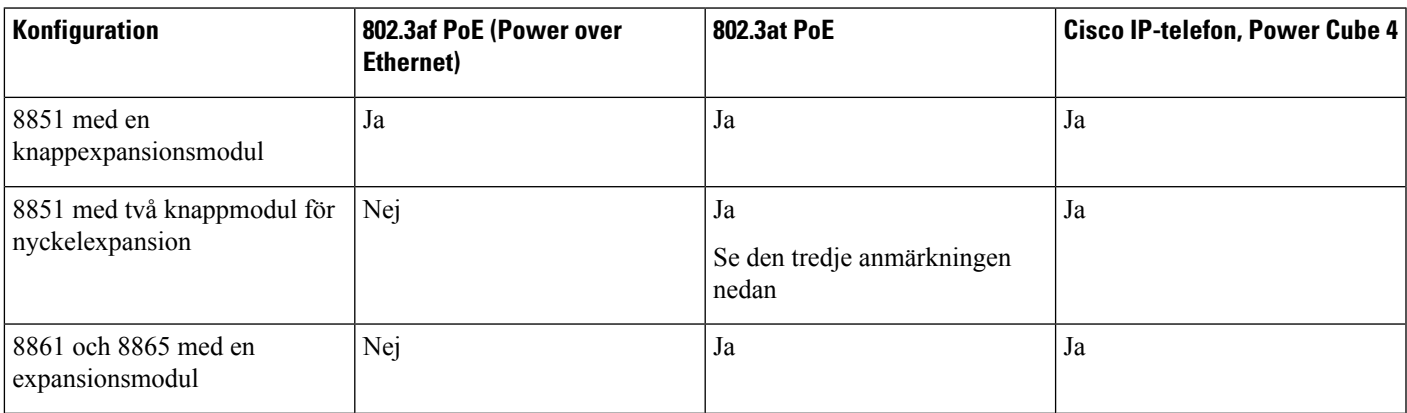

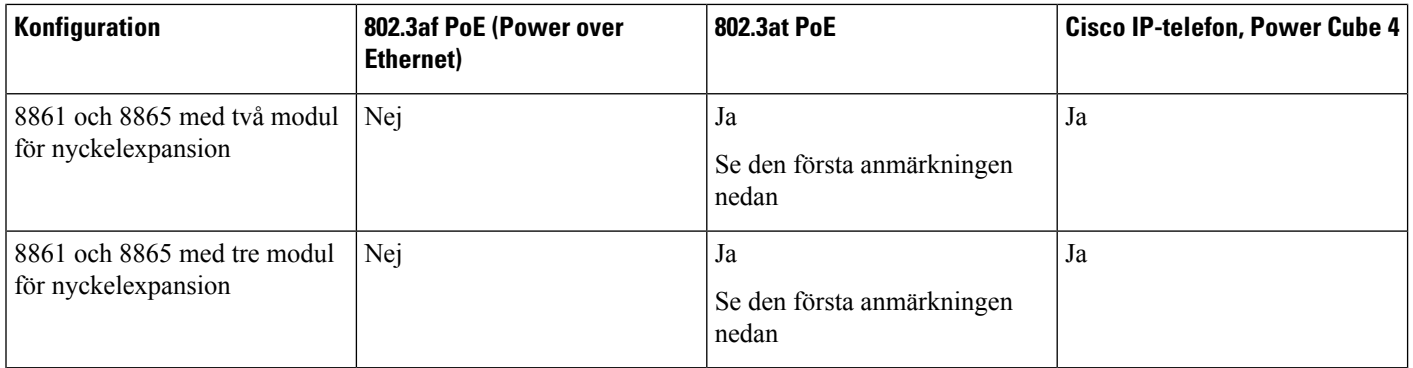

**OBS!**

- Snabbladdningsfunktionen i bakre USB-port fungerar inte när fler än en modul för nyckelexpansion är kopplad till en Cisco IP-telefon 8861 och 8865 med 802.3at PoE.
	- Snabbladdningsfunktionen i bakre USB-port fungerar inte när fler än en expansionsmodul är kopplad till en Cisco IP-telefon 8861 och 8865, såvida inte Cisco UPoE (Universal Power over Ethernet) används.
	- Cisco IP-telefon 8851 med två knappmodul för nyckelexpansion fungerar via 802.3at PoE endast med maskinvara som är version 8 eller senare. Du hittar uppgifter om telefonens version längst ned på baksidan av telefonen som anges på TAN- och PID-etiketten. Uppgift om version anges även på telefonens förpackning.

# **Nyckelexpansionsmodul – knappar och maskinvara**

**Figur 13. Cisco IP-telefon modul för nyckelexpansion (en LCD-skärm) – knappar och maskinvara**

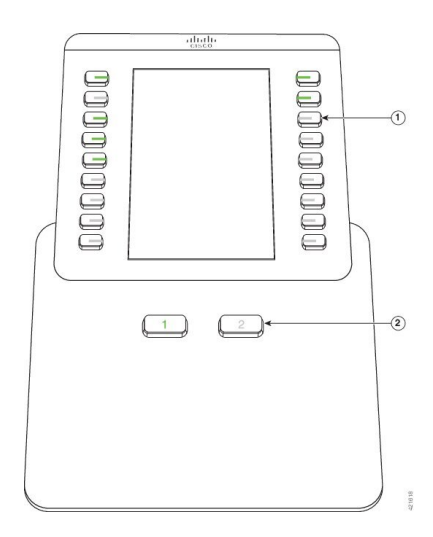

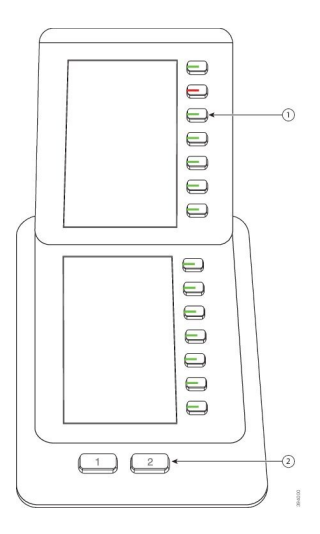

**Figur 14. Cisco IP-telefon modul för nyckelexpansion (dubbel LCD-skärm) – knappar och maskinvara**

Följande tabell beskriver funktionerna för modulen för nyckelexpansion.

#### **Tabell 24. Modul för nyckelexpansion – knappar och maskinvara**

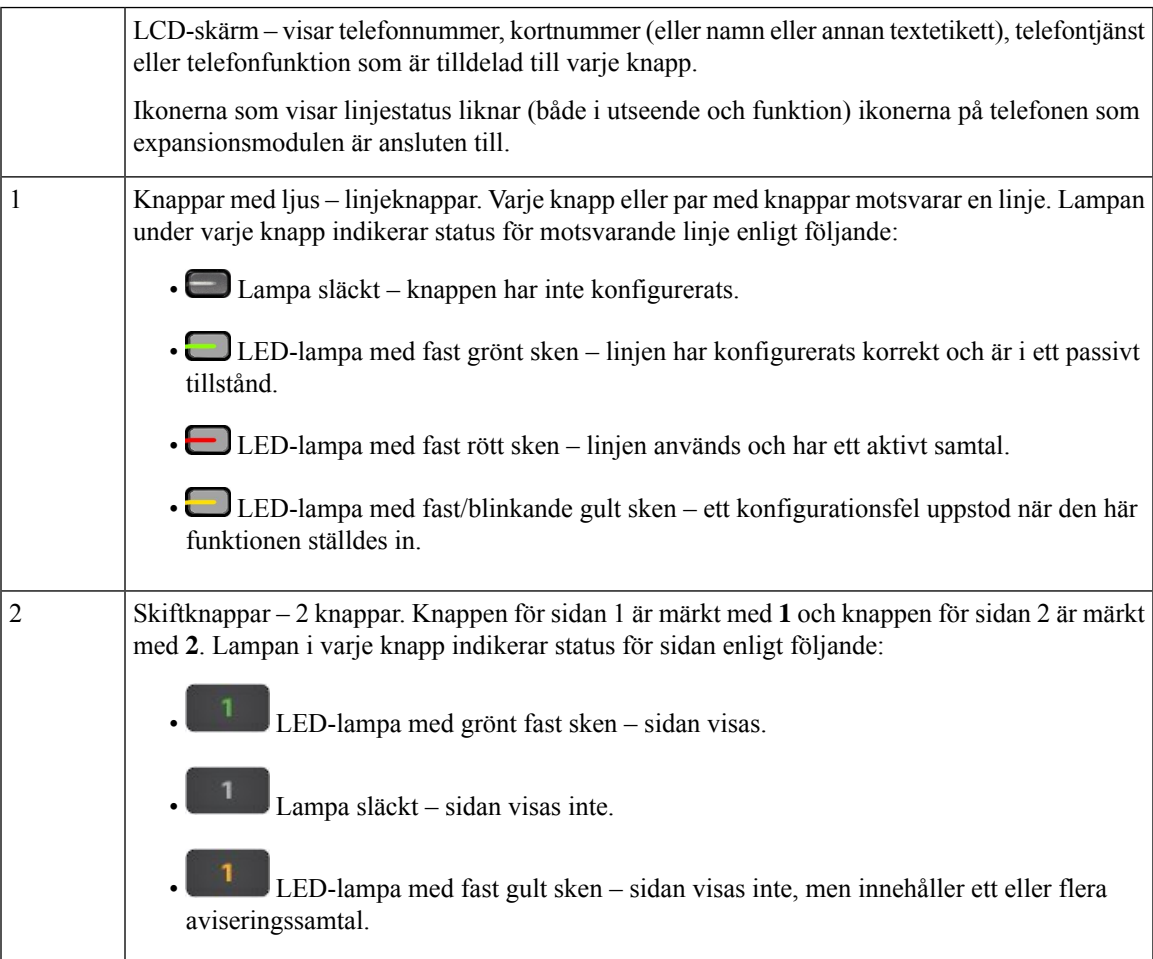

# **Kolumnlägen**

Om du använder Expansionsmodul för Cisco IP Phone 8800 är läget med två kolumner standard på expansionsmodulen för Cisco IP-telefon 8800.

Expansionsmodul för Cisco IP Phone 8851/8861 och Expansionsmodul för Cisco IP Phone 8865 stöder endast läget med en kolumn och dessa modul för nyckelexpansion stöder inte läget med två kolumner.

#### **Läget med en kolumn**

Läge med en kolumn i Expansionsmodul för Cisco IP Phone 8851/8861 och Expansionsmodul för Cisco IP Phone 8865 – alla knappar som sitter till höger om skärmen är tilldelade kortnummer (eller namn eller annan textetikett), telefontjänst eller telefonfunktion. I den här konfigurationen visar expansionsmodulen upp till 14 poster på sida 1 och upp till 14 poster på sida 2.

#### **Figur 15. Expansionsmodul för Cisco IP Phone 8851/8861 Figur 16. Expansionsmodul för Cisco IP Phone 8865**

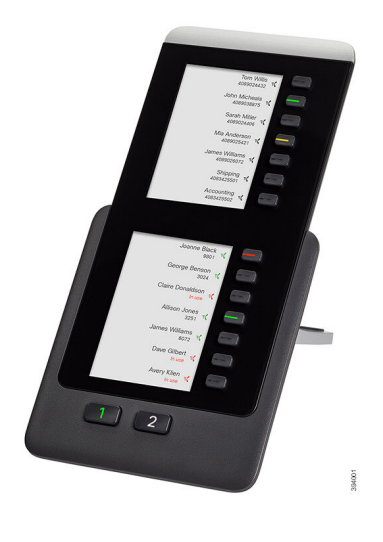

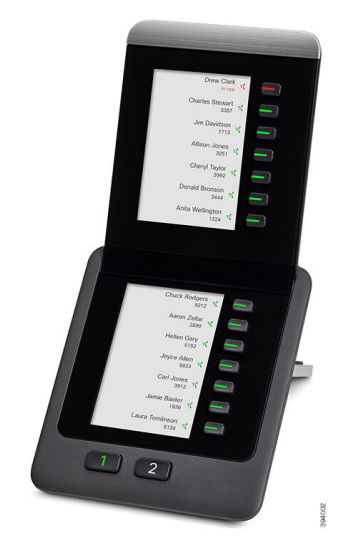

#### **Läge med två kolumner**

Om du använder Expansionsmodul för Cisco IP Phone 8800 expansionsmodulen enkel LCD-skärm går det att ställa in modulen i tvåkolumnsläge.

I läget med två kolumner är alla knapparsom sitter till vänster och till höger om skärmen tilldelade kortnummer (eller namn eller annan textetikett), telefontjänst eller telefonfunktion. I den här konfigurationen visar expansionsmodulen upp till 18 poster på sida 1, och upp till 18 poster på sida 2.

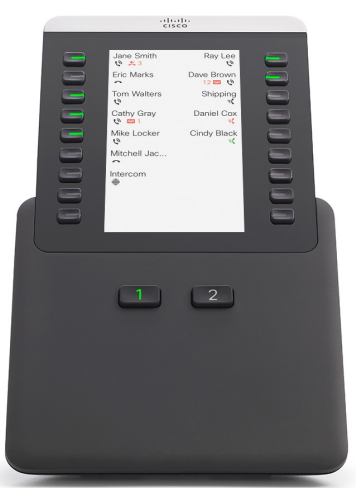

**Figur 17. Expansionsmodul för Cisco IP Phone 8800**

# **Allokera en nyckelexpansionsmodultyp med telefonmenyn**

Du kan tilldela den expansionsmodultyp som stöds av telefonen.

#### **Arbetsordning**

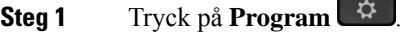

- **Steg 2** Välj **Användarinställningar** > **Attendant Console-inställningar** > **Typ av KEM**.
- **Steg 3** Välj expansionsmodultyp.
- **Steg 4** Tryck på **Spara**.

# **Justera skärmens ljusstyrka**

Du kan ändra ljusstyrkan på expansionsmodulens skärm för att göra den lättare att läsa.

#### **Arbetsordning**

- **Steg 1** Tryck på **Program** .
- **Steg 2** Välj **Användarinställningar** > **Attendant console-inställningar**.
- **Steg 3** Ange en siffra mellan 4 och 15.
- **Steg 4** Tryck på **Spara**.

## **Ändra ett kortnummer på en nyckelexpansionsmodul**

Om en av linjeknapparna på kortexpansionsmodulen är konfigurerad som ett kortnummer kan du trycka på linjeknappen för att ändra kortnumret. Du kan bekräfta ändringen genom att markera fältet **Unit** på telefonwebbsidan. Om en av linjeknapparna på kortexpansionsmodulen är konfigurerad som upptagetfält, upptagetfält+samtalshämtning, upptagetfält+samtalsparkering eller bara samtalsparkering kan du inte ändra kortnumret genom att trycka på linjeknappen.

#### **Arbetsordning**

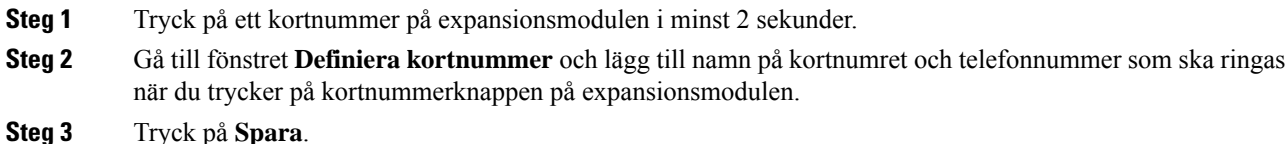

### **Visa nyckelexpansionsmodulens UDI-information**

Det går att visa nyckelexpansionsmodulens UDI-information (Unique Device Identifier). UDI-informationen omfattar:

- Produktnamn (PID)
- Produktversion (VID)
- Serienummer (SN)

#### **Arbetsordning**

**Steg 1** Tryck på **Program** .

**Steg 2** Välj **Status** > **Tillbehör** > **Attendant Console-enhet n**.

# **Lägg till funktioner eller menygenvägar på linjeknappar på linjeknappar för expansionsmodulen**

När du har konfigurerat en linjeknapp i expansionsmdulen med en menygenväg eller en funktion kan du trycka på den konfigurerade linjeknappen för att öppna menyn eller funktionen.

#### **Innan du börjar**

Administratören måste aktivera funktionen på din telefon.

#### **Arbetsordning**

- **Steg 1** Tryck och håll på en linjeknapp i två sekunder. Den tillgängliga funktionslistan visas.
- **Steg 2** Gör så här om du behöver:
	- Välj en funktion från listan om du vill lägga till den i linjeknappen.
	- Välj ett menyalternativ från menygenvägslistan om du vill lägga till den i linjeknappen.

**Steg 3** Tryck på **Spara**.

# **Använd nyckelexpansionsmodullinjen som en SIP-linje (endast 8800)**

När en anslutning tilldelas nyckelexpansionsmodulens linjeknapp av administratören kan du använda nyckelexpansionsmodulens linjeknapp som en SIP-linje.

#### **Innan du börjar**

Administratören har konfigurerat nyckelexpansionsmodulens linjeknapp som SIP-linje.

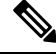

Den här funktionen är endast tillgänglig på Cisco IP-telefon 8851, 8861 och 8865. Endast videonyckelexpansionsmodulen och ljudknyckelexpansionsmodulen stöder den här funktionen. **OBS!**

#### **Arbetsordning**

- **Steg 1** Välj en linjeknapp för en nyckelexpansionsmodul. När det kommer ett inkommande samtal på en telefonlinje som är tilldelad den valda linjeknappen för nyckelexpansionsmodulen kan du besvara det från nyckelexpansionsmodulens linjeknapp. Du kan också parkera och fortsätta med de programstyrda knapparna **Parkera** och **Återuppta**.
- **Steg 2** Välj en linjeknapp för en nyckelexpansionsmodul, för alla utgående samtal på en telefonlinje som är tilldelad den valda nyckelexpansionsmodulens linjeknapp, styr samtalet från nyckelexpansionsmodulens knapp. Du kan också parkera och fortsätta med de programstyrda knapparna **Parkera** och **Återuppta**.

# **Ta bort funktioner eller menygenvägar från linjeknappar för expansionsmodulen**

#### **Arbetsordning**

**Steg 1** Tryck och håll linjeknappen för expansionsmodulen i två sekunder. Funktionslistan visas.

**Steg 2** Välj **Ingen** från listan och tryck på **Konfigurera**.

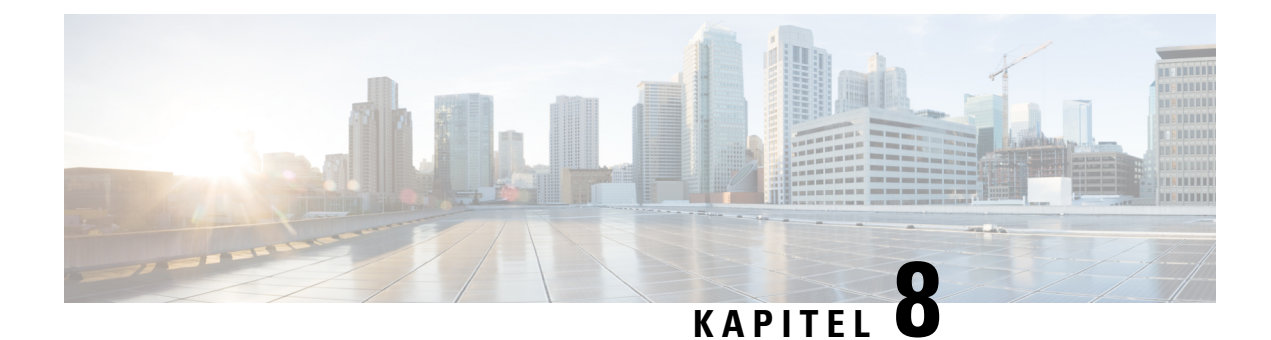

# **Produktsäkerhet och skydd**

- Säkerhets- och [prestandainformation,](#page-236-0) på sidan 221
- Intyg om [regelefterlevnad,](#page-238-0) på sidan 223
- Översikt över Ciscos [produktsäkerhet,](#page-243-0) på sidan 228
- Ciscos cirkulära [ekonomi,](#page-243-1) på sidan 228
- Viktig [information](#page-244-0) online, på sidan 229

# <span id="page-236-0"></span>**Säkerhets- och prestandainformation**

# **Strömavbrott**

För att komma åt akutsamtalstjänster genom telefonen måste telefonen få ström. Vid ett strömavbrott fungerar inte service- eller akutsamtalstjänster förrän strömmen är återupprättad. Vid avbrott eller störningar i strömförsörjningen kan du behöva återställa eller konfigurera om utrustningen innan du kan använda serviceoch akutsamtalstjänsterna.

# **Regleringsdomäner**

Radiofrekvensen (RF) för den här telefonen har konfigurerats för en särskild regleringsdomän. Om du använder telefonen utanför den särskilda regleringsdomänen kommer telefonen inte att fungera som den ska, och du bryter eventuellt mot lokala regler.

# **Hälsovårdsmiljöer**

Det här är ingen medicinteknisk enhet, och den använder ett licensierat frekvensband som är mottagligt för störningar från andra enheter eller annan utrustning.

### **Externa enheter**

Vi rekommenderar att du använder externa enheter av hög kvalitet som är avskärmade mot oönskade radiofrekvens- och tonfrekvenssignaler (RF respektive AF). Externa enheter kan vara headset, kablar och kontakter.

Beroende på enheternas kvalitet och närheten till andra enheter, till exempel mobiltelefoner eller radiosändare/-mottagare, kan vissa störningar förekomma. I dessa fall rekommenderar vi att du vidtar en eller flera av dessa åtgärder:

- Flytta bort den externa enheten från källan till radio- eller tonsignalerna.
- Led bort den externa enhetens kablar från källan till radio- eller tonsignalerna.
- Använd skärmade kablar till den externa enheten eller kablar med bättre avskärmning och kontakt.
- Minska längden på kabeln till den externa enheten.
- Använd ferrit eller liknande till den externa enhetens kablar.

Cisco kan inte garantera prestandan för externa enheter, kablar och kontakter.

**Försiktighet**

Använd endast externa högtalare, mikrofoner och headset som uppfyller EMC-direktivet [89/336/EC] inom EU.

# **Prestanda med trådlöst Bluetooth-headset**

Cisco IP-telefon stöder Bluetooth klass 2-teknik om headsetet stöder Bluetooth. Bluetooth möjliggör trådlös anslutning med låg bandbredd inom ett område på 10 meter (30 fot). Bästa prestandan är inom området 1 till 2 meter (3 till 6 fot). Du kan ansluta upp till fem headset, men endast det senast anslutna används som standard.

På grund av potentiella störningsfel rekommenderar vi att du flyttar 802.11b/g-enheter, Bluetooth-enheter, mikrovågsugnar och stora metallobjekt bort från det trådlösa headsetet.

Det trådlösa Bluetooth-headsetet behöver inte vara direkt synligt från telefonen. Väggar, dörrar eller andra avgränsningar, samt störningar från andra elektroniska enheter kan dock påverka anslutningen.

### **Sätt ge ström till din telefon på**

Du kan tillföra ström till din telefon på ett av dessa två sätt:

- Använd strömadaptern som medföljer telefonen.
- Om ditt nätverk har stöd för Power over Ethernet (PoE) kan du koppla din telefon till nätverket. Koppla en Ethernet-kabel till Ethernet-uttaget  $\frac{8}{5}$  på telefonen och till nätverket.

Om du inte är säker om ditt nätverk har stöd för PoE kan du höra med administratören.

# **Telefonbeteende under överbelastning av nätverket**

Alltsom försämrar nätverkets prestanda kan påverka telefonensljud- och videokvalitet och i vissa fall avbryta samtalet. Orsaker till försämrat nätverk kan inkludera, men är inte begränsat till, följande aktiviteter:

- Administrativa uppgifter, som skanning av en intern port eller en säkerhetsskanning.
- Om ditt nätverk attackeras, t.ex. med en DoS-attack.

# **UL-varning**

LAN/Ethernet-kabeln eller andra kablar som är kopplade till enheten får inte förlängas och användas utanför byggnaden.

# **EnergyStar**

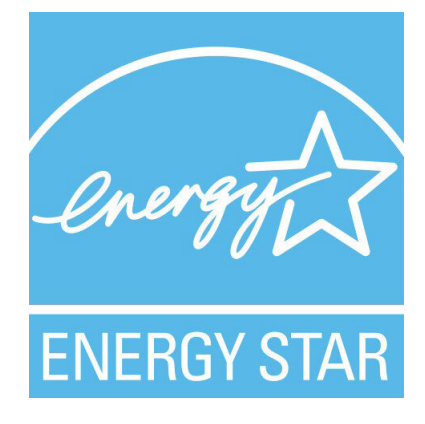

Följande telefoner har EnergyStar-certifiering:

- Cisco Wireless IP Phone 8811
- Cisco Wireless IP Phone 8841
- Cisco Wireless IP Phone 8851
- Cisco IP Phone 8851NR

Telefonmodeller som inte finns på listan ovan är inte certifierade.

# <span id="page-238-0"></span>**Produktetikett**

Produktetiketten sitter på enhetens undersida.

# **Intyg om regelefterlevnad**

# **Intyg om regelefterlevnad för EU**

### **CE-märkning**

Följande CE-märkning finns på utrustningen och förpackningen.

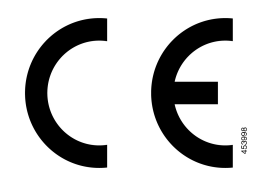

#### **Meddelande om radiofrekvensexponering för EU**

Den här enheten har utvärderats och anses följa kraven i enlighet med EU EMF-direktiv 2014/53/EU.

# **Intyg om Intyg om regelefterlevnad för USA**

#### **Del 15, radioenhet**

Part 15-radioenheten ska fungera utan att störa andra enheter på samma frekvens när de medföljande **Försiktighet** Cisco-antennerna används. Alla ändringar eller modifikationer av den nämnda produkten som inte uttryckligen har godkänts av Cisco, inklusive användning av antenner från andra tillverkare än Cisco, kan ogiltigförklara användarens rätt att använda enheten.

# **Intyg om regelefterlevnad för Kanada**

Enheten uppfyller Industry Canadas licensfria RSS-standard(er). Användningen gäller under följande två förutsättningar: (1) den här enheten får inte orsaka störningar, och (2) den här enheten måste acceptera alla störningar, inklusive störningar som kan orsaka oönskad drift av enheten. Kommunikationens konfidentialitet kan inte garanteras när du använder den här telefonen.

Den här produkten uppfyller tillämpliga tekniska specifikationer för innovation, vetenskap och ekonomisk utveckling i Kanada.

#### **Avis de Conformité Canadien**

Cet appareil est conforme aux normes RSS exemptes de licence RSS d'Industry Canada. Le fonctionnement de cet appareil est soumis à deux conditions : (1) ce périphérique ne doit pas causer d'interférence et (2) ce périphérique doit supporter les interférences, y compris celles susceptibles d'entraîner un fonctionnement non souhaitable de l'appareil. La protection des communications ne peut pas être assurée lors de l'utilisation de ce téléphone.

Le présent produit est conforme aux spécifications techniques applicables d'Innovation, Sciences et Développement économique Canada.

#### **Meddelande om radiofrekvensexponering för Kanada**

Den här enheten uppfyller angivna gränsvärden enligt ISED RSS-102 R5 för exponering för radiovågor.

Enheten har en radiosändare och en mottagare. Den är utformad för att inte överskrida gällande gränsvärden för exponering för radiovågor (radiofrekventa elektromagnetiska fält) för allmänheten enligt RSS-102 som avser Health Canada Safety Code 6 och den har en hög säkerhetsmarginal för att säkerställa säkerheten för alla personer, oavsett ålder och hälsotillstånd.

Systemen är utformade för att slutanvändaren ska undvika kontakt med antennerna. Du rekommenderas att installera systemet på en plats där antennerna kan ha åtminstone ett angivet minimiavstånd från användaren i enlighet med gällande föreskrifter som är utformade för att minska exponeringen för användaren eller telefonisten.

Enheten har testats och anses följa kraven om gällande regler som en del i radiocertifieringsprocessen.

#### **Déclaration d'Exposition aux RF Canadienne**

#### CE PÉRIPHÉRIQUERESPECTE LES LIMITES DÉCRITESPARLA NORMERSS-102R5 D'EXPOSITION À DES ONDES RADIO

Votre appareil comprend un émetteur et un récepteur radio. Il est conçu pour ne pas dépasser les limites applicables à la population générale (ne faisant pas l'objet de contrôles périodiques) d'exposition à des ondes radio (champs électromagnétiques de fréquences radio) comme indiqué dans la norme RSS-102 qui sert de référence au règlement de sécurité n°6 sur l'état de santé du Canada et inclut une marge de sécurité importantes conçue pour garantir la sécurité de toutes les personnes, quels que soient leur âge et état de santé.

En tant que tels, lessystèmessont conçus pour être utilisés en évitant le contact avec les antennes par l'utilisateur final. Il est recommandé de positionner le système à un endroit où les antennes peuvent demeurer à au moins une distance minimum préconisée de l'utilisateur, conformément aux instructions des réglementations qui sont conçues pour réduire l'exposition globale de l'utilisateur ou de l'opérateur.

Le périphérique a été testé et déclaré conforme aux réglementations applicables dans le cadre du processus de certification radio.

#### **Meddelande om högeffektiv radarteknik för Kanada**

Användare bör också vara medvetna om att högeffektiv radarstrålning fördelas som huvudanvändare (dvs. högprioriterade användare) för band med 5250-5350 MHz och 5650-5850 MHz och att denna radarstrålning kan orsaka störningar och/eller skador på LE LAN-enheter.

Devraient également être informés des utilisateurs que les radars à haute puissance sont désignés comme utilisateurs principaux (à savoir des utilisateurs prioritaires) des bandes 5250-5350 MHz et 5650 à 5.850 MHz et que ces radars pourraient provoquer des interférences et / ou endommager les périphériques LE-LAN.

# **Intyg om regelefterlevnad för Nya Zeeland**

#### **Allmän varning avseende Permit to Connect (PTC)**

Telepermit-tillstånd avseende något föremål på terminalutrustning innebär endast att företaget Spark NZ har accepterat att föremålet uppfyller minimikraven för anslutning till nätverket. Det innebär inte att Spark NZ sponsrar produkten och ger heller ingen sorts garanti. Framför allt ger det ingen försäkran om att föremålen fungerar korrekt på alla sätt med andra föremål på utrustning med Telepermit-tillstånd av annan version eller modell, och det betyder inte att alla produkter är kompatibla med alla Spark NZ:s nätverkstjänster.

# **Intyg om regelefterlevnad för Taiwan**

#### **Varningsmeddelande om DGT**

#### **Meddelanden om låg ström och visuella varningar**

```
視力保護警語:使用過度恐傷害視力
低功率射頻電機警語:
   經型式認證合格之低功率射頻電機,非經許可,公司、商號或使用者均不得擅自變更頻率、加大功
率或變更原設計之特性之功能。
   低功率射頻電機之使用不得影響飛航安全及干擾合法通信:經發現有干擾現象時,應立即停用,並
改善至無干擾時方得繼續使用。前項合法通信,指依電信法規定作業之無線電通信。低功率射頻電機須忍
受合法通信或工業、科學及醫療用電波輻射性電機設備之干擾。
4.7.9.1 應避免影響附近雷達系統之操作。
```
4.7.9.2 高增益指向性天線只得應用於固定式點對點系統。

# **Intyg om regelefterlevnad för Argentina**

#### **Advertencia**

No utilizar una fuente de alimentación con caracteristícas distintas a las expresadas ya que podría ser peligroso.

# **Information om regelefterlevnad för Brasilien**

#### **Art. 5 º – 680**

Den här utrustningen är inte berättigad till skydd mot skadlig störning och kan inte orsaka störningar i system som blivit korrekt auktoriserade.

Mer information finns på följande URL: <http://www.anatel.gov.br>

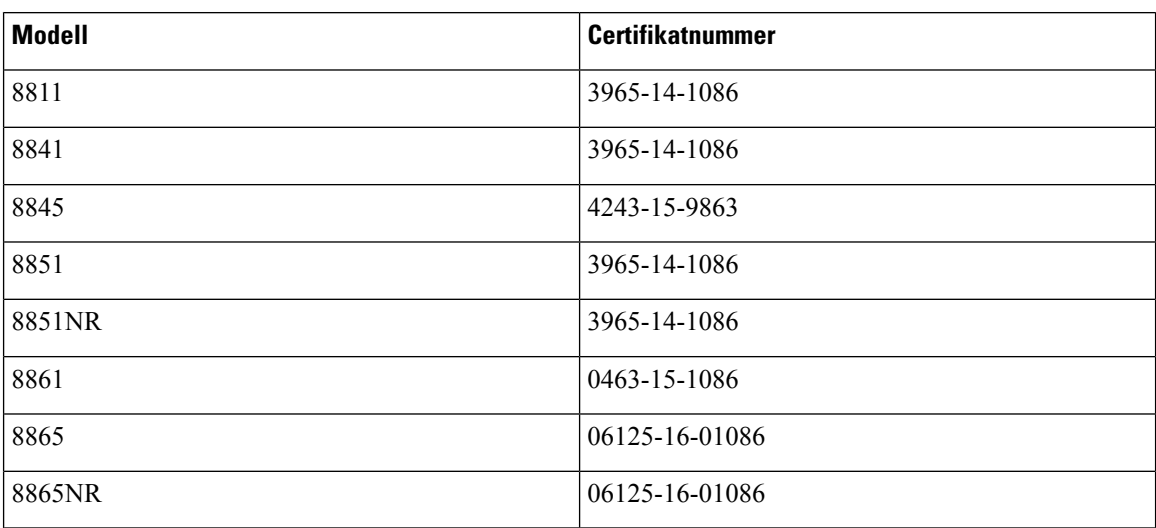

# **Intyg om Intyg om regelefterlevnad för Singapore**

# **Complies with IMDA Standards** DB101992

# **Information om regelefterlevnad för Japan**

VCCI-regelefterlevnad för utrustning av klass B

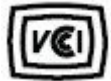

# **Intyg om regelefterlevnad av FCC**

FCC (Federal Communications Commission) kräver intyg om regelefterlevnad av följande:

### **FCC-intyg paragraf 15.19**

Den här utrustningen uppfyller kraven i Kapitel 15 i FCC:s regelverk. Användningen gäller under följande två förutsättningar: (1) Den här enheten får inte orsaka skadliga störningar, och (2) den här enheten måste acceptera alla mottagna störningar, inklusive störningar som kan orsaka oönskad drift av enheten.

#### **FCC-intyg paragraf 15.21**

Ändringar eller modifieringarsom inte uttryckligen har godkänts av den partsom ansvarar för regeluppfyllelsen kan förverka användarens rätt att använda utrustningen.

#### **FCC-intyg om RF-strålning**

Den här utrustningen ligger inom FCC:s gränsvärden för strålning i en okontrollerad miljö. Slutanvändare måste följa specifika användarinstruktioner för att uppfylla bestämmelser om RF-exponering.Sändaren måste vara minst 20 cm från användaren och får inte placeras eller användas tillsammans med en annan antenn eller sändare.

#### **FCC-intyg om mottagare och digital enhet av klass B**

Den här produkten har testats och uppfyller specifikationerna för en digital enhet, klass B, i enlighet med Kapitel 15 i FCC:s regelverk (Federal Communications Commission). De här gränsvärdena är utformade för att tillhandahålla ett rimligt skydd mot skadliga störningar för en installation i ett bostadsområde. Utrustningen genererar, använder och kan utstråla radiofrekvensenergi och kan orsaka störningar i radiokommunikation om den inte installeras och används enligt instruktionerna. Det kan emellertid inte garanteras att störningar inte kommer att inträffa i vissa fall.

Om utrustningen orsakar skadlig störning i radio- eller TV-mottagning, vilket avgörs genom att stänga av och slå på utrustningen, kan du försöka åtgärda störningarna på ett eller flera av följande sätt:

- Ändra mottagarantennens riktning eller placering.
- Öka avståndet mellan utrustningen och enheterna.
- Anslut utrustningen till ett annat uttag än mottagarens.
- Rådgör med säljaren eller en erfaren radio-/TV-tekniker.

# <span id="page-243-0"></span>**Översikt över Ciscos produktsäkerhet**

Den här produkten innehåller kryptografiska funktioner och lyder under USA:s och det lokala landets lagar rörande import, export, överföring och användning. Leverans av kryptografiska produkter från Cisco innebär inte ett godkännande för tredje part att importera, exportera, distribuera eller använda kryptering. Importörer, exportörer, distributörer och användare ansvarar för att USA:s och det lokala landets lagar följs. Genom att använda den här produkten förbinder du dig att följa tillämpliga lagar och regleringar. Om du inte kan följa USA:s och lokala lagar skall du omedelbart returnera produkten.

Mer information om exportregler för USA finns på [https://www.bis.doc.gov/index.php/regulations/](https://www.bis.doc.gov/index.php/regulations/export-administration-regulations-ear) [export-administration-regulations-ear](https://www.bis.doc.gov/index.php/regulations/export-administration-regulations-ear).

# <span id="page-243-1"></span>**Ciscos cirkulära ekonomi**

Cisco har antagit cirkulära designprinciper i sina produkter genom banbrytande användning av återvunnen plast från konsumentledet. Modellerna nedan minskar nu användningen av naturresurser och sluter därigenom kretsloppet med sitt eget elektroniska avfall.

- Cisco Wireless IP Phone 8811
- Cisco Wireless IP Phone 8841
- Cisco Wireless IP Phone 8851 och Cisco IP Phone 8851NR
- Cisco Wireless IP Phone 8861

Besök webbplatsen om Ciscos cirkulära ekonomi här om du vill veta mer:

• Webbadress: <https://www.cisco.com/c/en/us/about/circular-economy.html>

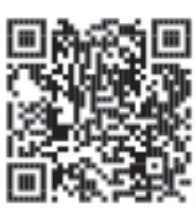

• Webbplatsens QR-kod:

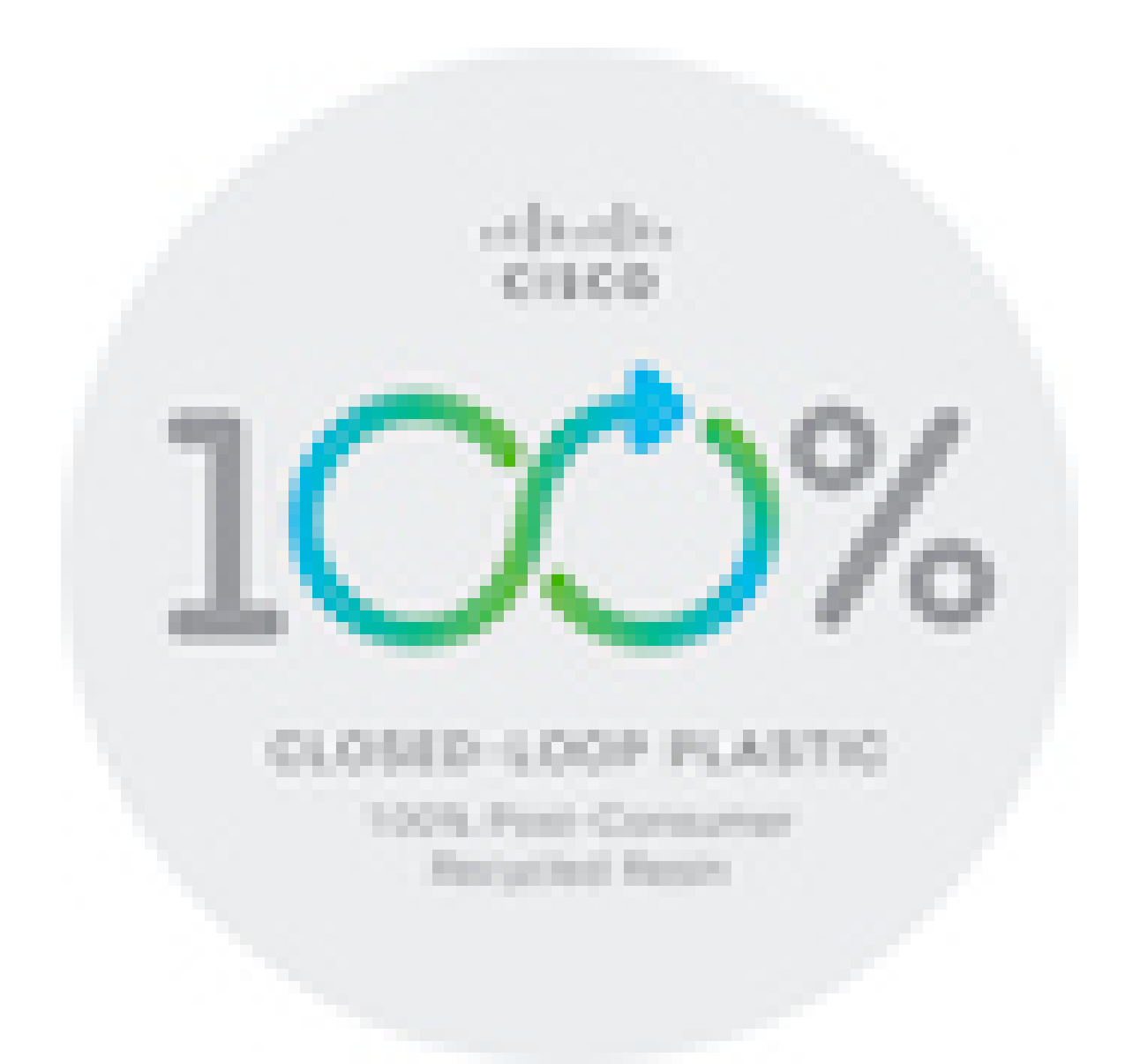

# <span id="page-244-0"></span>**Viktig information online**

#### **Licensavtal för slutanvändare (EULA)**

Licensavtalet för slutanvändare (EULA) finns här: <https://www.cisco.com/go/eula>

#### **Information om regelefterlevnad och säkerhet**

Information om regelefterlevnad och säkerhet (RCSI) finns här:

[https://www.cisco.com/c/dam/en/us/td/docs/voice\\_ip\\_comm/cuipph/8800-series/regulatory\\_compliance/](https://www.cisco.com/c/dam/en/us/td/docs/voice_ip_comm/cuipph/8800-series/regulatory_compliance/RCSI-0313-book.pdf) [RCSI-0313-book.pdf](https://www.cisco.com/c/dam/en/us/td/docs/voice_ip_comm/cuipph/8800-series/regulatory_compliance/RCSI-0313-book.pdf)

 $\mathbf I$